### ahah CISCO.

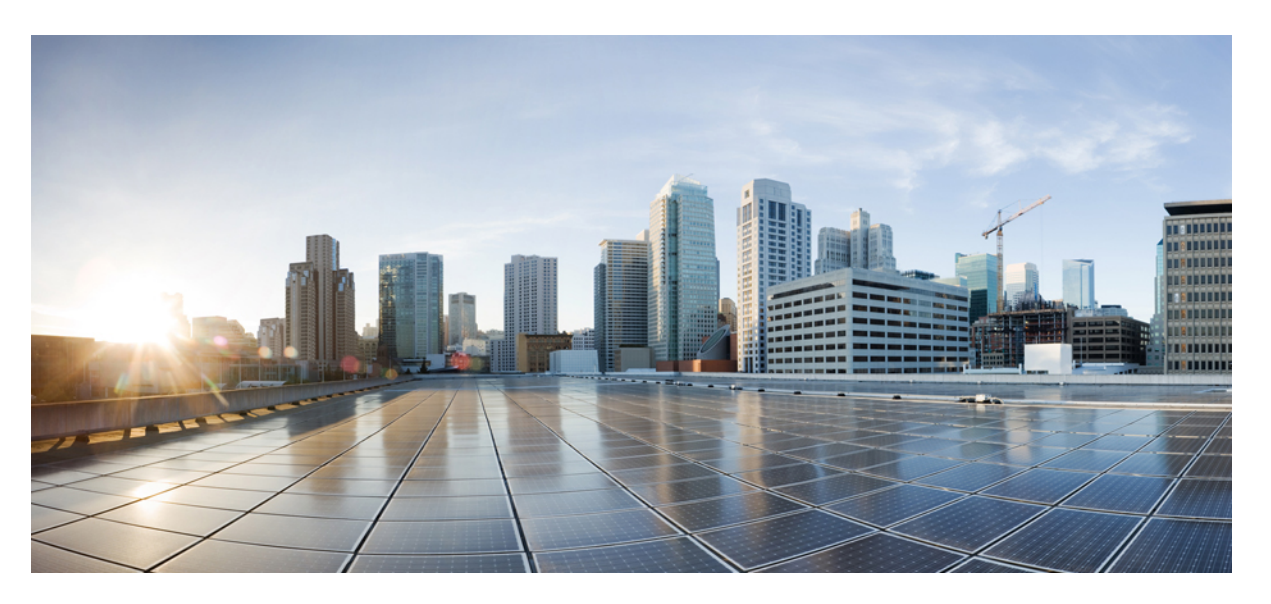

## **Guía de administración del teléfono IP inalámbrico 8821 de Cisco para Cisco Unified Communications Manager**

**Primera publicación:** 2016-06-29 **Última modificación:** 2020-09-24

#### **Americas Headquarters**

Cisco Systems, Inc. 170 West Tasman Drive San Jose, CA 95134-1706 USA http://www.cisco.com Tel: 408 526-4000 800 553-NETS (6387) Fax: 408 527-0883

LAS ESPECIFICACIONES E INFORMACIÓN RELATIVAS A LOS PRODUCTOS DE ESTE MANUAL ESTÁN SUJETAS A CAMBIOS SIN PREVIO AVISO. TODAS LAS DECLARACIONES, INFORMACIONES Y RECOMENDACIONES INCLUIDAS EN ESTE MANUAL SE CONSIDERAN PRECISAS; SIN EMBARGO, NO SE PRESENTAN GARANTÍAS DE NINGÚN TIPO, NI EXPRESAS NI IMPLÍCITAS. LOS USUARIOS DEBEN ASUMIR LA PLENA RESPONSABILIDAD DE SU APLICACIÓN EN TODOS LOS **PRODUCTOS** 

LA LICENCIA DE SOFTWARE Y LA GARANTÍA LIMITADA DEL PRODUCTO AL QUE ACOMPAÑAN SE EXPONEN EN EL PAQUETE DE INFORMACIÓN QUE SE ENVÍA CON EL PRODUCTO Y SE INCLUYEN EN EL PRESENTE DOCUMENTO A TRAVÉS DE ESTA REFERENCIA. SI NO ENCUENTRA LA LICENCIA DEL SOFTWARE O LA GARANTÍA LIMITADA, PÓNGASE EN CONTACTO CON SU REPRESENTANTE DE CISCO PARA OBTENER UNA COPIA.

La siguiente información concierne al cumplimiento de los requisitos de la FCC para los dispositivos de Clase A: este equipo ha sido probado y cumple con los límites establecidos para un dispositivo digital de Clase A, de conformidad con el apartado 15 del reglamento de la FCC. Estos límites están diseñados para proporcionar una protección razonable frente a cualquier interferencia perjudicial al utilizar el equipo en un entorno comercial. Este equipo genera, usa y puede emitir energía de radiofrecuencia y, en caso de no instalarse ni usarse de conformidad con el manual de instrucciones, podría causar interferencias perjudiciales que dificultarían las comunicaciones por radio. La conexión de este equipo en una zona residencial puede provocar interferencias perjudiciales; en tal caso, se exigirá a los usuarios que corran con los gastos de la reparación de dichos daños.

La siguiente información concierne al cumplimiento de los requisitos de la FCC para los dispositivos de Clase B: este equipo ha sido probado y cumple con los límites establecidos para un dispositivo digital de Clase B, de conformidad con el apartado 15 del reglamento de la FCC. Estos límites han sido diseñados con el objetivo de proporcionar una protección razonable frente a interferencias perjudiciales en instalaciones residenciales. Este equipo genera, usa y puede emitir energía de radiofrecuencia y, en caso de no instalarse ni usarse de conformidad con las instrucciones, podría causar interferencias perjudiciales que dificultarían las comunicaciones por radio. Sin embargo, no es posible garantizar que no vayan a producirse interferencias en una instalación determinada. Si el equipo causa interferencias en la recepción de señales de radio o televisión (lo que se puede determinar apagando y encendiendo el equipo), se recomienda a los usuarios que intenten corregir las interferencias mediante uno o varios de los métodos que se indican a continuación:

- Reoriente o reubique la antena receptora.
- Aumente la distancia entre los equipos y el receptor.
- Conecte el equipo a una toma en un circuito diferente al que se encuentra conectado el receptor.
- Solicite ayuda al distribuidor o a un técnico experto en radio y televisión.

Las modificaciones realizadas en el producto que no estén autorizadas por Cisco podrían anular la aprobación de la FCC y negarle el permiso para utilizar el producto.

La implementación por parte de Cisco de la compresión del encabezado de TCP es una adaptación de un programa desarrollado por la Universidad de California, Berkeley (UCB) como parte de la versión de dominio público del sistema operativo UNIX de la UCB. Todos los derechos reservados. Copyright © 1981, Regentes de la Universidad de California.

NO OBSTANTE CUALQUIER OTRA GARANTÍA QUE AQUÍ SE DESCRIBA, TODOS LOS ARCHIVOS DE DOCUMENTO Y SOFTWARE DE ESTOS PROVEEDORES SE PROPORCIONAN "TAL CUAL" CON TODOS LOS ERRORES QUE PUDIERAN INCLUIR. CISCO Y LOS PROVEEDORES ANTERIORMENTE MENCIONADOS NIEGAN CUALQUIER GARANTÍA, EXPRESA O IMPLÍCITA, INCLUIDAS, SIN LIMITACIÓN, AQUELLAS DE COMERCIABILIDAD, ADECUACIÓN A UN FIN DETERMINADO E INCUMPLIMIENTO O QUE PUEDAN SURGIR DE UN PROCESO DE NEGOCIACIÓN, USO O PRÁCTICA COMERCIAL.

BAJO NINGUNA CIRCUNSTANCIA CISCO O SUS PROVEEDORES SERÁN RESPONSABLES DE NINGÚN DAÑO INDIRECTO, ESPECIAL, SECUNDARIO O FORTUITO, INCLUIDOS ENTRE OTROS, LA PÉRDIDA DE GANANCIAS, O LA PÉRDIDA O EL DAÑO DE DATOS COMO CONSECUENCIA DEL USO O INCAPACIDAD DE USO DE ESTE MANUAL, INCLUSO EN EL CASO DE QUE CISCO O SUS PROVEEDORES HAYAN SIDO NOTIFICADOS SOBRE LA POSIBILIDAD DE QUE SE PRODUZCAN TALES DAÑOS.

Cualquier dirección de protocolo de Internet (IP) o número de teléfono utilizado en este documento no pretende ser una dirección o un número de teléfono real. Cualquier ejemplo, salida de visualización de comandos, diagrama de topología de red y figura incluida en el documento se muestra solo con fines ilustrativos. El uso de direcciones IP o números de teléfono reales en el material ilustrativo no es intencionado, sino mera coincidencia.

Se carece de control sobre todas las copias impresas y duplicados en formato electrónico de este documento. Consulte la versión en línea actual para obtener la versión más reciente.

Cisco tiene más de 200 oficinas en todo el mundo. Las direcciones y los números de teléfono están disponibles en el sitio web de Cisco: www.cisco.com/go/offices.

Cisco and the Cisco logo are trademarks or registered trademarks of Cisco and/or its affiliates in the U.S. and other countries. To view a list of Cisco trademarks, go to this URL: <https://www.cisco.com/c/en/us/about/legal/trademarks.html>. Third-party trademarks mentioned are the property of their respective owners. The use of the word partner does not imply a partnership relationship between Cisco and any other company. (1721R)

© 2016–2020 Cisco Systems, Inc. Todos los derechos reservados.

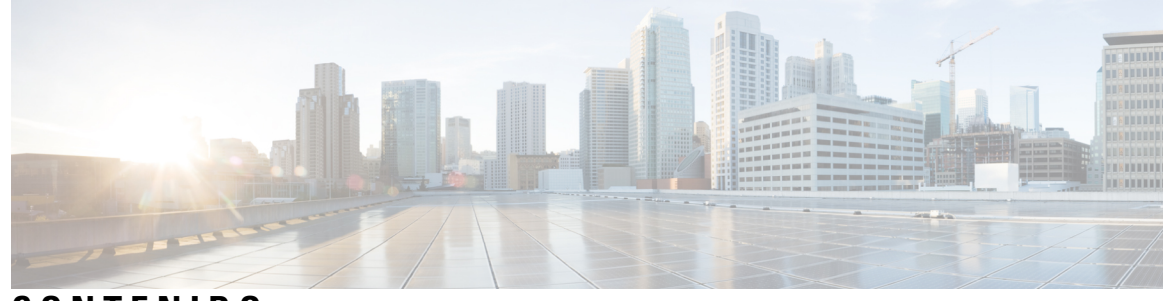

#### **CONTENIDO**

#### **CAPÍTULO 1 Su [teléfono](#page-12-0) 1**

[Teléfonos](#page-12-1) Cisco Wireless IP Phone 8821 y 8821-EX **1** Botones y [hardware](#page-15-0) **4** [Secuencia](#page-19-0) de inicio **8** [Cuidado](#page-19-1) del teléfono **8** [Limpieza](#page-20-0) del exterior del teléfono **9** Si el [teléfono](#page-21-0) se cae al agua **10** Prácticas [recomendadas](#page-23-0) relacionadas con la conservación de energía de la batería **12** [Información](#page-25-0) nueva y modificada **14** [Información](#page-25-1) nueva y modificada para la versión de firmware 11.0(6) **14** [Información](#page-25-2) nueva y modificada para el soporte del teléfono IP inalámbrico 8821-EX de Cisco **14** [Información](#page-26-0) nueva y modificada para la versión de firmware 11.0(5)SR1 **15** [Información](#page-26-1) nueva y modificada para la versión de firmware 11.0(5) **15** [Información](#page-27-0) nueva y modificada para la versión de firmware 11.0(4) **16** [Información](#page-28-0) nueva y modificada para la versión de firmware 11.0(3)SR4 **17** [Información](#page-29-0) nueva y modificada para la versión de firmware 11.0(3) **18** [Firmware](#page-29-1) del teléfono **18** Paquetes de [dispositivo](#page-29-2) **18** Archivos de [configuración](#page-29-3) del teléfono **18** [Documentación](#page-30-0) relacionada **19** [Documentación](#page-30-1) del teléfono IP inalámbrico de la serie 882x de Cisco **19** Cisco Unified [Communications](#page-30-2) Manager Documentación **19** Cisco Unified [Communications](#page-30-3) Manager Express Documentación **19** Cisco Business Edition 6000 [Documentación](#page-30-4) **19** [Asistencia](#page-31-0) para usuarios del teléfono IP de Cisco **20**

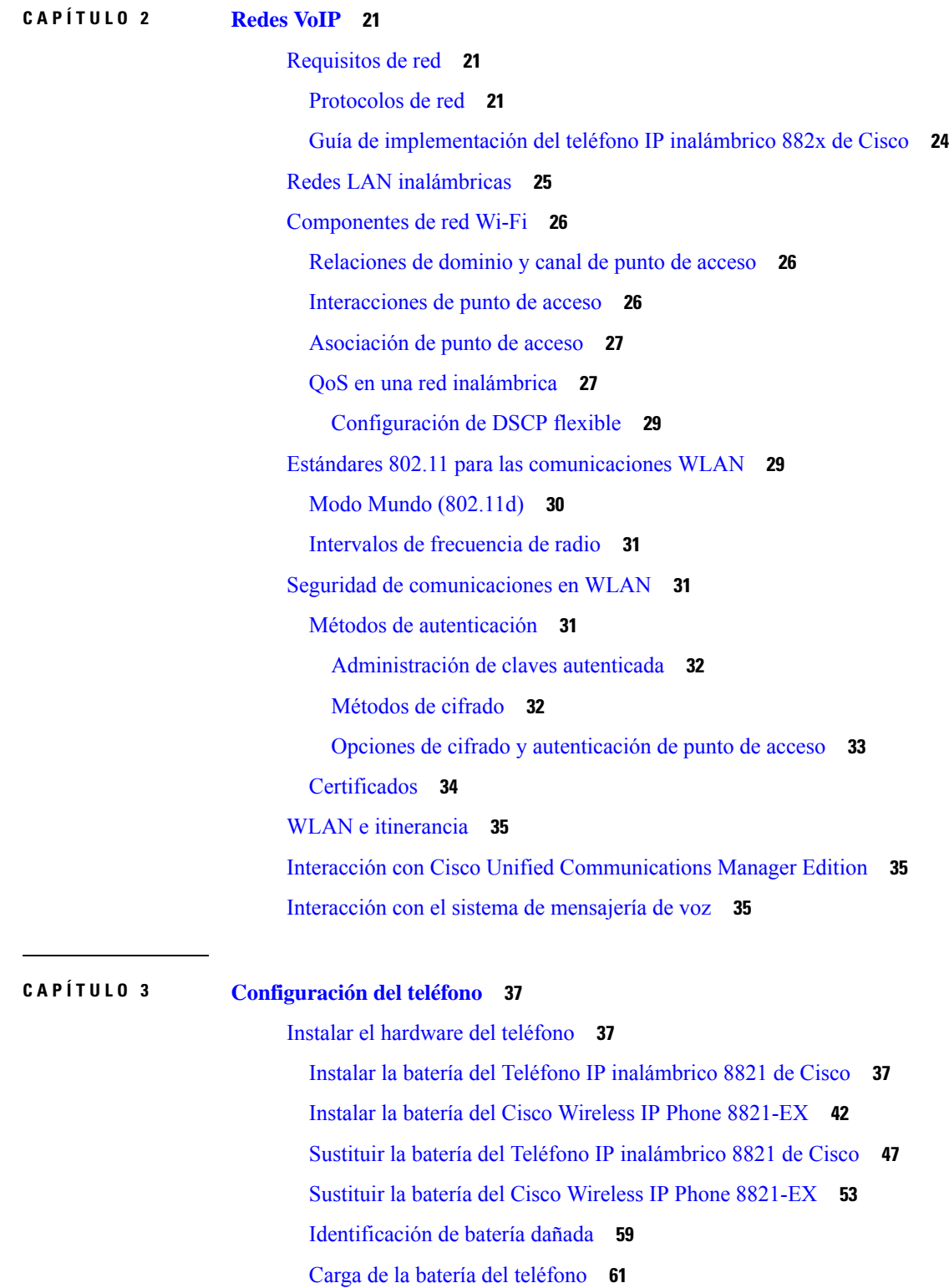

 $\mathbf I$ 

Carga de la batería de [repuesto](#page-72-1) **61**

Preparación del adaptador de [alimentación](#page-72-2) **61** Carga de la batería con la fuente de [alimentación](#page-73-0) de CA **62** Carga de la batería mediante el cable USB y un puerto USB del [ordenador](#page-74-0) **63** Tareas de [configuración](#page-75-0) del teléfono **64 CAPÍTULO 4 Configuración del teléfono en Cisco Unified [Communications](#page-78-0) Manager 67** [Determinación](#page-78-1) de la dirección MAC del teléfono **67** Antes de registrar los teléfonos [inalámbricos](#page-79-0) **68** Configuración de un perfil Wi-Fi mediante Cisco Unified [Communications](#page-79-1) Manager **68** Configuración de un grupo Wi-Fi mediante Cisco Unified [Communications](#page-81-0) Manager **70** [Configuración](#page-82-0) de un perfil SIP de teléfono inalámbrico **71** [Plantillas](#page-82-1) de botones de teléfono **71** Plantillas de teclas [programables](#page-83-0) del teléfono **72** Utilidad de [implementación](#page-83-1) masiva **72** [Registro](#page-84-0) del teléfono manual **73** Adición de un nuevo [teléfono](#page-84-1) **73** Registro [automático](#page-85-0) del teléfono **74** [Configuración](#page-86-0) de funciones del teléfono **75** [Configuración](#page-86-1) de las funciones del teléfono para todos los teléfonos **75** [Configuración](#page-87-0) de las funciones del teléfono para un grupo de teléfonos **76** [Configuración](#page-87-1) de las funciones del teléfono para un solo teléfono **76** Campos de la [configuración](#page-87-2) específica del producto **76** [Configuración](#page-95-0) de servicios **84** [Herramienta](#page-95-1) de informe de problemas **84** [Configuración](#page-96-0) de una URL de carga del servicio de atención al cliente **85** Creación de informes de [problemas](#page-97-0) remotos con XSI **86** [Configuración](#page-97-1) de directorios corporativos y personales **86** [Configuración](#page-97-2) del directorio corporativo **86** [Configuración](#page-98-0) del directorio personal **87** [Descripción](#page-98-1) general del portal de autoayuda **87** [Configuración](#page-99-0) del acceso de usuario al portal de autoayuda **88** [Personalización](#page-99-1) de la presentación del portal de autoayuda **88** Tonos de llamada y papel tapiz [personalizados](#page-99-2) **88** [Personalización](#page-100-0) de timbres del teléfono **89**

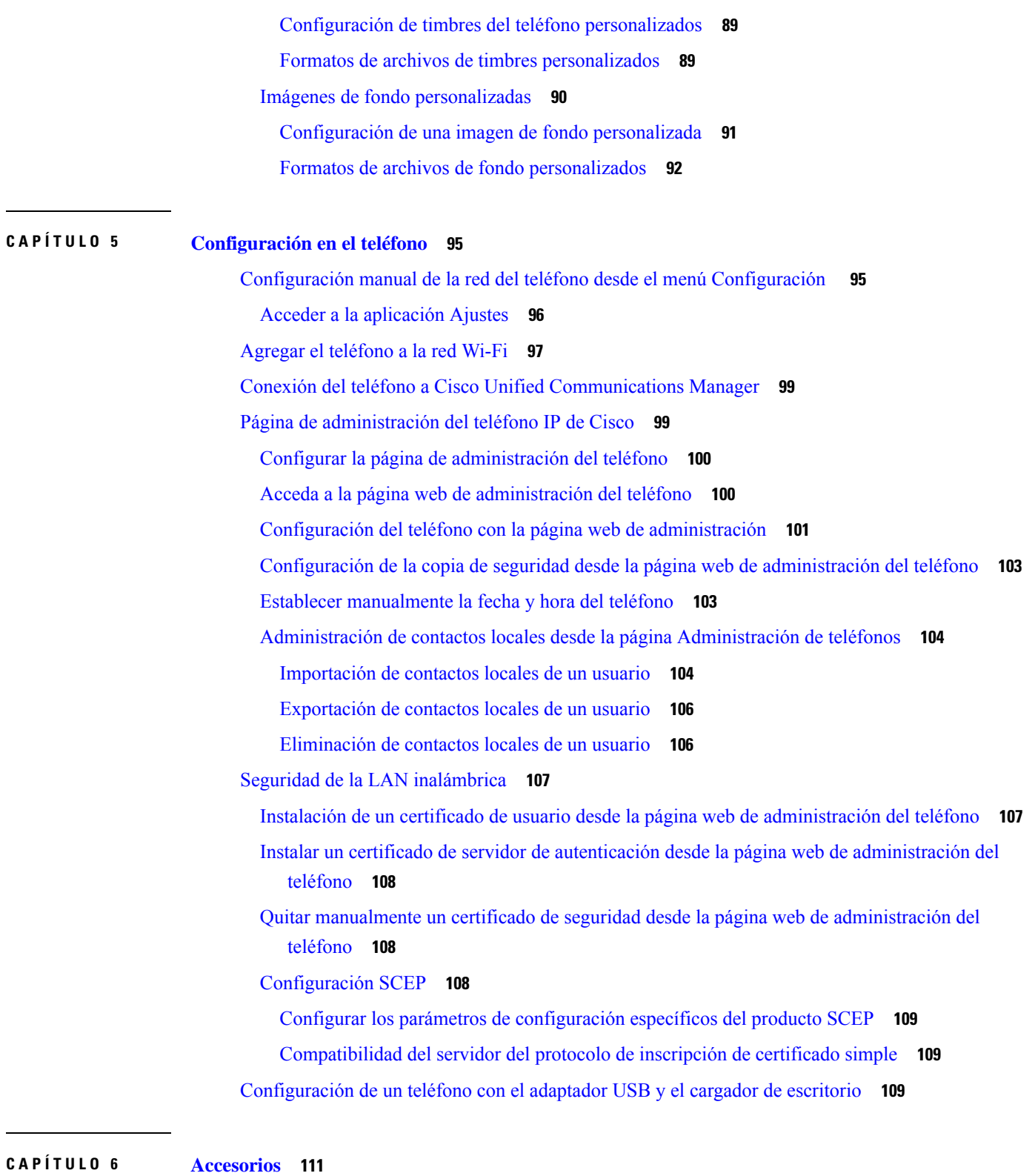

 $\mathbf l$ 

Accesorios [compatibles](#page-122-1) **111**

 $\sim$ 

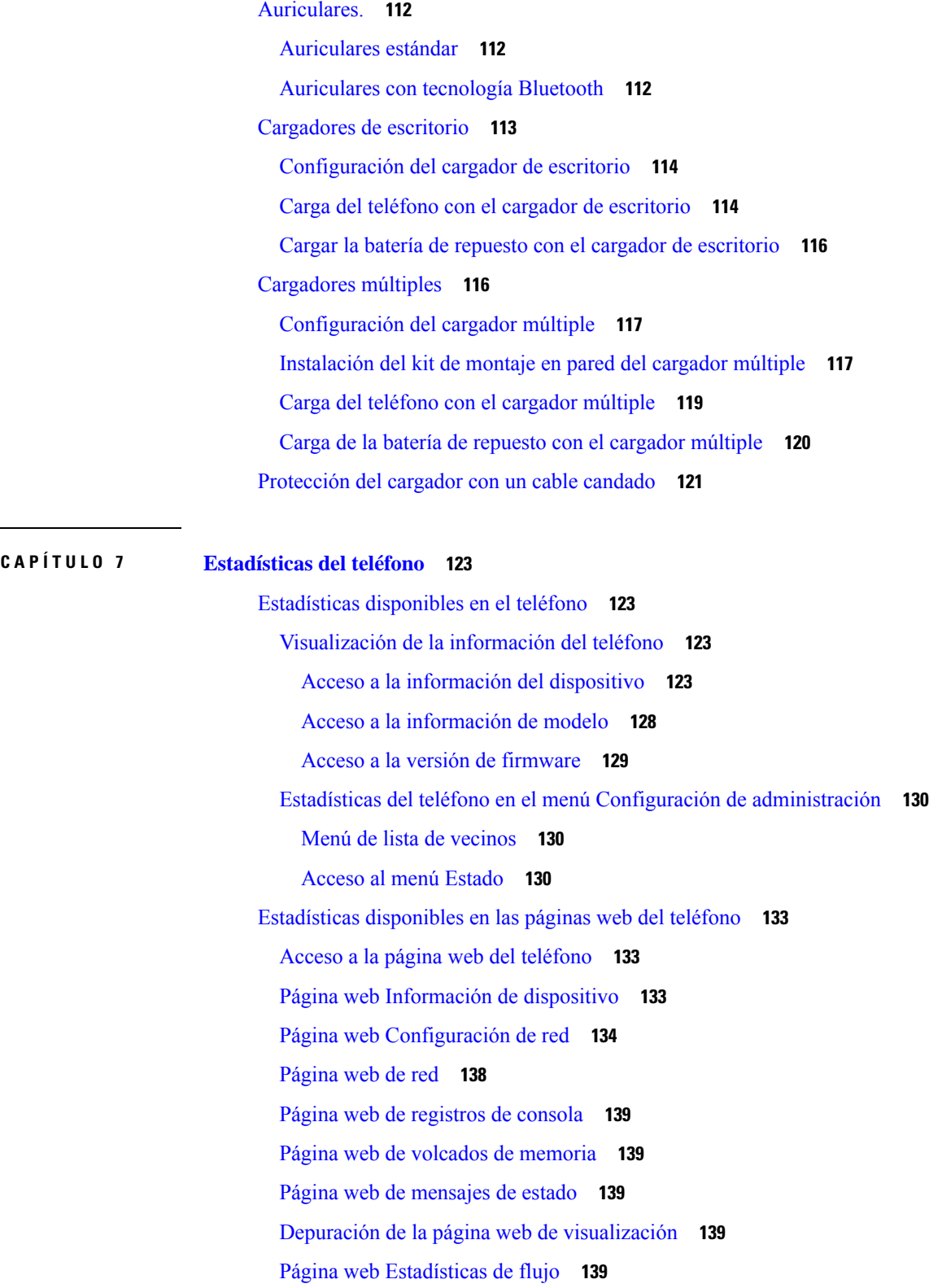

 $\blacksquare$ 

 $\blacksquare$ 

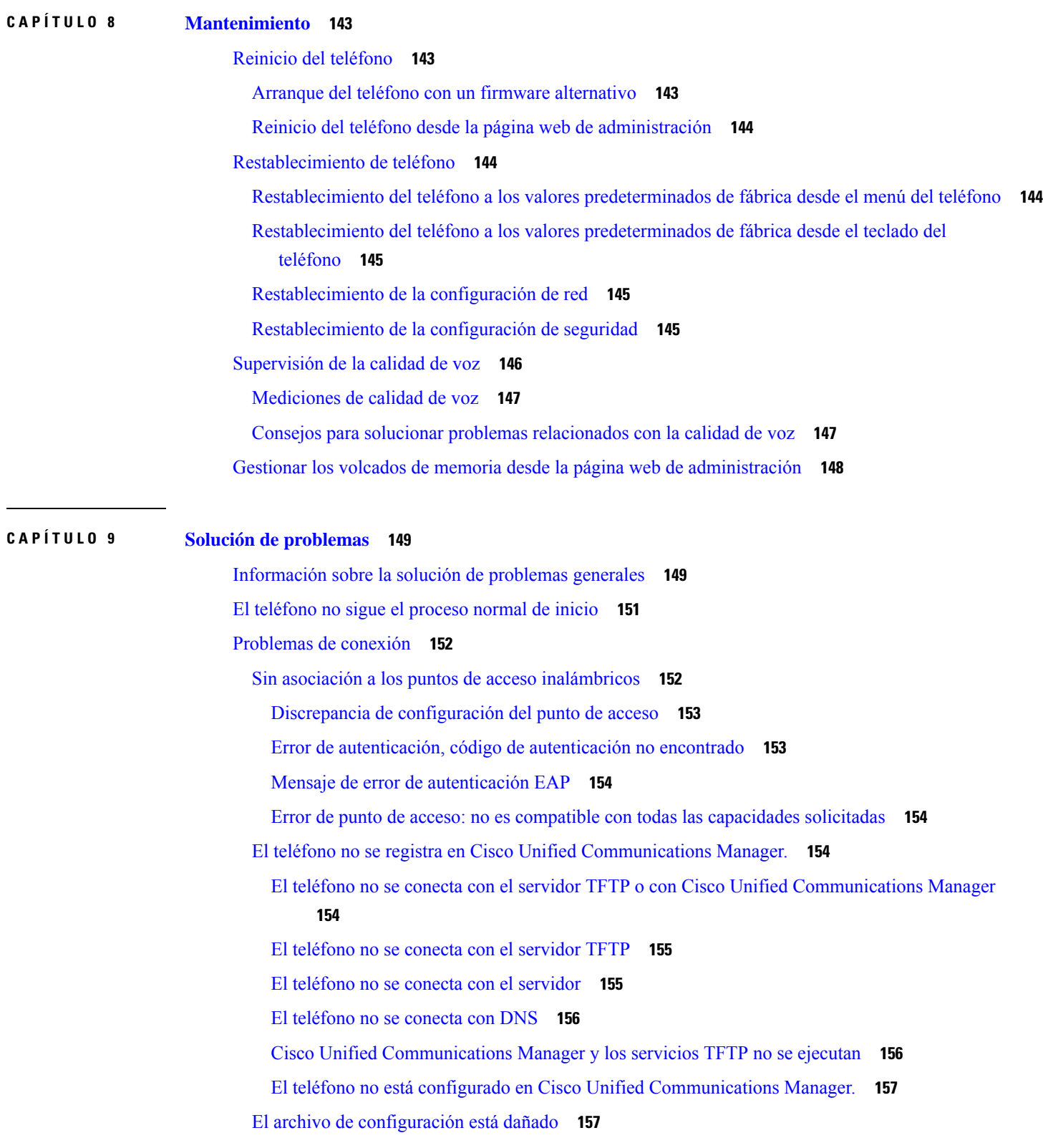

I

 $\mathbf I$ 

ı

Problemas de [restablecimiento](#page-168-2) del teléfono **157** El teléfono se restablece debido a la [configuración](#page-168-3) de punto de acceso **157** El teléfono se restablece por cortes [intermitentes](#page-169-0) de la red **158** El teléfono se restablece por errores de [configuración](#page-169-1) de DHCP **158** El teléfono se restablece por una dirección IP estática [incorrecta](#page-169-2) **158** El teléfono se [restablece](#page-170-0) durante un uso intensivo de la red **159** El teléfono se restablece de forma [intencionada](#page-170-1) **159** El teléfono se restablece por problemas con la DNS u otros problemas de [conectividad](#page-170-2) **159** [Problemas](#page-170-3) de sonido **159** Sin audio [unidireccional](#page-171-0) o sin ruta de voz **160** El volumen del timbre es [demasiado](#page-171-1) bajo **160** El [teléfono](#page-172-0) no suena **161** [Problemas](#page-172-1) de las funciones **161** Los usuarios informan de problemas con el [aparcamiento](#page-172-2) de llamadas **161** [Problemas](#page-173-0) de conexión perdida, calidad de voz e itinerancia **162** La calidad de la voz se deteriora durante la [itinerancia](#page-173-1) **162** Retrasos de la [conversación](#page-173-2) de voz mientras está en itinerancia **162** El teléfono pierde la conexión con Cisco Unified [Communications](#page-174-0) Manager cuando está en [itinerancia](#page-174-0) **163** El teléfono no vuelve a realizar la [itinerancia](#page-174-1) en una banda preferida **163** [Procedimientos](#page-174-2) para solucionar problemas **163** [Comprobación](#page-175-0) de la configuración de TFTP **164** [Determinación](#page-175-1) de los problemas de DNS o de conectividad **164** [Comprobación](#page-176-0) de la configuración de DHCP **165** Creación de un archivo de [configuración](#page-176-1) del teléfono **165** Inicio del [servicio](#page-177-0) **166** [Recopilación](#page-177-1) de registros del teléfono **166** [Realización](#page-178-0) de una captura de pantalla **167** [Diagnóstico](#page-179-0) de teléfono de acceso **168** Realizar un [diagnóstico](#page-179-1) de sonido **168** Realizar un [diagnóstico](#page-179-2) de WLAN **168** [Búsqueda](#page-180-0) de la lista de puntos de acceso de vecinos **169** Creación de un informe de [problemas](#page-180-1) desde el teléfono **169** Generar un informe de problemas desde la página web de [administración](#page-180-2) **169**

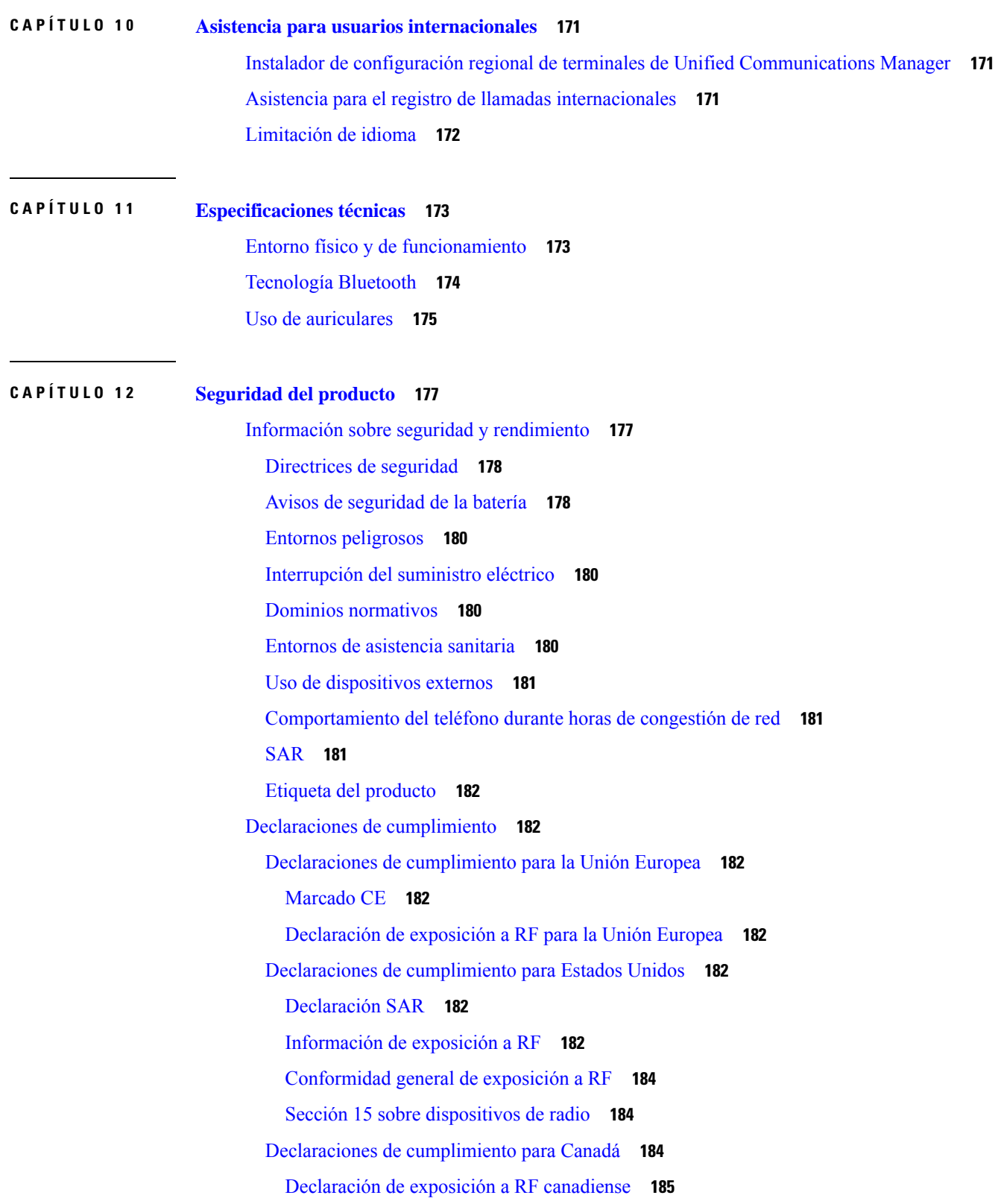

Г

 $\mathbf I$ 

٦

[Declaraciones](#page-197-0) de cumplimiento para Nueva Zelanda **186** [Advertencia](#page-197-1) general sobre Permit to Connect (PTC) **186** Uso de [redes](#page-197-2) IP con la red RTC **186** Uso de [compresión](#page-197-3) de voz a través de la red RTC **186** [Cancelación](#page-197-4) de eco **186** [Declaraciones](#page-198-0) de cumplimiento para Taiwán **187** [Declaración](#page-198-1) de advertencia de DGT **187** Declaración de [cumplimiento](#page-198-2) para Argentina **187** [Declaraciones](#page-198-3) de conformidad para Brasil **187** Declaración de [cumplimiento](#page-199-0) para Singapur **188** [Información](#page-199-1) general sobre la seguridad de productos de Cisco **188** [Información](#page-200-0) en línea importante **189**

#### **Contenido**

Г

 $\mathbf I$ 

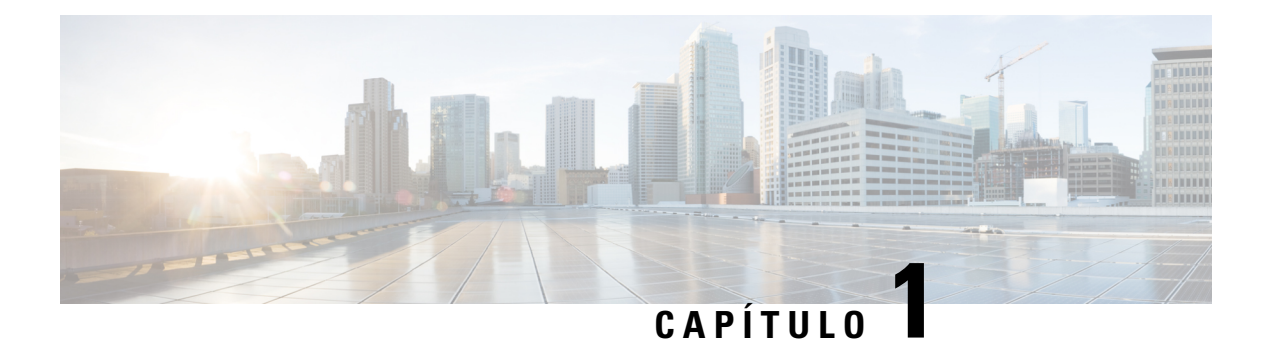

## <span id="page-12-0"></span>**Su teléfono**

- Teléfonos Cisco Wireless IP Phone 8821 y [8821-EX,](#page-12-1) en la página 1
- [Información](#page-25-0) nueva y modificada, en la página 14
- [Firmware](#page-29-1) del teléfono, en la página 18
- [Documentación](#page-30-0) relacionada, en la página 19
- [Asistencia](#page-31-0) para usuarios del teléfono IP de Cisco, en la página 20

## <span id="page-12-1"></span>**Teléfonos Cisco Wireless IP Phone 8821 y 8821-EX**

Los Teléfonos Cisco Wireless IP Phone 8821 y 8821-EX son dispositivos inalámbricos de doble banda 802.11 que proporcionan una completa comunicación por voz junto con Cisco Unified Communications Manager y puntos de acceso (AP) Cisco Aironet y Cisco Meraki en una red de comunicaciones de empresa privada.

Los teléfonos permiten establecer comunicación por voz a través de la misma LAN inalámbrica que emplean los equipos informáticos. Esto hace posible realizar y recibir llamadas telefónicas, poner llamadas en espera, transferir llamadas, realizar conferencias, etc.

El Cisco Wireless IP Phone 8821-EX cuenta con la certificación ATEX para atmósferas potencialmente explosivas Zona 2 IP54 (pendiente) y Norteamérica Clase I División 2/Zona 2. El teléfono está certificado para su uso en entornos potencialmente explosivos(peligrosos) donde pueda haber gasesinflamables, vapores o líquidos durante un breve periodo de tiempo o bajo condicionales anómalas. La tonalidad amarilla estándar del sector permite una rápida localización en situaciones de emergencia.

En la ilustración siguiente se muestra el Teléfono IP inalámbrico 8821 de Cisco a la izquierda y el Cisco Wireless IP Phone 8821-EX a la derecha.

**Figura 1: Teléfonos Cisco Wireless IP Phone 8821 y 8821-EX**

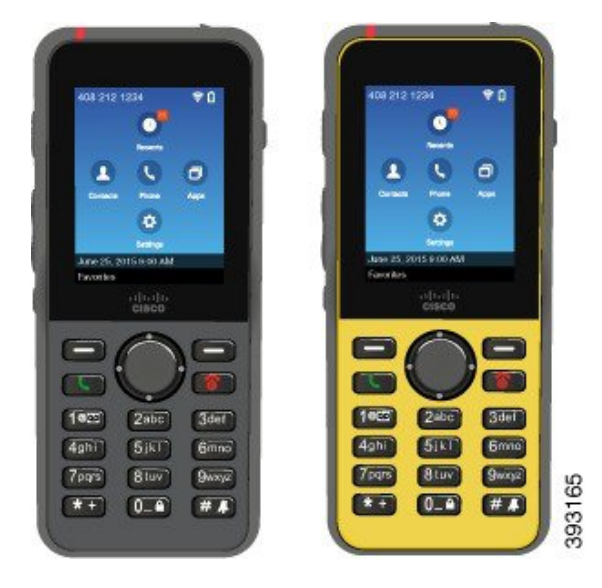

Estos teléfonos, como otros dispositivos de red, tienen ciertos requisitos de configuración y administración. Los teléfonos son compatibles con los códecs G.711a., Códecs G.711u, G.722, G.729a, G.729ab, iLBC, iSAC y OPUS. Los teléfonos también admiten audio descomprimido de banda ancha (16 bits, 16 kHz).

Los teléfonos son compatibles con audífonos, pero no cuentan con características TTY. Tienen resaltes en los lados de la tecla 5 que sirven como identificadores táctiles.

Las características físicas incluyen:

- Resistencia a las caídas.
- Tolerancia frente a paños con base de alcohol y antibacterianos.
- No contiene plomo ni látex.
- A prueba de choques y vibraciones.
- Interfaz USB On-the-Go (OTG) 2.0
- Teléfono IP inalámbrico 8821 de Cisco: Protección IP54, lo cual indica que se trata de equipo sellado frente al polvo y protegido contra las salpicaduras de agua (consulte la información siguiente)
- Cisco Wireless IP Phone 8821-EX solo:
	- Protección IP67 en ubicaciones normales
	- Certificado para su uso en atmósferas potencialmente explosivas:
		- ATEX Zona 2 IP54 (pendiente)
		- Certificado METLABS para las clases I y II, División 2 y clase III, divisiones 1 y 2, grupos A, B, C y D
	- La tonalidad amarilla estándar del sector permite una rápida localización en situaciones de emergencia.

• Cargue un cargador de escritorio para un solo teléfono o un cargador múltiple para un máximo de 6 teléfonos. Para obtener más información, consulte Accesorios [compatibles,](#page-122-1) en la página 111.

Además de las funciones básicas de gestión de llamadas, el teléfono ofrece funciones que permiten ampliar la productividad y las capacidades de gestión de llamadas.

En función de la configuración, el teléfono admite lo siguiente:

- Utilización de auricularesinalámbricos Bluetooth, incluidas determinadasfunciones de llamada de manos libres.
- Acceso inalámbrico a su número de teléfono y al directorio corporativo.
- Acceder a los datos de red, las aplicaciones XML y los servicios basados en la Web.
- Personalización en línea de las funciones y servicios del teléfono desde el portal de autoayuda.
- Generación de informes de ubicación cuando se registra por primera vez. Informa de su ubicación cuando esta cambia; por ejemplo, al caminar por el edificio. El teléfono inalámbrico también informa de su ubicación cada 24 horas si no se mueve.

Para obtener más datos, consulte la documentación de Cisco Unified Communications Manager.

Para evitar daños en el dispositivo:

- No se bañe ni nade con el teléfono.
- No exponga el teléfono a agua a presión ni a agua a alta velocidad, como al ducharse, limpiarse o lavarse las manos.
- No use el teléfono en una sauna o en un baño de vapor.
- No sumerja deliberadamente el teléfono en agua.
- No utilice el teléfono fuera de los intervalos de temperatura sugeridos ni en condiciones de humedad extrema, calor o frío.
- No almacene los teléfonos, las baterías y los accesorios fuera de los intervalos de temperatura sugeridos ni en condiciones de humedad extrema, calor o frío.
- No deje caer el teléfono ni lo someta a otros impactos.
- No desmonte el teléfono; no quite ningún tornillo.
- No utilice productos de limpieza agresivos, como lejía u otros productos químicos, para limpiar el exterior del teléfono.
- No utilice una puerta de la batería rota o una puerta de la batería con un sello roto.

Minimice la exposición de su teléfono a jabón, detergente, ácidos o alimentos ácidos y a cualquier líquido; por ejemplo, agua salada, agua jabonosa, agua de piscina, perfume, repelente de insectos, lociones, protector solar, aceite, removedor de adhesivos, tinte para el cabello, refrescos y solventes.Para obtener másinformación, consulte Cuidado del [teléfono,](#page-19-1) en la página 8.

#### **IP54 e IP67**

El Teléfonos Cisco Wireless IP Phone 8821 y 8821-EX se prueba en condiciones de laboratorio controladas de acuerdo con el estándar IEC 60529. El Teléfono IP inalámbrico 8821 de Cisco tiene una clasificación IP54 y el Cisco Wireless IP Phone 8821-EX tiene una clasificación IP67 en ubicaciones normales. Los niveles de protección Ingress Protection 54 (IP54) e Ingress Protection 67 (IP67) indican que se trata de equipo sellado frente al polvo y protegido contra las salpicaduras de agua. La resistencia a las salpicaduras, al agua y al polvo no son condiciones permanentes, y la resistencia podría disminuir como resultado del desgaste normal. Se espera que los usuarios cuiden el teléfono y no deben exponerlo deliberadamente a un entorno hostil de polvo, salpicaduras o inmersión en agua.

#### <span id="page-15-0"></span>**Botones y hardware**

El teléfono inalámbrico tiene muchos botones y características de hardware que utilizará regularmente. Utilice la ilustración y la tabla siguientes para identificar los botones y las características de hardware másimportantes. La siguiente figura muestra Teléfono IP inalámbrico 8821 de Cisco, pero Cisco Wireless IP Phone 8821-EX tiene un aspecto parecido.

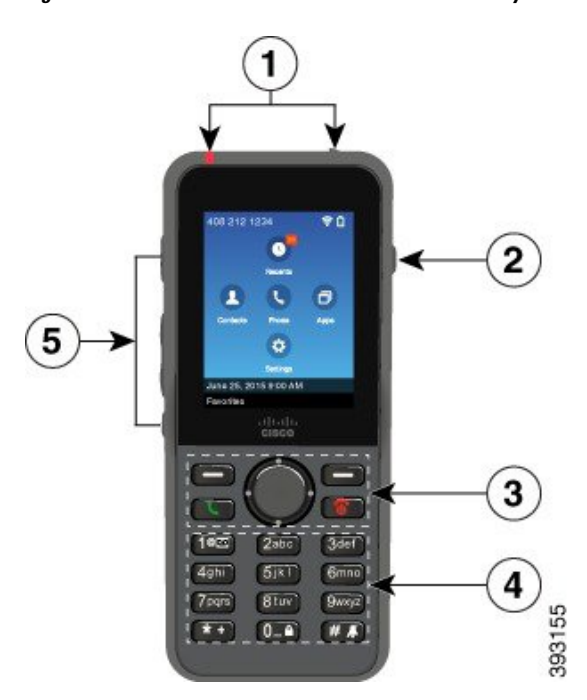

**Figura 2: Teléfono IP inalámbrico 8821 de Cisco Botones y hardware**

La siguiente tabla describe las funciones de las teclas del teléfono.

 $\blacksquare$ 

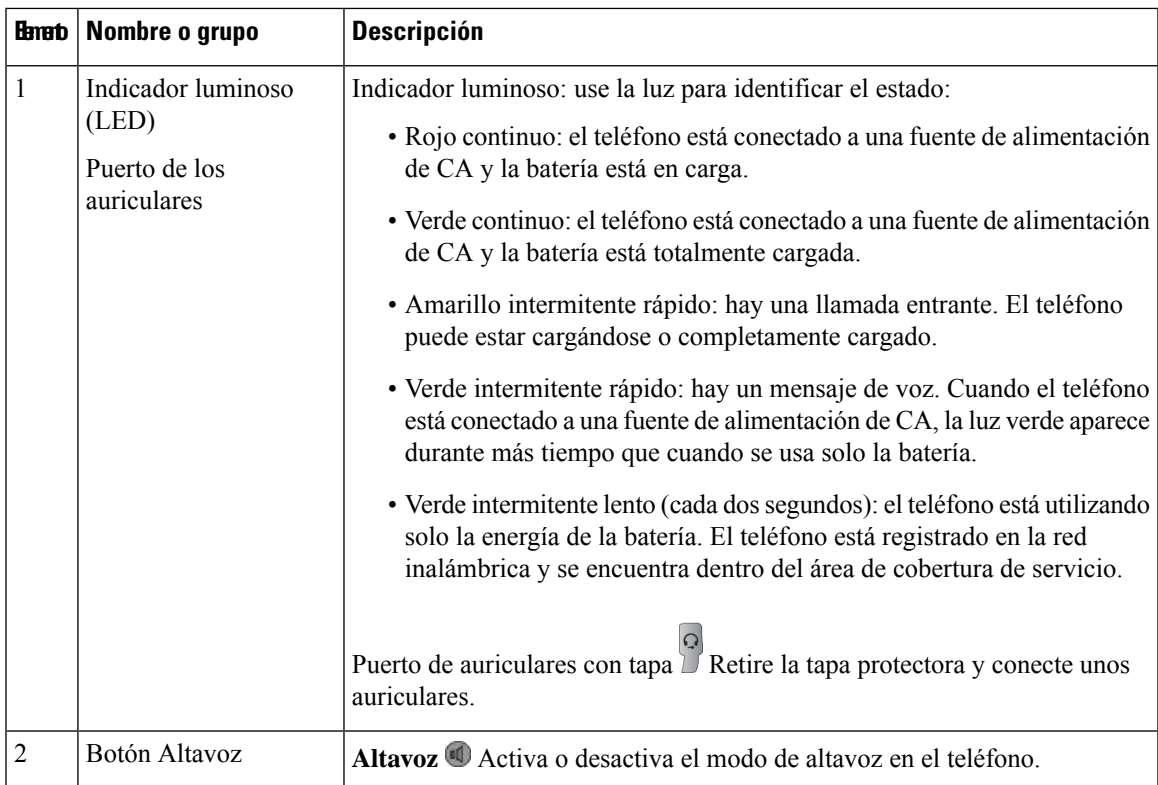

 $\mathbf{l}$ 

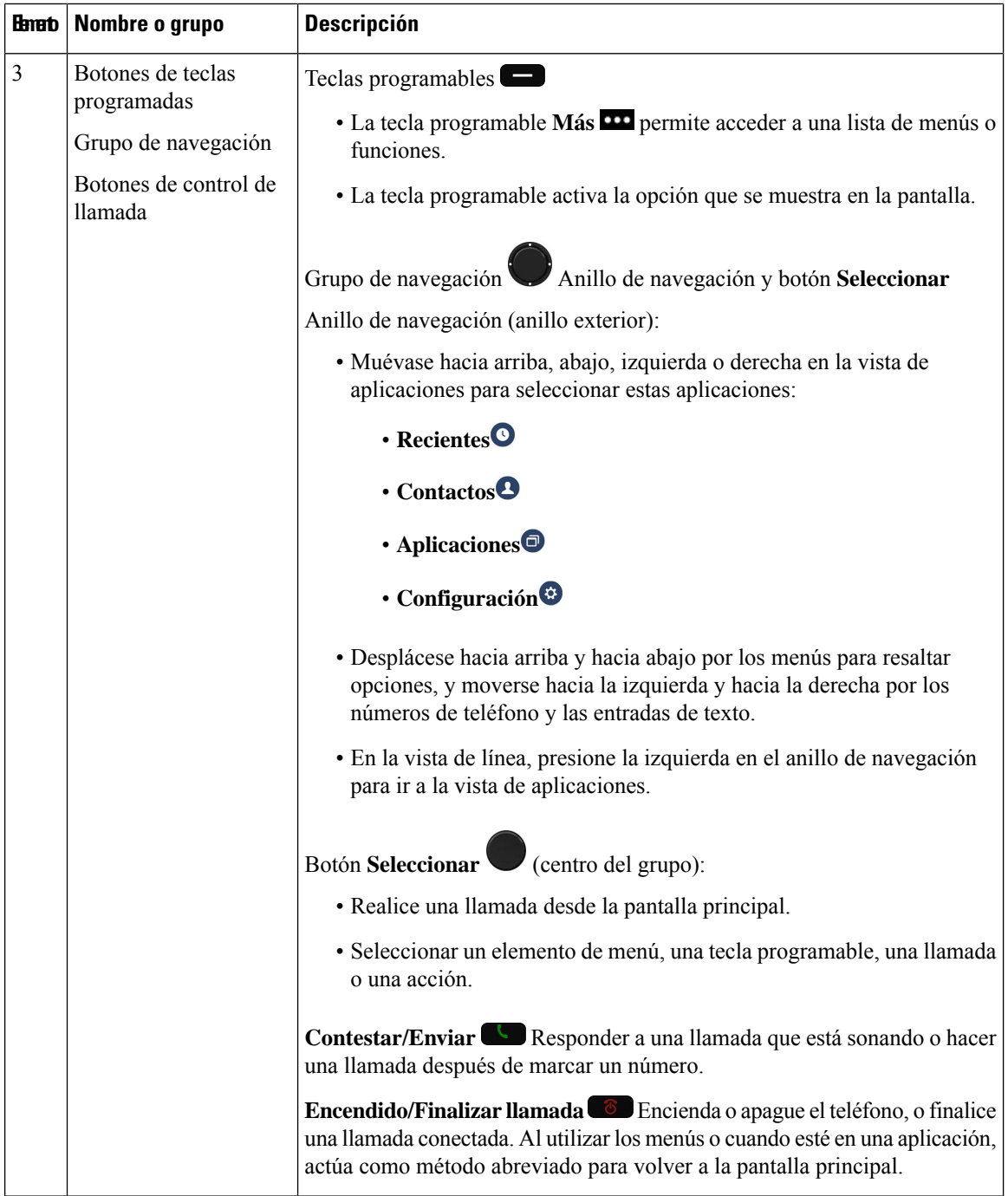

٦

 $\blacksquare$ 

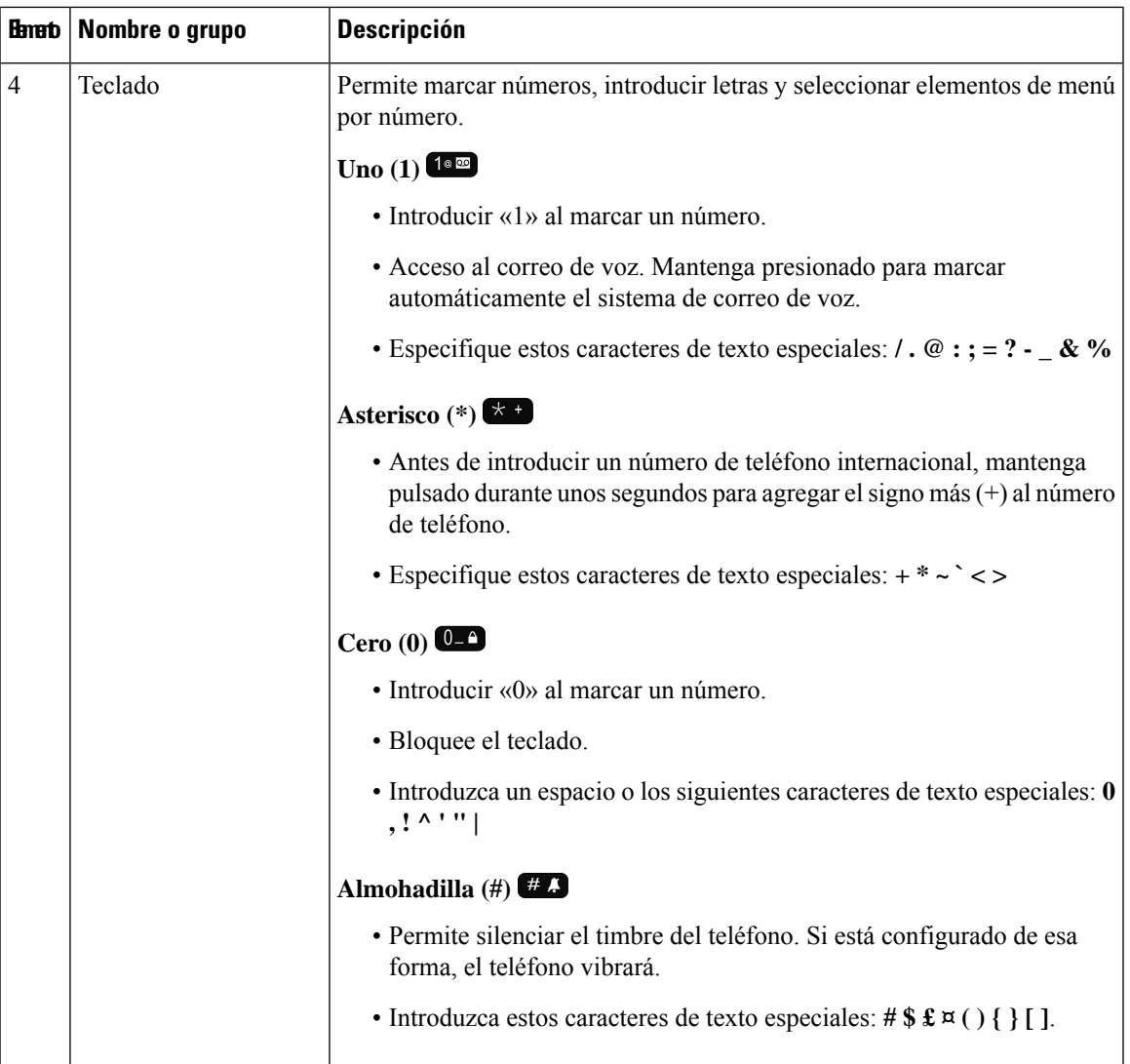

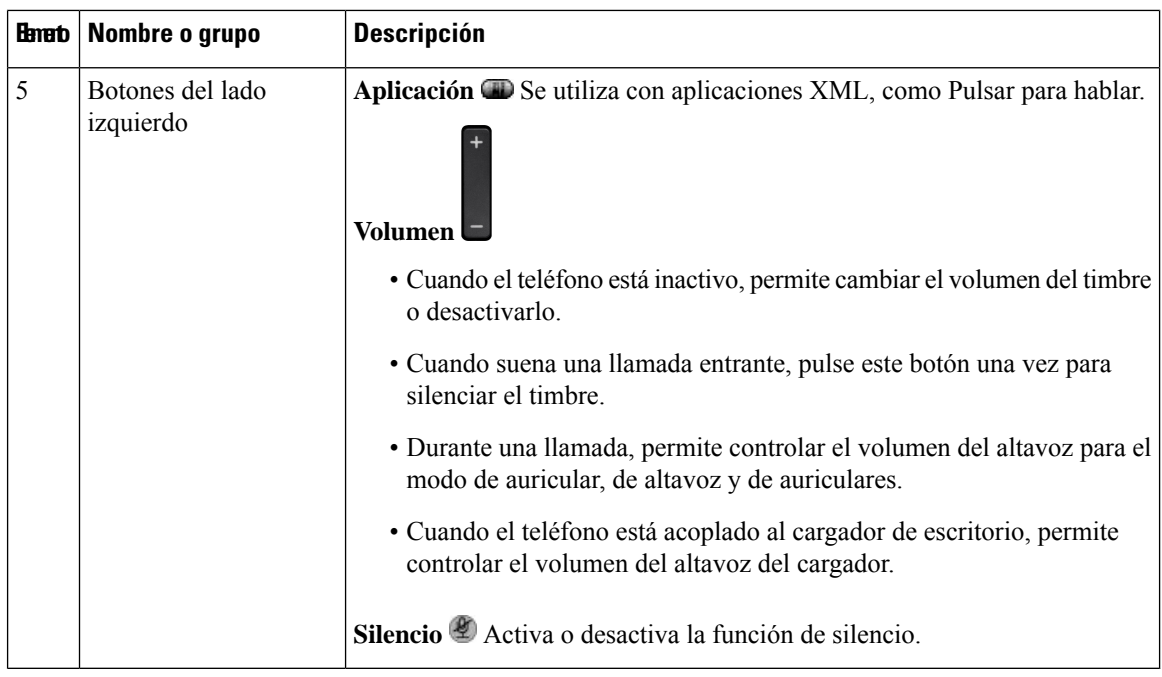

### <span id="page-19-0"></span>**Secuencia de inicio**

Cuando se enciende un teléfono inalámbrico, la secuencia de inicio es:

- **1.** El indicador LED rojo se ilumina.
- **2.** El teléfono carga la imagen del firmware que se almacena en la memoria no volátil.
- **3.** La pantalla se enciende.
- **4.** El teléfono busca un punto de acceso.
- **5.** El teléfono se autentica con el punto de acceso.
- **6.** El teléfono se conecta con Cisco Unified Communications Manager. Si es necesario, el teléfono obtiene un archivo de configuración y carga del firmware actualizado.

### <span id="page-19-1"></span>**Cuidado del teléfono**

Puede limpiar el teléfono. Siga siempre nuestras instrucciones de limpieza.

Limpie el teléfono de inmediato si entra en contacto con algo que pueda provocar manchas u otros daños; por ejemplo, suciedad o arena, tinta, maquillaje, jabón, detergente, ácidos, comidas ácidas o lociones.

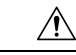

**Precaución**

No seque o utilice aire comprimido (por ejemplo, aerosoles y boquillas de aire de alta o baja presión) para limpiar las aberturas del teléfono.

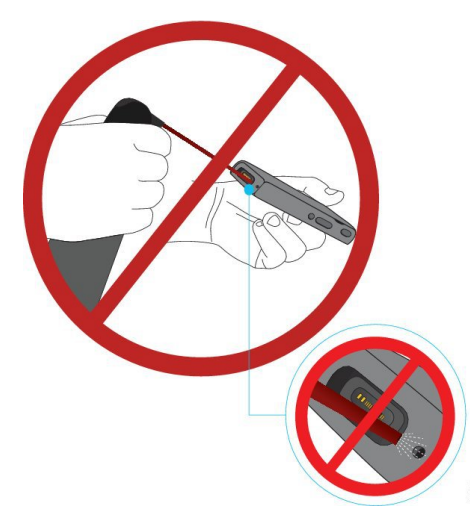

No utilice una aspiradora u otro dispositivo de succión para limpiar las aberturas del teléfono.

No utilice clavijas u otros objetos para limpiar las aberturas del teléfono.

El uso de objetos de aire, succión o mecánicos para limpiar las aberturas puede dañar el teléfono y anular la garantía de este.

Si el teléfono cae dentro de un líquido o sufre alguna salpicadura, siga nuestras instrucciones para secarlo. Consulte Si el [teléfono](#page-21-0) se cae al agua, en la página 10.

#### <span id="page-20-0"></span>**Limpieza del exterior del teléfono**

Puede limpiar la parte exterior del teléfono con un paño seco sin pelusa. En entornos de cuidados médicos, recomendamos usar Caviwipes<sup>™</sup> y Saniwipes<sup>™</sup> para limpiar el teléfono a conciencia. Caviwipes y Saniwipes contienen un 17 % de isopropanol.

Cualquier solución limpiadora que contenga una cantidad superior de isopropanol, incluido isopropanol puro, o bien un líquido alternativo basado en alcohol, podría llegar a dañar el teléfono. No limpie el teléfono con lejía ni otros productos corrosivos.

El uso excesivo de toallitas húmedas Caviwipes y Saniwipes más de 3 veces al día dañará el revestimiento de la superficie del teléfono y cambiará su apariencia.

Limpie el teléfono de inmediato si entra en contacto con algo que pueda provocar manchas u otros daños; por ejemplo, suciedad o arena, tinta, maquillaje, jabón, detergente, ácidos, comidas ácidas o lociones.

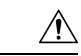

#### **Precaución**

No seque o utilice aire comprimido (por ejemplo, aerosoles y boquillas de aire de alta o baja presión) para limpiar las aberturas del teléfono.

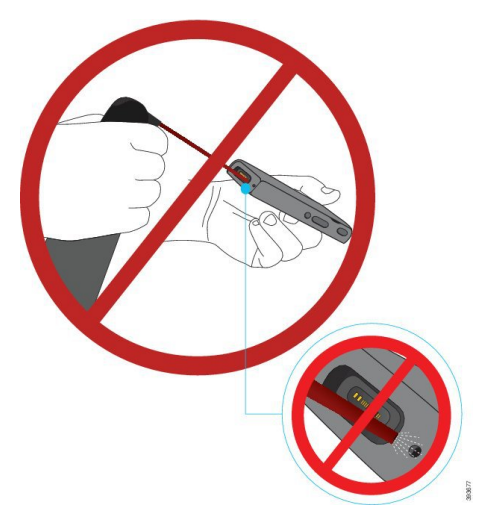

No utilice una aspiradora u otro dispositivo de succión para limpiar las aberturas del teléfono.

No utilice clavijas u otros objetos para limpiar las aberturas del teléfono.

El uso de objetos de aire, succión o mecánicos para limpiar las aberturas puede dañar el teléfono y anular la garantía de este.

No sumerja el teléfono en ningún líquido.

No utilice un paño muy saturado.

#### **Procedimiento**

- Paso 1 Retire el teléfono del cargador o desconéctelo del cable de carga.
- **Paso 2** Si el teléfono se encuentra en una funda protectora, retírelo de la funda.
- **Paso 3** Limpie el teléfono y la pantalla con un paño suave y sin pelusa.
- <span id="page-21-0"></span>**Paso 4** Si hay objetos extraños (por ejemplo, arena fina) en una abertura del teléfono, golpéelo contra su mano para desalojar los objetos.

#### **Si el teléfono se cae al agua**

Si el teléfono se cae al agua, esto es lo que debe hacer:

- Sacuda el agua del teléfono *suavemente*.
- Seque el teléfono con un paño suave, seco y sin pelusas.
- Deje el teléfono en un área seca con algo de flujo de aire; por ejemplo, se puede dirigir un ventilador de aire *frío* hacia la rejilla del altavoz del teléfono para que se seque. No coloque el ventilador cerca del teléfono.

Estas son algunas de las cosas que no debe hacer:

- No abra la puerta de la batería si el teléfono está húmedo.
- No utilice aire comprimido para secar el agua.
- No utilice un secador de pelo para secar el teléfono.
- No coloque un bastoncillo de algodón, una toalla de papel o un trapo en la clavija de los auriculares o dentro del compartimento de la batería.
- No golpee el teléfono con una superficie dura.
- No cargue un teléfono húmedo con el cable de carga. Debe esperar hasta que el teléfono esté completamente seco.
- No coloque un teléfono húmedo en el cargador de escritorio o multicargador. Debe esperar hasta que el teléfono esté completamente seco.

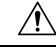

#### **Precaución**

No seque o utilice aire comprimido (por ejemplo, aerosoles y boquillas de aire de alta o baja presión) para limpiar las aberturas del teléfono.

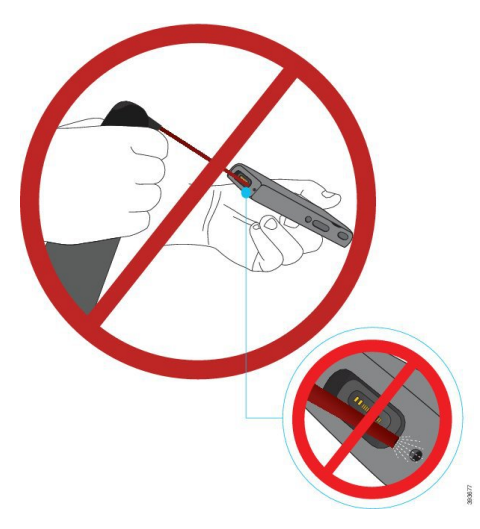

No utilice una aspiradora u otro dispositivo de succión para limpiar las aberturas del teléfono.

No utilice clavijas u otros objetos para limpiar las aberturas del teléfono.

El uso de objetos de aire, succión o mecánicos para limpiar las aberturas puede dañar el teléfono y anular la garantía de este.

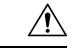

#### **Precaución**

Para asegurarse de que no entre agua en el compartimento de la batería, asegúrese de que esté bien cerrado. Consulte Instalar la batería del Teléfono IP [inalámbrico](#page-48-2) 8821 de Cisco, en la página 37.

Si no se emite sonido después de secar el teléfono, es posible que haya aún agua en el micrófono o en los compartimentos del altavoz. Coloque el teléfono con el altavoz al revés en un trapo seco sin pelusas para ver si sale agua. Si aún hay agua en el teléfono, deje que se seque al completo antes de utilizarlo.

### <span id="page-23-0"></span>**Prácticas recomendadas relacionadas con la conservación de energía de la batería**

Los teléfonos IP inalámbricos 8821 y 8821-EX de Cisco tienen una batería inteligente de 2060-mAh. La capacidad de la batería se reduce al 80 % tras 500 ciclos de carga completa (cargar desde vacío a lleno). La duración de la batería también depende del estado del teléfono, la frecuencia y la configuración de análisis de punto de acceso.

**Precaución**

El ciclo de vida esperado de una batería es de dos años. En función del uso promedio, esto corresponde a unas 500 cargas aproximadamente. Puede comprobar la fecha impresa en la batería para calcular la antigüedad de la batería. Le recomendamos que sustituya la batería cuando llegue a su fin de vida.

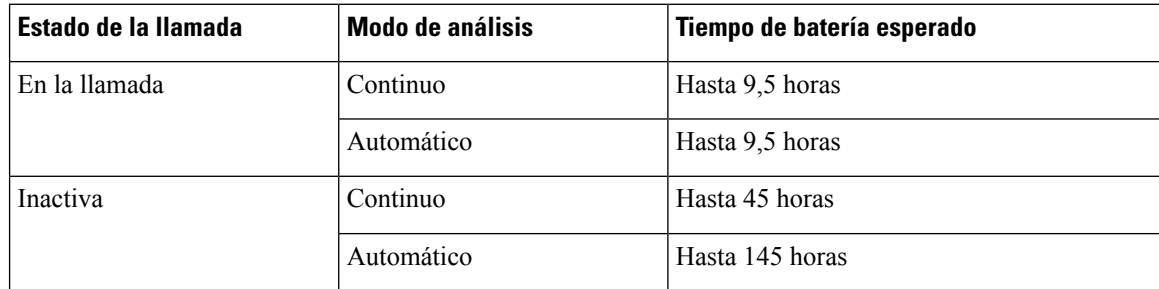

#### **Tabla 1: Duración de la batería**

Para obtener más información sobre las baterías, consulte:

- *Guía de accesorios de los teléfonos IP inalámbricos serie 882x de Cisco*
- *Guía de implementación del teléfono IP inalámbrico 8821 y 8821-EX de Cisco*
- *Rendimiento de la batería del teléfono IP inalámbrico 8821 de Cisco*

Siga estas recomendaciones para asegurarse de que el teléfono conserva la energía de la batería.

#### **Acciones del usuario**

Recuerde a los usuarios que la duración de la batería se reduce cuando el teléfono está encendido. Lasllamadas, los mensajes, el uso de aplicaciones, el uso de Bluetooth y acciones como la navegación por menús consumen energía.

Los usuarios deben asegurarse de que el teléfono permanece en un área de buena cobertura de radiofrecuencia de y que el teléfono puede mantener una conexión constante con Cisco Unified Communications Manager. Si el teléfono se mueve fuera del alcance y permanece fuera del alcance durante un periodo de tiempo considerable, se puede reducir la duración de la batería.

Para obtener más información sobre la cobertura de radiofrecuencia, consulte Guía de [implementación](#page-35-0) del teléfono IP [inalámbrico](#page-35-0) 882x de Cisco, en la página 24.

#### **Configuración del teléfono**

Configure el campo de modo de análisis en Cisco Unified Communications Manager para que se ajuste a su empresa. El teléfono admite análisis continuo, automático y de punto de acceso único. El modo continuo es el predeterminado. El modo de análisis configurado determina la referencia de duración de la batería.

- El modo de análisis continuo está diseñado para los usuarios de teléfonos que se encuentran constantemente en movimiento y para quienes se producen con frecuencia eventos de itinerancia. Este modo maximiza el rendimiento y la conectividad, pero a costa de la energía de la batería.
- El modo de análisis automático se ha diseñado para usuarios de teléfonos que solo realizan itinerancia ocasionalmente y que requieren más duración de batería en estado inactivo del que puede ofrecer el modo de análisis continuo.
- El modo de análisis de punto de acceso único está diseñado para usuarios de teléfonos que no realizan itinerancia y requieren la duración máxima de la batería en el modo inactivo.

#### **Configuración del punto de acceso**

• Para una duración óptima de la batería en estado inactivo, le recomendamos que utilice un punto de acceso compatible con la característica Cisco Compatible Extensions (CCX) Proxy ARP. CCX Proxy ARP permite que el teléfono permanezca en el modo suspendido más tiempo en lugar de activarse en cada periodo de DTIM. Esto reduce el consumo de energía.

Los puntos de acceso ligeros de Cisco y Cisco Autonomous Access Points admiten CCX Proxy ARP, pero no los puntos de acceso de Cisco Meraki.

Para puntos de acceso ligeros de Cisco, CCX Proxy ARP está habilitado de forma predeterminada y no se puede configurar. Para Cisco Autonomous Access Points, CCX Proxy ARP está deshabilitado de forma predeterminada, pero se puede habilitar con el comando opcional **dot11 arp-cache**.

Si el punto de acceso no admite CCX Proxy ARP, el teléfono debe activarse en cada periodo de DTIM. Las activaciones frecuentes pueden reducir la duración de la batería en el modo inactivo hasta en un 50  $\%$  .

- Le recomendamos que utilice un punto de acceso que admita la característica de control de alimentación de transmisión dinámico (DTPC) de Cisco Compatible Extensions(CCX). Cuando DTPC está habilitado, el punto de acceso anuncia su potencia de transmisión a todos los clientes. El teléfono ajusta su potencia de transmisión al nivel mínimo necesario para comunicarse con el punto de acceso. Una potencia de transmisión inferior reduce el ruido innecesario en otras áreas.
- Limitar el uso de multidifusión. Si el teléfono se suscribe a una secuencia de multidifusión, se activará en cada período de DTIM para recibir marcos de multidifusión. Las reactivaciones frecuentes harán que el consumo de energía aumente.
- Seleccione un punto de acceso que admita U-APSD. Este protocolo de ahorro de energía se usa durante una llamada y en el estado inactivo.
	- El campo Ahorro de energía durante llamada del perfil Wi-Fi debe permanecer habilitado para que el teléfono pueda usar U-APSD.
	- Si el campo Ahorro de energía durante llamada se deshabilita, el teléfono usa el modo activo durante una llamada, pero utiliza U-APSD en el modo inactivo.

Solo debe deshabilitar Ahorro de energía durante llamada para solucionar problemas.

## <span id="page-25-0"></span>**Información nueva y modificada**

### <span id="page-25-1"></span>**Información nueva y modificada para la versión de firmware 11.0(6)**

En la siguiente tabla se describen los cambios en este libro para compatibilidad con la versión de firmware 11.0(6).

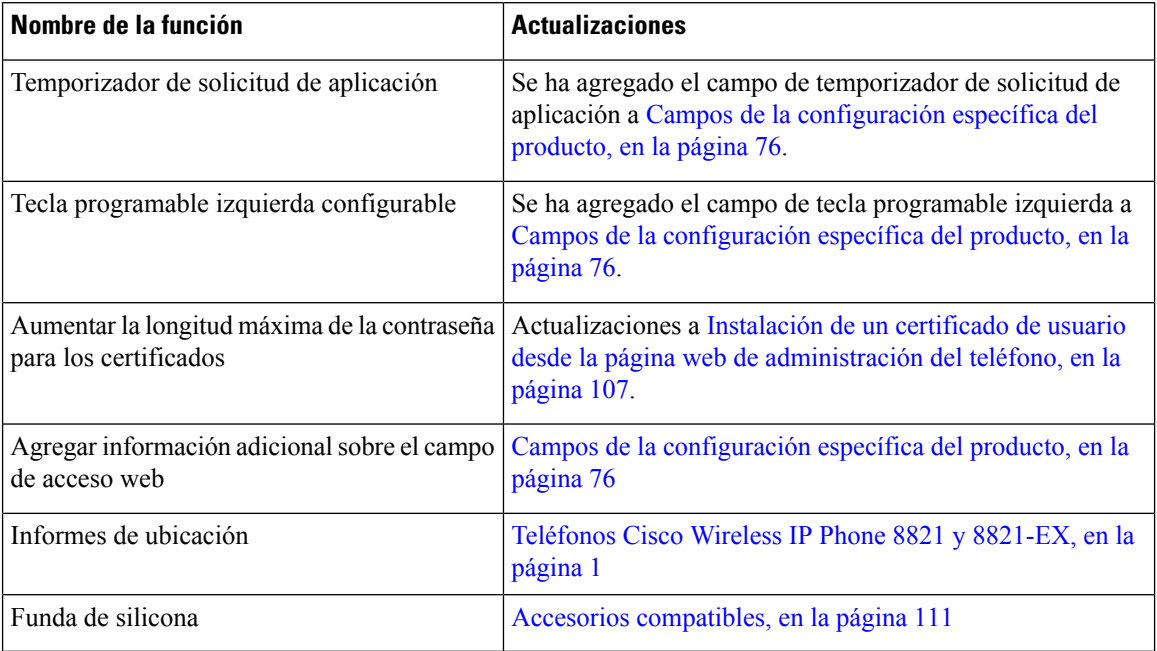

## <span id="page-25-2"></span>**Información nueva y modificada para el soporte del teléfono IP inalámbrico 8821-EX de Cisco**

Se han realizado las siguientes actualizaciones en el documento.

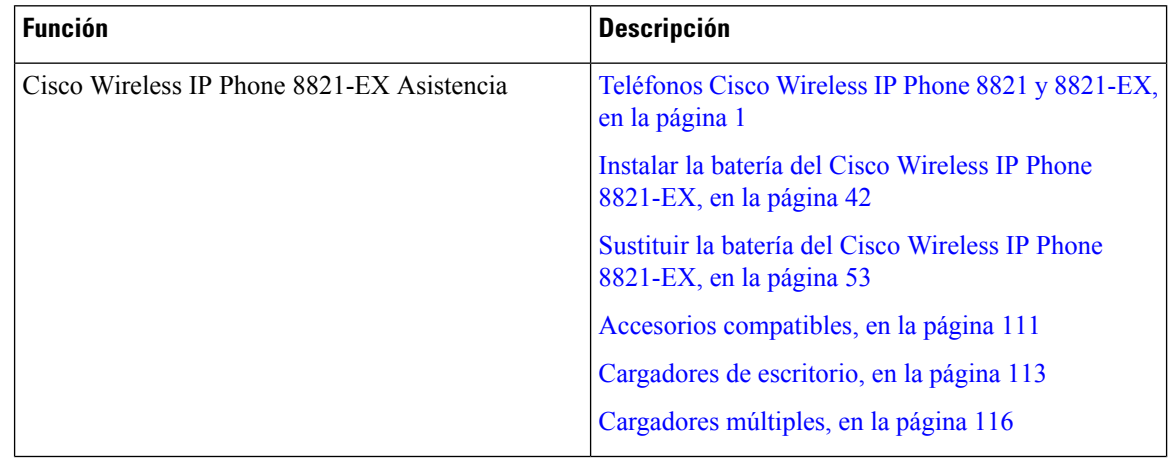

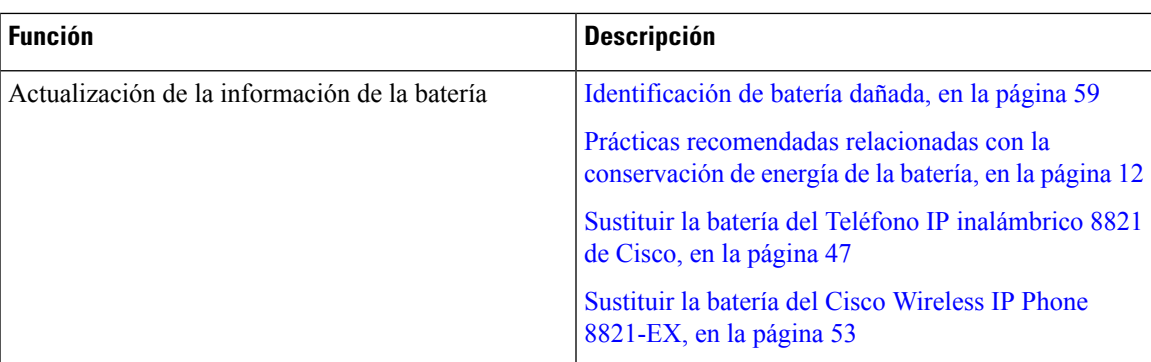

### <span id="page-26-0"></span>**Información nueva y modificada para la versión de firmware 11.0(5)SR1**

Se han realizado las siguientes actualizaciones en el documento.

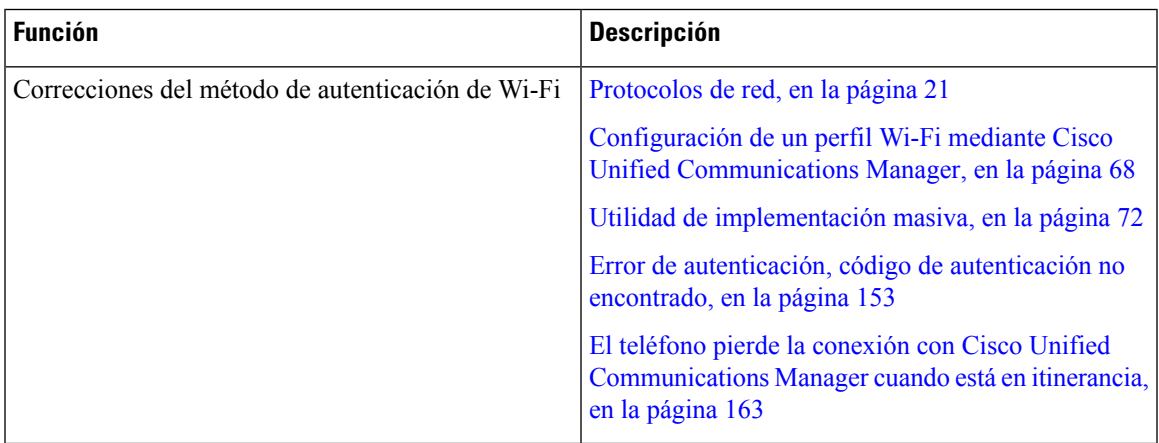

## <span id="page-26-1"></span>**Información nueva y modificada para la versión de firmware 11.0(5)**

En la siguiente tabla se describen los cambios en este libro para compatibilidad con la versión de firmware 11.0(5).

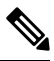

Se ha aplazado la versión 11.0(5) de firmware del teléfono IP inalámbrico 8821 de Cisco. Las características de la versión están disponibles en versiones posteriores del firmware. **Nota**

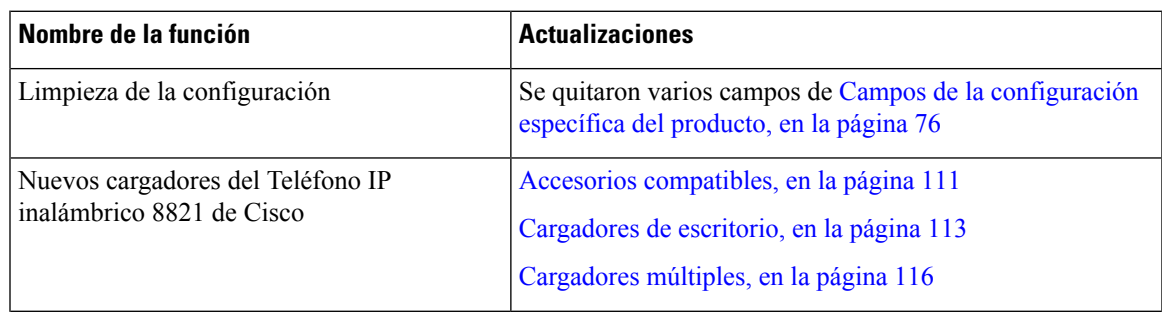

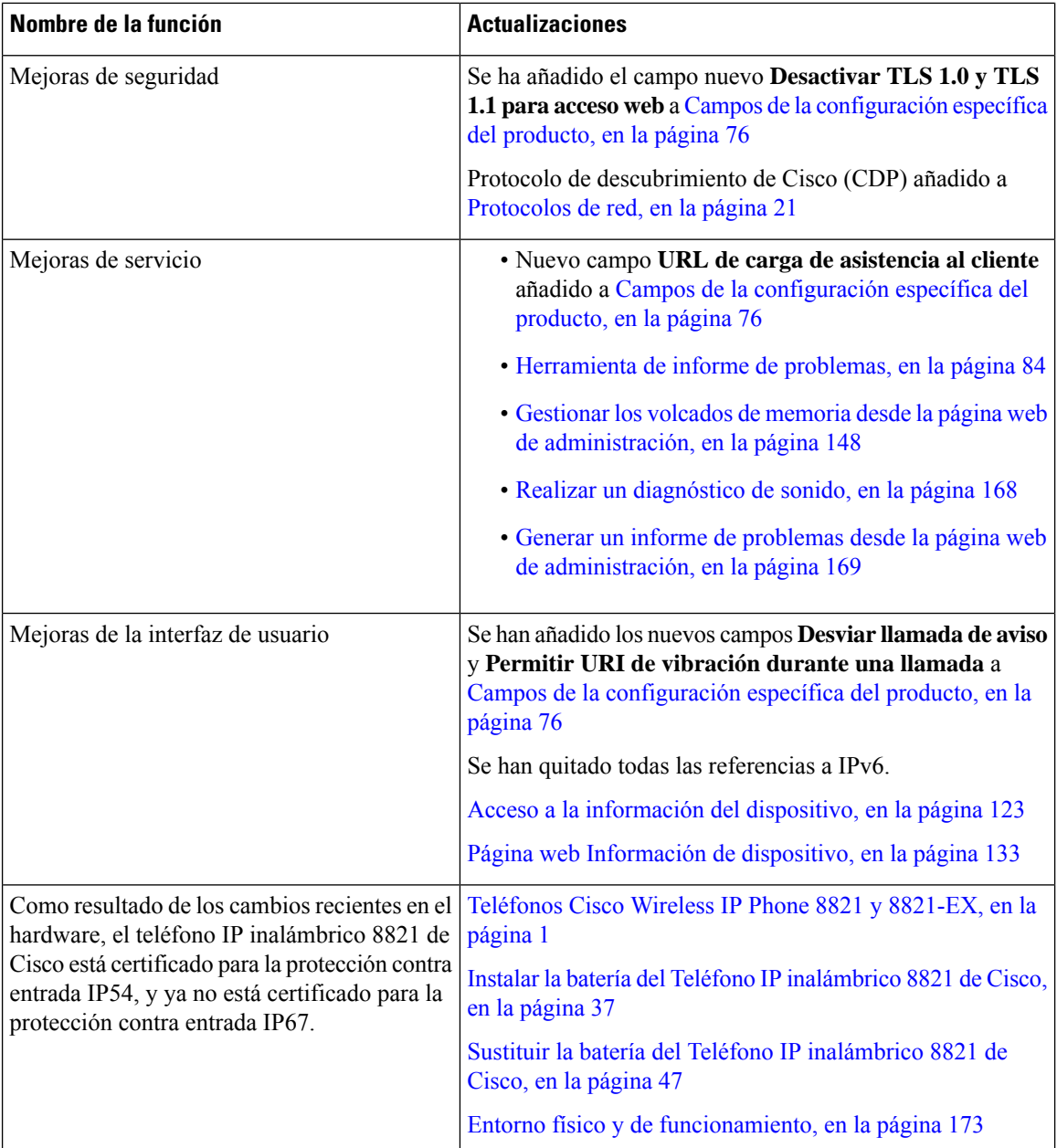

## <span id="page-27-0"></span>**Información nueva y modificada para la versión de firmware 11.0(4)**

En la siguiente tabla se describen los cambios en este libro para compatibilidad con la versión de firmware 11.0(4).

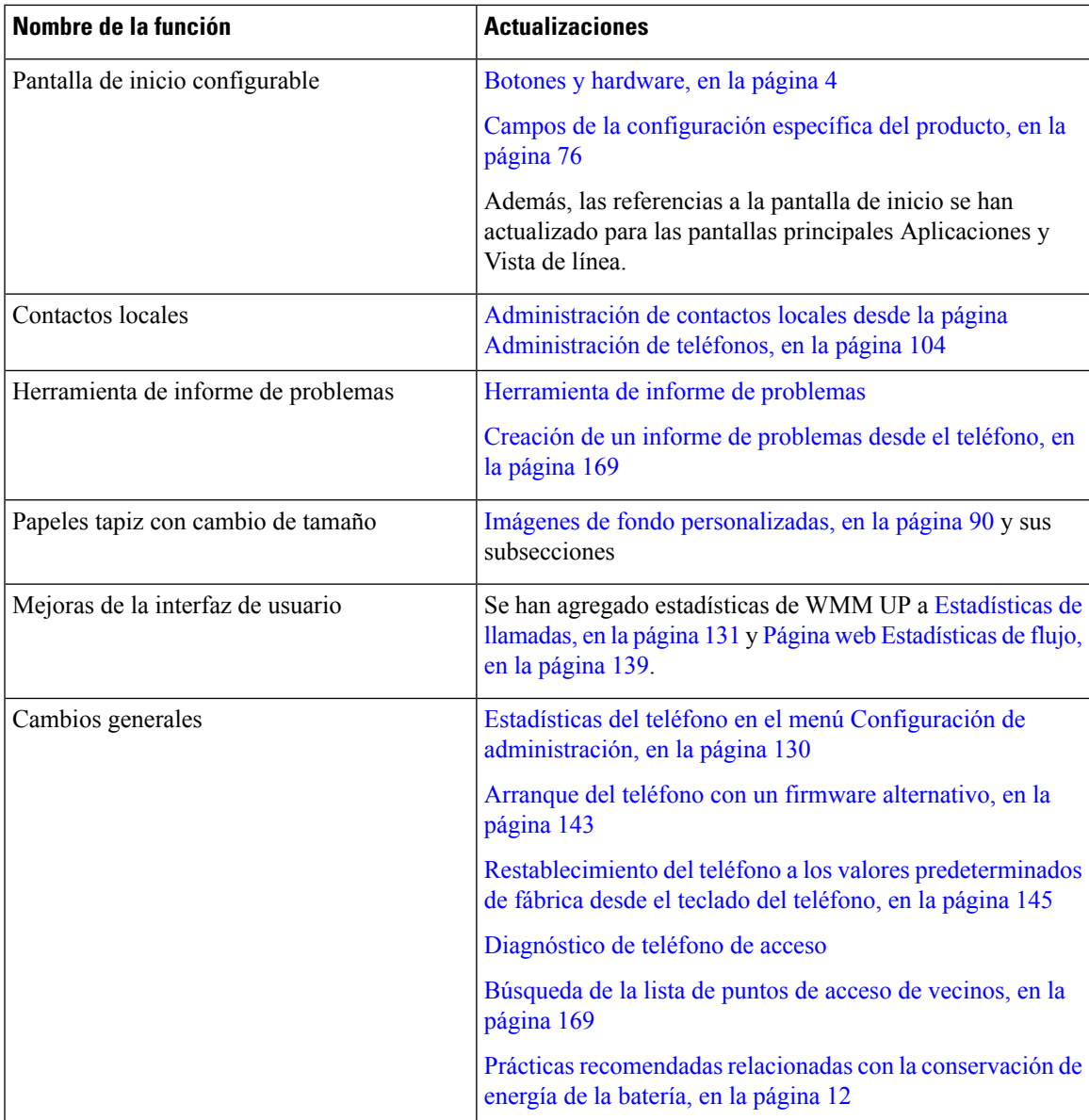

## <span id="page-28-0"></span>**Información nueva y modificada para la versión de firmware 11.0(3)SR4**

La siguiente tabla contiene la información que se agregó o cambió en este documento para esta versión de firmware.

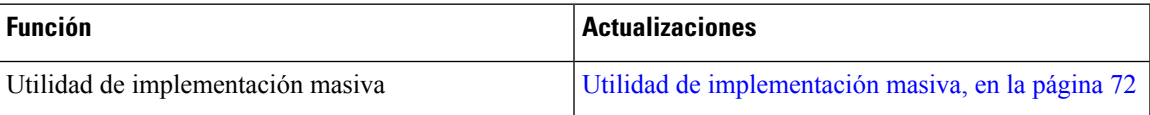

### <span id="page-29-0"></span>**Información nueva y modificada para la versión de firmware 11.0(3)**

La siguiente tabla contiene la información que se agregó o cambió en este documento para esta versión de firmware.

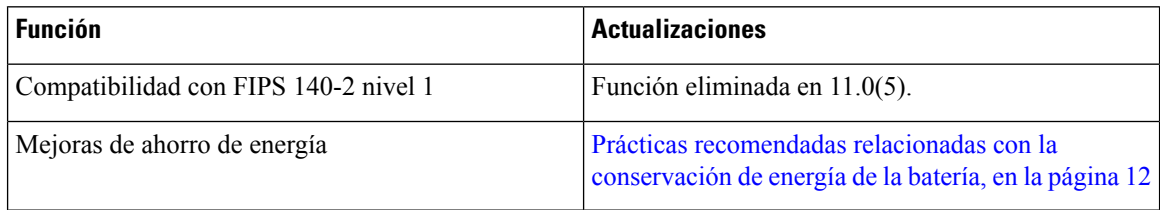

# <span id="page-29-1"></span>**Firmware del teléfono**

En la fábrica se instala una versión del firmware del teléfono durante la fabricación. Sin embargo, es posible que la versión del firmware no sea la más reciente.

Su Cisco Unified Communications Manager almacena las cargas de firmware. Si la versión de firmware del teléfono no es la más reciente, Cisco Unified Communications Manager envía la carga de firmware actualizado al teléfono.

### <span id="page-29-2"></span>**Paquetes de dispositivo**

El paquete de dispositivo de Cisco Unified Communication Manager contiene capacidades de configuración de dispositivo para los teléfonos. Muchas funciones del teléfono requieren la instalación del paquete de dispositivo más reciente en Cisco Unified Communications Manager. Si no instala el paquete de dispositivo, no funcionan las nuevas funciones del teléfono.

Un paquete de dispositivo introduce nuevos tipos de teléfono en Cisco Unified Communication Manager. El paquete instala el firmware y los archivos de configuración necesarios para habilitar funciones en el teléfono. Las nuevas funciones se pueden desactivar de forma predeterminada y tienen atributos o ajustes que se deben configurar.

Para averiguar qué paquetes de dispositivo están disponibles para su versión de Cisco Unified Communications Manager y el teléfono, vaya a: [http://www.cisco.com/c/en/us/td/docs/voice\\_ip\\_comm/cucm/compat/devpack\\_](http://www.cisco.com/c/en/us/td/docs/voice_ip_comm/cucm/compat/devpack_comp_mtx.html) [comp\\_mtx.html](http://www.cisco.com/c/en/us/td/docs/voice_ip_comm/cucm/compat/devpack_comp_mtx.html)

### <span id="page-29-3"></span>**Archivos de configuración del teléfono**

Los archivos de configuración de un teléfono se almacenan en el servidor TFTPy definen los parámetros para conectar con Cisco Unified Communications Manager. En general, siempre que realice un cambio en Cisco Unified Communications Manager que requiera restablecer el teléfono, se realiza un cambio automático en el archivo de configuración del teléfono.

Los archivos de configuración también contienen detalles sobre la carga de imagen que el teléfono debe ejecutar. Si la carga de imagen es distinta a la cargada actualmente en un teléfono, este se pone en contacto con el servidor TFTP para solicitar los archivos de carga necesarios.

Si configura los valores de seguridad en Cisco Unified Communications Manager Administration, el archivo de configuración del teléfono contendrá información confidencial. Para garantizar la privacidad del archivo de configuración, debe configurarlo para el cifrado. Para obtener más datos, consulte la documentación de su versión concreta de Cisco Unified Communications Manager. El teléfono solicita un archivo de configuración siempre que se restablece y se registra en Cisco Unified Communications Manager.

El teléfono accede a un archivo de configuración predeterminado denominado XmlDefault.cnf.xml desde el servidor TFTP cuando se dan las condiciones siguientes:

- Ha activado el registro automático en Cisco Unified Communications Manager
- El teléfono no se ha agregado a la base de datos de Cisco Unified Communications Manager.
- El teléfono se está registrando por primera vez.

## <span id="page-30-1"></span><span id="page-30-0"></span>**Documentación relacionada**

Use las secciones siguientes para obtener información relacionada.

#### **Documentación del teléfono IP inalámbrico de la serie 882x de Cisco**

Consulte las publicaciones específicas para su idioma, modelo de teléfono y sistema de control de llamadas. Diríjase a la siguiente URL de documentación:

[https://www.cisco.com/c/en/us/support/collaboration-endpoints/unified-ip-phone-8800-series/](https://www.cisco.com/c/en/us/support/collaboration-endpoints/unified-ip-phone-8800-series/tsd-products-support-series-home.html) [tsd-products-support-series-home.html](https://www.cisco.com/c/en/us/support/collaboration-endpoints/unified-ip-phone-8800-series/tsd-products-support-series-home.html)

La Guía de implementación se encuentra en la siguiente URL:

[https://www.cisco.com/c/en/us/support/collaboration-endpoints/unified-ip-phone-8800-series/](https://www.cisco.com/c/en/us/support/collaboration-endpoints/unified-ip-phone-8800-series/products-implementation-design-guides-list.html) [products-implementation-design-guides-list.html](https://www.cisco.com/c/en/us/support/collaboration-endpoints/unified-ip-phone-8800-series/products-implementation-design-guides-list.html)

#### <span id="page-30-3"></span><span id="page-30-2"></span>**Cisco Unified Communications Manager Documentación**

Consulte la *Cisco Unified Communications Manager Guía de la documentación* y otras publicaciones específicas de su versión de Cisco Unified Communications Manager. Diríjase a la siguiente URL de documentación:

[https://www.cisco.com/c/en/us/support/unified-communications/unified-communications-manager-callmanager/](https://www.cisco.com/c/en/us/support/unified-communications/unified-communications-manager-callmanager/tsd-products-support-series-home.html) [tsd-products-support-series-home.html](https://www.cisco.com/c/en/us/support/unified-communications/unified-communications-manager-callmanager/tsd-products-support-series-home.html)

#### <span id="page-30-4"></span>**Cisco Unified Communications Manager Express Documentación**

Consulte las publicaciones específicas de su idioma, modelo de teléfono y versión de Cisco Unified Communications Manager Express. Diríjase a la siguiente URL de documentación:

[https://www.cisco.com/c/en/us/support/unified-communications/unified-communications-manager-express/](https://www.cisco.com/c/en/us/support/unified-communications/unified-communications-manager-express/tsd-products-support-series-home.html) [tsd-products-support-series-home.html](https://www.cisco.com/c/en/us/support/unified-communications/unified-communications-manager-express/tsd-products-support-series-home.html)

### **Cisco Business Edition 6000 Documentación**

Consulte la *Cisco Business Edition 6000Guía de la documentación* y otras publicaciones específicas de su versión de Cisco Business Edition 6000. Diríjase a la siguiente URL:

[https://www.cisco.com/c/en/us/support/unified-communications/business-edition-6000/](https://www.cisco.com/c/en/us/support/unified-communications/business-edition-6000/tsd-products-support-series-home.html) [tsd-products-support-series-home.html](https://www.cisco.com/c/en/us/support/unified-communications/business-edition-6000/tsd-products-support-series-home.html)

## <span id="page-31-0"></span>**Asistencia para usuarios del teléfono IP de Cisco**

Si es administrador del sistema, probablemente sea la fuente de información principal de los usuarios de los teléfonos IP de Cisco de su red o empresa. Es importante proporcionar información actualizada y completa a los usuarios finales.

Para usar correctamente algunas de las funciones del teléfono IP de Cisco (incluidos los servicios y las opciones del sistema de mensajes de voz), los usuarios deben recibir información de usted o del equipo de red o deben tener la capacidad de ponerse en contacto con usted para obtener asistencia. Asegúrese de proporcionar a los usuarios los nombres de las personas de contacto para recibir asistencia, así como instrucciones para hacerlo.

Se recomienda crear una página web del sitio de asistencia interno que ofrece a los usuarios finales información importante sobre sus teléfonos IP de Cisco.

Puede incluir los tipos siguientes de información en ese sitio:

- Guías de usuario de todos los modelos de teléfonos IP de Cisco que admita
- Información sobre cómo acceder al Portal de autoayuda de Cisco Unified Communications.
- Lista de las funciones admitidas.
- Guía de usuario o referencia rápida de su sistema de correo de voz.

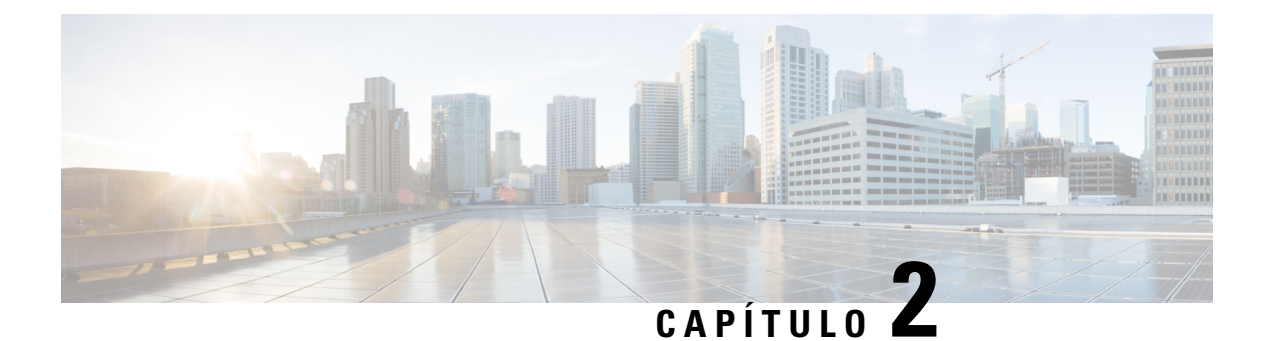

## <span id="page-32-0"></span>**Redes VoIP**

- [Requisitos](#page-32-1) de red, en la página 21
- Redes LAN [inalámbricas,](#page-36-0) en la página 25
- [Componentes](#page-37-0) de red Wi-Fi, en la página 26
- Estándares 802.11 para las [comunicaciones](#page-40-1) WLAN, en la página 29
- Seguridad de [comunicaciones](#page-42-1) en WLAN, en la página 31
- WLAN e [itinerancia,](#page-46-0) en la página 35
- Interacción con Cisco Unified [Communications](#page-46-1) Manager Edition, en la página 35
- [Interacción](#page-46-2) con el sistema de mensajería de voz, en la página 35

### <span id="page-32-1"></span>**Requisitos de red**

Para que el teléfono funcione correctamente como terminal en la red, esta debe cumplir los siguientes requisitos:

- Red VoIP
	- La VoIP se configura en los routers y puertas de enlace de Cisco.
	- Cisco Unified Communications Manager está instalado en la red y configurado para administrar el procesamiento de llamadas.
- La red IP compatible con DHCP o la asignación manual de la máscara de subred, gateway y dirección IP

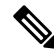

**Nota**

El teléfono muestra la fecha y hora de Cisco Unified Communications Manager. Si el usuario desactiva **Fecha y hora automática** en la aplicación Configuración, la hora puede estar desincronizada con la hora del servidor.

### <span id="page-32-2"></span>**Protocolos de red**

Teléfonos Cisco Wireless IP Phone 8821 y 8821-EX admite muchos estándares del sector y los protocolos de red de Cisco necesarios para la comunicación por voz. En la tabla siguiente se ofrece una descripción general de los protocolos de red admitidos por los teléfonos.

I

#### **Tabla 2: Protocolos de red compatibles**

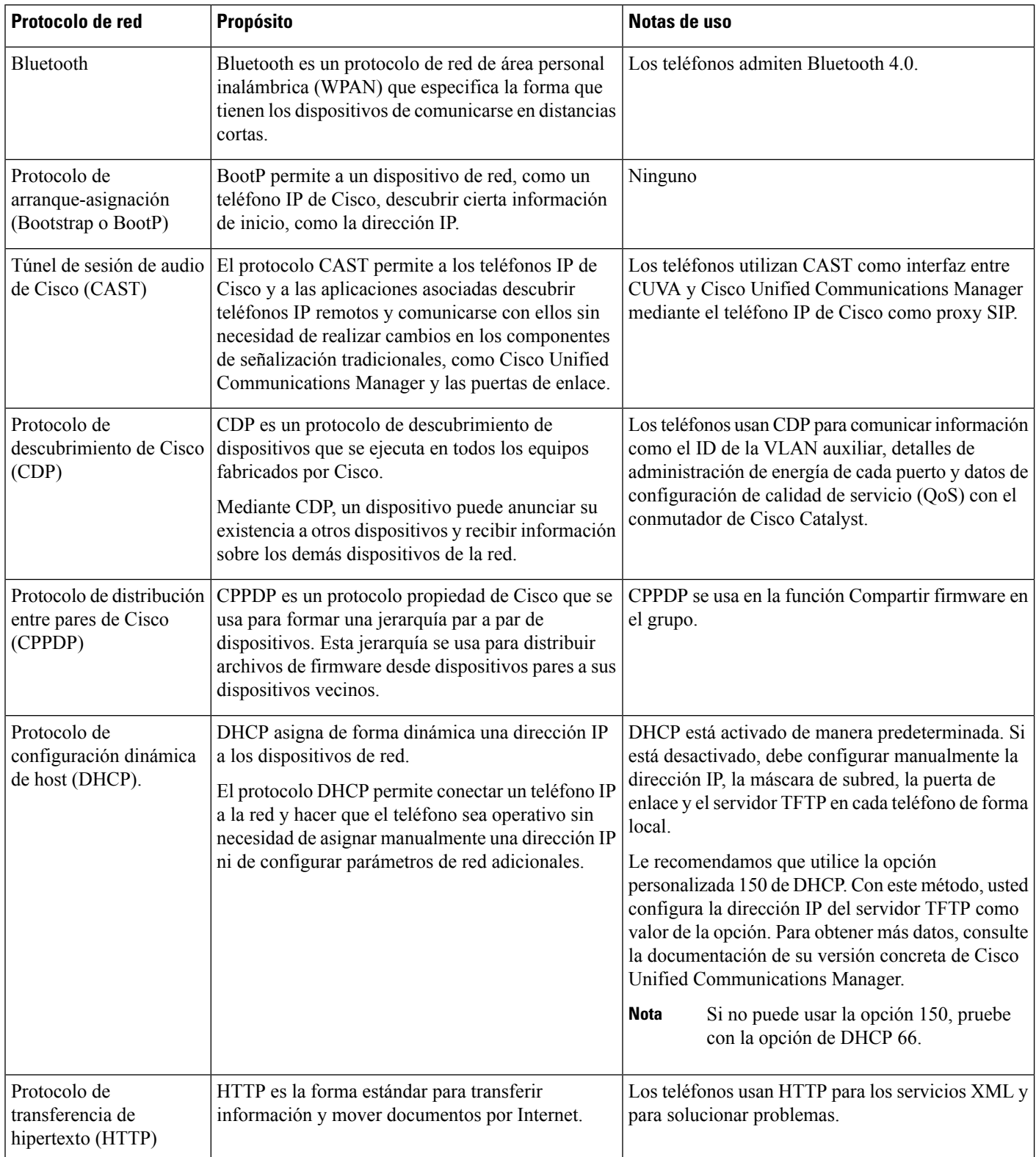

 $\mathbf{l}$ 

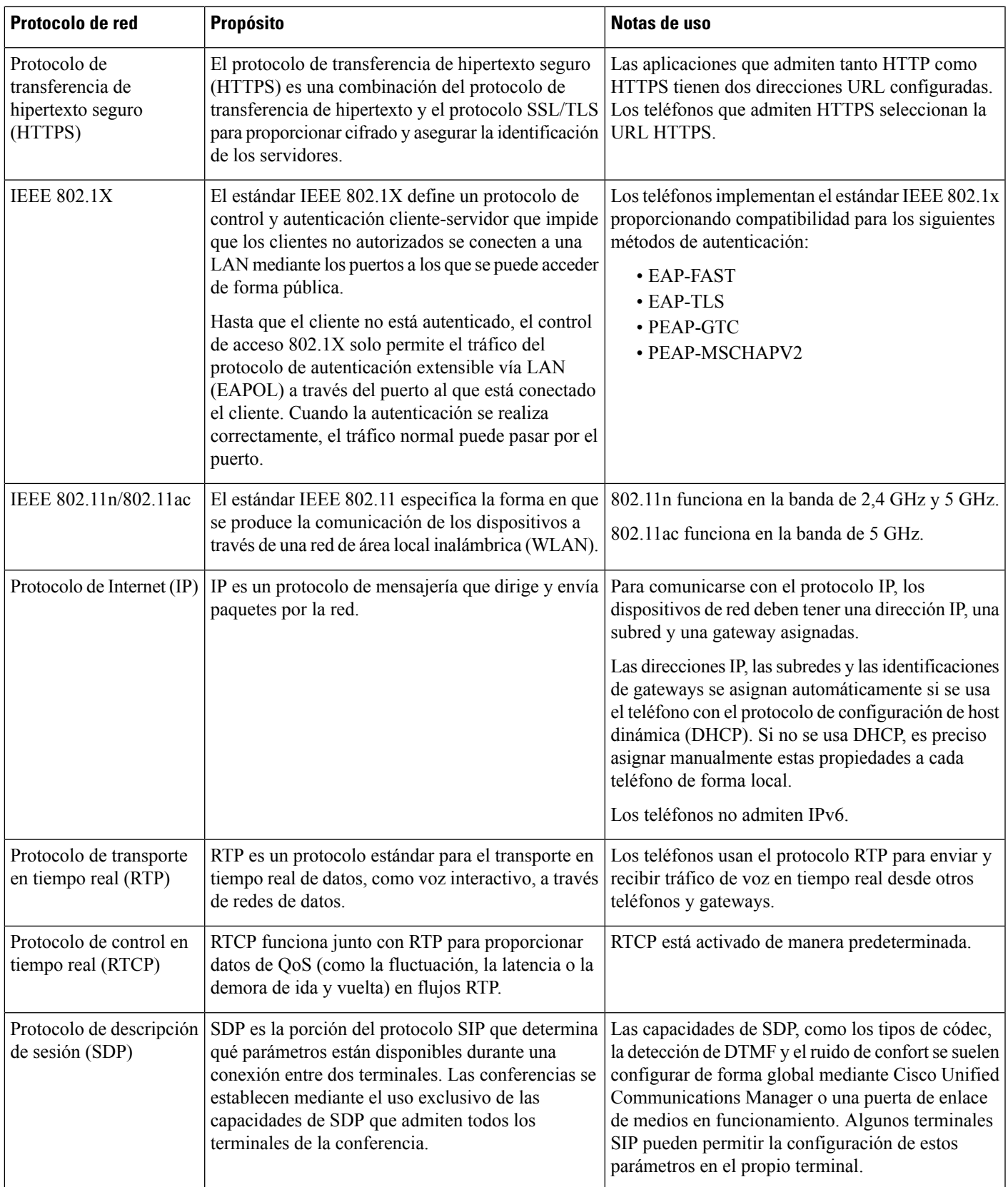

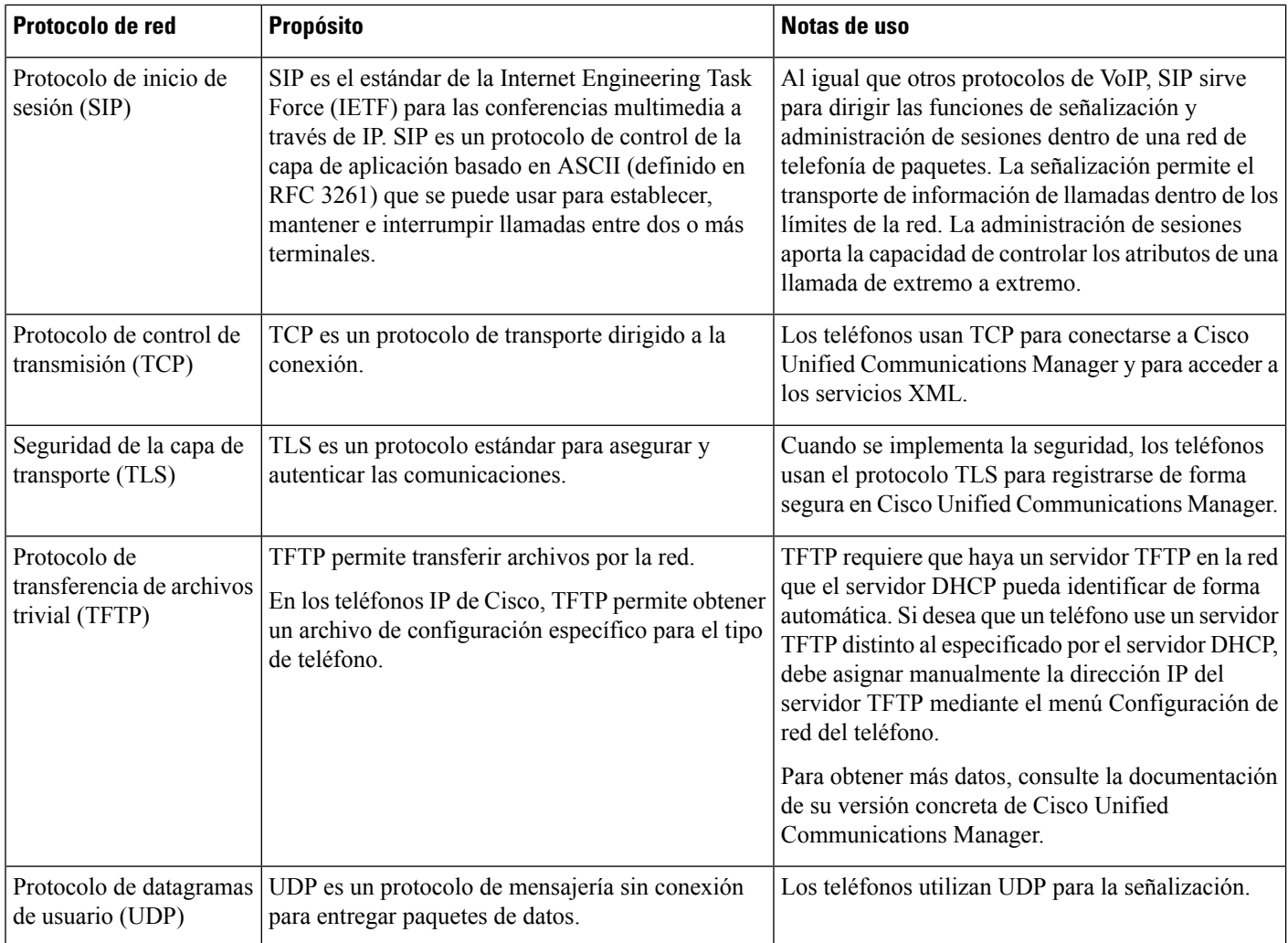

#### **Temas relacionados**

Configuración manual de la red del teléfono desde el menú [Configuración](#page-106-1) , en la página 95 Interacción con Cisco Unified [Communications](#page-46-1) Manager Edition, en la página 35 Estándares 802.11 para las [comunicaciones](#page-40-1) WLAN, en la página 29 [Secuencia](#page-19-0) de inicio, en la página 8

## <span id="page-35-0"></span>**Guía de implementación del teléfono IP inalámbrico 882x de Cisco**

La *Guía de implementación del teléfono IP inalámbrico 882x de Cisco* contiene información útil acerca del teléfono inalámbrico en el entorno Wi-Fi. Puede encontrar la guía de implementación en esta ubicación:

[https://www.cisco.com/c/en/us/support/collaboration-endpoints/unified-ip-phone-8800-series/](https://www.cisco.com/c/en/us/support/collaboration-endpoints/unified-ip-phone-8800-series/products-implementation-design-guides-list.html) [products-implementation-design-guides-list.html](https://www.cisco.com/c/en/us/support/collaboration-endpoints/unified-ip-phone-8800-series/products-implementation-design-guides-list.html)
# **Redes LAN inalámbricas**

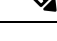

Si desea obtener Teléfonos Cisco Wireless IP Phone 8821 y 8821-EX instrucciones detalladas de implementación y configuración, consulte la *Guía de implementación de los teléfonos IP inalámbricos serie 8821 de Cisco*. **Nota**

Los dispositivos con capacidad inalámbrica pueden proporcionar comunicación por voz dentro de la WLAN corporativa. El dispositivo depende de e interactúa con los puntos de acceso inalámbrico (AP) y los componentes clave de telefonía IPde Cisco, incluyendo la administración de Cisco Unified Communications Manager, que proporciona comunicación de voz inalámbrica.

Los teléfonos inalámbricos tienen capacidades Wi-Fi que pueden usar Wi-Fi 802.11a, 802.11b, 802.11g y 802.11n.

En la siguiente ilustración se muestra una topología WLAN típica que permite la transmisión inalámbrica de voz para la telefonía IP inalámbrica.

#### **Figura 3: Topología WLAN típica**

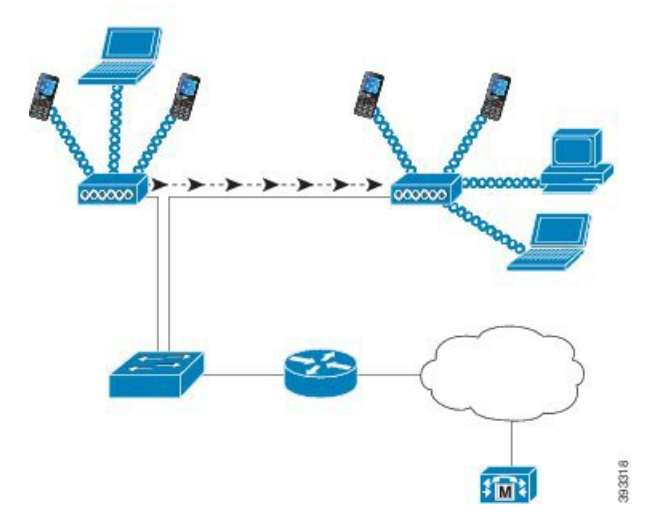

Cuando un teléfono se enciende, busca y se asocia con un punto de acceso si el acceso a los dispositivos inalámbricos está activado. Si las redes recordadas no se encuentran dentro del alcance, puede seleccionar una red difundida o agregar manualmente una red.

El punto de acceso utiliza la conexión con la red por cable para transmitir paquetes de datos y voz hacia y desde los switches y routers. La señalización de voz se transmite al servidor de control de llamadas para el procesamiento y el enrutamiento de las llamadas.

Los puntos de acceso son componentes vitales en una WLAN porque proporcionan los enlaces inalámbricos o puntos de acceso a la red. En algunas WLAN, cada punto de acceso tiene una conexión por cable a un switch Ethernet, como Cisco Catalyst 3750, que se configura en una LAN. El switch proporciona acceso a gateways y al servidor de control de llamadas para compatibilidad con la telefonía IP inalámbrica.

Algunas redes contienen componentes con cable que admiten componentes inalámbricos. Los componentes con cable pueden incluir switches, routers y puentes con módulos especiales para permitir la capacidad inalámbrica.

Para obtener más información acerca de las redes inalámbricas de Cisco Unified, consulte [https://www.cisco.com/c/en/us/products/wireless/index.html.](https://www.cisco.com/c/en/us/products/wireless/index.html)

# **Componentes de red Wi-Fi**

El teléfono debe interactuar con varios componentes de red de la WLAN para realizar correctamente las llamadas y recibirlas.

## **Relaciones de dominio y canal de punto de acceso**

Los puntos de acceso (AP) transmiten y reciben señales de RF a través de canales dentro de la banda de frecuencia de 2,4 GHz o 5 GHz. Para proporcionar un entorno inalámbrico estable y reducir la interferencia del canal, debe especificar canales que no se solapen para cada punto de acceso.

Para obtener más información sobre las relaciones de dominio y de canal de punto de acceso, consulte la sección «Diseño de LAN inalámbrica para voz» en *Guía de implementación de los teléfonos IP inalámbricos serie 8821 de Cisco*.

# **Interacciones de punto de acceso**

Los teléfonos inalámbricos usan los mismos puntos de acceso que los dispositivos de datos inalámbricos. Sin embargo, el tráfico de voz sobre una WLAN requiere configuraciones de equipos y diseños diferentesrespecto a una WLAN que se utiliza exclusivamente para tráfico de datos. La transmisión de datos puede tolerar un mayor nivel de ruido RF, pérdida de paquetes y conflictos de canal que la transmisión de voz. La pérdida de paquetes durante la transmisión de voz puede provocar audio entrecortado o discontinuo y puede hacer que la llamada sea inaudible. Los errores de paquetes también pueden provocar bloqueo o congelación de vídeo.

Los usuarios de teléfonos inalámbricos son móviles y a menudo se desplazan por un campus o entre pisos de un edificio mientras están conectados a una llamada. Por el contrario, los usuarios de datos permanecen en un lugar u ocasionalmente se desplazan a otra ubicación. La capacidad de itinerancia mientras se mantiene una llamada es una de las ventajas de la voz inalámbrica, por lo que la cobertura de RF debe incluir escaleras, ascensores, esquinas silenciosas fuera de salas de conferencias y pasillos.

Para garantizar una buena calidad de voz y una cobertura de señal de radiofrecuencia óptima, debe llevar a cabo un estudio de campo. El estudio de campo determina la configuración adecuada para voz inalámbrica y sirve de ayuda para el diseño y la distribución de la WLAN; por ejemplo, ubicación de puntos de acceso, niveles de potencia y asignaciones de canales.

Tras implementar y usar la voz inalámbrica, debe seguir realizando estudios de campo posteriores a la instalación. Cuando agregue un grupo de nuevos usuarios, instale más equipo o apile grandes cantidades de inventario, estará cambiando el entorno inalámbrico. Un estudio de campo posterior a la instalación verifica que la cobertura de puntos de acceso sigue siendo adecuada para comunicaciones de voz óptimas.

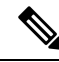

Durante la itinerancia se produce una pérdida de paquetes, no obstante el modo de seguridad y la presencia de itinerancia rápida determinan cuántos paquetes se pierden durante la transmisión. Cisco recomienda la implementación de CCKM (Cisco Centralized Key Management, Administración de claves centralizada de Cisco) para habilitar la itinerancia rápida. **Nota**

Para obtener más información sobre QoS de voz en una red inalámbrica, consulte la *Guía de implementación de los teléfonos IP inalámbricos serie 8821 de Cisco*.

# **Asociación de punto de acceso**

Cuando se inicia, el teléfono busca los puntos de acceso con el SSID y los tipos de cifrado que reconoce. El teléfono genera y mantiene una lista de puntos de acceso aptos y selecciona el mejor punto de acceso según la configuración actual.

# **QoS en una red inalámbrica**

El tráfico de voz y vídeo en la LAN inalámbrica, como el tráfico de datos, es susceptible a retraso, fluctuación y pérdida de paquetes. Estos problemas no afectan al usuario final de datos, pero afectan seriamente a una llamada de vídeo o de voz. Para asegurase de que el tráfico de vídeo y voz recibe un tratamiento fiable y puntual con un retraso y fluctuación reducidos, debe utilizar la calidad de servicio (QoS).

Al separar los dispositivos en una VLAN de voz y al marcar los paquetes de voz con un QoS superior, puede asegurarse de que el tráfico de voz consigue un tratamiento prioritario sobre el tráfico de datos, lo que provoca un retraso del paquete inferior y un menor número de paquetes perdidos.

A diferencia de las redes alámbricas con anchos de banda dedicados, las LAN inalámbricas consideran la dirección del tráfico cuando implementan QoS. El tráfico se clasifica como ascendente o descendente según el punto de acceso como se muestra en la siguiente figura.

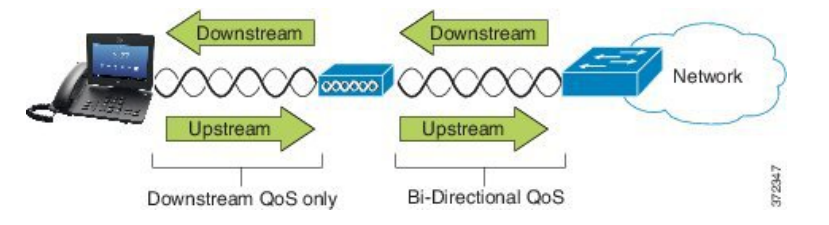

El tipo de función de coordinación distribuida mejorada (EDCF, Enhanced Distributed CoordinationFunction) de QoS tiene hasta ocho colas para el QoS descendente (hacia los clientes 802.11b/g). Puede asignar las colas según estas opciones:

- Configuración de QoS o punto de código de servicios diferenciado (DSCP, Differentiated Services Code Point) para los paquetes
- Listas de acceso de Capa 2 o Capa 3
- VLAN para tráfico específico
- Registro dinámico de dispositivos

Aunque se pueden configurar hasta ocho colas en un punto de acceso, debe usar solo tres colar para que el tráfico de señalización, vídeo y voz para garantizar el mejor QoS posible. Coloque la voz en la cola de voz (UP6) el vídeo en la cola de vídeo (UP5), el tráfico de señalización (SIP) en la cola de vídeo (UP4), y coloque el tráfico de datos en una cola de mayores esfuerzos (UP0). Aunque 802.11b/g EDCF no garantiza que el tráfico de voz esté protegido contra el tráfico de datos, debe obtener los mejoresresultados estadísticos mediante este modelo de cola.

Las colas son:

- Mayor esfuerzo (BE, Best Effort): 0, 3
- Referencia (Background, BK): 1, 2
- Vídeo (VI): 4, 5
- Voz (VO):  $6, 7$

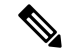

El dispositivo marca los paquetes de señalización SIP con un valor DSCP de 24 (CS3) y paquetes RTP con un valor DSCP de 46 (EF). **Nota**

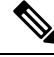

**Nota**

El control de llamadas (SIP) se envía como UP4 (VI). El vídeo se envía como UP5 (VI) cuando Admission Control Mandatory (ACM, control de admisión obligatorio) está desactivado para el vídeo (Especificación de tráfico [TSpec] desactivada). La voz se envía como UP6 (VO) cuando ACM está desactivado para la voz (TSpec desactivado).

La tabla siguiente proporciona un perfil de QoS en el punto de acceso que proporciona prioridad al tráfico de control de llamadas (SIP), vídeo y voz.

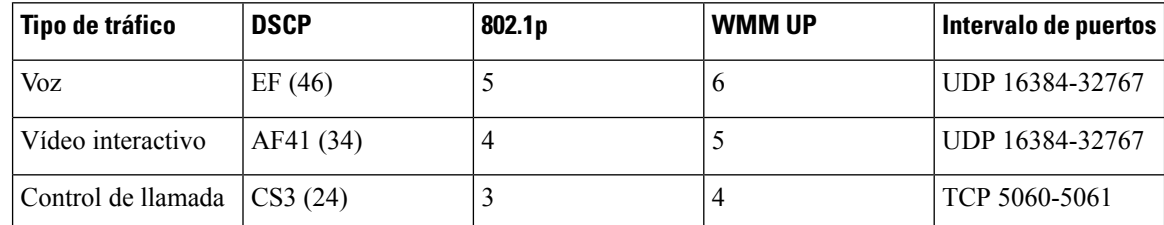

#### **Tabla 3: Configuración del perfil QoS y de la interfaz**

Para mejorar la fiabilidad de las transmisiones de voz en un entorno no determinista, el dispositivo admite el estándar del sector IEEE 802.11e y es compatible con Wi-Fi Multimedia (WMM). WMM permite servicios diferenciados de voz, vídeo, datos de mejor esfuerzo y otro tráfico. Para que estos servicios diferenciados proporcionen QoS suficiente para los paquetes de voz, solo una determinada cantidad de ancho de banda de voz puede atenderse o admitirse en un canal al mismo tiempo. Si la red puede administrar «N» llamadas de voz con un ancho de banda reservado, cuando la cantidad de tráfico de voz aumenta por encima de este límite (para llamadas N+1), la calidad de todas las llamadas empeora.

Para ayudar a solucionar los problemas de calidad de la llamada, es necesario un esquema de control de admisión de llamadas (CAC). Con CAC de SIP activado en WLAN, QoS se mantiene en un escenario de sobrecarga de red mediante la limitación de llamadas de voz activas, ya que no superan loslímites configurados en el punto de acceso. Durante las horas de congestión de la red, el sistema mantiene una reserva de ancho de banda pequeña, por lo que los clientes de dispositivo inalámbrico pueden iterarse en un punto de acceso de vecinos, incluso cuando el punto de acceso tiene la «capacidad completa.» Una vez que se alcance el límite de ancho de banda de voz, la siguiente llamada tiene un equilibrio de carga en un punto de acceso vecino, por lo que no afecta a la calidad de las llamadas existentes en el canal.

Los teléfonos usan TCP para las comunicaciones SIP y los registros del sistema de control de llamadas pueden perderse si un punto de acceso se encuentra al límite de capacidad. Los fotogramas para un cliente o desde un cliente que no se han "autorizado" a través de CAC pueden eliminarse, lo que provoca una anulación del registro del sistema de control de llamadas. Por lo tanto, recomendamos que desactive el CAC de SIP.

## **Configuración de DSCP flexible**

### **Procedimiento**

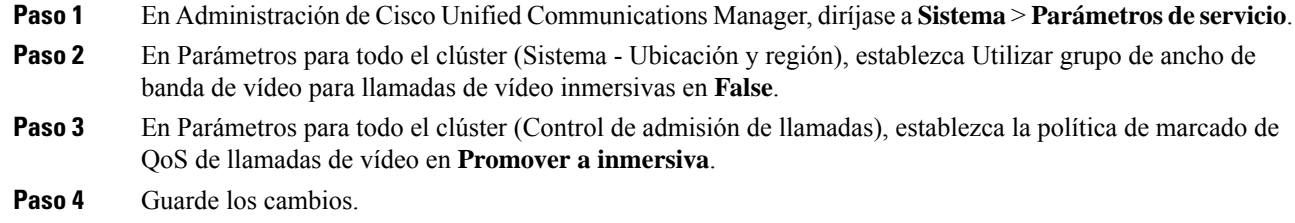

# **Estándares 802.11 para las comunicaciones WLAN**

Las LAN inalámbricas deben seguir los estándares 802.11 del Institute of Electrical and Electronics Engineers (IEEE, instituto de ingeniería eléctrica y electrónica) que definen los protocolos que rigen todo el tráfico inalámbrico basado en Ethernet. Los teléfonos inalámbricos admiten los siguientes estándares:

- 802.11a: utiliza una banda de 5 GHz que proporciona más canales y velocidades de datos mejoradas mediante la tecnología OFDM. La selección de frecuencia dinámica (DFS, Dynamic Frequency Selection) y el control de alimentación de transmisión (TPC, Transmit Power Control) admiten este estándar.
- 802.11b: especifica la radiofrecuencia (RF) de 2,4 Ghz para la transmisión y recepción de datos a velocidades de datos inferiores (1, 2, 5,5, 11 Mbps).
- 802.11d: activa los puntos de acceso para anunciar los niveles de alimentación de transmisión y los canales de radio compatibles actualmente. El cliente con 802.11d activado utiliza después esa información para determinar los canales y las alimentaciones que utilizar. El teléfono requiere el modo Mundo (802.11d) para determinar qué canales se permiten legalmente para cualquier país determinado. Para los canales compatibles, consulte la tabla siguiente. Asegúrese de que 802.11d se configure correctamente en los puntos de acceso de Cisco IOSo en el controlador de red LAN inalámbrica Cisco Unified Wireless LAN Controller.
- 802.11e: define un conjunto de mejoras de calidad de servicio (QoS) para las aplicaciones LAN inalámbricas.
- 802.11g: utiliza la misma banda de 2,4 Ghz sin licencia que 802.11b, pero amplía las velocidades de datos para proporcionar un rendimiento mejor mediante el uso de la tecnología Orthogonal Frequency Division Multiplexing (OFDM) (multiplexado de división de frecuencia ortogonal). OFDM es una tecnología de codificación de capa física para la transmisión de señales mediante el uso de RF.
- 802.11 h: admite el espectro de 5 GHz y la administración de la alimentación de transmisión. Proporciona DFS y TPC en el control de acceso multimedia (MAC) 802.11a.
- 802.11i: especifica mecanismos de seguridad para redes inalámbricas.
- 802.11n: utiliza señales de radiofrecuencia de 2,4 GHz o 5 GHz para la transmisión y recepción de datos con una velocidad de hasta 150 Mbps, y mejora la transferencia de datos mediante el uso de varias entradas, tecnología de varias salidas (MIMO), enlace de canales y optimización de carga.

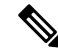

- Los teléfonos inalámbricos tienen una única antena y utilizan el sistema de entrada única/salida única (SISO), que admite velocidades de datos de MCS 0 a MCS 7 (72 Mbps con canales de 20 MHz y 150 Mbps con canales de 40 MHz). De manera opcional, puede activar de MCS 8 a 15 MCS si los clientes 802.11n utilizan la tecnología MIMO que puede aprovechar las ventajas de estas velocidades de datos más altas. **Nota**
	- 802.11r: especifica los requisitos de itinerancia rápida segura.
	- 802.11ac: utiliza la frecuencia de radio de 5 GHz para la transmisión y recepción de datos con una velocidad hasta 433 Mbps.

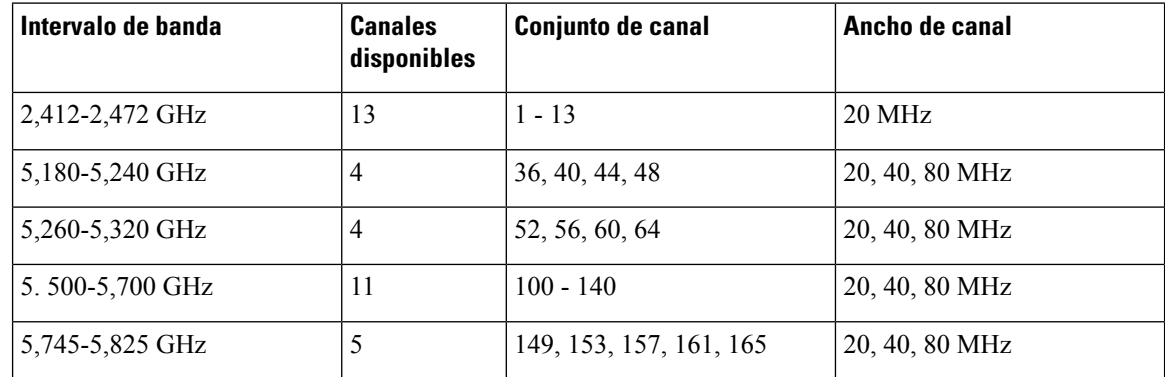

#### **Tabla 4: Canales admitidos**

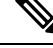

Los canales 120, 124 y 128 no son compatibles en América, Europa y Japón, pero pueden serlo en otras regiones todo el mundo. **Nota**

Para obtener información sobre las velocidades de datos compatibles, la alimentación Tx y sensibilidad Rx para las WLAN, consulte *Guía de implementación de los teléfonos IP inalámbricos serie 8821 de Cisco*.

## **Modo Mundo (802.11d)**

Losteléfonosinalámbricos utilizan 802.11d para determinar los canales y transmitir los niveles de alimentación que utilizar. El teléfono hereda la configuración del cliente del punto de acceso asociado. Active el modo Mundo (802.11d) en el punto de acceso para utilizar el teléfono en el modo Mundo.

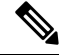

La activación del modo Mundo (802.11d) puede no ser necesaria si la frecuencia es de 2,4 GHz y el punto de acceso actual se transmite en un canal de 1 a 11. **Nota**

Puesto que todos los países admiten estas frecuencias, puede intentar analizar estos canales independientemente de la compatibilidad del modo Mundo (802.11d).

Para obtener más información sobre la activación del modo Mundo y la compatibilidad con 2,4 GHz, consulte *Guía de implementación de los teléfonos IP inalámbricos serie 8821 de Cisco*.

Active el modo Mundo (802.11d) para el país correspondiente en el que se encuentra el punto de acceso. El modo Mundo se activa automáticamente para el controlador de red LAN inalámbrica Cisco Unified Wireless LAN Controller.

# **Intervalos de frecuencia de radio**

Las comunicaciones de WLAN utilizan los intervalos de radiofrecuencia (RF):

- 2,4 GHz: muchos dispositivos que utilizan 2,4 GHz pueden interferir en la conexión 802.11b/g. Las interferencias pueden producir un escenario de denegación de servicio (DoS), que puede evitar transmisiones de 802.11 correctas.
- 5 GHz: este intervalo se divide en varias secciones denominadas bandas de infraestructura de información nacional sin licencia (UNII), cada una con cuatro canales. Los canales tienen un espacio de 20 MHz para proporcionar canales que no se solapan y más canales de los que proporciona 2,4 GHz.

# **Seguridad de comunicaciones en WLAN**

Dado que todos los dispositivos WLAN que se encuentran dentro de la cobertura pueden recibir todo el tráfico de WLAN restante, asegurar las comunicaciones de voz resulta fundamental para las WLAN. Para garantizar que cualquier intruso no pueda manipular ni interceptar el tráfico de voz, la arquitectura Cisco SAFE Security es compatible con los puntos de acceso de teléfonos inalámbricos y de Cisco Aironet. Para obtener más información sobre la seguridad en las redes, consulte [https://www.cisco.com/c/en/us/solutions/enterprise/](https://www.cisco.com/c/en/us/solutions/enterprise/design-zone-security/index.html) [design-zone-security/index.html](https://www.cisco.com/c/en/us/solutions/enterprise/design-zone-security/index.html).

# **Métodos de autenticación**

La solución de telefonía IP inalámbrica de Cisco proporciona seguridad de la red inalámbrica que impide los inicios de sesión no autorizados y las comunicaciones peligrosas mediante el uso de los siguientes métodos de autenticación compatibles con los teléfonos inalámbricos:

- Autenticación WLAN
	- WPA (autenticación 802.1x + cifrado TKIP o AES)
	- WPA2 (autenticación 802.1x + cifrado AES o TKIP)
	- WPA-PSK (clave precompartida + cifrado TKIP)
	- WPA2-PSK (clave precompartida + cifrado AES)
- EAP-FAST (Extensible Authentication Protocol Flexible Authentication via Secure Tunneling, protocolo de autenticación ampliable con autenticación flexible a través de túnel seguro)
- EAP-TLS (Extensible Authentication Protocol Transport Layer Security, protocolo de autenticación ampliable mediante seguridad de capa de transporte)
- PEAP (Protected Extensible Authentication Protocol, protocolo de autenticación ampliable protegido) MS-CHAPv2 y GTC
- CCKM (Cisco Centralized Key Management, Administración de claves centralizada de Cisco)
- Abrir (ninguno)
- Cifrado WLAN
	- AES (Advanced Encryption Scheme, esquema de cifrado avanzado)
	- TKIP / MIC (Temporal Key Integrity Protocol [protocolo temporal de integridad de claves]/Message Integrity Check [comprobación de integridad de mensajes])
	- WEP (Wired Equivalent Protocol, protocolo alámbrico equivalente) 40/64 y 104/128 bits

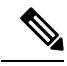

**Nota** No se admiten WEP dinámica con autenticación 802.1x y la autenticación de clave compartida.

Para obtener másinformación sobre los métodos de autenticación, consulte la sección «Seguridad inalámbrica» en *Guía de implementación de los teléfonos IP inalámbricos serie 8821 de Cisco*.

## **Administración de claves autenticada**

Los esquemas de autenticación siguientes usan el servidor RADIUS para administrar las claves de autenticación:

- WPA/WPA2: usa la información del servidor RADIUS para generar claves únicas para la autenticación. Dado que estas claves se generan en el servidor RADIUS centralizado, WPA/WPA2 proporciona más seguridad que las claves precompartidas WPA almacenadas en el punto de acceso y el dispositivo.
- Administración de claves centralizada de Cisco (CCKM): usa la información del servidor RADIUS y de un servidor de dominio inalámbrico (WDS) para administrar y autenticar las claves. El WDS crea una memoria caché de credenciales de seguridad para los dispositivos cliente habilitados para CCKM a fin de conseguir una reautenticación rápida y segura.

Con WPA/WPA2 y CCKM, las claves de cifrado no se introducen en el dispositivo, sino que se derivan automáticamente entre el punto de acceso y el dispositivo. Pero es preciso introducir el nombre de usuario y la contraseña de EAP que se usan para la autenticación en todos los dispositivos.

## **Métodos de cifrado**

Para garantizar que el tráfico de voz sea seguro, los teléfonos inalámbricos admiten WEP, TKIP y los estándares de cifrado avanzados (AES) para el cifrado. Si estos mecanismos se usan para el cifrado, los paquetes de protocolo de transporte en tiempo real (RTP) de voz se cifran entre el punto de acceso y el dispositivo.

### **WEP**

Cuando se utiliza WEPen la red inalámbrica, la autenticación se produce en el punto de acceso mediante la autenticación abierta o con clave compartida. Para que las conexiones se realicen correctamente, la clave WEP que se configure en el teléfono debe coincidir con la que se configure en el punto de acceso. Los teléfonos admiten claves WEP que usen cifrado de 40 bits o de 128 bits y permanezcan estáticas en el dispositivo y el punto de acceso.

### **TKIP**

Tanto WPA como CCKM usan el cifrado TKIP, que presenta muchas mejoras respecto a WEP. TKIP proporciona cifrado de claves por paquetes y vectores de inicialización máslargos que mejoran el cifrado. Asimismo, una comprobación de integridad de mensajes (MIC) garantiza que los paquetes cifrados no se alteran. TKIP elimina la predictibilidad de WEP, que ayuda a los intrusos a descifrar las claves WEP.

#### **AES**

Un método de cifrado que se usa para la autenticación WPA2. Este estándar nacional para el cifrado usa un algoritmo simétrico que cuenta con la misma clave para el cifrado y el descifrado.

Para obtener más información sobre los métodos de cifrado, consulte la sección «Seguridad inalámbrica» en *Guía de implementación de los teléfonos IP inalámbricos serie 8821 de Cisco*.

## **Opciones de cifrado y autenticación de punto de acceso**

Los esquemas de autenticación y cifrado se configuran dentro de la LAN inalámbrica. Las VLAN se configuran en la red y en los puntos de acceso e incluyen distintas combinaciones de autenticación y cifrado. Un SSID se asocia con una VLAN y con el esquema de autenticación y cifrado concreto. A fin de que los teléfonos inalámbricosse autentiquen correctamente, debe configurar los mismosSSID con sus esquemas de autenticación y cifrado en los puntos de acceso y en el teléfono.

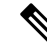

## **Nota**

- Si usa una clave precompartida WPA o WPA2, esta debe definirse para que permanezca estática en el teléfono. Las claves deben coincidir con las que se encuentran en el punto de acceso.
	- Los teléfonos inalámbricos no admiten la negociación automática de EAP. Para usar el modo EAP-FAST, debe especificarlo.

En la tabla siguiente se proporciona una lista de los esquemas de autenticación y cifrado configurados en los puntos de acceso Cisco Aironet que el teléfono admite. En la tabla se muestra la opción de configuración de red del dispositivo que corresponde a la configuración del punto de acceso.

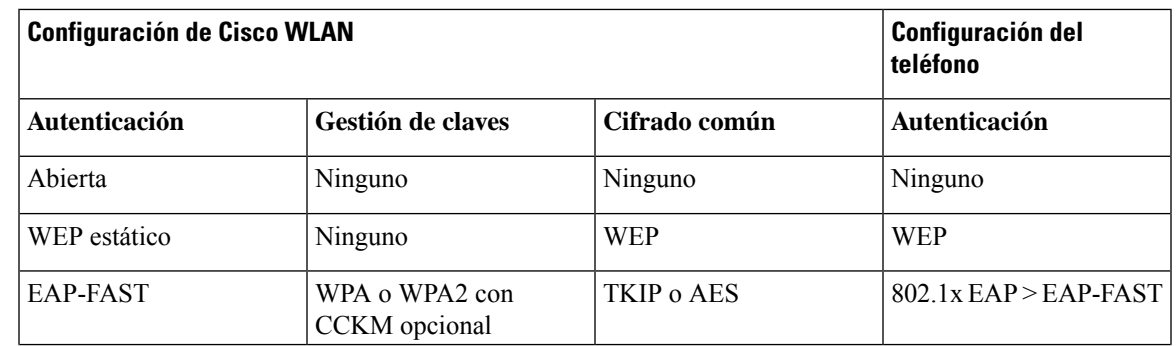

#### **Tabla 5: Esquemas de autenticación y cifrado**

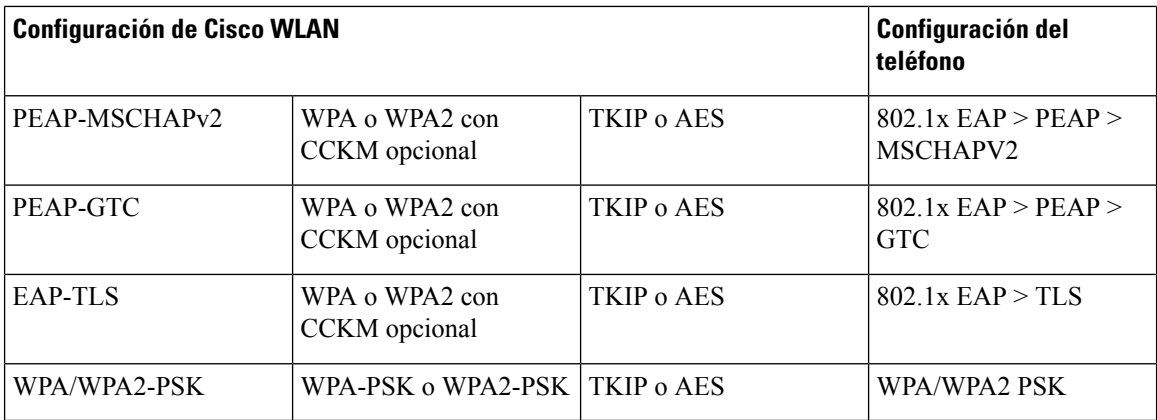

Para obtener más información, consulte el apartado *Guía de implementación de los teléfonos IP inalámbricos serie 8821 de Cisco*.

# **Certificados**

Los teléfonos admiten los siguientes certificados.

- Certificado digital X.509 para EAP-TLS o para habilitar la validación PEAP + servidor para autenticación WLAN
- Protocolo de inscripción de certificado seguro (SCEP) para aprovisionar y renovar certificados automáticamente
- Claves de 1024, 2048 y 4096 bits
- Tipos de firma SHA-1 y SHA-256
- Tipos de codificación DER y Base-64 (PEM)
- Certificado instalado por el usuario en formato PKCS #12 (extensión .p12 o .pfx), que también contiene la clave privada
- Certificado de servidor (CA raíz) con extensión .crt o .cer

Puede instalar los certificados en los teléfonos mediante uno de los siguientes métodos:

- Use la página web de administración. Para obtener más información, consulte Página de [administración](#page-110-0) del [teléfono](#page-110-0) IP de Cisco, en la página 99.
- Use un servidorSCEPpara administrar e instalar los certificados.Para obtener másinformación, consulte [Configuración](#page-119-0) SCEP, en la página 108

Si los usuarios configuran los teléfonos personalmente y sus teléfonos necesitan certificados, debe darles el tipo de certificado al proporcionarles el resto de parámetros de configuración. Si no utiliza SCEP para la instalación de certificados, deberá instalar los certificados personalmente.

# **WLAN e itinerancia**

Los teléfonos inalámbricos admiten Cisco Centralized Key Management (CCKM), un protocolo de administración de claves centralizada que proporciona una caché de las credenciales de sesión en el servidor de dominio inalámbrico (WDS).

Para obtener más información sobre CCKM, consulte la *Nota de la aplicación de itinerancia rápida segura de Cisco* en:

[http://www.cisco.com/en/US/products/hw/wireless/ps4570/prod\\_technical\\_reference09186a00801c5223.html](https://www.cisco.com/en/US/products/hw/wireless/ps4570/prod_technical_reference09186a00801c5223.html)

Los teléfonos también admiten 802.11r. Para obtener más información, consulte *Guía de implementación de los teléfonos IP inalámbricos serie 8821 de Cisco*.

# **Interacción con CiscoUnified Communications Manager Edition**

Cisco Unified Communications Manager es un sistema de procesamiento de llamadas abierto estándar del sector. El software de Cisco Unified Communications Manager permite configurar y derribar las barreras de las llamadas entre teléfonos, integrando funciones de centralita tradicionales con la red IP empresarial. Cisco Unified Communications Manager administra los componentes del sistema de telefonía, como los teléfonos, las puertas de enlace de acceso y losrecursos necesarios para realizar funciones como conferencias de llamadas y planificación de ruta. Cisco Unified Communications Manager también proporciona lo siguiente:

- Firmware para teléfonos.
- Archivos de lista de confianza de certificado (CTL) y de lista de confianza de identidad (ITL) mediante los servicios TFTP y HTTP.
- Registro del teléfono.
- Conservación de la llamada, para que las sesiones de medios continúen si se pierde la señal entre el administrador de comunicaciones principal y el teléfono.

Para obtener información sobre cómo configurar Cisco Unified Communications Manager para que funcione con losteléfonos descritos en este capítulo, consulte la documentación de su versión concreta de Cisco Unified Communications Manager.

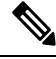

**Nota**

Si el modelo de teléfono que desea configurar no aparece en la lista desplegable Tipo de teléfono de Administración de Cisco Unified Communications Manager, instale el paquete de dispositivo más reciente para su versión de Cisco Unified Communications Manager que encontrará en Cisco.com.

# **Interacción con el sistema de mensajería de voz**

Cisco Unified Communications Manager le permite la integración con distintos sistemas de mensajería de voz, incluido el sistema de mensajería de voz de Cisco Unity Connection. Dado que es posible integrarse con varios sistemas, debe proporcionar a los usuarios información sobre cómo usar su sistema específico.

Para activar la posibilidad de transferir a un usuario al buzón de voz, establezca un patrón de marcación \*xxxxx y configúrelo como desvío incondicional al buzón de voz. Para obtener más datos, consulte la documentación de Cisco Unified Communications Manager.

Proporcione la información siguiente a cada usuario:

- Cómo acceder a la cuenta del sistema de mensajería de voz.
- La contraseña inicial para acceder al sistema de mensajería de voz.

Configure una contraseña predeterminada del sistema de mensajería de voz para todos los usuarios.

• Cómo indica el teléfono que hay mensajes de voz a la espera.

Use Cisco Unified Communications Manager para configurar un método indicador de mensajes en espera (MWI).

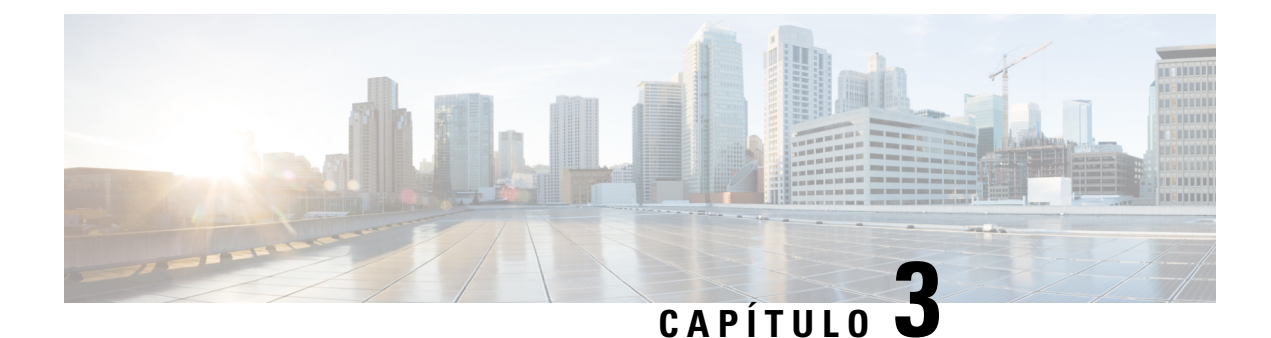

# **Configuración del teléfono**

- Instalar el [hardware](#page-48-0) del teléfono, en la página 37
- Tareas de [configuración](#page-75-0) del teléfono, en la página 64

# <span id="page-48-0"></span>**Instalar el hardware del teléfono**

Antes de utilizar el teléfono, debe insertar y cargar la batería. La batería podría estar ya insertada en el teléfono o quizá tenga que insertarla el usuario.

Debe leer la información de seguridad incluida en [Seguridad](#page-188-0) del producto, en la página 177 antes de usar, instalar o cargar el teléfono.

La batería podría estar ya cargada mediante uno de los métodos de carga admitidos. Si la batería no está cargada, debe cargarla para configurar el teléfono.

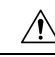

El Teléfono IP inalámbrico 8821 de Cisco y el Cisco Wireless IP Phone 8821-EX tienen formas diferentes de bloquear el compartimiento de la batería. Utilice los procedimientos correctos para el teléfono. **Precaución**

- Teléfono IP inalámbrico 8821 de Cisco
	- Instalar la batería del Teléfono IP [inalámbrico](#page-48-1) 8821 de Cisco, en la página 37
	- Sustituir la batería del Teléfono IP [inalámbrico](#page-58-0) 8821 de Cisco, en la página 47
- Cisco Wireless IP Phone 8821-EX
	- Instalar la batería del Cisco Wireless IP Phone [8821-EX,](#page-53-0) en la página 42
	- Sustituir la batería del Cisco Wireless IP Phone [8821-EX,](#page-64-0) en la página 53

# <span id="page-48-1"></span>**Instalar la batería del Teléfono IP inalámbrico 8821 de Cisco**

Utilice esta tarea solo para el Teléfono IP inalámbrico 8821 de Cisco. Para la Cisco Wireless IP Phone 8821-EX, consulte el Instalar la batería del Cisco Wireless IP Phone [8821-EX,](#page-53-0) en la página 42.

La conformidad con el estándar IP54 significa que el teléfono está sellado para impedir la entrada de polvo y agua. Cuando el teléfono sale de la fábrica, se envía completamente sellado.

Si necesita abrir el compartimento de la batería, no lo haga en un entorno con polvo o húmedo.

Debe asegurarse de que la cubierta de la batería está cerrada para asegurarse de que el polvo y el agua no pueden entrar en el compartimento de la batería.

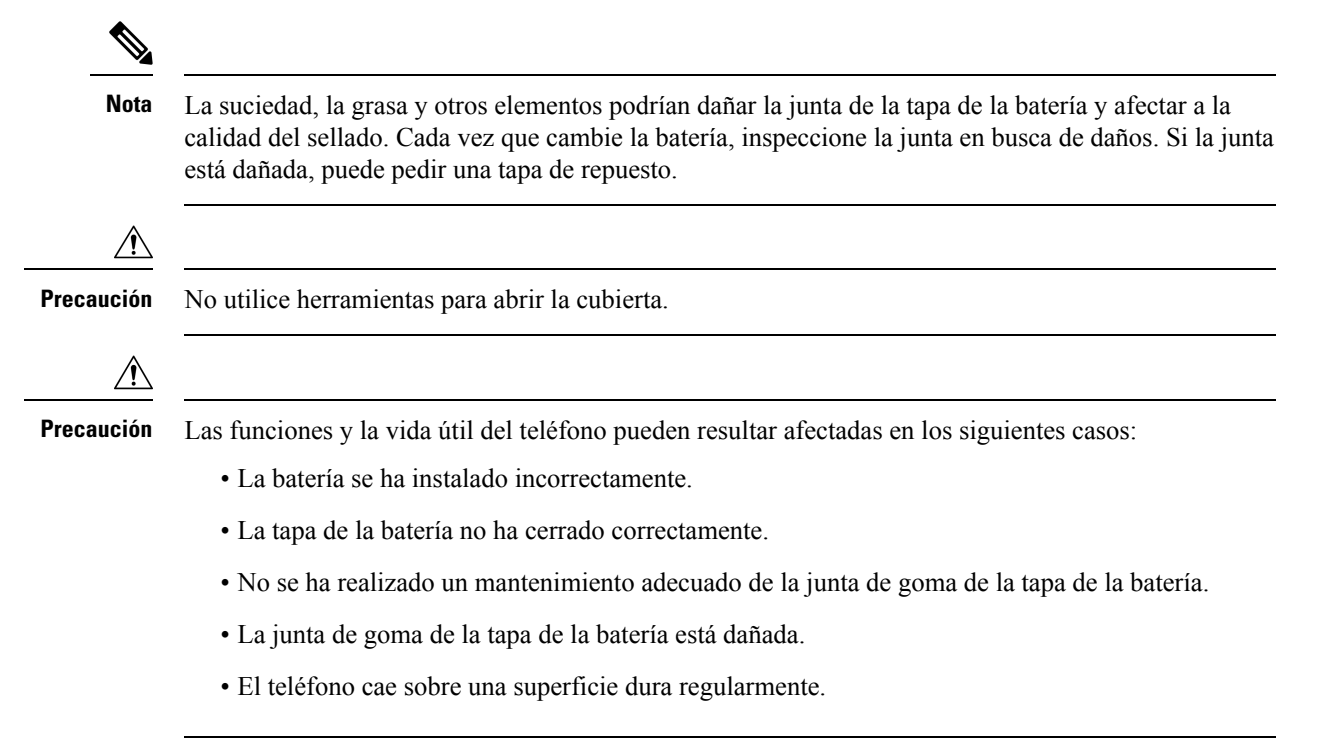

## **Procedimiento**

**Paso 1** Quite la tapa del compartimento de la batería.

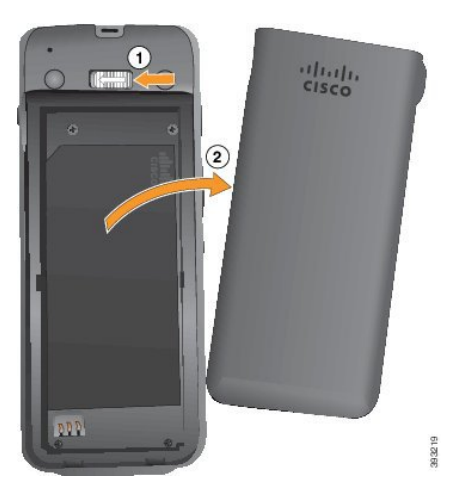

- a) Presione y mantenga presionada la pestaña de sujeción hacia la izquierda y manténgala pulsada para levantar la cubierta.
- b) Utilice las lengüetas de los lados de la tapa para levantar la parte superior de la misma y levante la tapa para desbloquear las lengüetas inferiores.

Ш

**Paso 2** Coloque la batería.

Si instala incorrectamente la batería en el compartimento de la batería, se dañarán la batería y el **Precaución** compartimento de la batería.

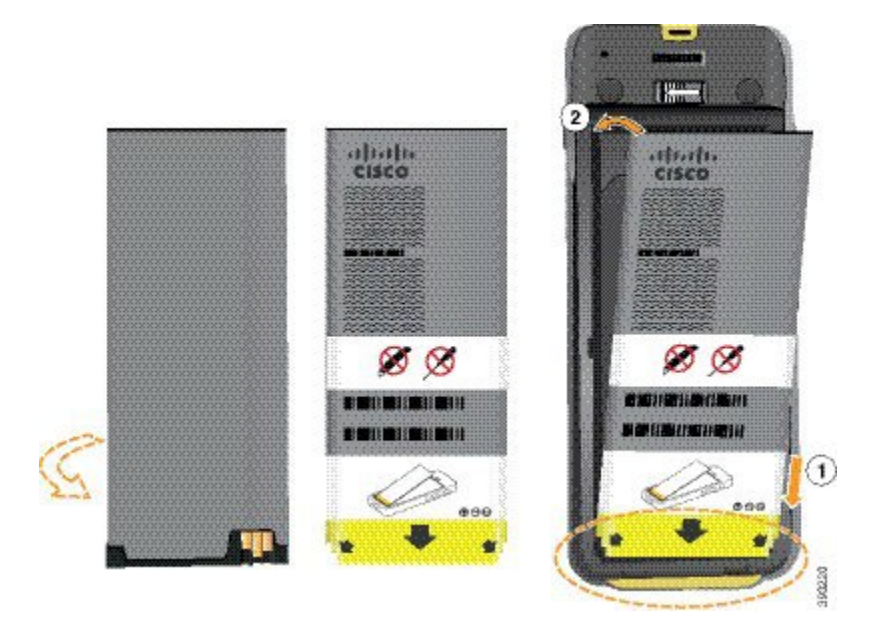

La batería tiene contactos de metal que deben conectarse con los del compartimento de la batería. La batería dispone también de una flecha en la parte inferior y el logotipo de Cisco en la parte superior.

Si la batería está insertada correctamente, el logotipo y la flecha son visibles. Los puntos de flecha hacia el conector de la base del teléfono y el logotipo se encuentran cerca de la pestaña de sujeción.

El compartimento de la batería tiene pequeñas pestañas en las esquinas inferiores. La batería debe deslizarse por estas pestañas. El siguiente gráfico muestra el compartimento de la batería sin la batería y con la batería instalada correctamente.

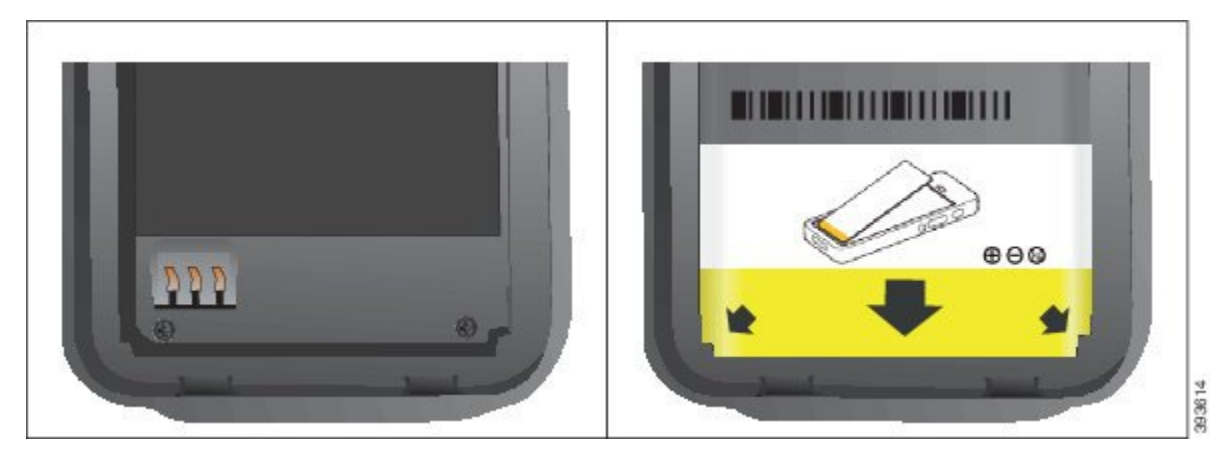

a) Sostenga la batería de modo que el borde inferiorse encuentre cerca de la parte inferior del compartimento. Compruebe que los contactos de metal del teléfono y la batería miran el uno hacia el otro. En la batería, el logotipo de Cisco debe estar cerca de la pestaña de sujeción y la flecha debe apuntar a la base del teléfono.

- **Precaución** No fuerce la batería contra el compartimento o se producirán daños en el compartimento y la batería.
- b) Deslice la parte inferior de la batería por las fichas en la parte inferior del compartimento de la batería.
- c) Presione la batería contra el compartimento de la batería hasta que esté plana en el compartimento.

El gráfico siguiente muestra una batería instalada correctamente.

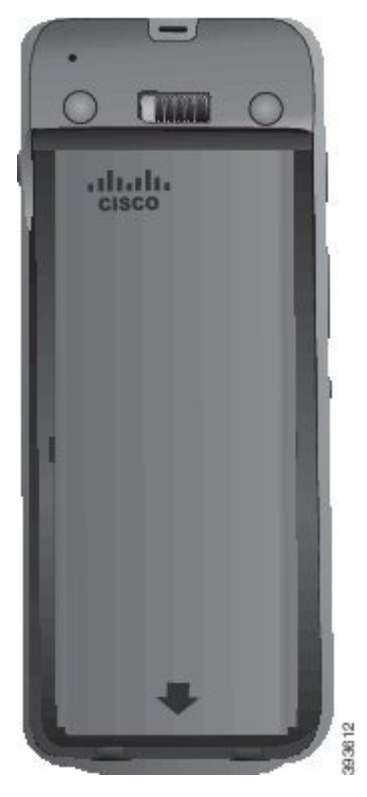

- d) Si la batería tiene una lengüeta de extracción de plástico flexible, pliegue la lengüeta sobre la batería.
- **Paso 3** Inspeccione la junta del interior de la tapa del compartimento de la batería y, si es necesario, límpiela con un paño mojado en agua.

**Precaución** No utilice limpiadores con alcohol o aceite con la junta. Estos limpiadores dañarán la junta y anularán la garantía del teléfono.

**Paso 4** Vuelva a colocar la tapa del compartimento de la batería.

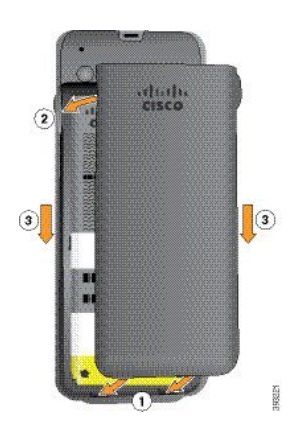

- Cuando cierre la tapa de la batería, asegúrese de que esté totalmente cerrada. De lo contrario, el **Precaución** polvo y el agua podrían entrar en el compartimento.
- a) Alinee las pestañas de la parte inferior de la tapa con las muescas del teléfono.

Las fichas se deslizan en el teléfono.

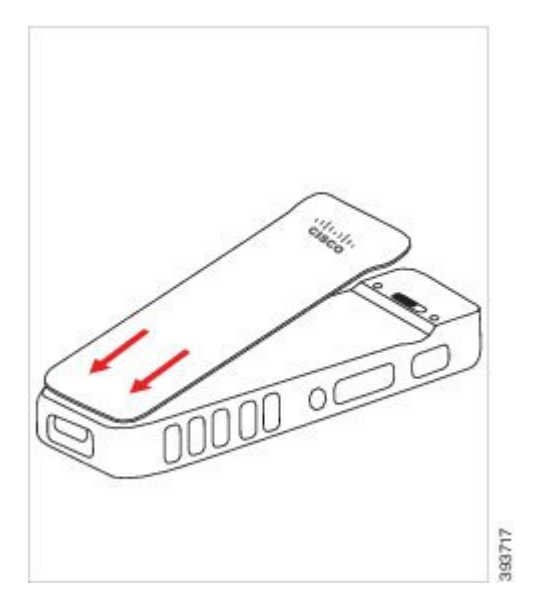

b) Presione la cubierta con firmeza contra el teléfono hasta que encaje en su sitio. Presione la parte superior, central e inferior de la cubierta en cada lado.

Pulse la tapa con firmeza.

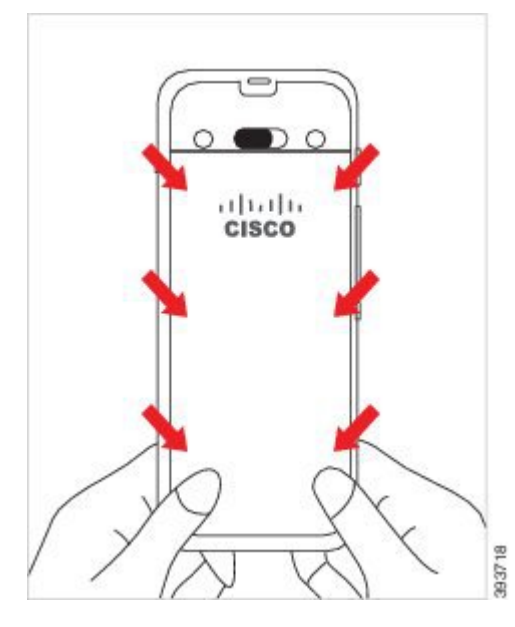

**Precaución** No fuerce la cubierta. Si no se ajusta en su lugar fácilmente, retire la tapa y compruebe que la batería está insertada correctamente.

- c) Compruebe que la tapa esté encajada en el teléfono en las cuatro esquinas y, a continuación, deslice el mecanismo de bloqueo a la derecha para ajustar la cubierta en su lugar.
	- Si la cubierta no está al ras en la parte superior, presione la cubierta entre el pestillo y el logotipo de Cisco. **Nota**

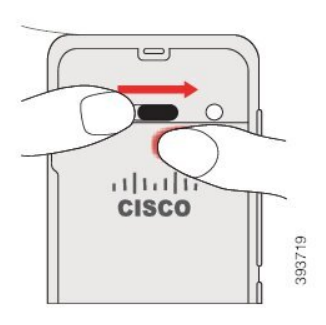

### **Temas relacionados**

[Identificación](#page-70-0) de batería dañada, en la página 59

# <span id="page-53-0"></span>**Instalar la batería del Cisco Wireless IP Phone 8821-EX**

Utilice esta tarea solo para el Cisco Wireless IP Phone 8821-EX. Para la Teléfono IP inalámbrico 8821 de Cisco, consulte el Instalar la batería del Teléfono IP [inalámbrico](#page-48-1) 8821 de Cisco, en la página 37.

La conformidad con el estándar IP67 significa que el teléfono está sellado para impedir la entrada de polvo y agua. Cuando el teléfono sale de la fábrica, se envía completamente sellado.

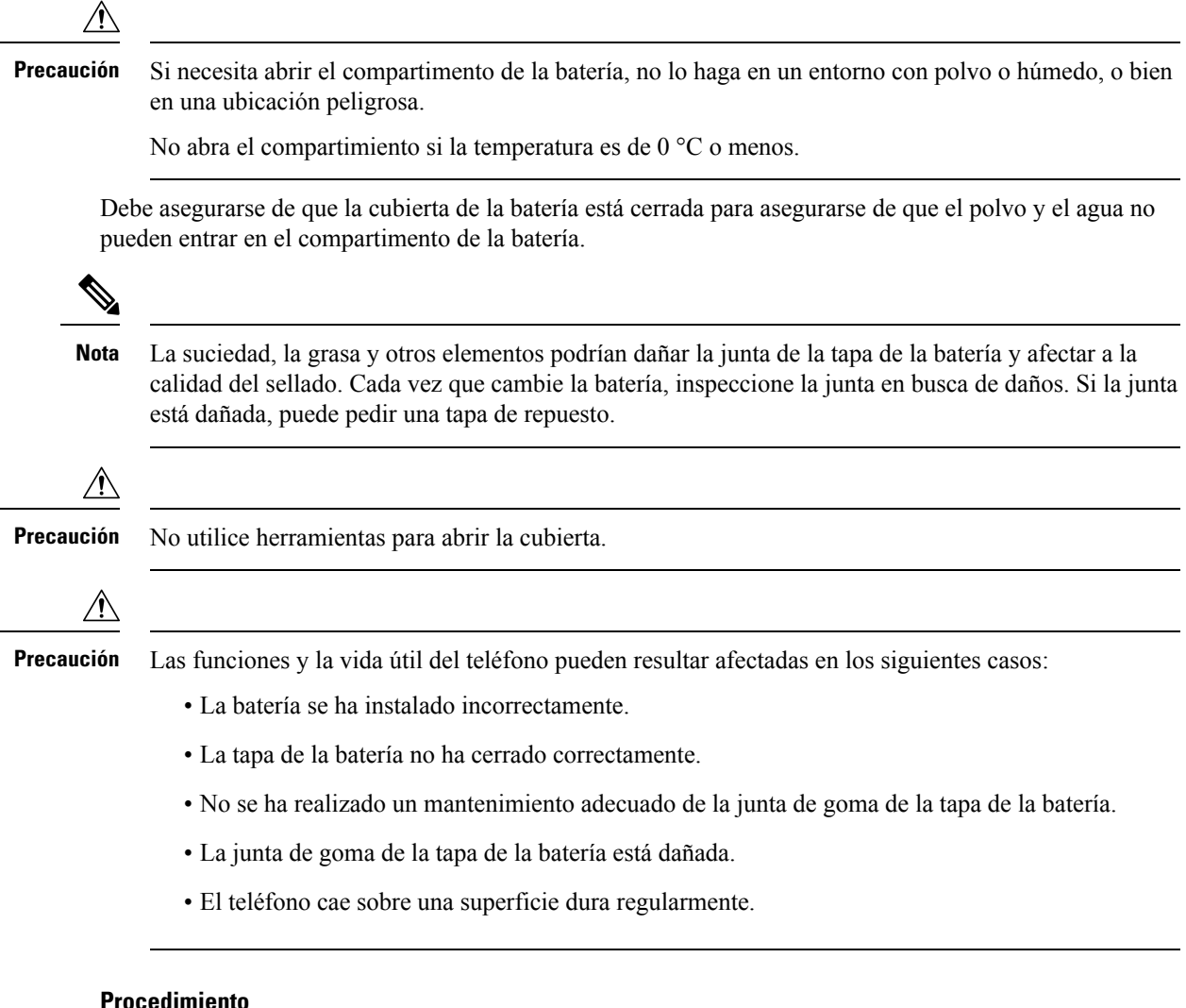

### **Procedimiento**

 $\mathbf l$ 

**Paso 1** Utilice una moneda para desatornillar la tapa del compartimento de la batería y quitarla.

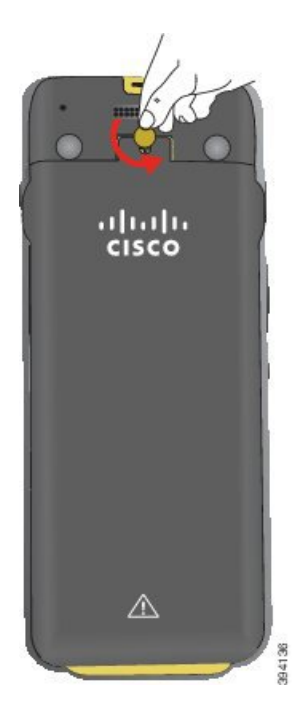

- **Precaución** No use un objeto puntiagudo para desatornillar la tapa del compartimento de la batería o para extraer la tapa de la batería haciendo palanca.
- a) Use una moneda para girar el tornillo y desbloquear el compartimento de la batería.

El tornillo permanecerá en la tapa.

- b) Levante y quite la tapa del compartimento de la batería con los dedos, *esquina a esquina*.
- **Paso 2** Coloque la batería.
	- **Precaución** Si instala incorrectamente la batería en el compartimento de la batería, se dañarán la batería y el compartimento de la batería.

Ш

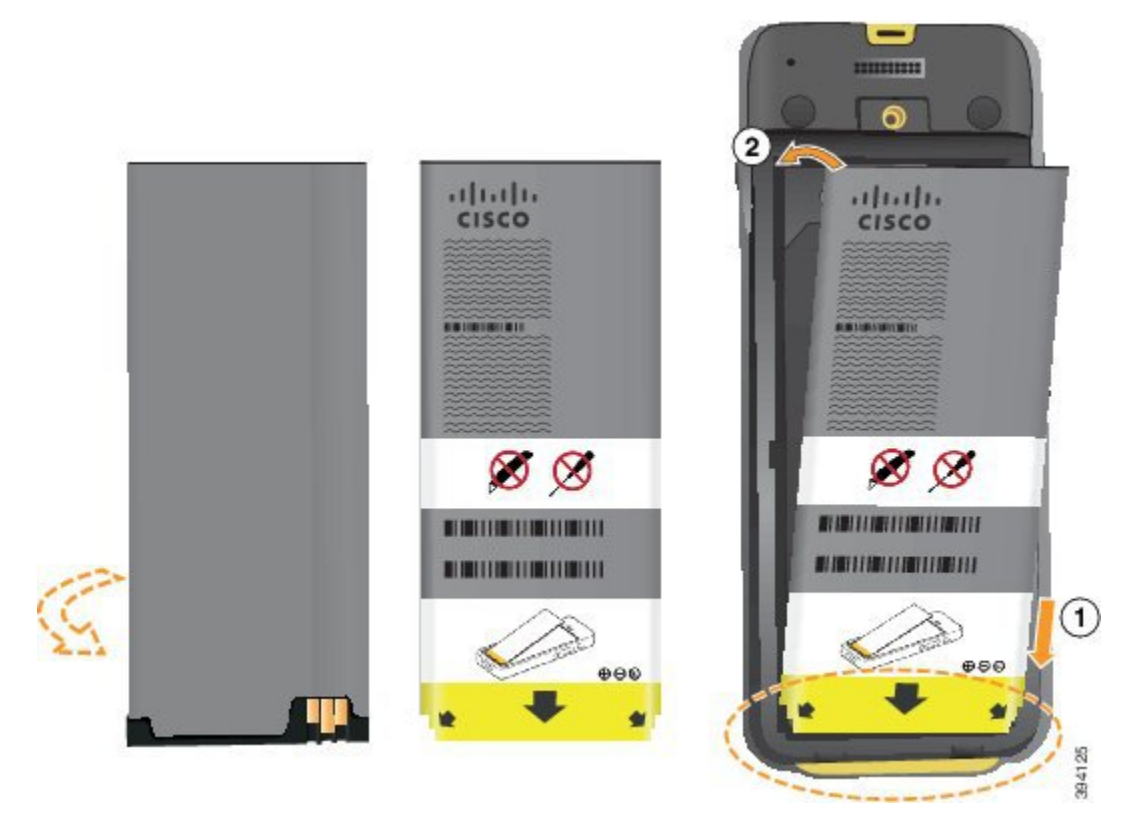

La batería tiene contactos de metal que deben conectarse con los del compartimento de la batería. La batería dispone también de una flecha en la parte inferior y el logotipo de Cisco en la parte superior.

Si la batería está insertada correctamente, el logotipo y la flecha son visibles. Los puntos de flecha hacia el conector de la base del teléfono y el logotipo se encuentran cerca de la pestaña de sujeción.

El compartimento de la batería tiene pequeñas pestañas en las esquinas inferiores. La batería debe deslizarse por estas pestañas. El siguiente gráfico muestra el compartimento de la batería sin la batería y con la batería instalada correctamente.

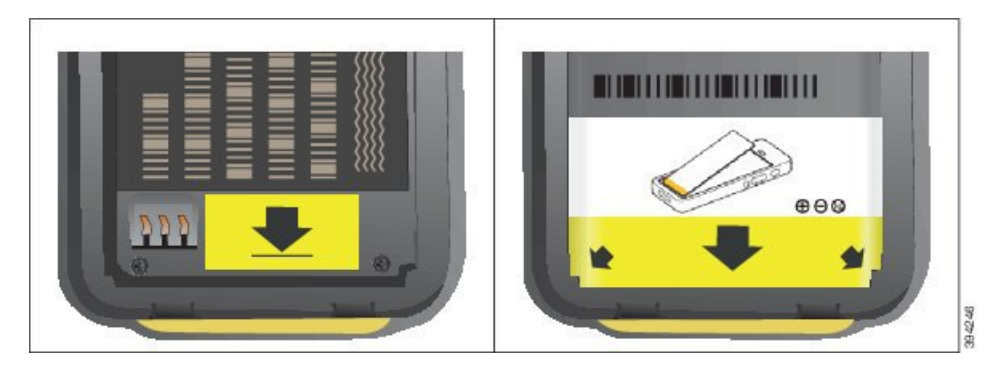

- a) Sostenga la batería de modo que el borde inferiorse encuentre cerca de la parte inferior del compartimento. Compruebe que los contactos de metal del teléfono y la batería miran el uno hacia el otro. En la batería, el logotipo de Cisco debe estar cerca de la pestaña de sujeción y la flecha debe apuntar a la base del teléfono.
	- **Precaución** No fuerce la batería contra el compartimento o se producirán daños en el compartimento y la batería.
- b) Deslice la parte inferior de la batería por las fichas en la parte inferior del compartimento de la batería.
- c) Presione la batería contra el compartimento de la batería hasta que esta quede fija en su lugar. Compruebe que queda plana en el compartimento.
- d) Si la batería tiene una lengüeta de extracción de plástico flexible, pliegue la lengüeta sobre la batería.
- **Paso 3** Inspeccione la junta del interior de la tapa del compartimento de la batería y, si es necesario, límpiela con un paño mojado en agua.
	- **Precaución** No utilice limpiadores con alcohol o aceite con la junta. Estos limpiadores dañarán la junta y anularán la garantía del teléfono.
- **Paso 4** Vuelva a colocar la tapa del compartimento de la batería.

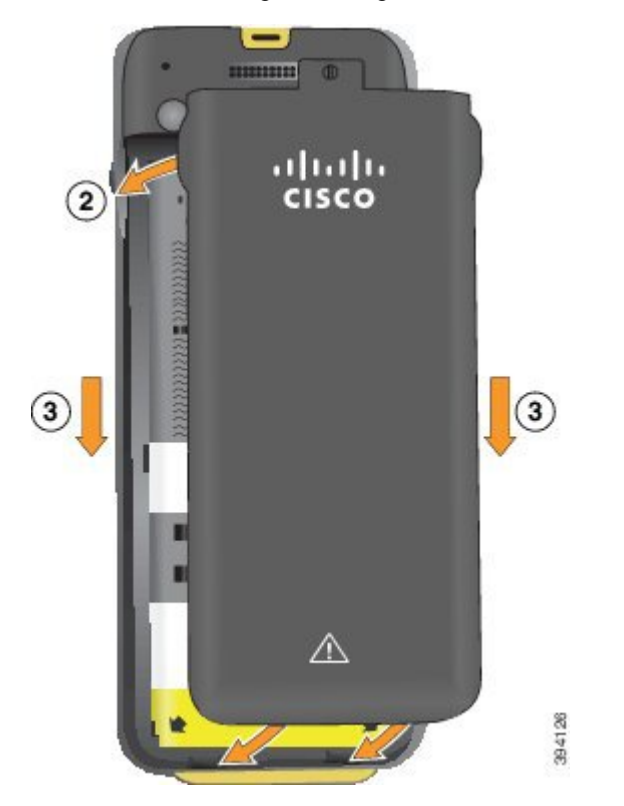

- **Precaución** Cuando cierre la tapa de la batería, asegúrese de que esté totalmente cerrada. De lo contrario, el polvo y el agua podrían entrar en el compartimento.
- a) Alinee las pestañas de la parte inferior de la tapa con las muescas del teléfono.

Las fichas se deslizan en el teléfono.

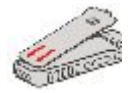

b) Presione la cubierta con firmeza contra el teléfono hasta que encaje en su sitio.

Presione la parte superior, central e inferior de la cubierta en cada lado.

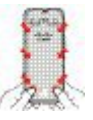

**Precaución** No fuerce la cubierta hacia abajo. Si no se ajusta en su lugar fácilmente, retire la tapa y compruebe que la batería está insertada correctamente.

c) Compruebe que la tapa esté encajada en el teléfono y, a continuación, utilice una moneda para atornillar la cubierta en su lugar. El tornillo debe estar bien ajustado. No lo apriete demasiado.

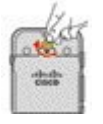

## **Temas relacionados**

[Identificación](#page-70-0) de batería dañada, en la página 59

# <span id="page-58-0"></span>**Sustituir la batería del Teléfono IP inalámbrico 8821 de Cisco**

Utilice esta tarea solo para el Teléfono IP inalámbrico 8821 de Cisco. Para la Cisco Wireless IP Phone 8821-EX, consulte el Sustituir la batería del Cisco Wireless IP Phone [8821-EX,](#page-64-0) en la página 53.

Si dispone de una batería de repuesto, puede sustituir una batería agotada por una batería cargada.

La conformidad con el estándar IP54 significa que el teléfono está sellado para impedir la entrada de polvo y agua. Cuando el teléfono sale de la fábrica, se envía completamente sellado.

Si necesita abrir el compartimento de la batería, no lo haga en un entorno con polvo o húmedo.

Debe asegurarse de que la cubierta de la batería está cerrada para asegurarse de que el polvo y el agua no pueden entrar en el compartimento de la batería.

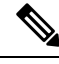

**Nota**

La suciedad, la grasa y otros elementos podrían dañar la junta de la tapa de la batería y afectar a la calidad del sellado. Cada vez que cambie la batería, inspeccione la junta en busca de daños. Si la junta está dañada, puede pedir una tapa de repuesto.

 $\bigtriangleup$ 

**Precaución** No utilice herramientas para abrir la cubierta o extraer la batería.

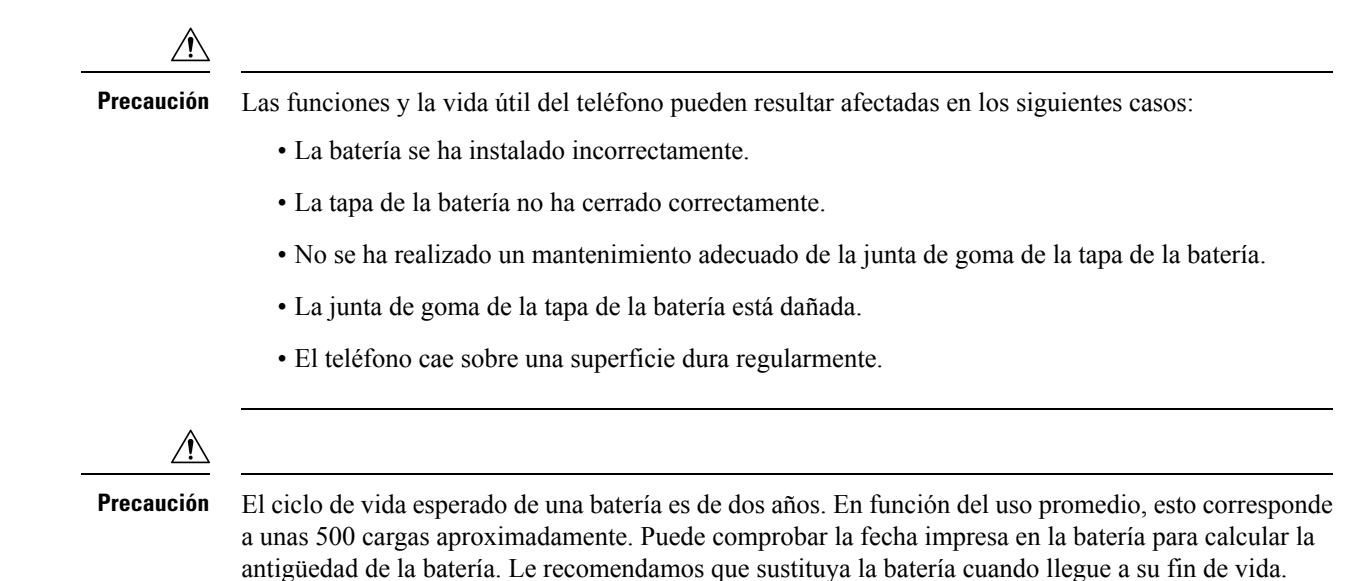

## **Procedimiento**

**Paso 1** Quite la tapa del compartimento de la batería.

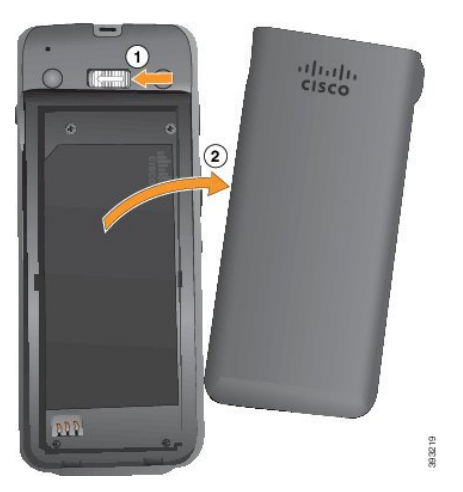

- a) Presione y mantenga presionada la pestaña de sujeción hacia la izquierda y manténgala pulsada para levantar la cubierta.
- b) Utilice las lengüetas de los lados de la tapa para levantar la parte superior de la misma y levante la tapa para desbloquear las lengüetas inferiores .
- **Paso 2** Realice una de las siguientes acciones:
	- Si la batería tiene una lengüeta de extracción, tire de la lengüeta hacia afuera del teléfono.
	- Si la batería no tiene una lengüeta de extracción, sostenga el teléfono en una mano con la pantalla hacia la palma de su mano. Cubra la otra mano cerca de la base del teléfono. Agite el teléfono para que la batería caiga en su mano.

П

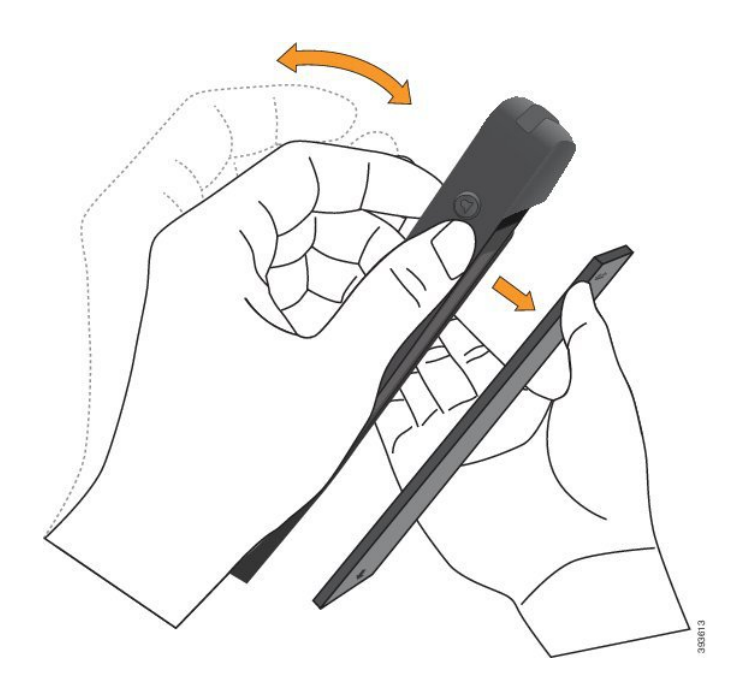

## **Paso 3** Coloque la batería.

**Precaución** Si instala incorrectamente la batería en el compartimento de la batería, se dañarán la batería y el compartimento de la batería.

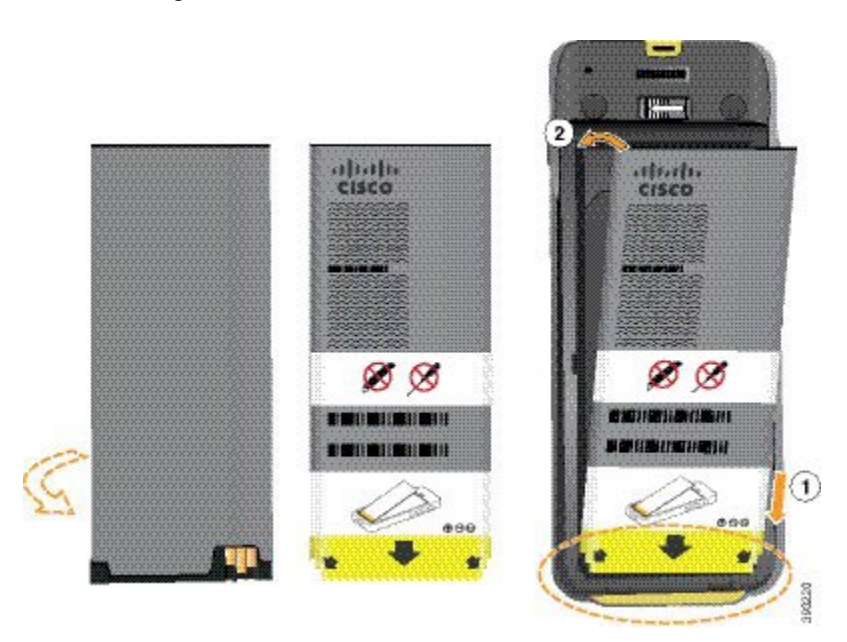

La batería tiene contactos de metal que deben conectarse con los del compartimento de la batería. La batería dispone también de una flecha en la parte inferior y el logotipo de Cisco en la parte superior.

Si la batería está insertada correctamente, el logotipo y la flecha son visibles. Los puntos de flecha hacia el conector de la base del teléfono y el logotipo se encuentran cerca de la pestaña de sujeción.

El compartimento de la batería tiene pequeñas pestañas en las esquinas inferiores. La batería debe deslizarse por estas pestañas. El siguiente gráfico muestra el compartimento de la batería sin la batería y con la batería instalada correctamente.

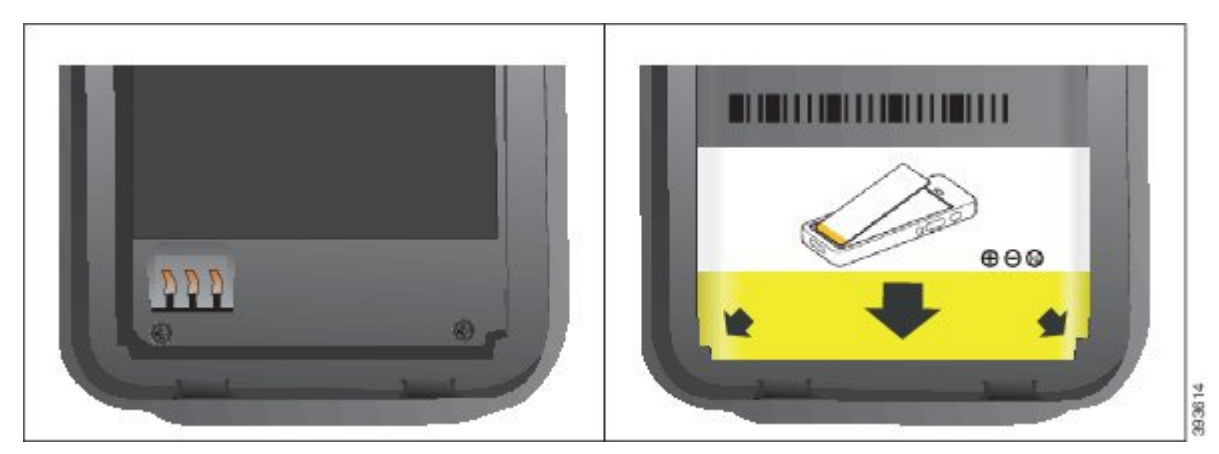

a) Sostenga la batería de modo que el borde inferiorse encuentre cerca de la parte inferior del compartimento. Compruebe que los contactos de metal del teléfono y la batería miran el uno hacia el otro. En la batería, el logotipo de Cisco debe estar cerca de la pestaña de sujeción y la flecha debe apuntar a la base del teléfono.

**Precaución** No fuerce la batería contra el compartimento o se producirán daños en el compartimento y la batería.

- b) Deslice la parte inferior de la batería por las fichas en la parte inferior del compartimento de la batería.
- c) Presione la batería contra el compartimento de la batería hasta que esté plana en el compartimento.

El gráfico siguiente muestra una batería instalada correctamente.

П

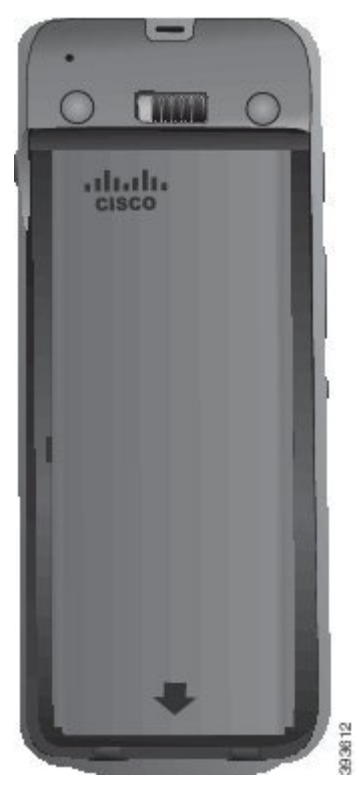

- d) Si la batería tiene una lengüeta de extracción de plástico flexible, pliegue la lengüeta sobre la batería.
- **Paso 4** Inspeccione la junta del interior de la tapa del compartimento de la batería y, si es necesario, límpiela con un paño mojado en agua.
	- **Precaución** No utilice limpiadores con alcohol o aceite con la junta. Estos limpiadores dañarán la junta y anularán la garantía del teléfono.
- **Paso 5** Vuelva a colocar la tapa del compartimento de la batería.

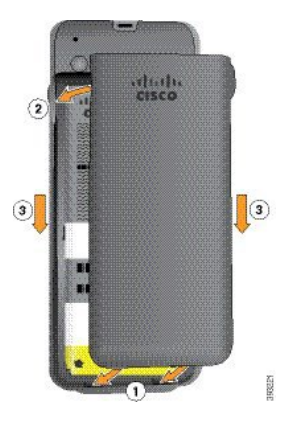

- **Precaución** Cuando cierre la tapa de la batería, asegúrese de que esté totalmente cerrada. De lo contrario, el polvo y el agua podrían entrar en el compartimento.
- a) Alinee las pestañas de la parte inferior de la tapa con las muescas del teléfono.

Las fichas se deslizan en el teléfono.

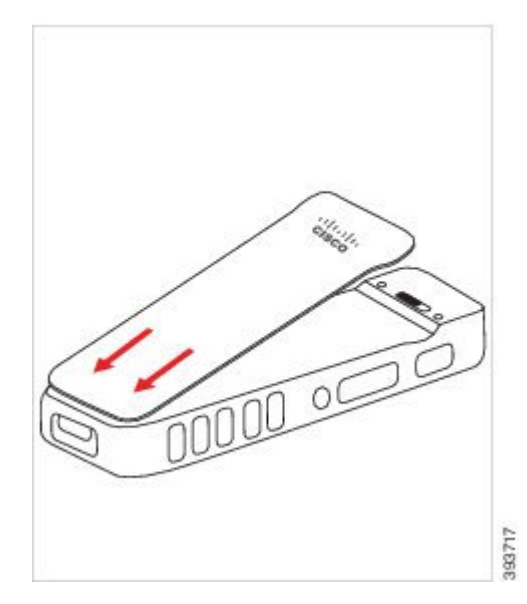

b) Presione la cubierta con firmeza contra el teléfono hasta que encaje en su sitio. Presione la parte superior, central e inferior de la cubierta en cada lado.

Pulse la tapa con firmeza.

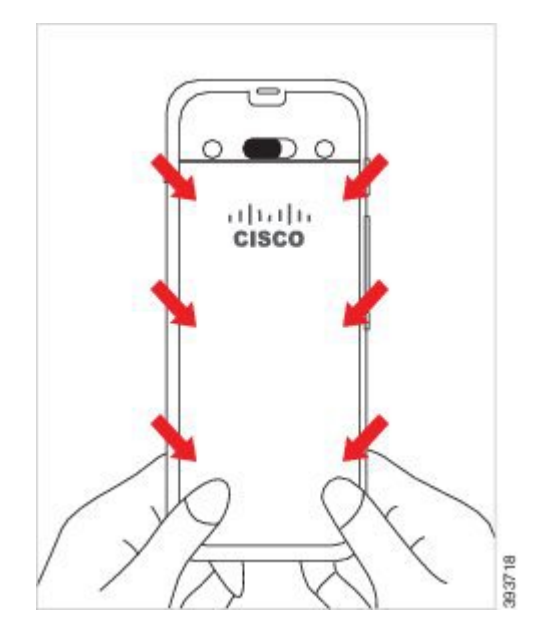

- Precaución No fuerce la cubierta. Si no se ajusta en su lugar fácilmente, retire la tapa y compruebe que la batería está insertada correctamente.
- c) Compruebe que la tapa esté encajada en el teléfono en las cuatro esquinas y, a continuación, deslice el mecanismo de bloqueo a la derecha para ajustar la cubierta en su lugar.
	- Si la cubierta no está al ras en la parte superior, presione la cubierta entre el pestillo y el logotipo de Cisco. **Nota**

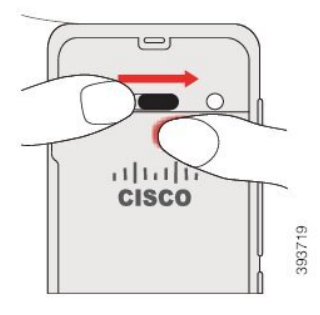

### **Temas relacionados**

[Identificación](#page-70-0) de batería dañada, en la página 59

# <span id="page-64-0"></span>**Sustituir la batería del Cisco Wireless IP Phone 8821-EX**

Utilice esta tarea solo para el Cisco Wireless IP Phone 8821-EX. Para la Teléfono IP inalámbrico 8821 de Cisco, consulte el Sustituir la batería del Teléfono IP [inalámbrico](#page-58-0) 8821 de Cisco, en la página 47.

Si dispone de una batería de repuesto, puede sustituir una batería agotada por una batería cargada.

La conformidad con el estándar IP67 significa que el teléfono está sellado para impedir la entrada de polvo y agua. Cuando el teléfono sale de la fábrica, se envía completamente sellado.

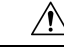

**Precaución**

Si necesita abrir el compartimento de la batería, no lo haga en un entorno con polvo o húmedo, o bien en una ubicación peligrosa.

No abra el compartimiento si la temperatura es de 0 °C o menos.

Debe asegurarse de que la cubierta de la batería está cerrada para asegurarse de que el polvo y el agua no pueden entrar en el compartimento de la batería.

La suciedad, la grasa y otros elementos podrían dañar la junta de la tapa de la batería y afectar a la calidad del sellado. Cada vez que cambie la batería, inspeccione la junta en busca de daños. Si la junta está dañada, puede pedir una tapa de repuesto. **Nota**

 $\bigwedge$ 

**Precaución** No utilice herramientas para abrir la cubierta o extraer la batería.

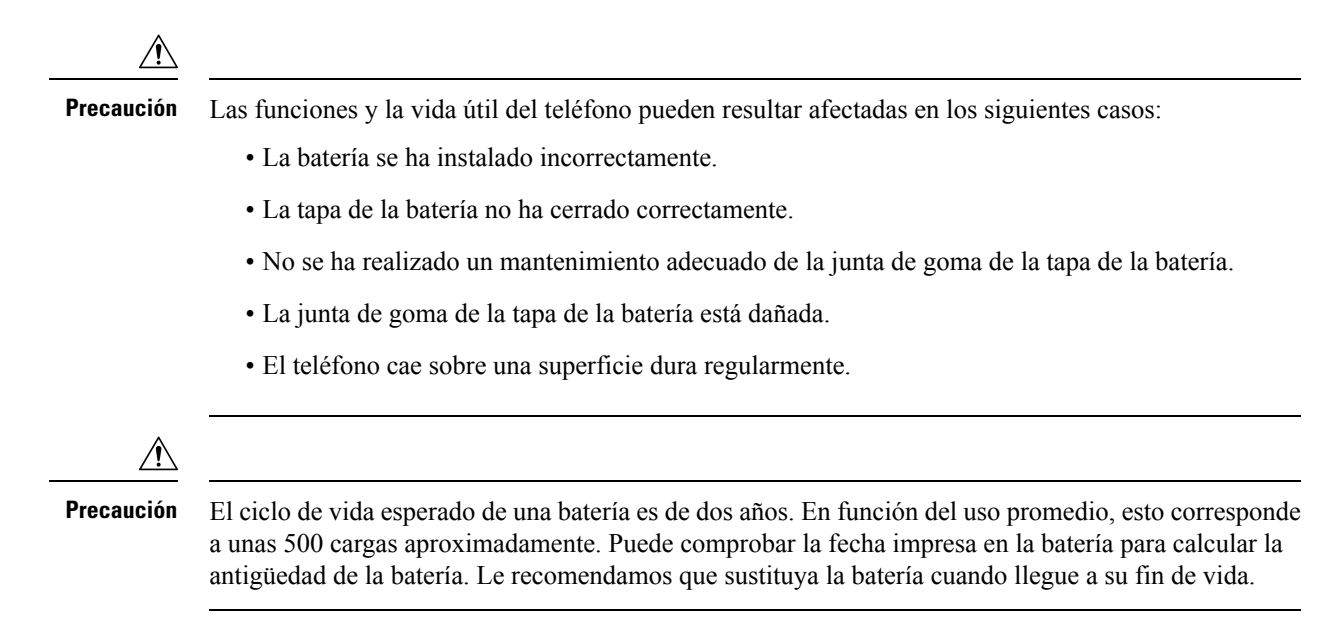

## **Procedimiento**

**Paso 1** Utilice una moneda para desatornillar la tapa del compartimento de la batería y quitarla.

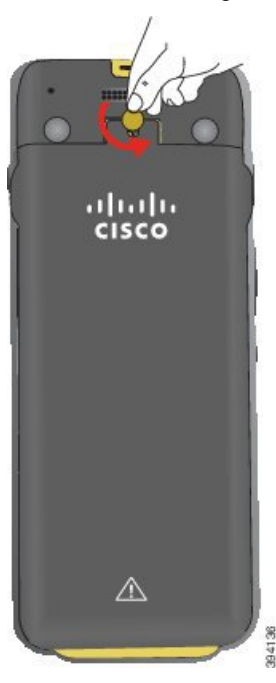

**Precaución** No use un objeto puntiagudo para desatornillar la tapa del compartimento de la batería o para extraer la tapa de la batería haciendo palanca.

a) Use una moneda para girar el tornillo y desbloquear el compartimento de la batería.

El tornillo permanecerá en la tapa.

П

b) Levante y quite la tapa del compartimento de la batería con los dedos, *esquina a esquina*.

**Paso 2** Realice una de las siguientes acciones:

- Si la batería tiene una lengüeta de extracción, tire de la lengüeta hacia afuera del teléfono.
- Si la batería no tiene una lengüeta de extracción, sostenga el teléfono en una mano con la pantalla hacia la palma de su mano. Cubra la otra mano cerca de la base del teléfono. Agite el teléfono para que la batería caiga en su mano.

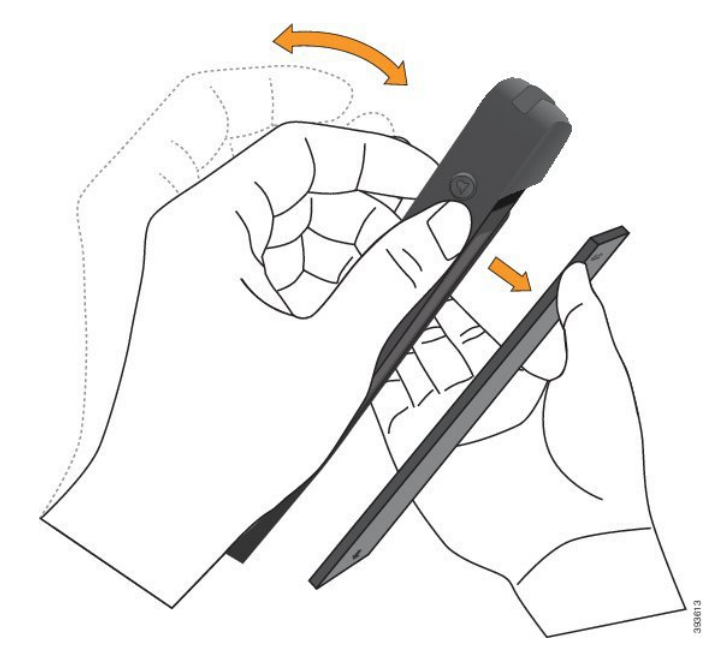

- **Paso 3** Coloque la batería.
	- Si instala incorrectamente la batería en el compartimento de la batería, se dañarán la batería y el **Precaución** compartimento de la batería.

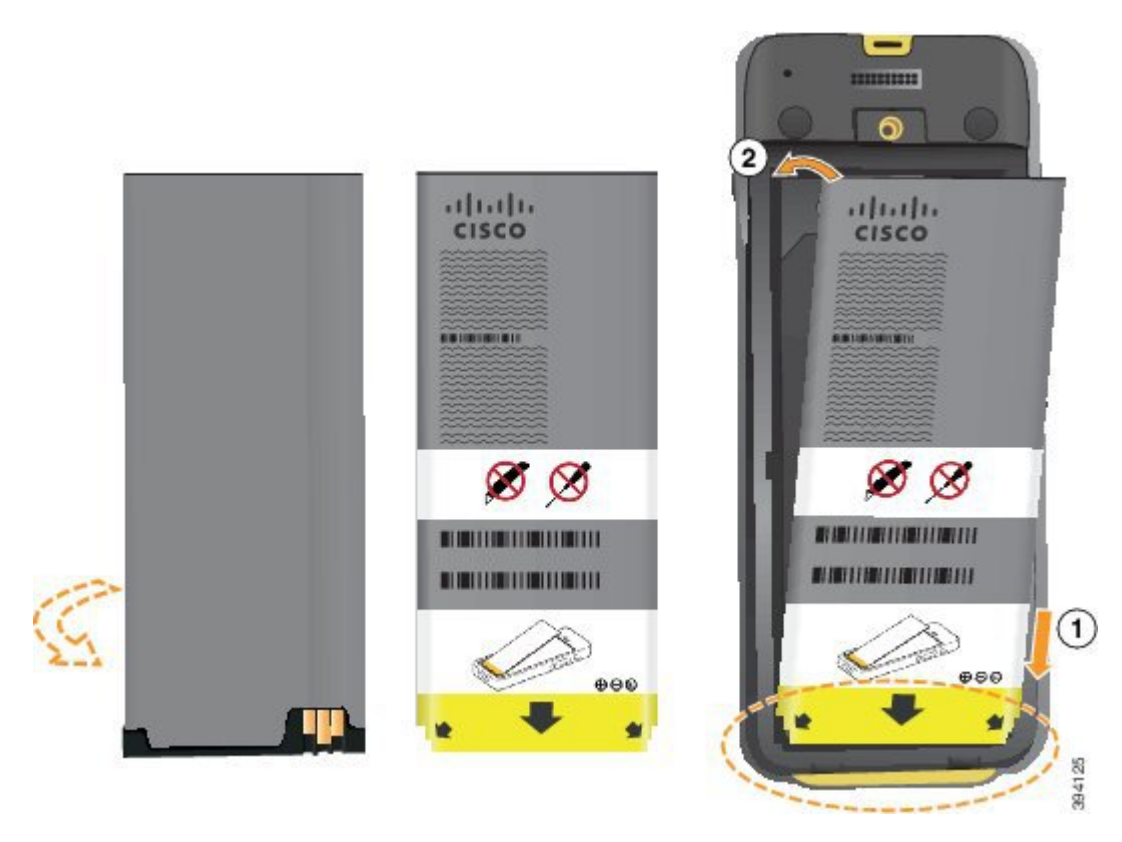

La batería tiene contactos de metal que deben conectarse con los del compartimento de la batería. La batería dispone también de una flecha en la parte inferior y el logotipo de Cisco en la parte superior.

Si la batería está insertada correctamente, el logotipo y la flecha son visibles. Los puntos de flecha hacia el conector de la base del teléfono y el logotipo se encuentran cerca de la pestaña de sujeción.

El compartimento de la batería tiene pequeñas pestañas en las esquinas inferiores. La batería debe deslizarse por estas pestañas. El siguiente gráfico muestra el compartimento de la batería sin la batería y con la batería instalada correctamente.

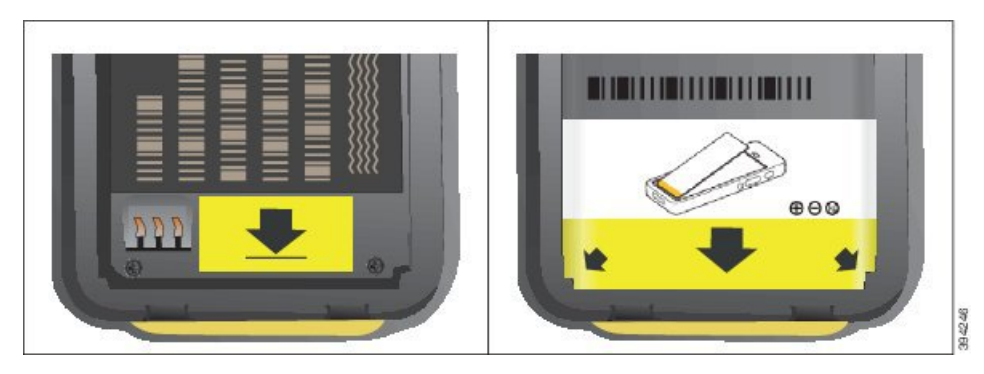

- a) Sostenga la batería de modo que el borde inferiorse encuentre cerca de la parte inferior del compartimento. Compruebe que los contactos de metal del teléfono y la batería miran el uno hacia el otro. En la batería, el logotipo de Cisco debe estar cerca de la pestaña de sujeción y la flecha debe apuntar a la base del teléfono.
	- **Precaución** No fuerce la batería contra el compartimento o se producirán daños en el compartimento y la batería.

Ш

- b) Deslice la parte inferior de la batería por las fichas en la parte inferior del compartimento de la batería.
- c) Presione la batería contra el compartimento de la batería hasta que esté plana en el compartimento.
- d) Si la batería tiene una lengüeta de extracción de plástico flexible, pliegue la lengüeta sobre la batería.
- **Paso 4** Inspeccione la junta del interior de la tapa del compartimento de la batería y, si es necesario, límpiela con un paño mojado en agua.

**Paso 5** Vuelva a colocar la tapa del compartimento de la batería.

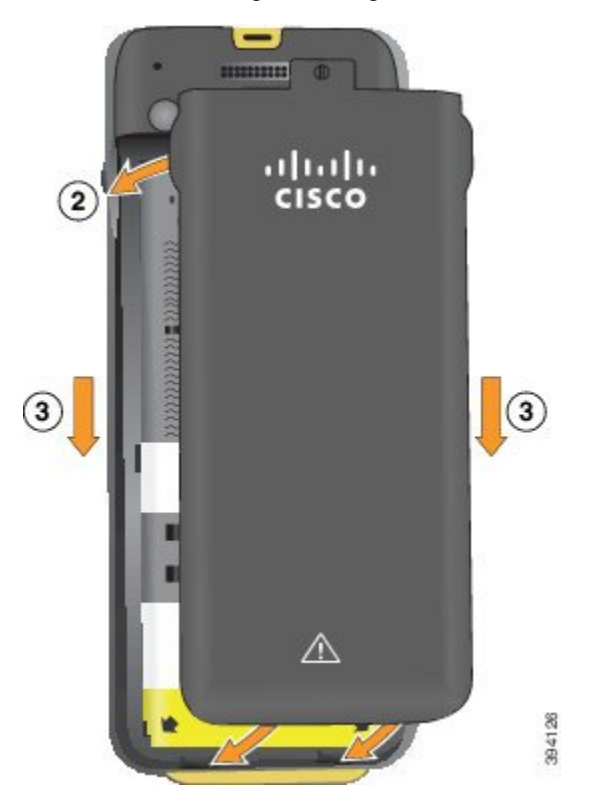

- **Precaución** Cuando cierre la tapa de la batería, asegúrese de que esté totalmente cerrada. De lo contrario, el polvo y el agua podrían entrar en el compartimento.
- a) Alinee las pestañas de la parte inferior de la tapa con las muescas del teléfono.

Las fichas se deslizan en el teléfono.

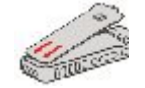

b) Presione la cubierta con firmeza contra el teléfono hasta que encaje en su sitio.

Presione la parte superior, central e inferior de la cubierta en cada lado.

**Precaución** No utilice limpiadores con alcohol o aceite con la junta. Estos limpiadores dañarán la junta y anularán la garantía del teléfono.

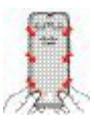

**Precaución** No fuerce la cubierta hacia abajo. Si no se ajusta en su lugar fácilmente, retire la tapa y compruebe que la batería está insertada correctamente.

c) Compruebe que la tapa esté encajada en el teléfono y, a continuación, utilice una moneda para ajustar la cubierta en su lugar.

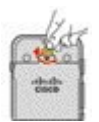

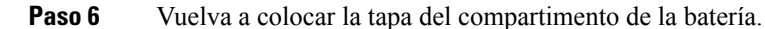

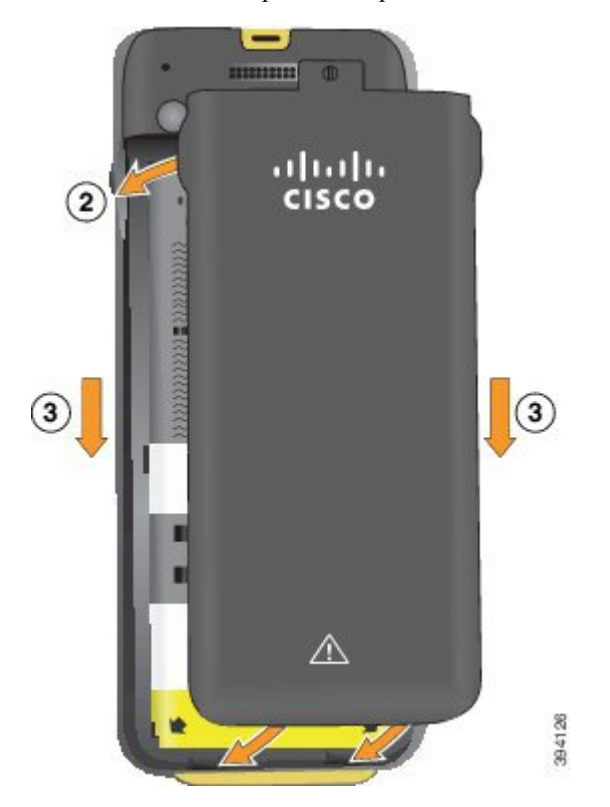

Cuando cierre la tapa de la batería, asegúrese de que esté totalmente cerrada. De lo contrario, el **Precaución** polvo y el agua podrían entrar en el compartimento.

a) Alinee las pestañas de la parte inferior de la tapa con las muescas del teléfono.

Las fichas se deslizan en el teléfono.

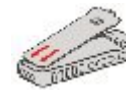

b) Presione la cubierta con firmeza contra el teléfono hasta que encaje en su sitio.

Presione la parte superior, central e inferior de la cubierta en cada lado.

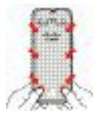

**Precaución** No fuerce la cubierta hacia abajo. Si no se ajusta en su lugar fácilmente, retire la tapa y compruebe que la batería está insertada correctamente.

c) Compruebe que la tapa esté encajada en el teléfono y, a continuación, utilice una moneda para atornillar la cubierta en su lugar. El tornillo debe estar bien ajustado. No lo apriete demasiado.

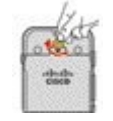

### **Temas relacionados**

[Identificación](#page-70-0) de batería dañada, en la página 59

# <span id="page-70-0"></span>**Identificación de batería dañada**

La batería del teléfono puede desarrollar señales físicas de daños. Las señales físicas incluyen:

- Hinchazón
- Curvatura
- Tapas finales rotas

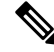

Se recomienda que Compruebe la batería y el compartimento de la batería para ver si hay indicios de daños físicos al sustituir la batería. **Nota**

### **Batería hinchada**

### **Identificación**

- La batería no queda plana sobre una mesa. Puede que se balancee si toca las esquinas.
- La batería instalada no está plana en el compartimento de la batería.
- La cubierta trasera no se cierra completamente (especialmente en el centro de la puerta).
- La batería no se cae del compartimento de la pila cuando intenta quitarla. Es posible que *crea* que necesita hacer palanca para extraer la batería del compartimento.

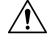

**Precaución No** intente hacer palanca en la batería para extraerla del compartimento.

### **Ejemplos**

La siguiente imagen muestra una batería hinchada desde el extremo.

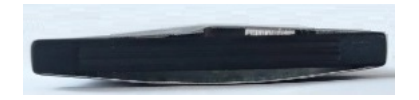

La siguiente imagen muestra otra batería hinchada.

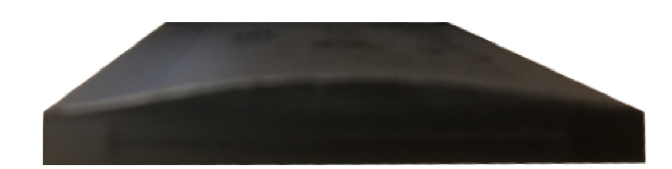

La siguiente imagen muestra una batería hinchada en el compartimento de la batería. Fíjese que la batería no está al ras de las paredes del compartimento alrededor del perímetro de la batería.

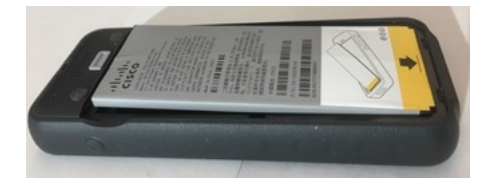

La siguiente imagen muestra la misma batería hinchada cuando se pone la cubierta. Fíjese que la parte central de la cubierta está arqueada. Los cierres en la mitad de la cubierta no se acoplan fácilmente.

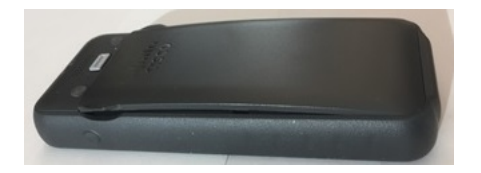

La batería también puede hincharse a lo largo o a lo ancho, lo que hace que sea difícil de extraer. No use ningún instrumento para sacar la batería.

## **Batería doblada**

## **Identificación**

La batería no queda plana sobre una mesa. Puede que se balancee si toca las esquinas.

**Ejemplo**

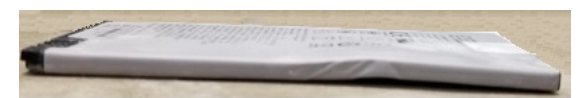

#### **Las tapas finales están rotas o dañadas**

### **Identificación**

Las tapas de plástico de los extremos de la batería no están acopladas correctamente.

### **Ejemplo**
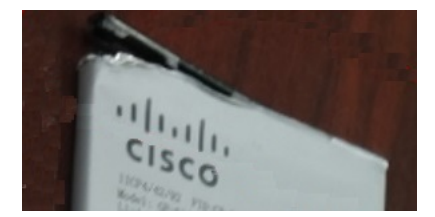

### **Carga de la batería del teléfono**

Puede cargar la batería mediante uno de los siguientes métodos:

- Cable USB: puede cargar el teléfono con un adaptador de alimentación de CA o desde el ordenador.
- Cargador de escritorio: puede usar el teléfono y cargarlo al mismo tiempo.
- Cargador múltiple: puede cargar varios teléfonos al mismo tiempo.

**Advertencia**

Riesgo de explosión: no cargue la batería del teléfono en una atmósfera potencialmente explosiva. Indicación 431

La batería tarda unas 3 horas en cargarse con el adaptador de alimentación de CA, el cargador de escritorio o el cargador múltiple. Tarda unas 6 horas en cargarse mediante el cable USB y el ordenador.

#### **Carga de la batería de repuesto**

Si necesita más tiempo de conversación, quizá le resulte útil disponer de una batería de repuesto cargada. Puede cargar una batería de repuesto con el cargador de escritorio o un cargador múltiple.

Riesgo de explosión: no cargue la batería de repuesto en una atmósfera potencialmente explosiva. Indicación 431 **Advertencia**

La batería de repuesto tarda unas 3 horas en cargarse en el cargador de escritorio o el cargador múltiple.

#### <span id="page-72-0"></span>**Preparación del adaptador de alimentación**

El adaptador de alimentación del teléfono es compacto. Antes de usar el adaptador deberá desplegar las puntas. Después de usar el adaptador, puede volver a plegarlas.

El adaptador de alimentación de su región puede requerir la conexión de un clip adicional para enchufarlo a la red eléctrica.

#### **Procedimiento**

**Paso 1** Sujete el extremo de una punta con el dedo y tire de ella hacia arriba hasta que encaje en su posición.

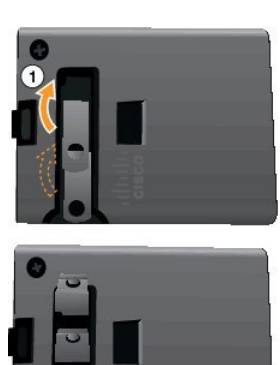

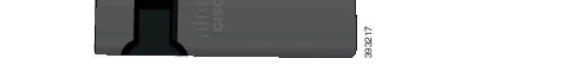

- **Paso 2** (Opcional) Coloque el clip de alimentación internacional.
- **Paso 3** (Opcional) Antes de cerrar el adaptador, retire el clip de alimentación internacional.
- **Paso 4** (Opcional) Mantenga bajada la palanca de la parte superior del adaptador y tire de las puntas hacia abajo para cerrar el adaptador.

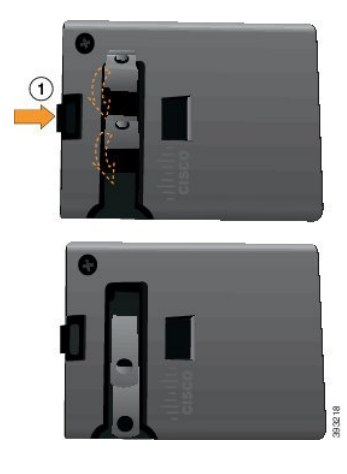

### **Carga de la batería con la fuente de alimentación de CA**

Puede cargar el teléfono mediante una fuente de alimentación CA. Si utiliza la fuente de alimentación para cargar el teléfono, la batería puede tardar hasta 3 horas en cargarse por completo.

El conector ancho del cable USB se conecta al teléfono mediante imanes que lo mantienen en su sitio. Tiene clavijas que debe alinear correctamente. Si sostiene el teléfono de modo que la pantalla mire hacia usted, el icono de la batería del conector debe ser visible.

Ш

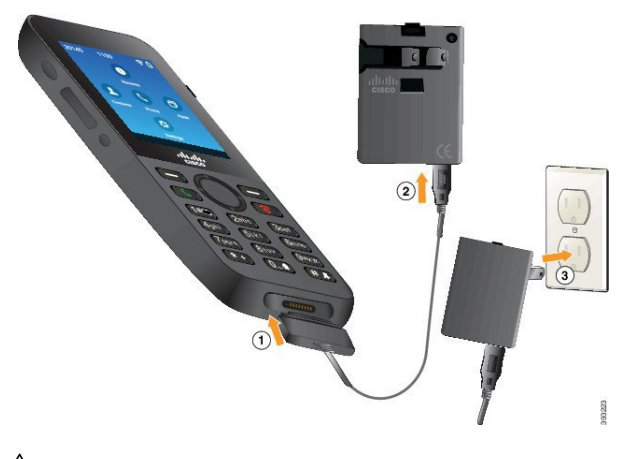

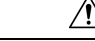

No cargue el teléfono en un entorno peligroso. **Precaución**

No cargue el teléfono si está húmedo.

#### **Antes de empezar**

Necesitará el cable de alimentación USB incluido con el teléfono.

Debe preparar el adaptador de alimentación para su uso, tal como se describe en [Preparación](#page-72-0) del adaptador de [alimentación,](#page-72-0) en la página 61.

#### **Procedimiento**

- **Paso 1** Conecte el cable USB a la parte inferior del teléfono con las patillas alineadas.
- **Paso 2** Conecte el cable USB al adaptador de alimentación.
- **Paso 3** Conecte el adaptador de alimentación a la red eléctrica.

### **Carga de la batería mediante el cable USB y un puerto USB del ordenador**

Puede cargar el teléfono mediante su ordenador. Si utiliza el ordenador para cargar el teléfono, la batería puede tardar hasta 6 horas en cargarse por completo.

El conector ancho del cable USB se conecta al teléfono mediante imanes que lo mantienen en su sitio. Tiene clavijas que debe alinear correctamente. Si sostiene el teléfono de modo que la pantalla mire hacia usted, el icono de la batería del conector debe ser visible.

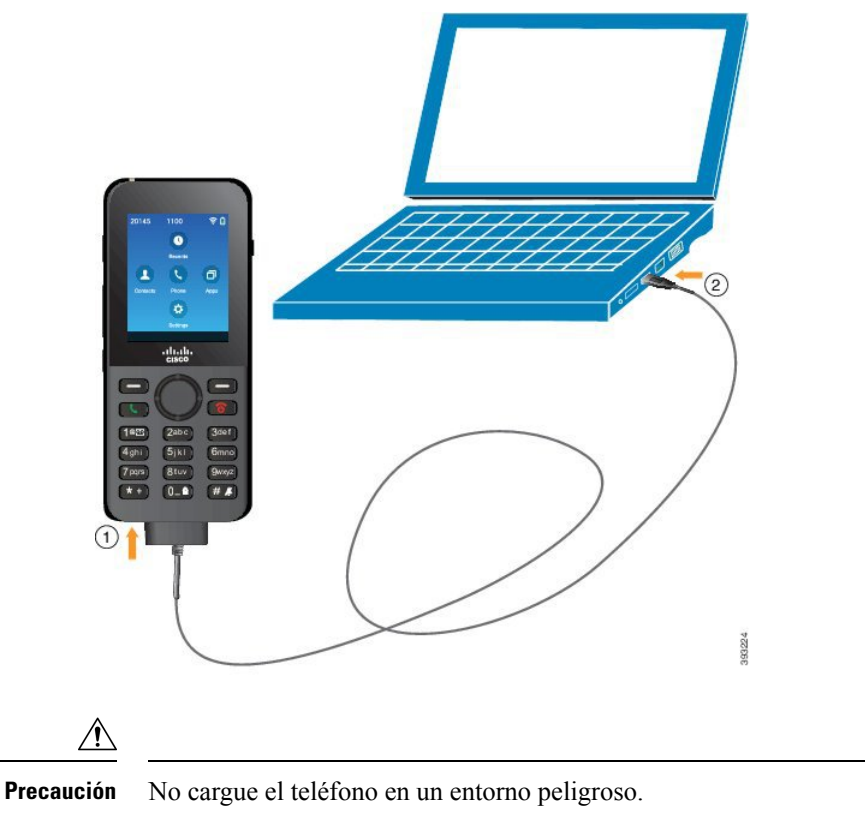

No cargue el teléfono si está húmedo.

#### **Procedimiento**

**Paso 1** Conecte el conector largo del cable USB a la parte inferior del teléfono con las clavijas alineadas.

**Paso 2** Conecte el otro extremo al puerto USB del ordenador.

# **Tareas de configuración del teléfono**

Para configurar un teléfono nuevo, debe conectarlo al sistema de control de llamadas y configurar las características del teléfono. Esta conexión consta de los pasos indicados a continuación.

- **1.** Recopile la información. Necesitará los datos siguientes:
	- Información del punto de acceso inalámbrico: SSID, tipo de seguridad, contraseña, pin o clave de seguridad
	- Dirección MAC del teléfono
	- Plan para determinar el número de directorio que se debe asignar al usuario
- **2.** Configure el sistema de control de llamadas:

Ш

- **1.** Asegúrese de que Cisco Unified Communications Manager tenga el firmware más reciente y todos los paquetes de dispositivo necesarios.
- **2.** (Opcional) Configure los perfiles Wi-Fi, los grupos de perfiles Wi-Fi, las plantillas de botones del teléfono, las plantillas de teclas programables y el perfil de teléfono común en Cisco Unified Communications Manager.
- **3.** (Opcional) Configure Cisco Unified Communications Manager para que registre los teléfonos automáticamente.
- **3.** Si Cisco Unified Communications Manager no está configurado para registrar los teléfonos automáticamente:
	- **1.** Configure el nuevo usuario.
	- **2.** Agregue el nuevo teléfono.
	- **3.** Asocie el teléfono al usuario.
	- **4.** Active las funciones que necesite el usuario.
- **4.** Configure el teléfono para que se conecte al sistema de control de llamadas.

Cuando el teléfono esté conectado al sistema de control de llamadas, debería actualizarse a la última versión del firmware.

#### **Temas relacionados**

Configuración del teléfono en Cisco Unified [Communications](#page-78-0) Manager, en la página 67 [Configuración](#page-106-0) en el teléfono, en la página 95 [Determinación](#page-78-1) de la dirección MAC del teléfono, en la página 67

 $\mathbf I$ 

<span id="page-78-0"></span>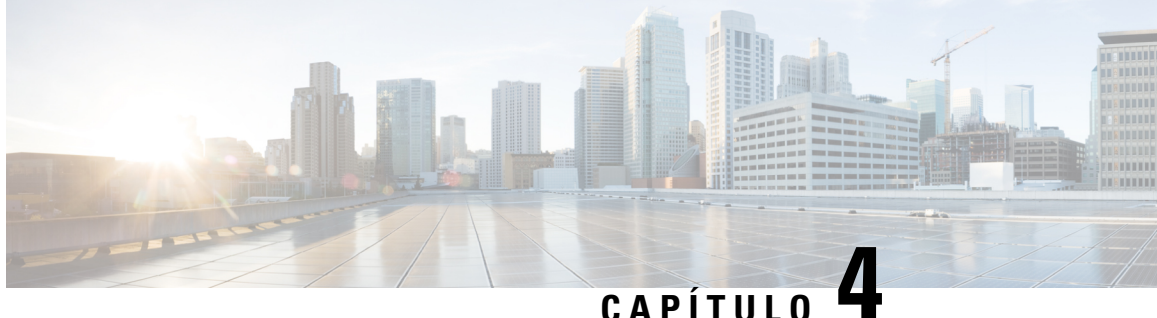

# **Configuración del teléfono en Cisco Unified Communications Manager**

- [Determinación](#page-78-1) de la dirección MAC del teléfono, en la página 67
- Antes de registrar los teléfonos [inalámbricos,](#page-79-0) en la página 68
- [Registro](#page-84-0) del teléfono manual, en la página 73
- Registro [automático](#page-85-0) del teléfono, en la página 74
- [Configuración](#page-86-0) de funciones del teléfono, en la página 75
- [Configuración](#page-97-0) de directorios corporativos y personales, en la página 86
- [Descripción](#page-98-0) general del portal de autoayuda, en la página 87
- Tonos de llamada y papel tapiz [personalizados,](#page-99-0) en la página 88

# <span id="page-78-1"></span>**Determinación de la dirección MAC del teléfono**

Para agregar teléfonos a Cisco Unified Communications Manager, debe determinar la dirección MAC del teléfono.

#### **Procedimiento**

Lleve a cabo una de las acciones siguientes:

- En el teléfono, acceda a la aplicación **Configuración**,seleccione **Informacióndel teléfono** > **Información de modelo** y busque el campo Dirección MAC.
- Quite la tapa de la batería y la batería del teléfono y mire la etiqueta.
- Vea la página web del teléfono y mire la dirección MAC en la pantalla **Información del dispositivo**.
- Si el teléfono se ha agregado ya a Cisco Unified Communications Manager, acceda a la aplicación Administración de Cisco Unified Communications Manager, seleccione **Dispositivo** > **Teléfono**, busque el teléfono y acceda a la ventana **Configuración del teléfono**.

#### **Temas relacionados**

Acceso a la página web del [teléfono](#page-144-0), en la página 133 Acceder a la [aplicación](#page-107-0) Ajustes, en la página 96

# <span id="page-79-0"></span>**Antes de registrar los teléfonos inalámbricos**

Antes de registrar losteléfonosinalámbricos con su Cisco Unified Communications Manager, puede configurar los perfiles, grupos y plantillas. Estos pueden simplificar la configuración del teléfono cuando tiene información común para todos los teléfonos o grupos de teléfonos.

- Perfiles Wi-Fi: puede crear un perfil para las conexiones de red Wi-Fi.
- Grupos de perfiles Wi-Fi: puede crear un grupo de perfiles Wi-Fi que pueden utilizar los teléfonos.
- Perfil de SIP personalizado: el teléfono necesita un perfil SIP especial en lugar de los perfiles SIP estándares.
- Plantillas de botones de teléfono: puede asignar líneas y funciones en la aplicación **Teléfonos**. Utilice esta opción si tiene líneas o funciones específicas a las que desea que todos los usuarios accedan rápidamente. Por ejemplo, puede configurar un número de marcación rápida común. Debido a que los teléfonos inalámbricos tienen ciertos requisitos de botón especial, [Plantillas](#page-82-0) de botones de teléfono, en la [página](#page-82-0) 71 le ayudará con esta plantilla.
- Plantillas de teclas programables: puede configurar la lista de funciones que los usuarios ven cuando presiona la tecla programable **Más** . Puesto que los teléfonos inalámbricos disponen de menos teclas programables que los teléfonos de escritorio, Plantillas de teclas [programables](#page-83-0) del teléfono, en la página [72](#page-83-0) le ayudará con esta plantilla.
- Perfil de teléfono común: puede configurar un perfil para el teléfono inalámbrico con las plantillas de teclas programables y botón de teléfono y, a continuación, utilizar el perfil para todos los teléfonos inalámbricos.

Puede encontrar instrucciones detalladas acerca de estos perfiles y plantillas en la *Guía de configuración del sistema para Cisco Unified Communications Manager* .

### <span id="page-79-1"></span>**Configuración de un perfil Wi-Fi mediante Cisco Unified Communications Manager**

Puede configurar un perfil Wi-Fi y, a continuación, asignar el perfil a los teléfonos compatibles con Wi-Fi. El perfil contiene los parámetros necesarios para que los teléfonos se conecten a la Cisco Unified Communications Manager con Wi-Fi. Al crear y utilizar un perfil Wi-Fi, usted o los usuarios no tienen que configurar la red inalámbrica para teléfonos individuales.

Se admiten perfiles Wi-Fi en Cisco Unified Communications Manager, versión 10.5(2) o posterior. EAP-FAST, PEAP-GTC y PEAP-MSCHAPv2 se admiten en Cisco Unified Communications Manager versión 10.0 y posteriores. Opus es compatible con Cisco Unified Communications Manager 11.0 yo posterior.

Un perfil Wi-Fi permite evitar o limitar los cambios en la configuración Wi-Fi del teléfono por el usuario.

Le recomendamos que utilice un perfil de seguridad con el cifrado de TFTP activado para proteger las claves y contraseñas cuando utilice un perfil Wi-Fi.

Cuando configura los teléfonos para usar EAP-FAST, PEAP-MSCHAPV, o la autenticación PEAP-GTC, los usuarios necesitan ID de usuario y contraseñas individuales para iniciar sesión en el teléfono.

Los teléfonos admiten un certificado de servidor por cada método de instalación (manual, SCEP o TFTP).

#### **Procedimiento**

- **Paso 1** En Cisco Unified Communications Administration, seleccione **Dispositivo** > **Configuración del dispositivo** > **Perfil de red LAN inalámbrica**.
- **Paso 2** Haga clic en **Agregar nuevo.**
- **Paso 3** En la sección **Información del perfil de red LAN inalámbrica**, establezca los parámetros:
	- **Nombre**: introduzca un nombre único para el perfil Wi-Fi. Este nombre se muestra en el teléfono.
	- **Descripción**: introduzca una descripción para el perfil Wi-Fi para ayudarle a distinguir este perfil de otros perfiles Wi-Fi.
	- **Usuario modificable**: seleccione una opción:
		- **Permitido**: indica que el usuario puede realizar cambios en la configuración de la red Wi-Fi de su teléfono. Esta opción está activada de forma predeterminada.
		- **No permitido**: indica que el usuario no puede realizar cambios en la configuración de la red Wi-Fi en el teléfono.
		- **Restringido**: indica que el usuario puede cambiar el nombre de usuario y la contraseña Wi-Fi de su teléfono. Sin embargo, los usuarios no pueden realizar cambios en otra configuración de Wi-Fi en el teléfono.

**Paso 4** En la sección **Configuración inalámbrica**, establezca los parámetros:

- **SSID (nombre de red)**: introduzca el nombre de red disponible en el entorno del usuario a la que puede conectarse el teléfono. Este nombre se muestra en la lista de redes disponibles en el teléfono y el teléfono puede conectarse a esta red inalámbrica.
- **Banda de frecuencia**: las opciones disponibles son Auto, 2,4 GHz y 5 GHz. Este campo determina la banda de frecuencia que utiliza la conexión inalámbrica. Si selecciona Auto, el teléfono intenta utilizar la banda de 5 GHz primero y solo utiliza la banda de 2,4 GHz cuando la de 5 GHz no está disponible.
- **Paso 5** En la sección **Configuración de autenticación**, establezca el **Método de autenticación** en uno de estos métodos de autenticación: EAP-FAST, EAP-TLS, PEAP-MSCHAPv2, PEAP-GTC, PSK, WEP y Ninguno.

Después de configurar este campo, puede ver los campos adicionales que necesite configurar.

- **Certificado de usuario**: es necesario para la autenticación EAP-TLS. Seleccione **Instalado en fábrica** o **Instalado por el usuario**. El teléfono necesita que se instale un certificado, automáticamente desde el SCEP o manualmente desde la página de administración del teléfono.
- **Frase de contraseña PSK**: es necesaria para la autenticación de PSK. Introduzca la frase de contraseña de 8-63 caracteres ASCII o de 64 caracteres hexadecimales.
- **Clave WEP**: necesaria para la autenticación WEP. Introduzca la clave WEP ASCII o hexadecimal 40/102 o 64/128.
	- 40/104 ASCII es de 5 caracteres.
	- 64/128 ASCII es de 13 caracteres.
	- 40/104 HEX es de 10 caracteres.
	- 64/128 HEX es de 26 caracteres.
- **Proporcionar credenciales compartidas**: es necesario para la autenticación EAP-FAST, PEAP-MSCHAPv2 y PEAP-GTC.
	- Si el usuario administra el nombre de usuario y la contraseña, deje los campos **Nombre de usuario** y **Contraseña** en blanco.
	- Si todos los usuarios comparten el mismo nombre de usuario y contraseña, puede introducir la información en los campos **Nombre de usuario** y **Contraseña**.
	- Introduzca una descripción en el campo **Descripción de la contraseña**.
- Si necesita asignar a cada usuario un único nombre de usuario y contraseña, debe crear un perfil para cada usuario. **Nota**
- **Nota** El campo **Perfil de acceso a red** no es compatible con el teléfono IP 8821 de Cisco.

**Paso 6** Haga clic en **Guardar**.

#### **Qué hacer a continuación**

Aplique el grupo de perfil WLAN a un grupo de dispositivos(**Sistema** > **Grupodedispositivos**) o directamente en el teléfono (**Dispositivo** > **Teléfono**).

### **Configuración de un grupo Wi-Fi mediante Cisco Unified Communications Manager**

Puede crear un grupo de perfiles de red LAN inalámbrica y agregar cualquier perfil de red LAN inalámbrica a este grupo. El grupo de perfil se puede asignar a continuación al teléfono cuando este se configure.

Si los usuarios necesitan acceso a más de un perfil, el grupo de perfiles puede acelerar la configuración del teléfono. Pueden agregarse hasta cuatro perfiles al grupo de perfiles y enumerar los perfiles en orden de prioridad.

#### **Procedimiento**

**Paso 1** En Cisco Unified Communications Administration, seleccione **Dispositivo** > **Configuración del dispositivo** > **Grupo de perfiles de red LAN inalámbrica**.

También puede definir un grupo de perfiles de red LAN inalámbrica desde**Sistema** > **Grupodedispositivos**.

- **Paso 2** Haga clic en **Agregar nuevo.**
- **Paso 3** En la sección **Información del grupo de perfiles de red LAN inalámbrica** , introduzca un nombre de grupo y descripción.
- **Paso** 4 En la sección **Perfiles para este grupo de perfiles de red LAN inalámbrica**, seleccione un perfil de disponible desde la lista **Perfiles disponibles** y mueva el perfil seleccionado a la lista **Perfiles seleccionados**.
- **Paso 5** Haga clic en **Guardar**.

Ш

### <span id="page-82-1"></span>**Configuración de un perfil SIP de teléfono inalámbrico**

Cisco Unified Communication Manager tiene perfiles SIP estándar disponibles. No obstante, un perfil SIP personalizado para los teléfonos inalámbricos es el perfil preferido.

#### **Procedimiento**

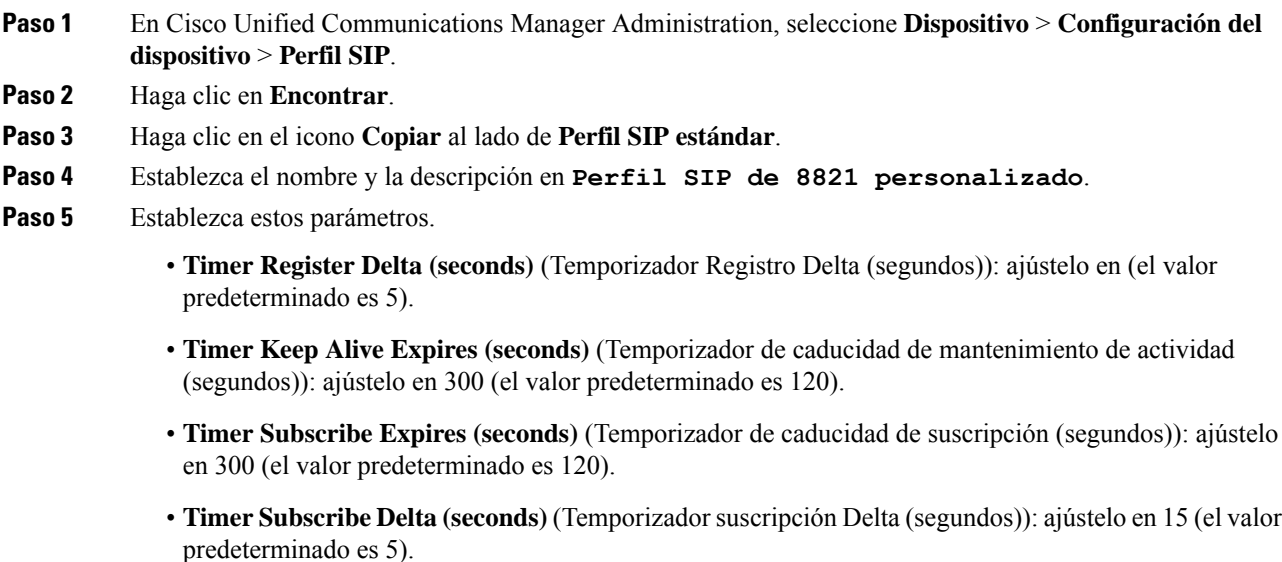

**Paso 6** Haga clic en **Guardar**.

### <span id="page-82-0"></span>**Plantillas de botones de teléfono**

Puede asignar líneas y funciones a los teléfonos inalámbricos con una plantilla de botones de teléfono. Lo ideal es configurar las plantillas antes de registrar los teléfonos en la red. De este modo, puede utilizar una plantilla de botones de teléfono personalizada al registrar el teléfono.Sin embargo, si no configura la plantilla primero, puede cambiar los teléfonos más tarde.

El teléfono IP inalámbrico de Cisco puede tener hasta seis líneas y hasta 24 llamadas conectadas. La plantilla de teclas predeterminada utiliza la posición 1 para las líneas y asigna las posiciones de la 2 a la 6 según las marcaciones rápidas. Puede asignar las siguientes funciones a las posiciones de los botones:

- URL de servicio
- Privacidad
- Marcación rápida

Utilice las funciones de teclas programables en el menú **Más** para acceder a otras funciones del teléfono, como el aparcamiento de llamadas, el desvío de llamadas, la rellamada, la puesta en espera, la reanudación y la conferencia.

Para modificar una plantilla de botones de teléfono, elija **Dispositivo** > **Configuración del dispositivo** > **Plantilladebotonesde teléfono** en Administración de Cisco Unified Communications Manager.Para asignar una plantilla de botones de teléfono a un teléfono, utilice el campo Plantilla de botones de teléfono en la página de configuración del teléfono de Administración de Cisco Unified Communications Manager. Para obtener más información, consulte la *Guía de configuración del sistema de Cisco Unified Communications Manager*.

### <span id="page-83-0"></span>**Plantillas de teclas programables del teléfono**

Puede cambiar el orden de las teclas programables para el teléfono inalámbrico con Administración de Cisco Unified Communications Manager. A diferencia de otros teléfonos que tienen los botones para algunas funciones, el teléfono inalámbrico tiene dos teclas programables no configurables. Una de las teclas programables suele ser la tecla programable Más **DD** y cuando presiona Más, se abre un menú de acciones adecuadas.

Cuando configure una plantilla de teclas programables para el teléfono inalámbrico, configure las teclas programables de Cisco Unified Communications Manager y su secuencia en el menú **Más**solamente. El orden de lasteclas programables en la plantilla de tecla programable se corresponde con la lista de teclas programables del teléfono en el menú **Más**. Puede controlar la visualización de teclas programables basándose en el estado de la llamada.

Puede copiar la plantilla de teclas programables **Usuario estándar** y configurarla como plantilla de tecla programable de teléfono inalámbrico estándar. A continuación, puede copiar la plantilla de tecla programable del teléfono inalámbrico si algunos de sus usuarios tienen requisitos específicos.

Por ejemplo, si la mayoría de los usuarios desean la tecla programable **Espera** como primera entrada en el menú **Más** y el resulto de los usuarios desea **Transferir** en la primera entrada:

- Configure la plantilla de teclas programables inalámbricas estándar con la tecla programable **Espera** como primera tecla programable cuando el teléfono está en el estado conectado.
- Copie la plantilla de tecla programable inalámbrica estándar, asígnele un nuevo nombre y ajuste la primera tecla programable para que sea **Transferir** cuando el teléfono esté en el estado conectado.
- Al configurar los usuarios y teléfonos, puede asignar la plantilla de tecla programable adecuada.

Para asegurarse de que los usuarios oyen el saludo de mensaje de voz cuando son transferidos al sistema de mensajes de voz, debe configurar una plantilla de tecla programable con **Transferir** como primera tecla programable para una llamada conectada.

Las plantillas de teclas programables admiten hasta 16 teclas programables para aplicaciones.

Para obtener másinformación, consulte la *Guía de configuración delsistema de Cisco Unified Communications Manager*.

### **Utilidad de implementación masiva**

La utilidad para la implementación masiva (BDU) para el teléfono IP inalámbrico 8821 de Cisco le permite aprovisionar e implementar rápidamente teléfonos inalámbricos cuando se utilizan cuentan 802.1x únicas con EAP-FAST, PEAP-GTC o PEAP MS-CHAPv2, o si todos los teléfonos utilizan un conjunto común de credenciales(por ejemplo, WPA2-PSK o una cuenta 802.1x común). También puede utilizar BDU para admitir los teléfonos después de su implementación. BDU no admite el aprovisionamiento de certificados.

BDU requiere la versión de firmware 11.0(3)SR4 o posterior en los teléfonos.

Esta versión de BDU no es la misma que BDU para el teléfono IP inalámbrico de la serie 792x de Cisco Unified. **Nota**

Descargue BDU desde esta ubicación:

<https://software.cisco.com/download/type.html?mdfid=286308995&flowid=80142>

Para obtener más información, consulte la *Guía de la utilidad de implementación masiva para Cisco Wireless Phone 8821 y 8821-EX* que está asociada con el software de BDU.

## <span id="page-84-0"></span>**Registro del teléfono manual**

Cuando se agregue un nuevo teléfono a su red, el registro manual del teléfono implicará que tendrá que configurar el teléfono en el sistema de control de llamadas. La configuración incluye el número de directorio, la información sobre el usuario y el perfil del teléfono.

Después de configurar el teléfono en el sistema de control de llamadas, configure el teléfono para que se conecte al sistema de control de llamadas.

#### **Temas relacionados**

[Configuración](#page-106-1) manual de la red del teléfono desde el menú Configuración , en la página 95

### **Adición de un nuevo teléfono**

Para poder utilizar el teléfono, agréguelo a Cisco Unified Communications Manager y asígnelo a un usuario. Si no configura grupos de perfiles Wi-Fi, usted o su usuario tienen que configurar la red Wi-Fi en el teléfono.

#### **Antes de empezar**

Necesita los siguientes archivos instalados en Cisco Unified Communications Manager:

- Carga de firmware del teléfono más reciente
- Paquete de dispositivo de Cisco Unified Communications Manager más reciente para admitir el teléfono

Necesita la dirección MAC del teléfono.

Se debe configurar el usuario en el teléfono.

#### **Procedimiento**

- **Paso 1** En Cisco Unified Communications Manager Administration, seleccione **Dispositivo** > **Teléfono**.
- **Paso 2** Haga clic en **Agregar nuevo.**
- **Paso 3** Seleccione **Cisco 8821**.

Si **Cisco 8821** no aparece, el paquete de dispositivo de Cisco Unified Communications Manager para admitir el teléfono no se instala en el servidor.

**Paso 4** Haga clic en **Siguiente**.

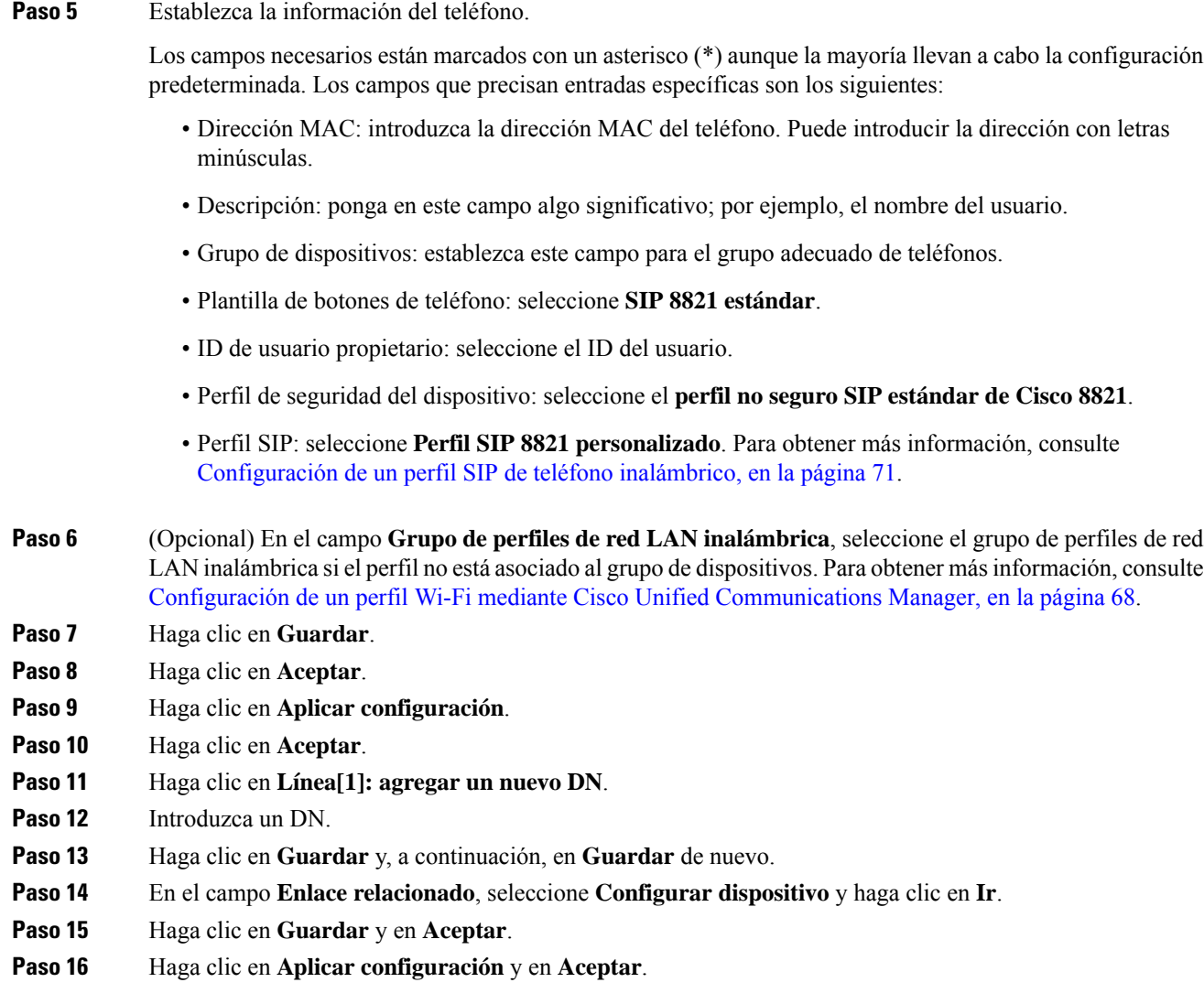

#### **Qué hacer a continuación**

Si no desea usar un grupo de perfiles Wi-Fi, debe configurar la red inalámbrica en el teléfono.

# <span id="page-85-0"></span>**Registro automático del teléfono**

Si su Cisco Unified Communications Manager está configurado para registrar nuevos teléfonos automáticamente, puede poner en funcionamiento nuevos teléfonos rápidamente. Debe configurar el teléfono para conectar con su Cisco Unified Communications Manager. Se asignan a los nuevos teléfonos nombres distintivos y perfiles basados en el tipo de teléfono.

Para que se admita el registro automático, debe configurar los perfiles de los modelos de teléfono o utilizar los perfiles estándares.

Para obtener más información sobre el registro automático, consulte la documentación de Cisco Unified Communications Manager.

#### **Temas relacionados**

[Agregar](#page-108-0) el teléfono a la red Wi-Fi, en la página 97

## <span id="page-86-0"></span>**Configuración de funciones del teléfono**

Puede configurar teléfonos para disponer de una gran variedad de funciones según las necesidades de los usuarios. Puede aplicar funciones a todos los teléfonos, a un grupo de teléfonos o a teléfonos individuales.

Al configurar las funciones, la ventana de Cisco Unified Communications Manager Administration muestra la información que es aplicable a todos los teléfonos y la información que es aplicable al modelo de teléfono. La información que es específica para el modelo de teléfono está en el área Diseño de la configuración específica del producto de la ventana.

Para obtener información sobre los campos aplicables a todos los modelos de teléfono, consulte la documentación de Cisco Unified Communications Manager.

Cuando se configure un campo, la ventana en la que establezca el campo es importante porque no existe una prioridad para las ventanas. El orden de prioridad es:

- **1.** Teléfonos individuales (mayor prioridad)
- **2.** Grupo de teléfonos
- **3.** Todos los teléfonos (menor prioridad)

Por ejemplo, si no desea que un conjunto específico de usuarios acceda a las páginas web del teléfono, pero el resto de los usuarios pueda acceder a las páginas, puede:

- **1.** Activar el acceso a las páginas web del teléfono para todos los usuarios.
- **2.** Desactivar el acceso a las páginas web del teléfono para cada usuario individual, o configurar un grupo de usuarios y desactivar el acceso a las páginas web del teléfono para el grupo de usuarios.
- **3.** Si un usuario específico en el grupo de usuarios precisaba acceso a las páginas web del teléfono, podía activarlo para ese usuario concreto.

### **Configuración de las funciones del teléfono para todos los teléfonos**

#### **Procedimiento**

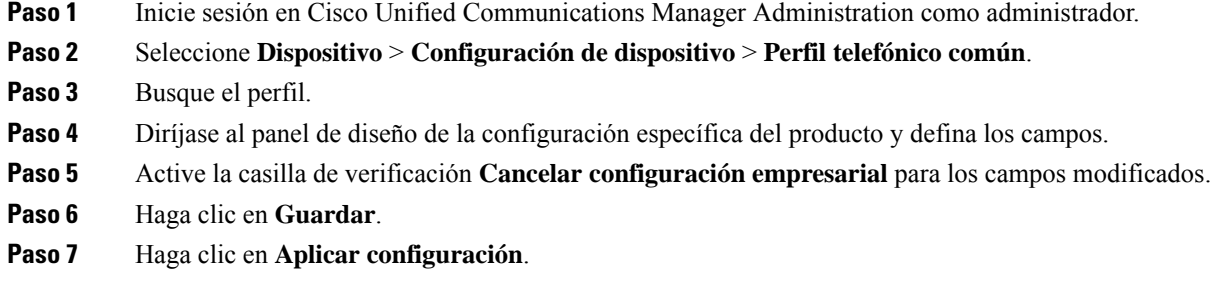

**Paso 8** Reinicie los teléfonos.

#### **Temas relacionados**

Campos de la [configuración](#page-87-0) específica del producto, en la página 76

### **Configuración de las funciones del teléfono para un grupo de teléfonos**

#### **Procedimiento**

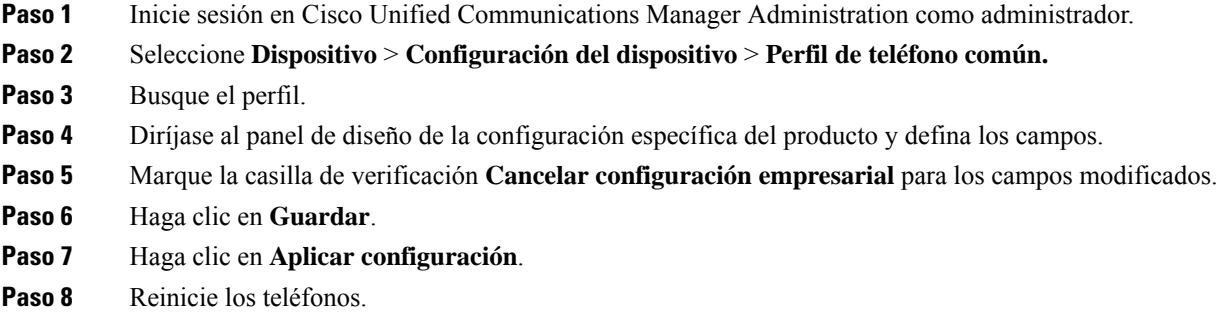

#### **Temas relacionados**

Campos de la [configuración](#page-87-0) específica del producto, en la página 76

### **Configuración de las funciones del teléfono para un solo teléfono**

#### **Procedimiento**

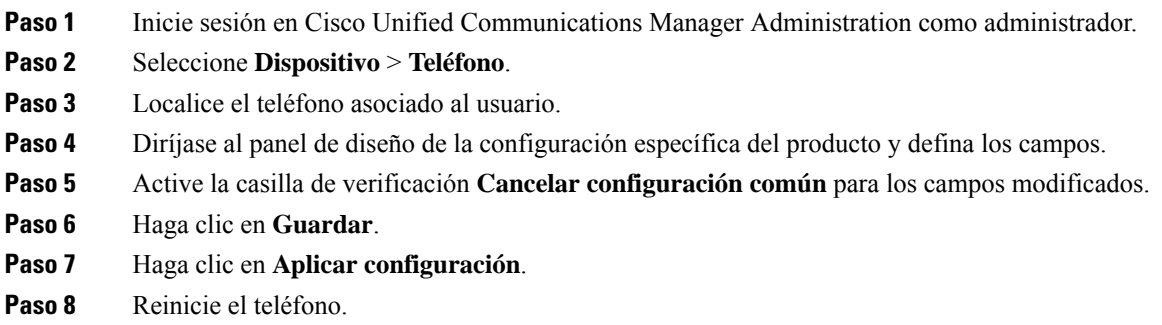

#### **Temas relacionados**

Campos de la [configuración](#page-87-0) específica del producto, en la página 76

### <span id="page-87-0"></span>**Campos de la configuración específica del producto**

La tabla siguiente describe los campos en el panel de diseño de la configuración específica de producto.

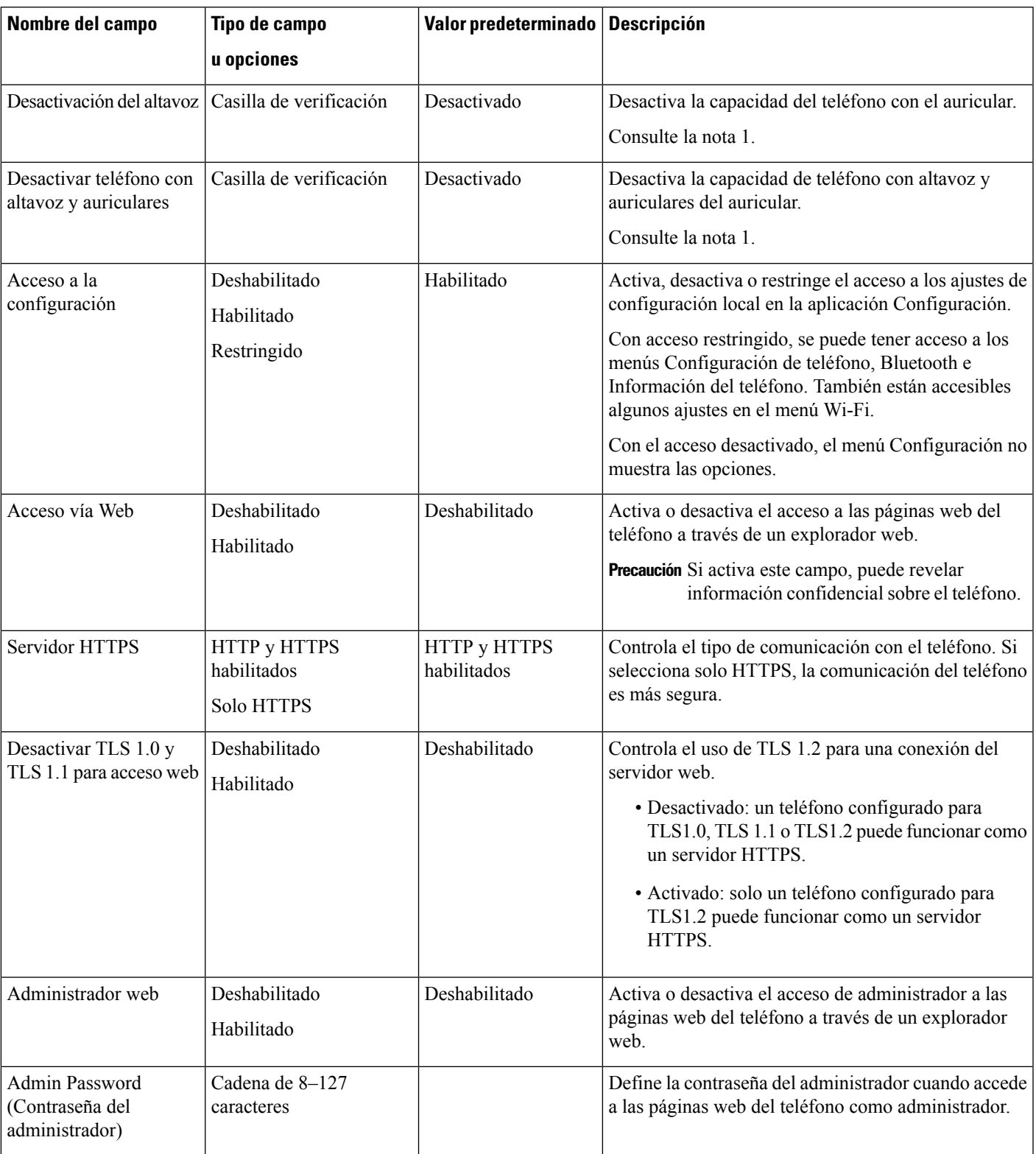

#### **Tabla 6: Campos de la configuración específica del producto**

I

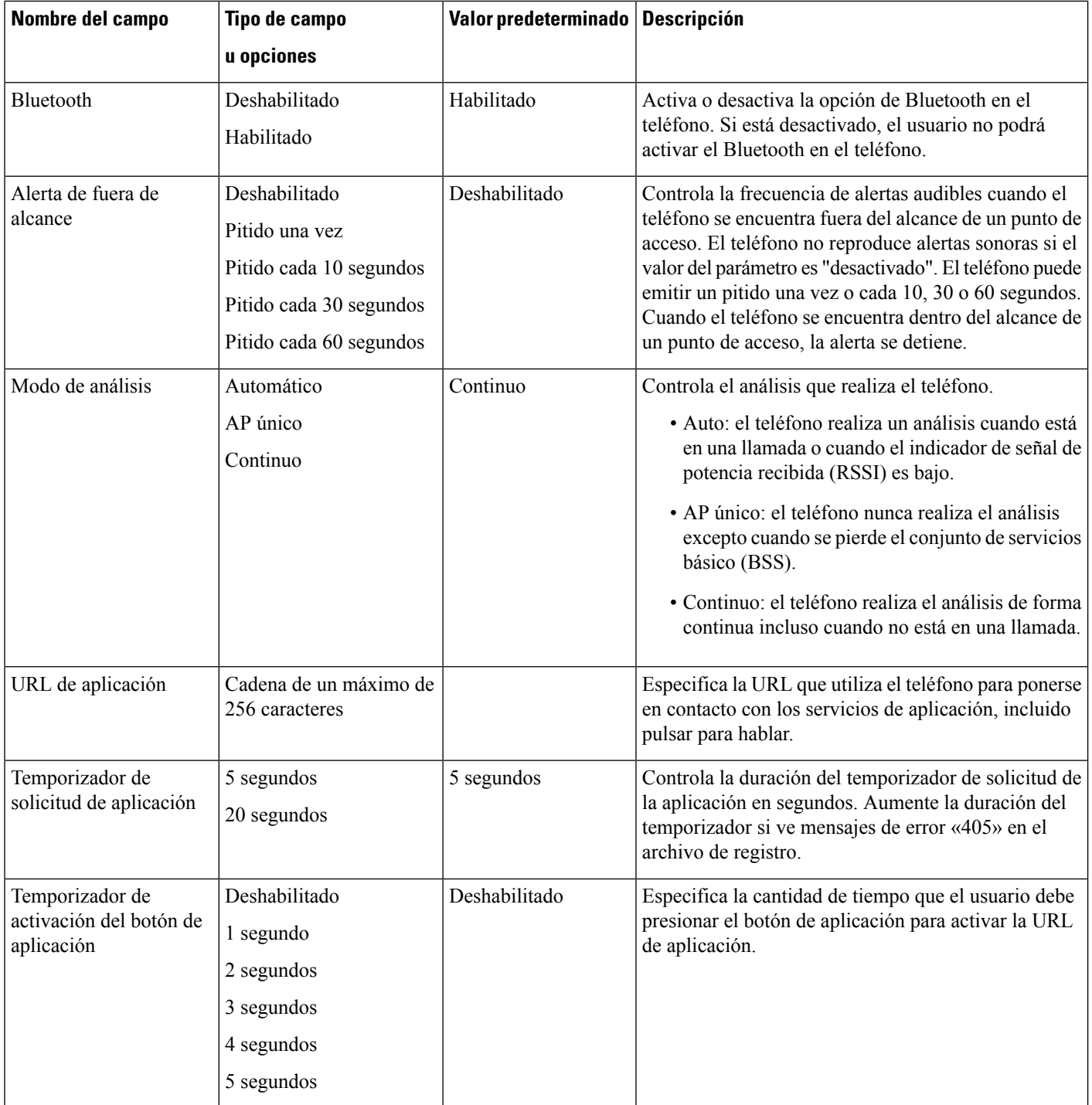

 $\mathbf I$ 

i.

 $\mathbf l$ 

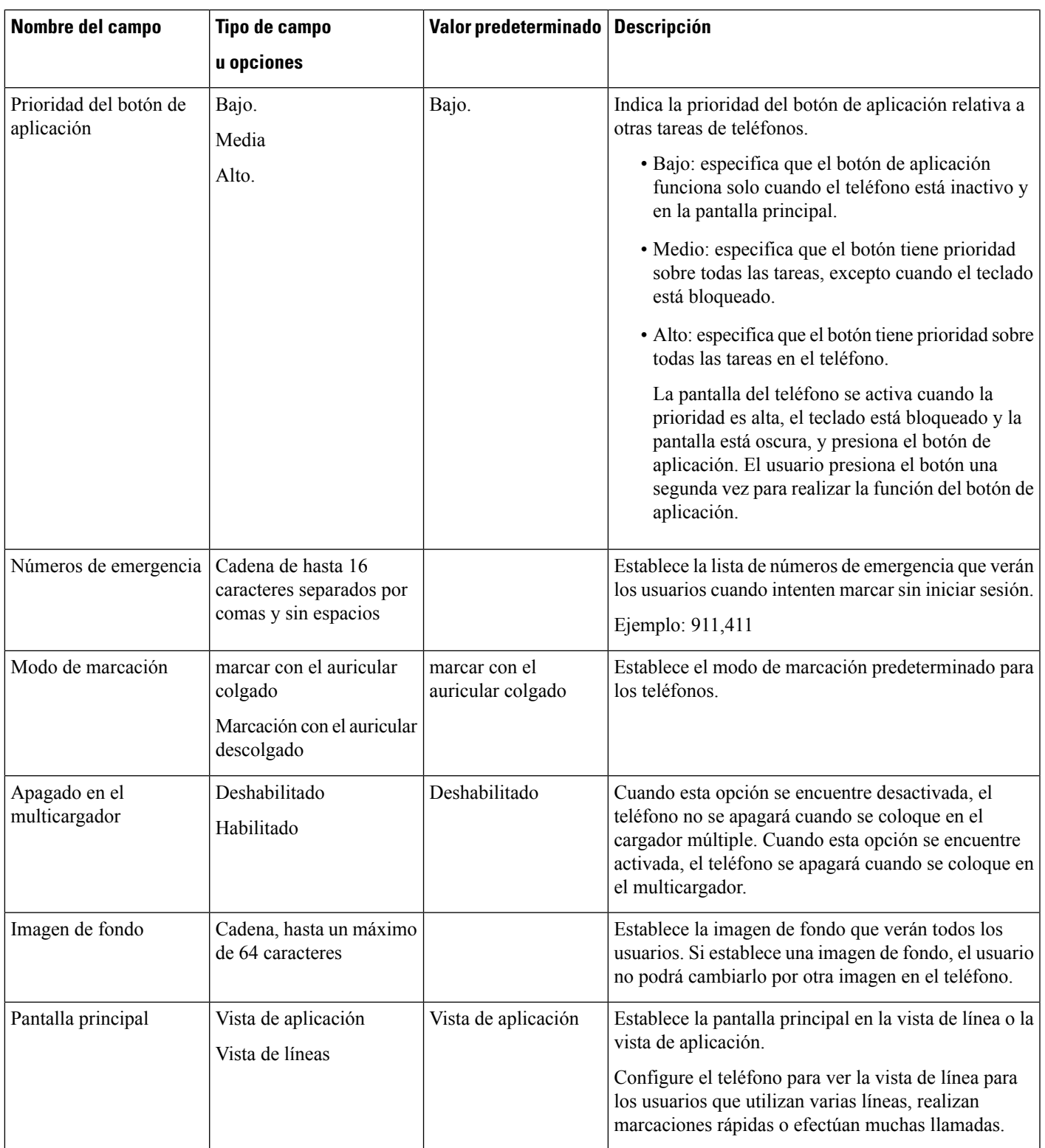

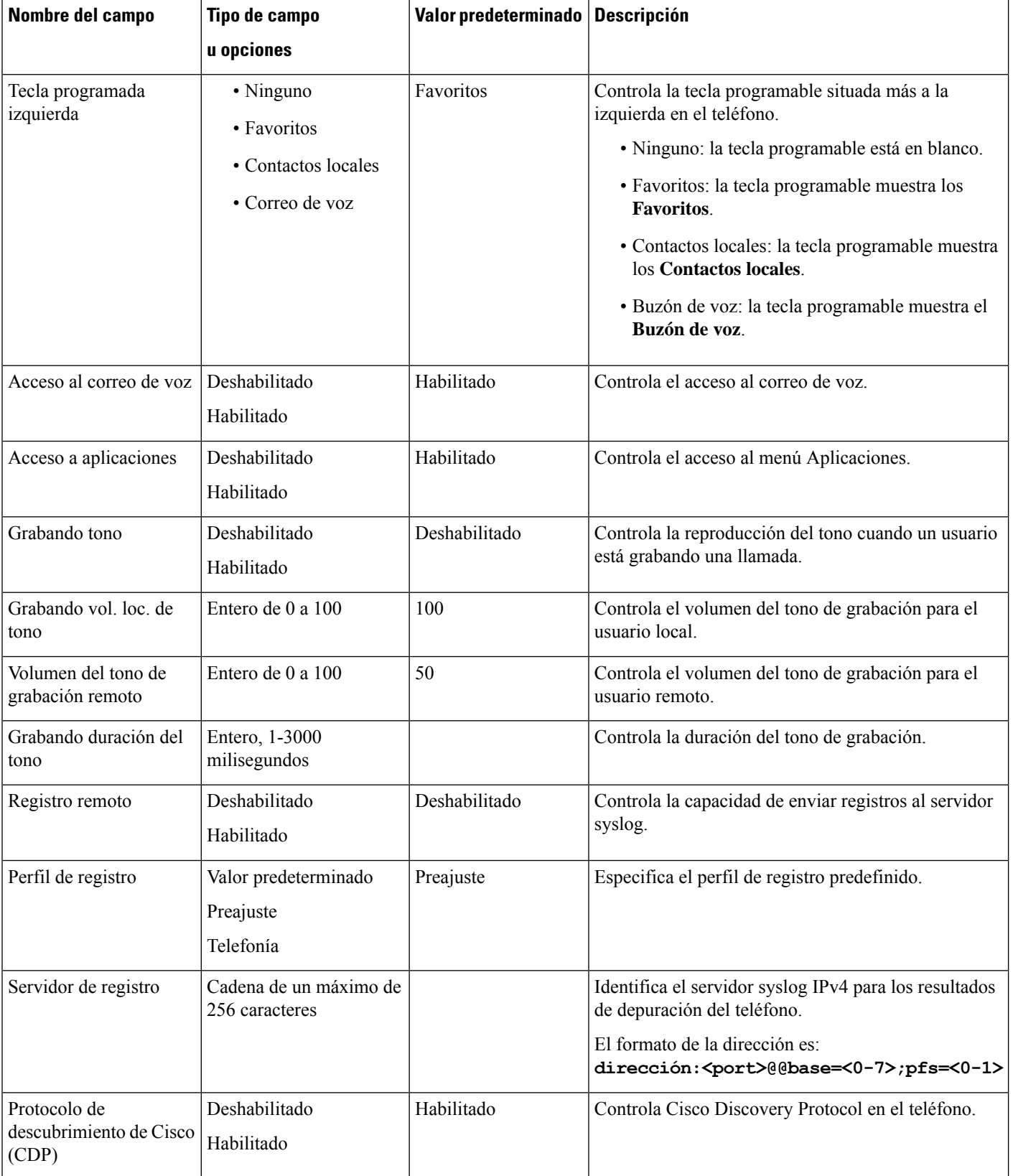

 $\mathbf I$ 

 $\mathbf l$ 

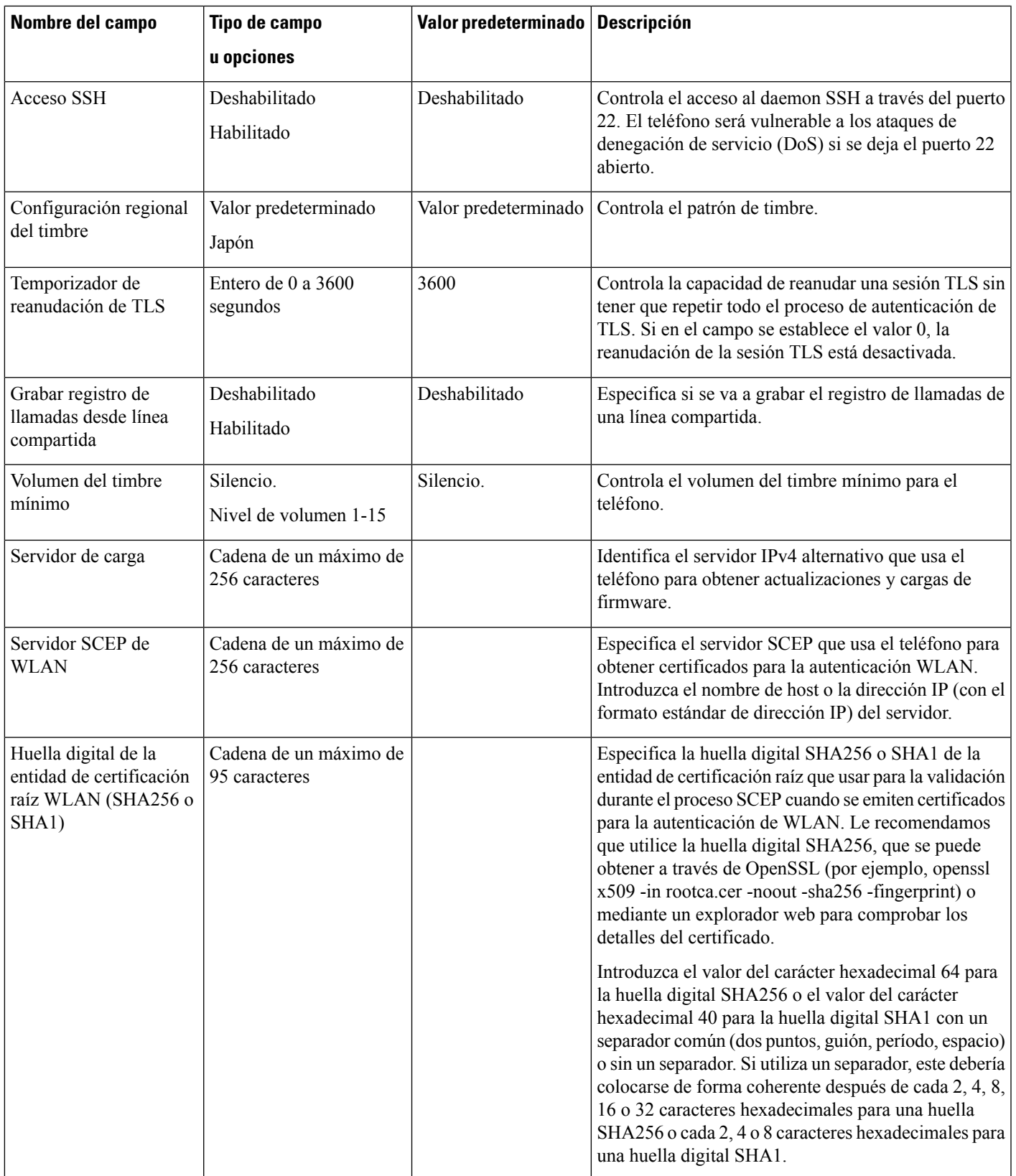

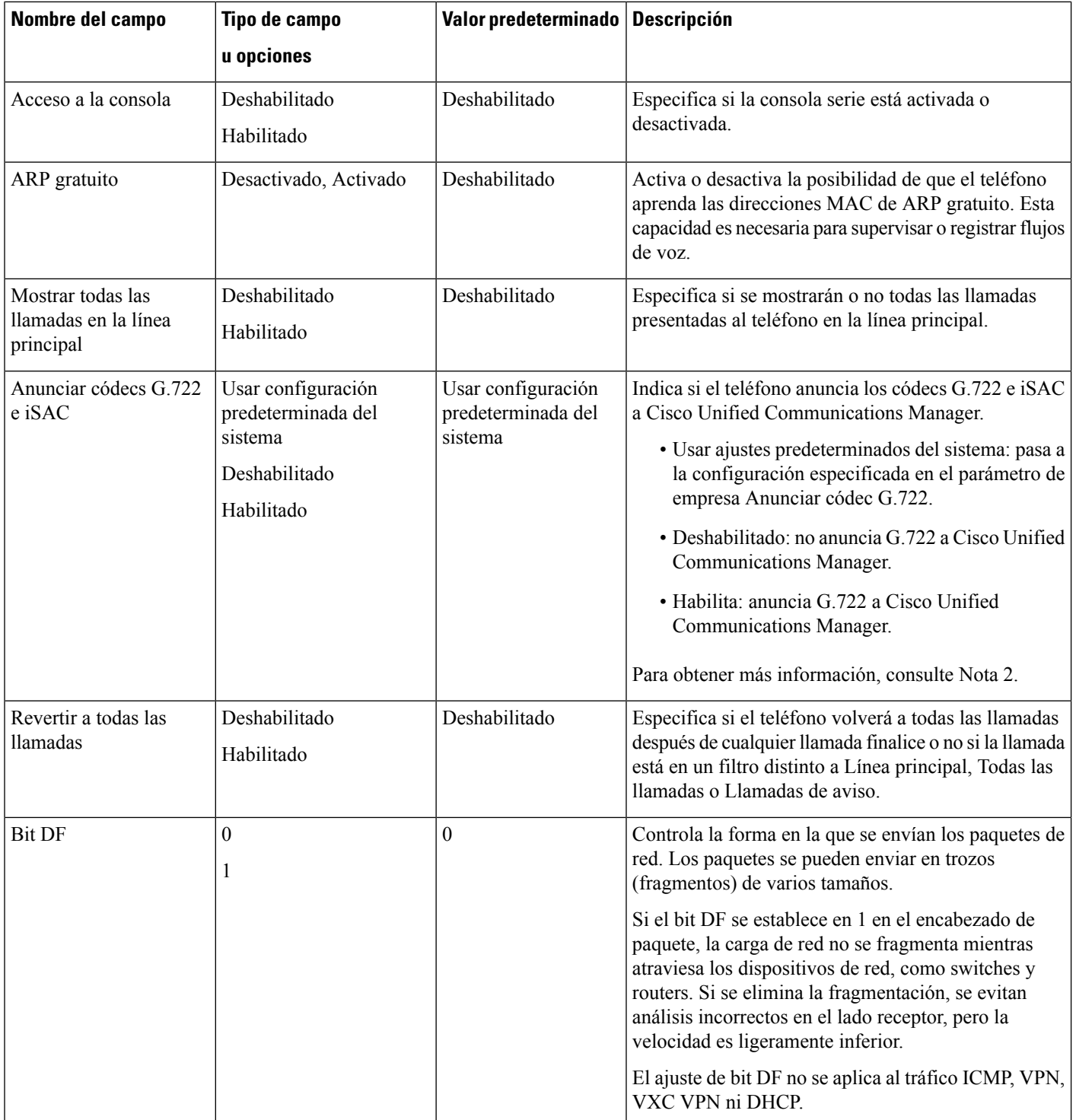

 $\mathbf I$ 

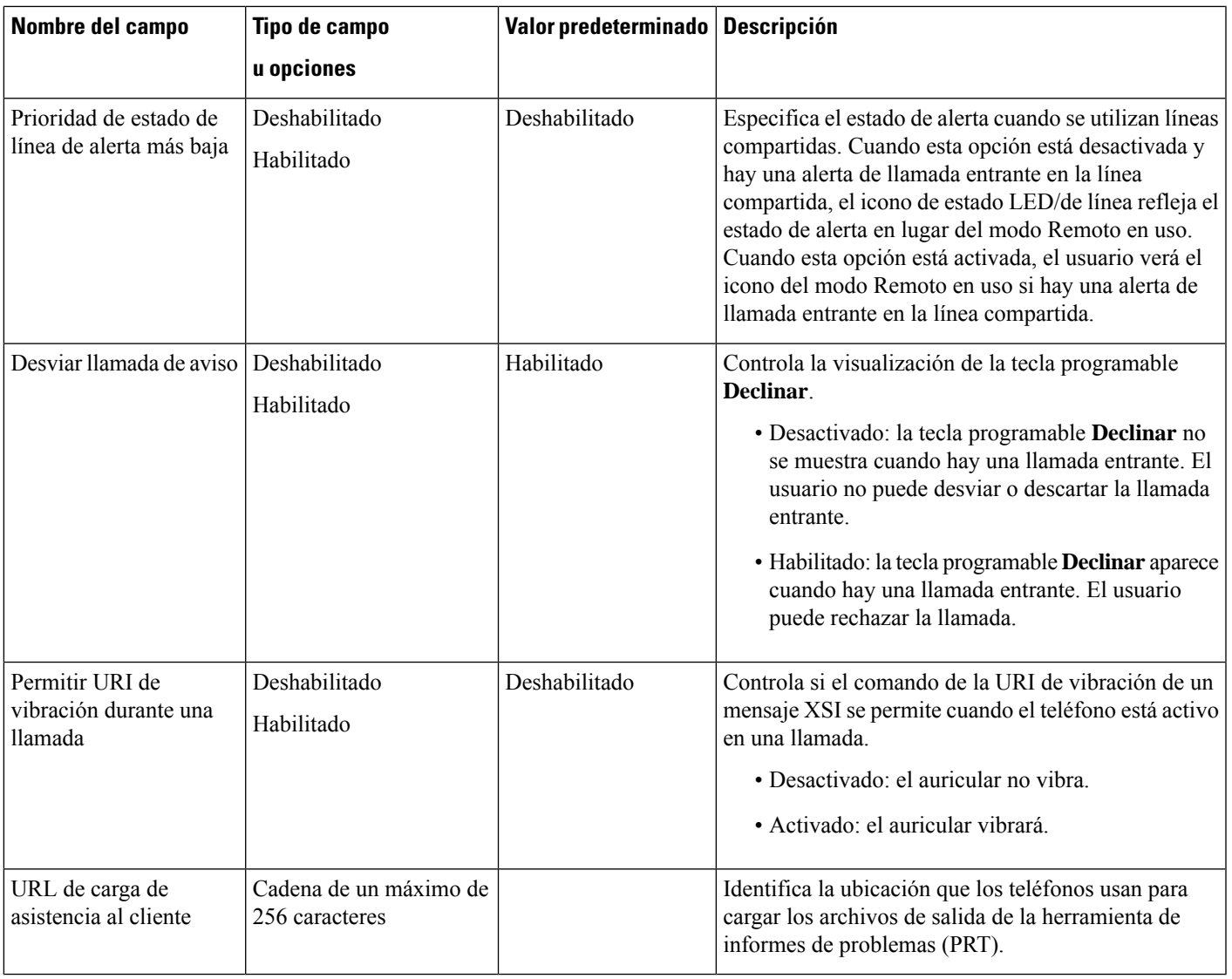

### $\mathscr{D}_{\!\!\!\bm{\lambda}}$

- **1.** Si cambia la ruta de audio de un usuario cuando está en la sesión pulsar para hablar, el usuario tiene que finalizar la sesión actual y reiniciarla para obtener la selección de rutas de audio correcta. **Nota**
	- **2.** La negociación del códec consta de dos pasos:
		- **1.** El teléfono debe anunciar el códec admitido en Cisco Unified Communications Manager (no todos los terminales admiten el mismo conjunto de códecs).
		- **2.** Cuando Cisco Unified Communications Manager obtiene la lista de códecs compatibles en todos los teléfonos involucrados en el intento de llamada, selecciona un códec admitido frecuentemente en función de diversos factores, incluida la configuración de la vinculación de la región.

### **Configuración de servicios**

Puede proporcionar a los usuarios servicios de telefonía especiales. Estos servicios incluyen aplicaciones XML que permiten mostrar contenido interactivo con texto y gráficos en el teléfono. Los ejemplos de servicios incluyen pulsar para hablar, directorios, cotizaciones en bolsa y previsiones meteorológicas. Algunos servicios, como el de pulsar para hablar, pueden utilizar el botón **Aplicaciones** configurable que se encuentra en el lateral del teléfono.

Cisco no proporciona aplicaciones, pero puede crear sus propias aplicaciones personalizadas. Para obtener más información, consulte las *Notas para el desarrollo de aplicaciones de los servicios del teléfono IP de Cisco Unified* que se encuentran aquí: [https://www.cisco.com/c/en/us/support/collaboration-endpoints/](https://www.cisco.com/c/en/us/support/collaboration-endpoints/unified-ip-phone-8800-series/products-programming-reference-guides-list.html) [unified-ip-phone-8800-series/products-programming-reference-guides-list.html](https://www.cisco.com/c/en/us/support/collaboration-endpoints/unified-ip-phone-8800-series/products-programming-reference-guides-list.html).

Para que el usuario pueda acceder a cualquier servicio, deben completarse estas tareas importantes:

- Utilice Administración de Cisco Unified Communications Manager para configurar los servicios disponibles.
- Proporcione información a sus usuarios sobre los servicios disponibles. Consulte [Descripción](#page-98-0) general del portal de [autoayuda,](#page-98-0) en la página 87 para obtener un resumen de la información que debe proporcionar a sus usuarios.
- El usuario se suscribe a los servicios mediante el portal de autoayuda.

Estas referencias le ayudarán a comprender los servicios:

- «Configuración de losservicios del teléfono IPde Cisco Unified» en la *Guía de configuración delsistema de Cisco Unified Communications Manager*
- «Extension Mobility» en *Guía de configuración de funciones de Cisco Unified Communications Manager*

#### **Antes de empezar**

Recopile las URL de los sitios que desea configurar y compruebe que los usuarios pueden acceder a esos sitios desde su red de telefonía IP empresarial.

#### **Procedimiento**

- **Paso 1** En Administración de Cisco Unified Communications Manager, seleccione **Dispositivo** > **Configuración del dispositivo** > **Servicios de telefonía**.
- **Paso 2** Configure los servicios.
- **Paso 3** Compruebe que los usuarios tienen acceso al portal de autoayuda.

### **Herramienta de informe de problemas**

Los usuarios le enviarán los informes de problemas con la Herramienta de informe de problemas.

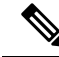

Elservicio de asistencia técnica de Cisco necesita losregistros de la Herramienta de informe de problemas para solucionar los problemas. Si reinicia el teléfono, se borrarán los registros. Recopile los registros antes de reiniciar los teléfonos. **Nota**

Para emitir un informe de problema, los usuarios acceden a la Herramienta de informe de problemas y proporcionan la fecha y la hora a la que se produjo, así como una descripción del asunto.

Debe agregar la dirección de un servidor al campo **URL de cargadelserviciode atenciónal cliente** de Cisco Unified Communications Manager.

#### **Configuración de una URL de carga del servicio de atención al cliente**

Debe usar un servidor con un script de carga para recibir archivos PRT. La Herramienta de informe de problemas (PRT) usa un mecanismo POST de HTTP con los siguientes parámetros incluidos en la carga (se utiliza la codificación MIME de varias partes):

- devicename (ejemplo: «SEP001122334455»)
- serialno (ejemplo: «FCH12345ABC»)
- username (el nombre de usuario configurado en Cisco Unified Communications Manager, el propietario del dispositivo)
- prt\_file (ejemplo: «probrep-20141021-162840.tar.gz»)

A continuación, se muestra un script de ejemplo. El script se proporciona solo como referencia. Cisco no ofrece asistencia para el script de carga instalado en el servidor de un cliente.

<?php

```
// NOTE: you may need to edit your php.ini file to allow larger
// size file uploads to work.
// Modify the setting for upload max filesize
// I used: upload max filesize = 20M
// Retrieve the name of the uploaded file
$filename = basename($_FILES['prt_file']['name']);
// Get rid of quotes around the device name, serial number and username if they exist
$devicename = $_POST['devicename'];
$devicename = t\overline{r}im ($devicename, "')";
$serialno = $_POST['serialno'];
$serialno = trim($serialno, "'\"");
$username = $_POST['username'];
$username = trim($username, "'\"");
// where to put the file
$fullfilename = "/var/prtuploads/".$filename;
// If the file upload is unsuccessful, return a 500 error and
// inform the user to try again
if(!move_uploaded_file($_FILES['prt_file']['tmp_name'], $fullfilename)) {
        header("HTTP/1.0 500 Internal Server Error");
        die("Error: You must select a file to upload.");
}
```
?>

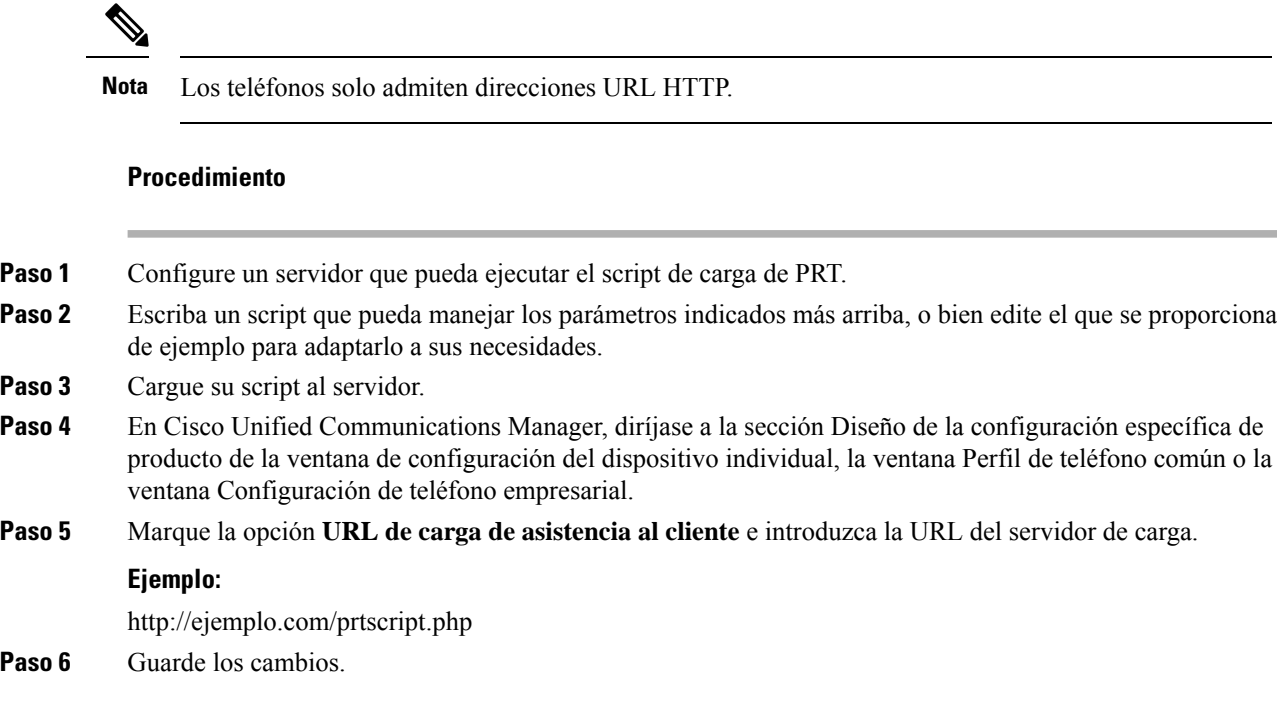

#### <span id="page-97-0"></span>**Creación de informes de problemas remotos con XSI**

Puede solicitar un PRT con el objeto CiscoIPPhoneExecute X/Open System Interface (XSI). Para más información, consulte las *Notas para el desarrollo de aplicaciones de los servicios de Cisco Unified IP Phone para Cisco Unified Communications Manager y teléfonos multiplataforma*.

# **Configuración de directorios corporativos y personales**

Puede hacer que los usuarios puedan ponerse en contacto fácilmente con sus compañeros de trabajo mediante un directorio corporativo.

También puede activar los usuarios para crear directorios personales. Cada usuario tiene un directorio personal al que se puede acceder desde cualquier dispositivo.

Los directorios corporativos y personales se configuran en Cisco Unified Communications Manager.

### **Configuración del directorio corporativo**

El directorio corporativo permite a los usuarios buscar números de teléfono de los compañeros de trabajo. Para que se admita esta función, debe configurar los directorios corporativos.

Cisco Unified Communications Manager usa un directorio LDAP (protocolo de acceso a directorio ligero) para almacenar los datos de autenticación y autorización sobre los usuarios de las aplicaciones de Cisco Unified Communications Manager que establecen una interfaz con Cisco Unified Communications Manager. La autenticación establece los derechos del usuario para acceder alsistema. La autorización identifica losrecursos de telefonía que un usuario tiene permitido usar, como una extensión específica del teléfono.

Para obtener más datos, consulte la documentación de su versión concreta de Cisco Unified Communications Manager.

Después de completar la configuración del directorio LDAP, los usuarios pueden utilizar el servicio de directorio corporativo de su teléfono para buscar usuarios en él.

### **Configuración del directorio personal**

El directorio personal permite a un usuario almacenar un conjunto de números personales.

El directorio personal incluye las siguientes funciones:

- Libreta personal de direcciones (LPD)
- Marcaciones rápidas

Los usuarios pueden usar estos métodos para acceder a las funciones del directorio personal:

- Desde un navegador web: los usuarios pueden acceder a la funciones de libreta personal de direcciones y marcación rápida desde el portal de autoayuda de Cisco Unified Communications.
- Desde el teléfono IP de Cisco: seleccione **Contactos** para buscar el directorio corporativo o el directorio personal del usuario.

Para configurar el directorio personal desde un navegador web, los usuarios deben acceder a su portal de autoayuda. Debe proporcionar a los usuarios una dirección URL e información para iniciar sesión.

### <span id="page-98-0"></span>**Descripción general del portal de autoayuda**

En el portal de autoayuda de Cisco Unified Communications, los usuarios pueden personalizar y controlar las funciones y la configuración del teléfono.

Como administrador, se encarga de controlar el acceso al portal de autoayuda. También debe proporcionar información a los usuarios para que puedan acceder al portal de autoayuda.

Para que un usuario pueda acceder al portal de autoayuda de Cisco Unified Communications, usted debe usar Cisco Unified Communications Manager Administration para agregar al usuario a un grupo estándar de usuarios finales de Cisco Unified Communications Manager.

Debe proporcionar a los usuarios finales la información siguiente sobre el portal de autoayuda:

• La dirección URL para acceder a la aplicación. La URL es:

**https://<server\_name:portnumber>/ucmuser/**, donde server\_name es el host en el que está instalado el servidor web y portnumber es el número del puerto en ese host.

- Un ID de usuario y una contraseña predeterminada para acceder a la aplicación.
- Una descripción general de las tareas que los usuarios pueden realizar con el portal.

Estos ajustes corresponden a los valores que introduce al agregar al usuario en Cisco Unified Communications Manager.

Para obtener más datos, consulte la documentación de su versión concreta de Cisco Unified Communications Manager.

### **Configuración del acceso de usuario al portal de autoayuda**

Para que un usuario pueda acceder al portal de autoayuda, debe autorizar su acceso.

#### **Procedimiento**

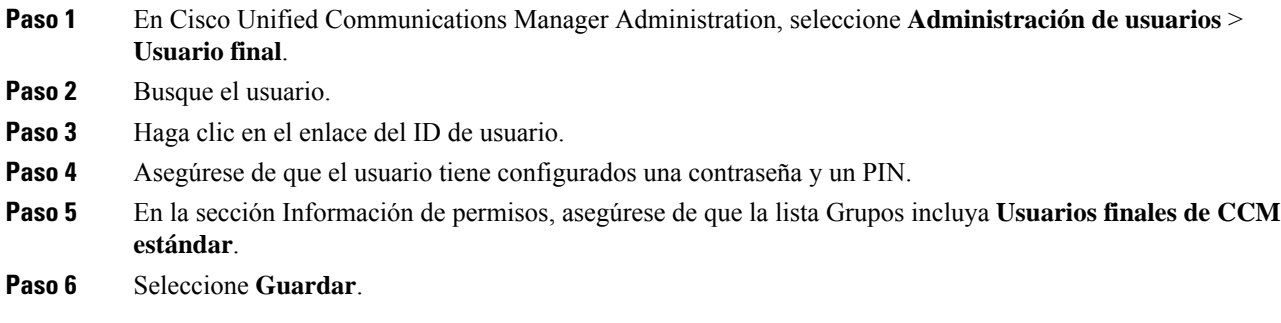

### **Personalización de la presentación del portal de autoayuda**

En el portal de autoayuda se muestran la mayoría de las opciones. Sin embargo, debe establecer las opciones siguientes mediante los ajustes de la configuración de parámetros empresariales en Cisco Unified Communications Manager Administration:

- Mostrar configuración de timbre.
- Mostrar configuración de etiqueta de línea.

**Nota** La configuración se aplica a todas las páginas del portal de autoayuda del sitio.

#### **Procedimiento**

<span id="page-99-0"></span>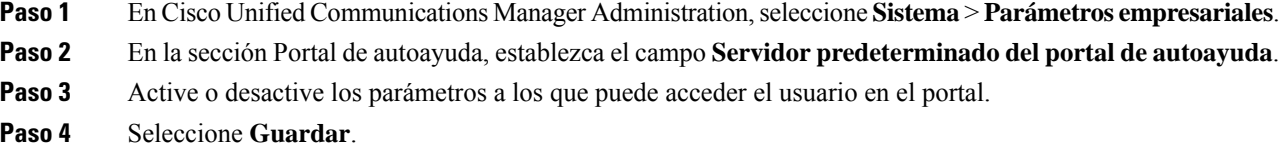

# **Tonos de llamada y papel tapiz personalizados**

Puede agregar papel tapiz y tonos de llamada personalizados a los teléfonos. Por ejemplo, quizás desee un papel tapiz con su logotipo corporativo.

### **Personalización de timbres del teléfono**

El teléfono incluye tres tonos de timbre implementados en el hardware: Sunshine, Chirp y Chirp1.

Cisco Unified Communications Manager también proporciona un juego predeterminado de sonidos de timbre de teléfono adicionales que se implementan en el software como archivos de modulación de código de pulso (PCM). Los archivos PCM, junto con un archivo XML (denominado Ringlist-wb.xml) que describe las opciones de la lista de timbres disponibles en el sitio, se encuentran en el directorio TFTP de todos los servidores de Cisco Unified Communications Manager.

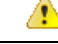

**Atención**

Todos los nombres de archivo distinguen mayúsculas de minúsculas. Si usa Ringlist-wb.xml como nombre de archivo, el teléfono no aplicará los cambios que realice.

Para obtener más información, consulte el capítulo sobre personalización de tonos de llamada y fondos, [Guía](https://www.cisco.com/c/en/us/support/unified-communications/unified-communications-manager-callmanager/products-installation-and-configuration-guides-list.html) de configuración de funciones de Cisco Unified [Communications](https://www.cisco.com/c/en/us/support/unified-communications/unified-communications-manager-callmanager/products-installation-and-configuration-guides-list.html) Manager para Cisco Unified Communications Manager versión 12.0(1) o posterior.

#### **Configuración de timbres del teléfono personalizados**

#### **Procedimiento**

**Paso 1** Cree un archivo PCM para cada timbre personalizado (un timbre por archivo). Asegúrese de que los archivos PCM cumplen las directrices de formato descritas en Formatos de archivos de timbres [personalizados,](#page-100-0) en la [página](#page-100-0) 89.

- **Paso 2** Cargue los nuevos archivos PCM que ha creado al servidor TFTP de Cisco para cada instancia de Cisco Unified Communications Manager del clúster. Para obtener más datos, consulte la documentación de su versión concreta de Cisco Unified Communications Manager.
- **Paso 3** Use un editor de texto para modificar el archivo Ringlist-wb.xml. Consulte [Formatos](#page-100-0) de archivos de timbres [personalizados,](#page-100-0) en la página 89 para obtener información sobre cómo dar formato a este archivo y para obtener un archivo Ringlist-wb.xml de muestra.
- **Paso 4** Guarde las modificaciones que haya realizado y cierre el archivo.
- <span id="page-100-0"></span>**Paso 5** Para almacenar en caché el nuevo archivo, detenga e inicie el servicio TFTP mediante Servicios Cisco Unified o desactive y vuelva a activar el parámetro de servicio TFTP «Activar almacenamiento en caché de archivos constantes y BIN al inicio», situado en el área Parámetros de servicio avanzados.

#### **Formatos de archivos de timbres personalizados**

En el archivo Ringlist-wb.xml se define un objeto XML que contiene una lista de los tipos de timbre del teléfono. El archivo incluye hasta 50 tipos de timbre. Cada tipo contiene un puntero al archivo PCM que se usa para ese tipo de timbre y el texto que aparece en el menú Tipo de timbre correspondiente del teléfono. Este archivo se incluye en el servidor TFTP de Cisco de todos los Cisco Unified Communications Manager.

El objeto XML CiscoIPPhoneRinglist usa el conjunto siguiente de etiquetas simples para describir la información:

```
<CiscoIPPhoneRingList>
   <Ring>
      <DisplayName/>
```
<FileName/> </Ring> </CiscoIPPhoneRingList>

A los nombres de definición se le aplican las característicassiguientes. Debe incluir las etiquetas DisplayName y FileName necesarias para cada tipo de timbre de teléfono.

- DisplayName indica el nombre del timbre personalizado para el archivo PCM asociado que se muestra en el menú Tipo de timbre del teléfono.
- FileName indica el nombre del archivo PCM para el timbre personalizado que se debe asociar con DisplayName.

**Nota** Los campos DisplayName y FileName no deben superar los 25 caracteres.

En este ejemplo se muestra un archivo Ringlist-wb.xml que define dos tipos de timbre de teléfono:

```
<CiscoIPPhoneRingList>
   <Ring>
      <DisplayName>Analog Synth 1</DisplayName>
      <FileName>Analog1.rwb</FileName>
   </Ring>
   \langleRing\rangle<DisplayName>Analog Synth 2</DisplayName>
      <FileName>Analog2.rwb</FileName>
   </Ring>
</CiscoIPPhoneRingList>
```
Los archivos PCM de los timbres deben cumplir los requisitos siguientes para reproducirse correctamente en los teléfonos:

- PCM sin procesar (sin encabezado)
- 8000 muestras por segundo
- 8 bits por muestra
- Compresión ley Mu
- Tamaño máximo del timbre = 16 080 muestras
- Tamaño mínimo del timbre = 240 muestras
- Número de muestras en el timbre = múltiplos de 240
- El timbre se inicia y finaliza al paso por el punto cero

Para crear archivos PCM para timbres de teléfono personalizados, use cualquier paquete de edición de audio estándar que admita estos requisitos de formato.

### **Imágenes de fondo personalizadas**

Puede ofrecer a los usuarios la posibilidad de elegir las imágenes de fondo (o el papel tapiz) para la pantalla LCD de sus teléfonos. Para seleccionar una imagen de fondo, los usuarios pueden acceder a la aplicación **Configuración** y seleccionar **Configuración del teléfono** > **Pantalla** > **Papel tapiz** en el teléfono.

Las opciones de imagen disponibles para los usuarios provienen de las imágenes PNG y de un archivo XML (denominado List.xml) almacenados en elservidor TFTPque usa el teléfono.Si almacena sus propios archivos PNG y edita el archivo XML en el servidor TFTP, podrá designar las imágenes de fondo que los usuarios podrán elegir. De esta forma, puede ofrecer imágenes personalizadas, como el logotipo de su empresa.

**Nota** Las dimensiones de los PNG y las imágenes de List.xml deben ser 240 x 320 x 24.

Si crea su propio papel tapiz personalizado, debe asegurarse de que se muestre correctamente en el teléfono inalámbrico. El teléfono usa letras de color blanco, por lo que los papeles tapiz con zonas blancas o con colores claros no son adecuados.

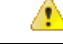

**Atención**

Todos los nombres de archivo distinguen mayúsculas de minúsculas. Si usa list.xml como nombre de archivo, el teléfono no aplicará los cambios que realice.

Puede desactivar la opción para que los usuarios seleccionen una imagen de fondo. Para ello, desactive la casilla de verificación **Activar accesodelusuario final a la configuraciónde imagende fondodel teléfono** en la ventana **Configuración de perfil de teléfono común** en Cisco Unified Communications Manager Administration (**Dispositivo** > **Configuración del dispositivo** > **Perfil de teléfono común**). Si esta casilla de verificación no está marcada, el menú de papel tapiz no se muestra en el teléfono.

#### **Configuración de una imagen de fondo personalizada**

#### **Procedimiento**

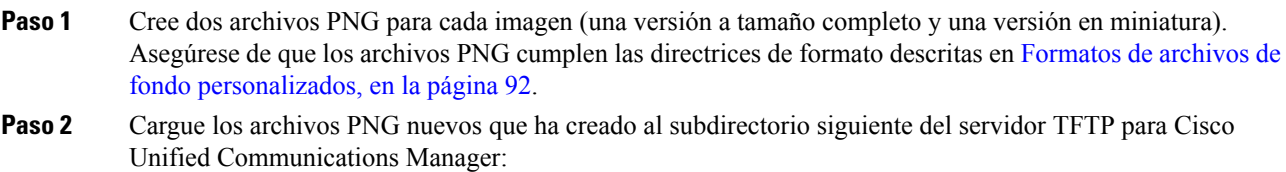

Escritorios/240 x 320 x 24

El nombre del archivo y los parámetros del subdirectorio distinguen mayúsculas de minúsculas. Asegúrese de usar la barra inclinada «/» a la hora de especificar la vía del subdirectorio. **Nota**

Para cargar los archivos, seleccione **Actualizaciones de software** > **Cargar archivo de servidor TFTP** en Administración del sistema operativo Cisco Unified Communications. Para obtener más datos, consulte la documentación de su versión concreta de Cisco Unified Communications Manager.

- **Nota** Si la carpeta no existe, se crea y los archivos se cargan en ella.
- **Paso 3** También debe copiar las imágenes personalizadas y los archivos en los demás servidores TFTP con los que se pueda poner en contacto el teléfono para obtenerlos.
	- Se recomienda almacenar copias de seguridad de los archivos de imágenes personalizados en una ubicación distinta.Puede usar estas copias de seguridad si los archivos personalizadosse sobrescriben al actualizar Cisco Unified Communications Manager. **Nota**
- **Paso 4** Use un editor de texto para modificar el archivo List.xml. Consulte [Formatos](#page-103-0) de archivos de fondo [personalizados,](#page-103-0) en la página 92 para obtener la ubicación del archivo, los requisitos del archivo y del formato y un archivo de muestra.
- **Paso 5** Guarde las modificaciones que haya realizado y cierre el archivo List.xml.
	- Cuando actualice Cisco Unified Communications Manager, un archivo List.xml predeterminado sustituirá al archivo List.xml personalizado. Después de personalizar el archivo List.xml, cree una copia del archivo y guárdela en una ubicación distinta. Después de actualizar Cisco Unified Communications Manager, sustituya el archivo List.xml predeterminado por la copia almacenada. **Nota**
- **Paso 6** Para almacenar en caché el nuevo archivo List.xml, detenga e inicie el servicio TFTP mediante Cisco Unified Serviceability o desactive y vuelva a activar el parámetro de servicio TFTP Habilitar almacenamiento en caché de archivos constantes y BIN al inicio, situado en la sección de parámetros de servicio avanzados.

#### <span id="page-103-0"></span>**Formatos de archivos de fondo personalizados**

En el archivo List.xml se define un objeto XML que contiene una lista de imágenes de fondo. El archivo List.xml se guarda en el subdirectorio siguiente del servidor TFTP:

Escritorios/240 x 320 x 24

$$
\boldsymbol{\mathcal{L}}
$$

Si va a crear manualmente la estructura de directorios y el archivo List.xml, asegúrese de que el usuario o el servicio CCM, que usa el servicio TFTP, puede acceder a los directorios y archivos. **Consejo**

Para obtener más datos, consulte la documentación de su versión concreta de Cisco Unified Communications Manager.

El archivo List.xml puede incluir hasta 50 imágenes de fondo. Las imágenes están en el orden en el que aparecen en el menú Imágenes de fondo del teléfono. Para cada imagen, el archivo List.xml contiene un tipo de elemento, denominado ImageItem. El elemento ImageItem incluye estos dos atributos:

- Image: el identificador de recurso uniforme (URI) que especifica dónde obtiene el teléfono la imagen de miniatura que aparece en el menú Imágenes de fondo de un teléfono.
- URL: el URI que especifica dónde obtiene el teléfono la imagen de tamaño completo.

El ejemplo siguiente muestra un archivo List.xml donde se definen dos imágenes. Los atributos obligatorios Image y URL deben estar incluidos para cada imagen. El URI de TFTP que se muestra en el ejemplo es el único método admitido para vincular las imágenes de tamaño completo y de miniatura. No se proporciona compatibilidad con la URL HTTP.

Ejemplo de archivo List.xml

```
<CiscoIPPhoneImageList> <ImageItem Image="TFTP:Desktops/240x320x24/TN-Fountain.png"
URL="TFTP:Desktops/800x480x24/Fountain.png"/> <ImageItem
Image="TFTP:Desktops/240x320x24/TN-FullMoon.png"
URL="TFTP:Desktops/800x480x24/FullMoon.png"/> </CiscoIPPhoneImageList>
```
El firmware del teléfono incluye una imagen de fondo predeterminada. El archivo List.xml no define esta imagen. La imagen predeterminada es siempre la primera que aparece en el menú Imágenes de fondo del teléfono.

Cada imagen de fondo requiere dos archivos PNG:

- Imagen de tamaño completo: es la versión que aparece en el teléfono.
- Imagen de miniatura: es la versión que se muestra en la pantalla Imágenes de fondo en la que los usuarios pueden seleccionar la imagen. Debe tener un 25 % del tamaño de la imagen completa.

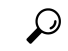

Ш

```
Consejo
```
Muchos programas gráficos proporcionan una función para cambiar el tamaño de los gráficos. Una forma sencilla de crear una imagen de miniatura es crear y guardar en primer lugar la imagen de tamaño completo y luego usar la función de cambio de tamaño del programa gráfico para crear una versión de la imagen con el 25 % del tamaño original. Guarde la versión de miniatura con un nombre distinto.

Los archivosPNG de imágenes de fondo deben cumplir losrequisitossiguientes para mostrarse correctamente en el teléfono:

- Tamaño completo de la imagen: 240 píxeles (ancho) x 320 píxeles (alto).
- Imagen de miniatura: 117 píxeles (ancho) x 117 píxeles (alto).

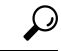

#### **Consejo**

Si usa un programa gráfico que admita una función para posterizar en escala de grises, defina 16 niveles tonales por canal y la imagen se posterizará con 16 tonalidades de grises.

 $\mathbf I$ 

<span id="page-106-0"></span>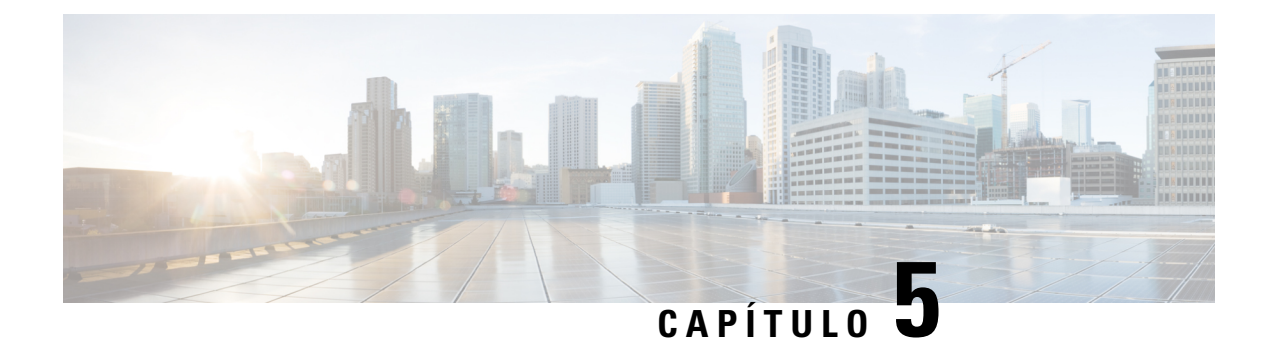

# **Configuración en el teléfono**

- Configuración manual de la red del teléfono desde el menú [Configuración](#page-106-1) , en la página 95
- Agregar el [teléfono](#page-108-0) a la red Wi-Fi, en la página 97
- Conexión del teléfono a Cisco Unified [Communications](#page-110-0) Manager, en la página 99
- Página de [administración](#page-110-1) del teléfono IP de Cisco, en la página 99
- Seguridad de la LAN [inalámbrica,](#page-118-0) en la página 107
- [Configuración](#page-120-0) de un teléfono con el adaptador USB y el cargador de escritorio, en la página 109

# <span id="page-106-1"></span>**Configuración manual de la red del teléfono desde el menú Configuración**

Cuando configure el teléfono manualmente, debe establecer los siguientes campos:

- Dirección IP
- Máscara de subred
- Router predet.
- Servidor DNS 1
- Servidor TFTP 1

Después de establecer la configuración de red, configure la conexión Wi-Fi.

#### **Procedimiento**

- **Paso 1** Acceda a la aplicación **Configuración**.
- **Paso 2** Seleccione **Wi-Fi**.
- **Paso 3** Seleccione un perfil.
- **Paso 4** (Opcional) Defina un nombre de perfil.
	- a) Seleccione **Nombre de perfil**
	- b) Introduzca el nombre del perfil.
	- c) Pulse Más **W** y seleccione **Guardar**.

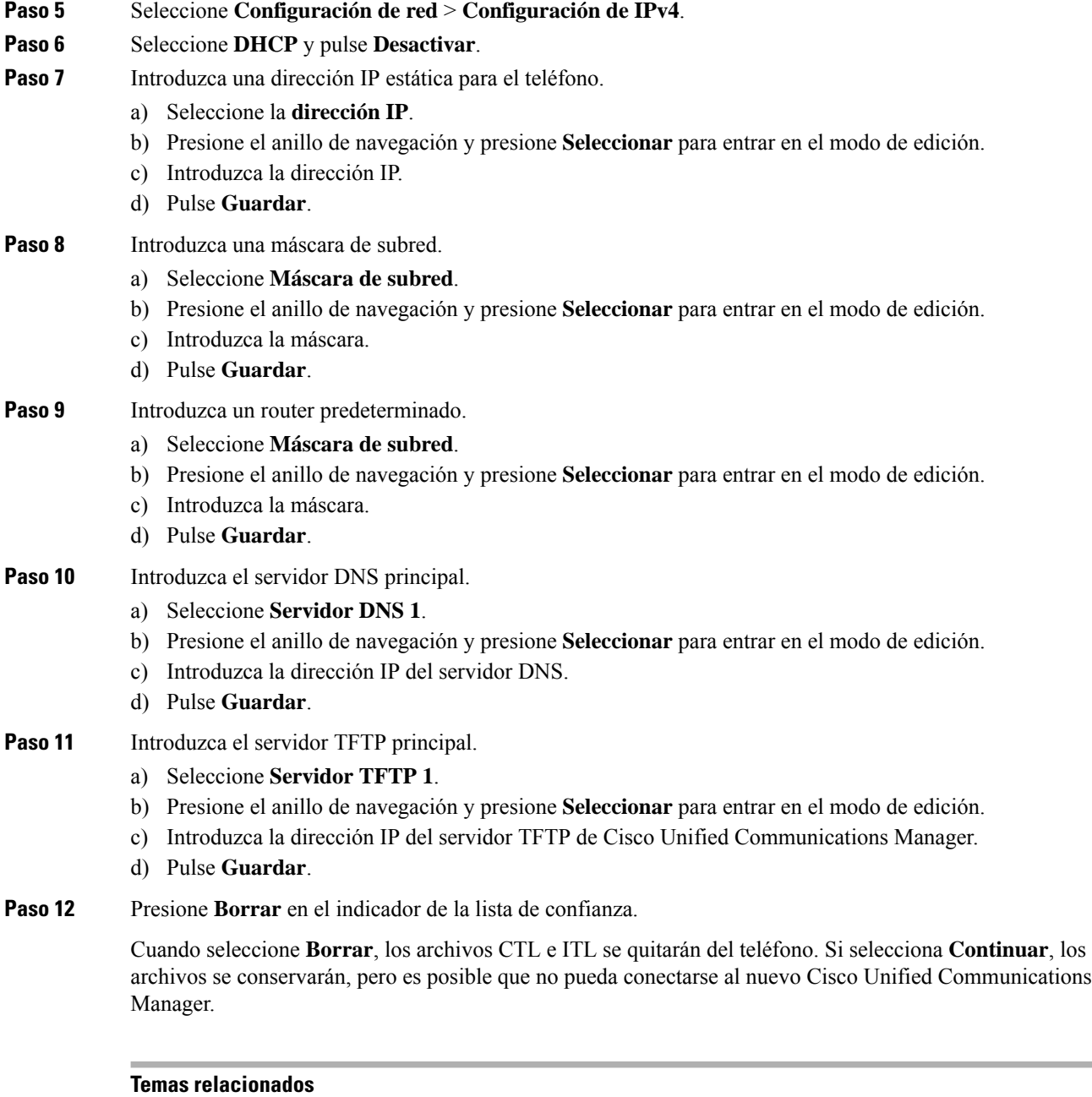

[Restablecimiento](#page-156-0) de la configuración de red, en la página 145 Acceder a la [aplicación](#page-107-0) Ajustes, en la página 96

# <span id="page-107-0"></span>**Acceder a la aplicación Ajustes**

Utilice la aplicación **Configuración** para configurar, administrar y personalizar el teléfono.
### **Procedimiento**

- **Paso 1** En la pantalla de vista de línea, presione la flecha izquierda del clúster de navegación para ver la pantalla Aplicaciones.
- **Paso 2** Desde la pantalla Aplicaciones, presione la flecha izquierda en el grupo de navegación para seleccionar **Configuración** .

# **Agregar el teléfono a la red Wi-Fi**

Cuando introduzca una dirección IP, desplácese al campo y pulse **Seleccionar**. El campo se convertirá en unos cuadros para introducir los datos. Utilice el teclado para introducir los dígitos y el anillo de navegación para moverse entre los campos.

Después de configurar el teléfono y guardar los cambios, el teléfono se conectará con Cisco Unified Communications Manager. Una vez realizada la conexión, el teléfono descargará el archivo de configuración y, si es necesario, actualizará el firmware a una nueva versión.

### **Antes de empezar**

Necesitará la siguiente información acerca de la red Wi-Fi:

- SSID
- Tipo de seguridad (por ejemplo, WEP, EAP)
- PIN o clave del tipo de seguridad seleccionado

### **Procedimiento**

- **Paso 1** Acceda a la aplicación **Configuración**.
- **Paso 2** Seleccione **Wi-Fi**.
- **Paso 3** Seleccione un perfil.
- **Paso 4** (Opcional) Defina un nombre de perfil.
	- a) Seleccione **Nombre del perfil**.
	- b) Utilice el teclado para introducir un nuevo nombre.
		- La tecla programable  $\text{Atrais} \leq \mathbb{Z}$  permite eliminar el carácter a la izquierda del cursor.
		- Utilice el anillo de navegación para moverse de izquierda a derecha en el campo.
	- c) Pulse **Más W** y seleccione **Guardar**.

### **Paso 5** Seleccione **Configuración de red** > **Configuración de IPv4**.

Si la red no es compatible con DHCP, lleve a cabo estos pasos.

- a) Necesario: Seleccione **DHCP** y pulse **Desactivar**.
- b) Seleccione **Dirección IP** e introduzca la dirección asignada al teléfono.
- c) Seleccione **Máscarade subred**e introduzca la máscara de subred necesaria.Por ejemplo, 255.255.255.0.
- d) Seleccione **Router predeterminado** e introduzca la dirección IP del router predeterminado.
- e) Seleccione **Servidor DNS 1** e introduzca la dirección IP del servidor DNS.

Para todas las redes:

- a) Seleccione TFTP alternativo y defina el valor **Activar**.
- b) Seleccione Servidor TFTP 1 e introduzca la dirección IP TFTP de Cisco Unified Communications Manager.
- c) Pulse **Más** y seleccione **Guardar**.
- d) En la ventana **Lista de confianza**, pulse **Más** y seleccione **Borrar**.
- e) Seleccione **Atrás** y luego **Atrás** una vez más.
- **Paso 6** Seleccione **Configuración de WLAN**.
- **Paso 7** Seleccione **SSID**.
	- a) Utilice el teclado para introducir el SSID del punto de acceso.
	- b) Pulse **Más** y seleccione **Guardar**.
- **Paso 8** Seleccione **Modo de seguridad**.
- **Paso 9** Seleccione el tipo de seguridad que requiere el punto de acceso.
- **Paso 10** Emplee la siguiente tabla para configurar los campos de seguridad obligatorios:

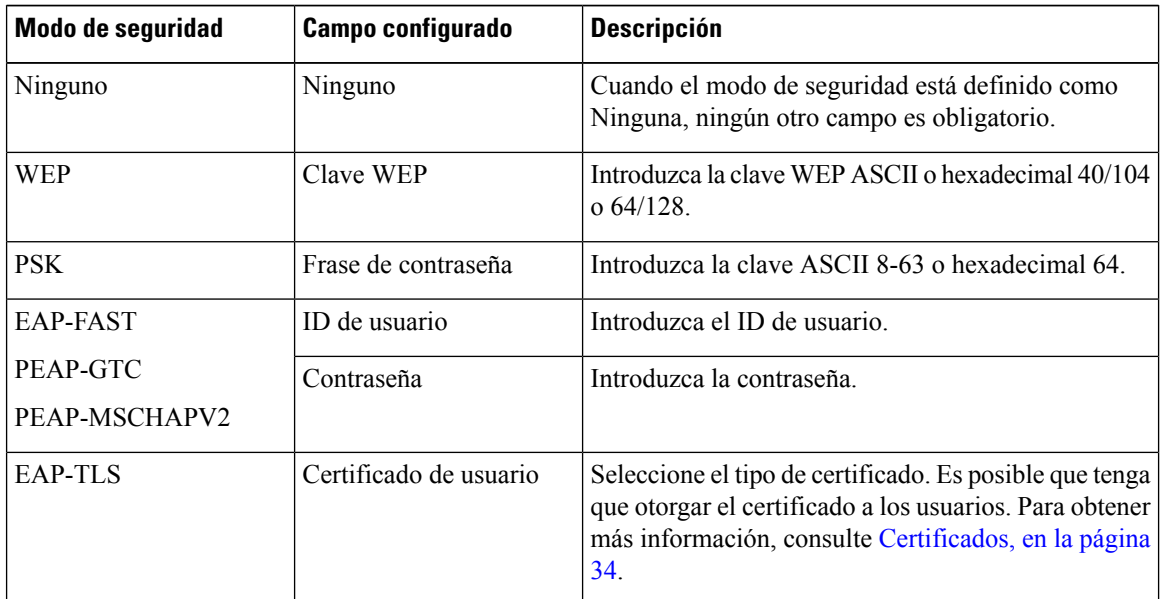

**Paso 11** Seleccione **Modo 802.11** y seleccione el modo correspondiente.

El modo determina la frecuencia. Si define el modo como Auto, el teléfono podrá usar la frecuencia de 5 GHz o la de 2,4 GHz, con la de 5 GHz como frecuencia preferida.

**Paso 12** Seleccione **Ahorro de energía durante llamada** y pulse **Seleccionar** para cambiar el valor.

Este campo solo se debe definir como Desactivar si resulta necesario para resolver problemas.

- **Paso 13** Pulse **Más** y seleccione **Guardar**.
- **Paso 14** Pulse **Encendido/Finalizar llamada** .

#### **Temas relacionados**

Acceder a la [aplicación](#page-107-0) Ajustes, en la página 96

# **Conexión del teléfono a CiscoUnified Communications Manager**

#### **Antes de empezar**

- Necesita la dirección IP del servidor TFTP de Cisco Unified Communications Manager.
- Se debe configurar el teléfono en Cisco Unified Communications Manager
- El teléfono debe conectarse a la red Wi-Fi.

### **Procedimiento**

- **Paso 1** Acceda a la aplicación **Configuración**.
- **Paso 2** Seleccione **Wi-Fi**.
- **Paso 3** Seleccione un perfil.
- **Paso 4** Seleccione **Configuración de red** > **IPv4**.
- **Paso 5** Seleccione TFTP alternativo y configúrelo en **Act.**
- **Paso 6** Seleccione Servidor TFTP 1 e introduzca la dirección IP TFTP de Cisco Unified Communications Manager.
- **Paso 7** Presione **Más <sup>00</sup>** y seleccione **Estab**.
- **Paso 8** En la ventana **Lista de confianza**, pulse **Más** y seleccione **Borrar**.

Cuando seleccione **Borrar**, los archivos CTL e ITL se quitarán del teléfono. Si selecciona **Continuar**, los archivos se conservarán, pero es posible que no pueda conectarse al nuevo Cisco Unified Communications Manager.

**Paso 9** Salga de la pantalla principal.

El teléfono se conecta a Cisco Unified Communications Manager. Una vez realizada la conexión, el teléfono descargará el archivo de configuración y, si es necesario, actualizará el firmware a una nueva versión.

#### **Temas relacionados**

Acceder a la [aplicación](#page-107-0) Ajustes, en la página 96

# **Página de administración del teléfono IP de Cisco**

Los teléfonos Cisco compatibles con Wi-Fi tienen páginas web especiales que se diferencian de las páginas de otros teléfonos. Estas páginas especiales se utilizan para configurar la seguridad del teléfono cuando el protocolo de inscripción de certificado simple (SCEP) no está disponible. Utilice estas páginas para instalar manualmente los certificados de seguridad en un teléfono, descargar un certificado de seguridad o configurar manualmente la fecha y la hora del teléfono.

Estas páginas web también muestran la misma información que puede ver en otras páginas web del teléfono, incluida la información del dispositivo, la configuración de la red, los registros y la información estadística.

Puede acceder a las páginas de administración a través de los siguientes métodos:

- Conexión inalámbrica
- Conexión USB directa
- Conector USB Ethernet

## **Configurar la página de administración del teléfono**

La página web de administración se activa cuando el teléfono se envía de fábrica y la contraseña se establece como Cisco. Sin embargo, si un teléfono se registra con Cisco Unified Communications Manager, la página web de administración debe estar activada y la nueva contraseña configurada.

Active esta página web y establezca las credenciales de inicio de sesión antes de utilizar la página web por primera vez después de que el teléfono se haya registrado.

Una vez habilitada, se puede acceder a la página web de administración en el puerto HTTPS 8443 (**https://x.x.x.x:8443**, donde x.x.x.x es la dirección IP del teléfono).

#### **Antes de empezar**

Decida sobre una contraseña antes de activar la página web de administración. La contraseña puede ser cualquier combinación de letras o números, pero debe tener una longitud de entre 8 y 127 caracteres.

Su nombre de usuario se establece de forma permanente en admin.

### **Procedimiento**

- **Paso 1** En Cisco Unified Communications Manager Administration, seleccione **Dispositivo** > **Teléfono**.
- **Paso 2** Localice su teléfono.
- **Paso 3** En **Diseño de la configuración específica del producto**, establezca el parámetro de administración web en **Activar**.
- Paso 4 En el campo Contraseña del administrador, introduzca una contraseña.
- **Paso 5** Seleccione **Guardar** y haga clic en **Aceptar**.
- **Paso 6** Seleccione **Aplicar configuración** y haga clic en **Aceptar**.
- **Paso 7** Reinicie el teléfono.

### **Acceda a la página web de administración del teléfono**

Si desea acceder a las páginas web de administración, deberá especificar el puerto de administración.

### **Procedimiento**

**Paso 1** Obtener la dirección IP del teléfono:

- En Cisco Unified Communications Manager Administration,seleccione **Dispositivo** > **Teléfono** y localice el teléfono. Los teléfonos que se registran en Cisco Unified Communications Manager muestran la dirección IP en la ventana para buscar y mostrar teléfonos, en la parte superior de la ventana de configuración del teléfono.
- En el teléfono, acceda a la aplicación **Configuración**, seleccione **Información del teléfono** > **Red** > **IPv4** y, a continuación, desplácese al campo de dirección IP.
- **Paso 2** Abra un navegador web e introduzca la dirección URL siguiente, donde *dirección\_IP* es la dirección IP del teléfono IP de Cisco:

```
https://<IP_address>:8443
```
- **Paso 3** Especifique la contraseña en el campo Contraseña.
- **Paso 4** Haga clic en **Enviar**.

#### **Temas relacionados**

Acceder a la [aplicación](#page-107-0) Ajustes, en la página 96

## **Configuración del teléfono con la página web de administración**

Puede configurar los parámetros del teléfono en la página web de administración si tiene que configurar el teléfono de forma remota. Cuando configure el teléfono de este modo, establezca el primer perfil WLAN del teléfono.

### **Procedimiento**

- **Paso 1** En la página web de administración del teléfono, seleccione **WLAN**.
- **Paso 2** Haga clic en **Perfil 1**.
- **Paso 3** Configure los campos como se describen en la siguiente tabla.

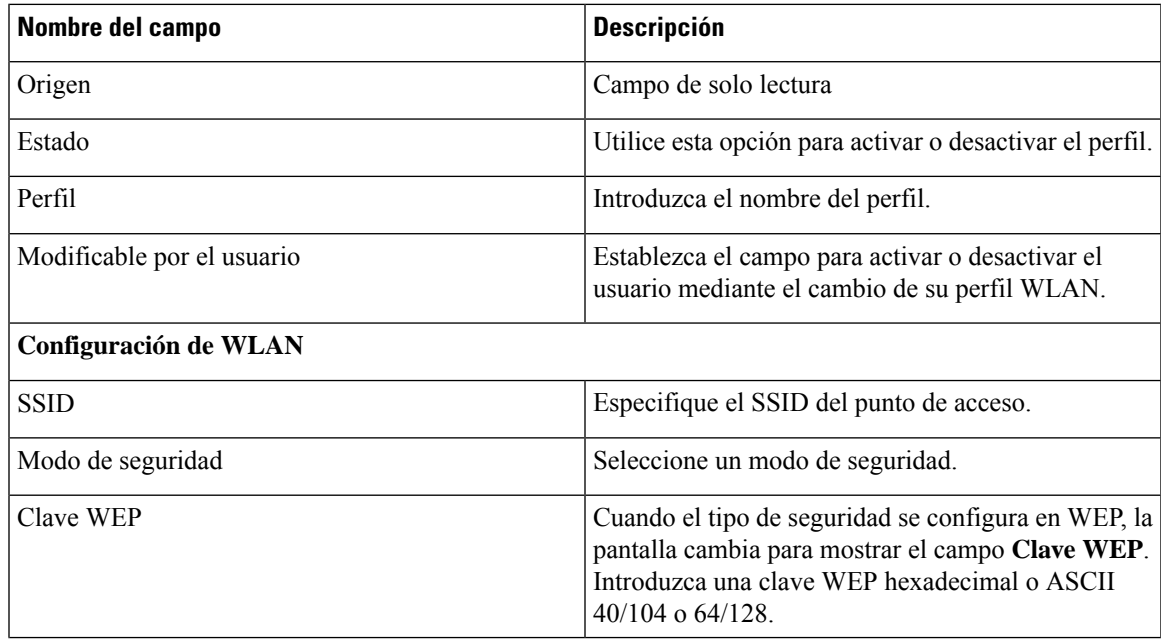

 $\mathbf I$ 

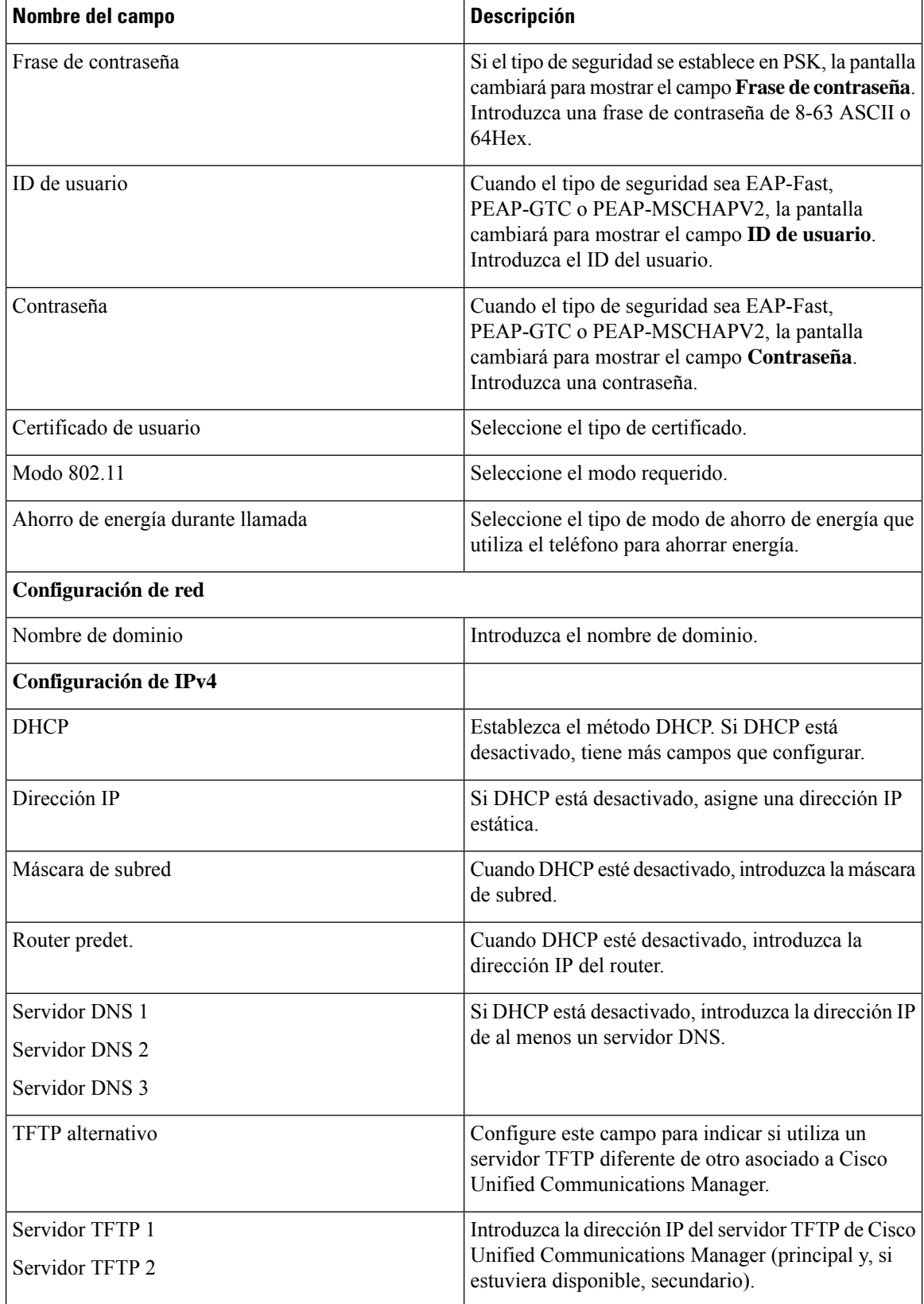

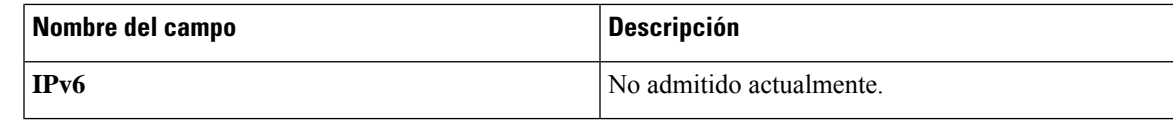

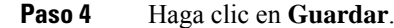

## **Configuracióndelacopiadeseguridaddesdelapáginawebdeadministración del teléfono**

Puede utilizar la página web de administración de teléfono para realizar la copia de seguridad y la restauración de la configuración del teléfono.

### **Procedimiento**

**Paso 1** En la página web de administración del teléfono, seleccione **Configuración de la copia de seguridad**.

- **Paso 2** Lleve a cabo una de las acciones siguientes:
	- Importe un archivo de copia de seguridad. Navegue hasta el archivo en su equipo, introduzca la clave de cifrado y haga clic en **Importar**.
	- Exporte un archivo de copia de seguridad. Introduzca una clave de cifrado y haga clic en **Exportar**. Recuerde que necesitará esta clave para importar el archivo.

### **Establecer manualmente la fecha y hora del teléfono**

Con la autenticación basada en certificado, el teléfono debe mostrar la fecha y hora correctas. Un servidor de autenticación comprueba la fecha y hora del teléfono en comparación con la fecha de caducidad del certificado. Si las fechas y horas del teléfono y el servidor no coinciden, el teléfono deja de funcionar.

Use este procedimiento para establecer manualmente la fecha y hora en el teléfono si el teléfono no recibe la información correcta de la red.

### **Procedimiento**

- **Paso 1** En la página web de administración del teléfono, diríjase a **Fecha y hora**.
- **Paso 2** Lleve a cabo una de las acciones siguientes:
	- Haga clic en **Establecer teléfono para la fecha y hora locales** para sincronizar el teléfono con un servidor local.
	- En **Especificar campos de fecha y hora**, seleccione el mes, el día, el año, las horas, los minutos y los segundos mediante los menús y haga clic en **Establecer teléfono en fecha y hora específicas**.

## **Administración de contactos locales desde la página Administración de teléfonos**

A través de la página web de administración de teléfonos, puede realizar las siguientes tareas:

- Importar un archivo de valores separados por comas (CSV) de contactos en el teléfono del usuario.
- Exportar contactos locales de un usuario como archivo CSV.
- Eliminar todos los contactos locales de un teléfono del usuario.

Las funciones de importación y exportación pueden ser útiles durante la configuración inicial del teléfono. Puede configurar una lista de números de teléfono de uso frecuente para sus organizaciones en un teléfono. A continuación, puede exportar esa lista e importarla en otros teléfonos.

Si permite a los usuarios acceder a la página de administración de teléfonos, asegúrese de que les proporciona instrucciones de importación y exportación de contactos locales.

#### **Enfoque recomendado para listas de contactos locales iniciales**

Si desea crear una lista para importar varios teléfonos, se recomienda este enfoque:

- **1.** Cree una entrada única en la lista de contactos locales de un teléfono.
- **2.** Exporte la lista del teléfono.
- **3.** Edite la lista para agregar las entradas.

Puede utilizar un editor de texto para editar la lista.

Si utiliza otras herramientas (por ejemplo, programas de hoja de cálculo o documentos), tiene que guardar la lista en uno de los siguientes formatos:

- CSV UTF-8
- CSV estándar
- **4.** Importe la lista en el teléfono.
- **5.** Compruebe que la lista aparece correctamente antes de importarla en otros teléfonos.

### **Importación de contactos locales de un usuario**

Puede importar un archivo CSV en un teléfono del usuario. Puede crear este archivo CSV con un editor de texto o crear la lista en un teléfono y exportarla (consulte [Exportación](#page-117-0) de contactos locales de un usuario, en la [página](#page-117-0) 106).

Puede agregar hasta 200 contactos locales. Sin embargo, si ya existe una lista de contactos locales en el teléfono, el número de entradas en el archivo CSV y en el teléfono no pueden superar las 200 o se produce un error en la importación.

Solo 49 de las entradas pueden marcarse como Favoritos, ya que la primera entrada de la lista Favoritos se reserva para el correo de voz. Si la lista Favoritos ya existe en el teléfono, el número de entradas en el archivo CSV que se marca como favoritos y el número en el teléfono no pueden superar 49 o se producirá un error en la importación.

En la importación no se comprueba si las entradas ya existen en el teléfono, por lo que pueden duplicarse las entradas. Las entradas duplicadas deben eliminarse manualmente.

### **Antes de empezar**

Cree un archivo CSV en el siguiente formato.

### **Archivo CSV de ejemplo**

First name, Last name, Nickname, Company, Work number, Home number, Mobile number, Email address, Work primary, Home primary, Mobile primary, Work favorite, Home favorite, Mobile favorite Michael,G,,Sample Company,1000,12345678,,test@test.com,true,false,false,2,3,

#### Donde:

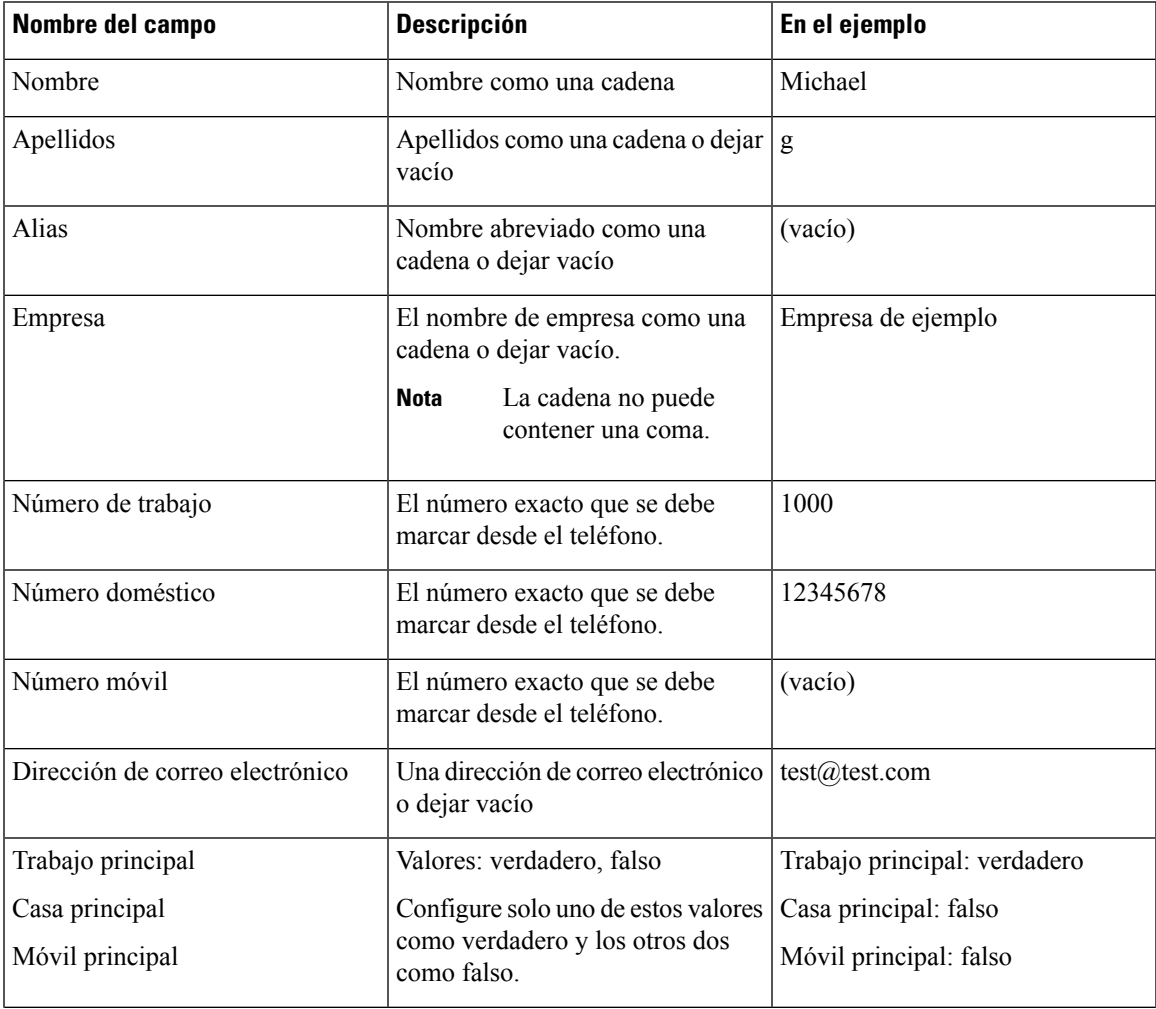

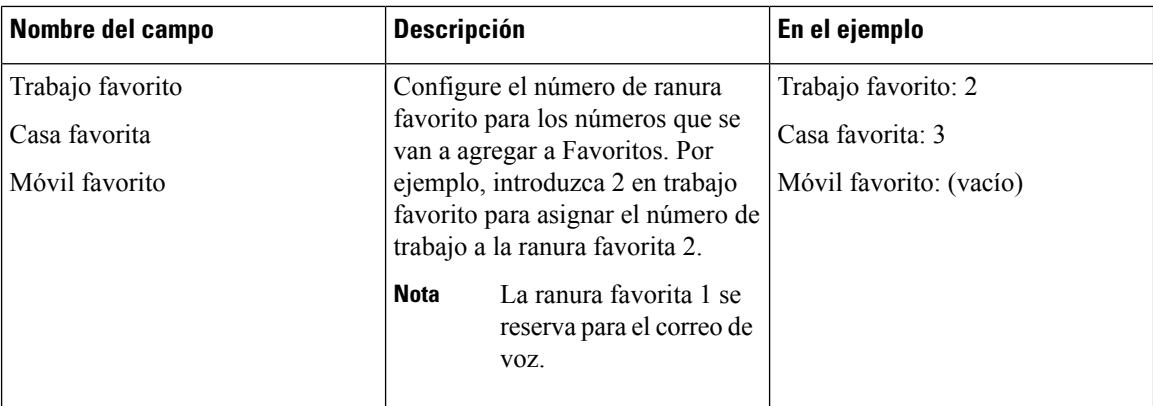

### **Procedimiento**

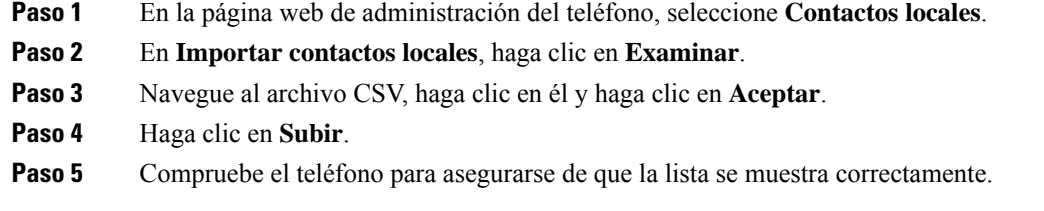

### <span id="page-117-0"></span>**Exportación de contactos locales de un usuario**

Puede exportar la lista de contactos local de un teléfono como archivo CSV.

### **Procedimiento**

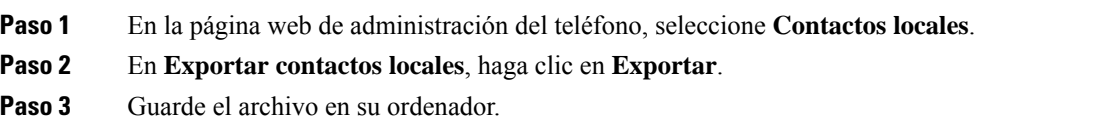

### **Eliminación de contactos locales de un usuario**

Puede eliminar la lista de contactos locales completa desde un teléfono. Por ejemplo, puede hacer esto antes de asignar el teléfono a otro usuario.

### **Procedimiento**

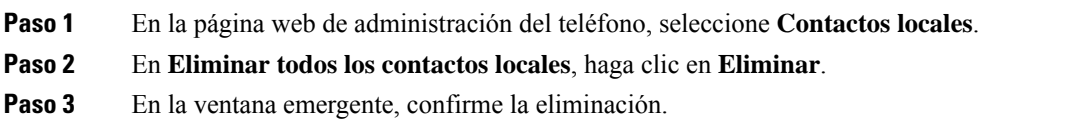

**Paso 4** Compruebe que la lista de contactos locales del teléfono esté vacía.

# **Seguridad de la LAN inalámbrica**

Los teléfonos de Cisco compatibles con Wi-Fi tienen más requisitos de seguridad y requieren configuración adicional. Estos pasos adicionales incluyen la instalación de certificados y la configuración de la seguridad en los teléfonos y en Cisco Unified Communications Manager.

Para obtener información adicional, consulte la *Guía de seguridad de Cisco Unified Communications Manager*.

## **Instalacióndeuncertificadodeusuariodesdelapáginawebdeadministración del teléfono**

Puede instalar manualmente un certificado de usuario en el teléfono si el protocolo de inscripción de certificado simple (SCEP) no está disponible.

El certificado instalado en fábrica (MIC) preinstalado puede utilizarse como certificado de usuario para EAP-TLS.

Después de que se instale el certificado de usuario, deberá agregarlo a la lista de confianza del servidor RADIUS.

### **Antes de empezar**

Para instalar un certificado de usuario para un teléfono, debe tener:

- Un certificado de usuario guardado en su PC. El certificado debe estar en formato PKCS #12.
- La contraseña de extracción del certificado.

En el caso de losteléfonos que ejecutan el firmware versión 11.0(6) y versiones posteriores, esta contraseña puede tener hasta 16 caracteres de longitud. En versiones anteriores, la contraseña puede tener hasta 12 caracteres.

### **Procedimiento**

- **Paso 1** En la página web de administración del teléfono, seleccione **Certificados**.
- **Paso 2** Localice el campo **Instalado por el usuario** y haga clic en **Instalar**.
- **Paso 3** Busque el certificado en su PC.
- **Paso 4** En el campo **Extraer contraseña**, introduzca la contraseña de extracción del certificado.
- **Paso 5** Haga clic en **Subir**.
- **Paso 6** Reinicie el teléfono una vez que se complete la carga.

## **Instalar un certificado de servidor de autenticación desde la página web de administración del teléfono**

Puede instalar manualmente un certificado de servidor de autenticación en el teléfono si el protocolo de inscripción de certificado simple (SCEP) no está disponible.

Debe instalarse el certificado de la entidad de certificación raíz que emitió el certificado de servidor RADIUS para EAP-TLS.

### **Antes de empezar**

Para poder instalar un certificado en un teléfono, debe tener un certificado de servidor de autenticación guardado en su PC. El certificado debe estar codificado en PEM (base 64) o DER.

### **Procedimiento**

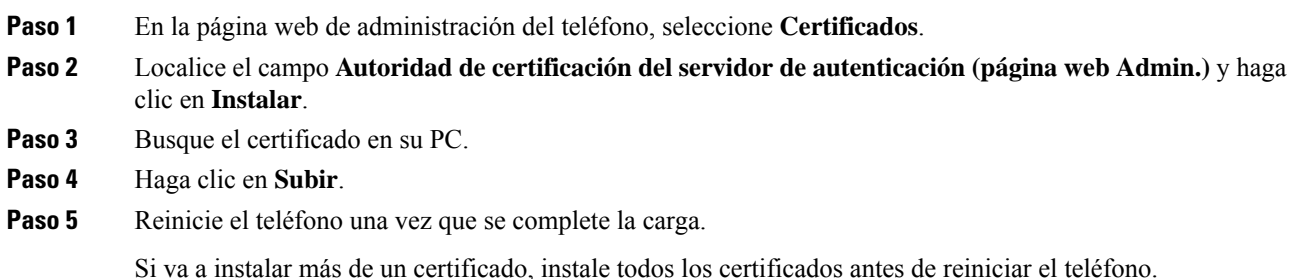

## **Quitar manualmente un certificado de seguridad desde la página web de administración del teléfono**

Puede quitar manualmente un certificado de seguridad desde un teléfono si el protocolo de inscripción de certificado simple (SCEP) no está disponible.

### **Procedimiento**

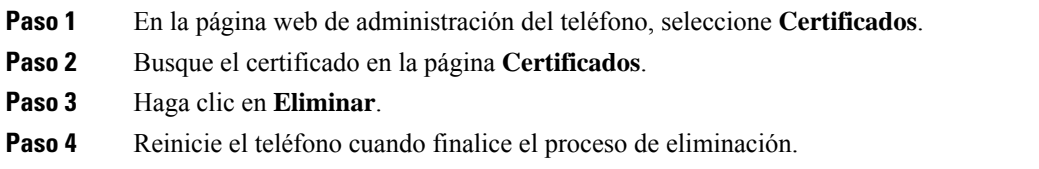

### **Configuración SCEP**

El protocolo de inscripción de certificado seguro (SCEP) es el estándar para aprovisionar y renovar certificados automáticamente. Evita la necesidad de instalar certificados manualmente en los teléfonos.

### **Configurar los parámetros de configuración específicos del producto SCEP**

Debe configurar los siguientes parámetros SCEP en la página web del teléfono

- Dirección IP de RA
- Huella digital SHA-1 o SHA-256 del certificado de la entidad de certificación raíz del servidor SCEP

La autoridad de registro (RA) de Cisco IOS sirve como proxy para el servidor SCEP. El cliente SCEP en el teléfono usa los parámetros que se descargan de Cisco Unified Communication Manager. Después de configurar los parámetros, el teléfono envía una solicitud SCEP getcs para el certificado de la entidad de certificación raíz y RA que se valida mediante la huella digital definida.

### **Procedimiento**

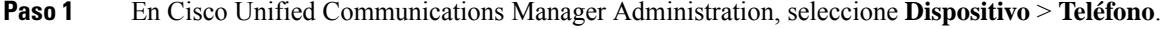

**Paso 2** Localice el teléfono.

**Paso 3** Diríjase al área **Diseño de la configuración específica del producto**.

- **Paso 4** Active la casilla de verificación **Servidor WLAN SCEP** para activar el parámetro SCEP.
- **Paso 5** Active la casilla de verificación **Huella digital de la entidad de certificación raíz de WLAN (SHA256 o SHA1)** para activar el parámetro SCEP QED.

### **Compatibilidad del servidor del protocolo de inscripción de certificado simple**

Si utiliza un servidor del protocolo de inscripción de certificado simple (SCEP), el servidor puede mantener automáticamente los certificados de usuario y servidor. En el servidor SCEP, configure el agente de registro de SCEP (RA) en:

- Actuar como un punto de confianza PKI
- Actuar como un RA PKI
- Realizar la autenticación del dispositivo mediante un servidor RADIUS

Para obtener más información, consulte la documentación del servidor SCEP.

# **Configuración de un teléfono con el adaptador USB y el cargador de escritorio**

Se puede insertar un adaptador USB a Ethernet (adaptador) en el cargador de escritorio para conectarse a una red Ethernet solo para fines de inscripción de certificados y aprovisionamiento de perfiles Wi-Fi automático. No se admiten llamadas de voz a través de la red Ethernet.

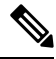

### **Nota**

El adaptador USB no se ha diseñado para conectarlo al cargador de escritorio para uso habitual. Su objetivo es utilizarlo solo para fines de aprovisionamiento iniciales.

La VLAN nativa del puerto conmutador que debe utilizarse para el aprovisionamiento debe disponer de conectividad con Cisco Unified Communications Manager y debe ofrecer la opción DHCP 150 que señala a Cisco Unified Communications Manager.

Los adaptadores USB a Ethernet compatibles son:

- Adaptador Apple USB 2.0 Ethernet
- Adaptador Belkin B2B048 USB 3.0 Gigabit Ethernet
- Adaptador D-Link DUB-E100 USB 2.0 Fast Ethernet
- Adaptador Linksys USB300M USB 2.0 Ethernet
- Adaptador Linksys USB3GIG USB 3.0 Gigabit Ethernet

### **Antes de empezar**

Necesita un adaptador de USB a Ethernet (adaptador).

El cargador de escritorio debe conectase a la fuente de alimentación con el adaptador de alimentación.

### **Procedimiento**

- **Paso 1** En Administración de Cisco Unified Communications Manager, compruebe que el perfil WLAN creado esté asociado al grupo de dispositivos de CUCM (**Sistema** > **Grupodedispositivos**) o que esté asociado al teléfono inalámbrico (**Dispositivo** > **Teléfono**).
- **Paso 2** Conecte un extremo del adaptador en el cargador de escritorio y el otro al cable RJ-45 conectado al conmutador de red.
- **Paso 3** Coloque el teléfono en el cargador de escritorio y espere hasta que se descargue el perfil.
- **Paso 4** Compruebe que el teléfono se registra en Cisco Unified Communications Manager.
- **Paso 5** Quite el teléfono del cargador de escritorio.
- **Paso 6** Desconecte el adaptador del cargador de escritorio.

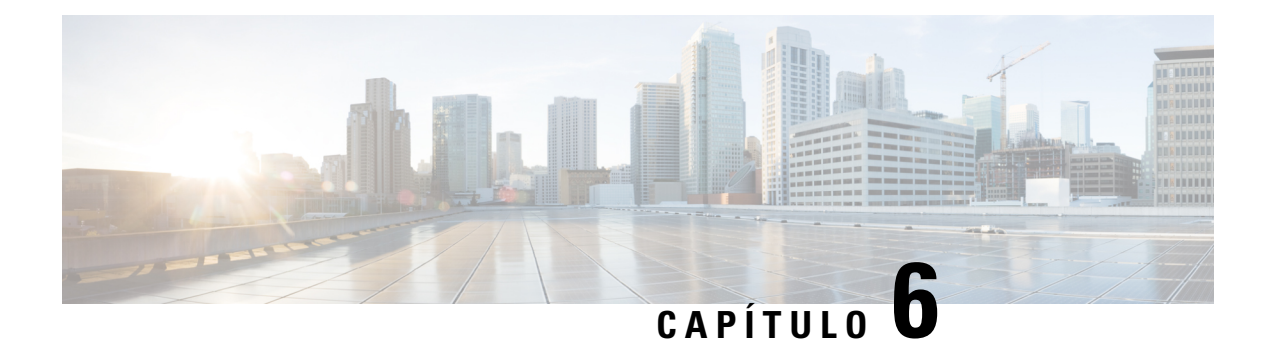

# **Accesorios**

- Accesorios [compatibles,](#page-122-0) en la página 111
- [Auriculares.,](#page-123-0) en la página 112
- [Cargadores](#page-124-0) de escritorio, en la página 113
- [Cargadores](#page-127-0) múltiples, en la página 116
- [Protección](#page-132-0) del cargador con un cable candado, en la página 121

# <span id="page-122-0"></span>**Accesorios compatibles**

Puede utilizar diversos accesorios con el teléfono.

- Auriculares:
	- Auriculares normales con una clavija de 3,5 mm
	- Auriculares con tecnología Bluetooth
- Cargador de escritorio para el teléfono IP inalámbrico 8821 de Cisco: carga el Teléfono IP inalámbrico 8821 de Cisco solamente
- Cargador de escritorio para Cisco WirelessIPPhone 8821-EX: carga el Cisco WirelessIPPhone 8821-EX solamente
- Cargador múltiple para el teléfono IP inalámbrico 8821 de Cisco: carga el Teléfono IP inalámbrico 8821 de Cisco solamente
- Multicargador de teléfono IP inalámbrico Cisco 8821-EX: carga el Cisco Wireless IP Phone 8821-EX solamente

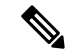

No se han realizado pruebas ni certificaciones del Cisco WirelessIPPhone 8821-EX con ningún accesorio para su uso en atmósferas potencialmente explosivas. **Nota**

Los teléfonos solo pueden conectarse a auriculares y altavoces Bluetooth. No son compatibles con ningún otro tipo de dispositivo Bluetooth.

Los teléfonos tienen otros accesorios, entre los que se incluyen fundas de transporte y una funda de silicona. Para obtener información sobre los accesorios, consulte *Guía de accesorios de los teléfonos IP inalámbricos* *serie 882x de Cisco*, que se encuentra aquí: [http://www.cisco.com/c/en/us/support/collaboration-endpoints/](http://www.cisco.com/c/en/us/support/collaboration-endpoints/unified-ip-phone-8800-series/products-user-guide-list.html) [unified-ip-phone-8800-series/products-user-guide-list.html](http://www.cisco.com/c/en/us/support/collaboration-endpoints/unified-ip-phone-8800-series/products-user-guide-list.html).

# <span id="page-123-0"></span>**Auriculares.**

Puede usar auriculares Bluetooth o de cable con el teléfono. Para obtener información sobre los auriculares compatibles, consulte la *Guía de accesorios de los teléfonos IP inalámbricos serie 882x de Cisco*.

Si bien realizamos algunas pruebas internas de auriculares con cable e inalámbricos por Bluetooth de terceros para su uso con los Teléfonos Cisco Wireless IP Phone 8821 y 8821-EX, no certificamos ni ofrecemos asistencia para productos de los proveedores del auricular o los auriculares. Debido a las incoherencias inherentes al entorno y al hardware en las ubicaciones donde se utilizan los teléfonos, no existe una única solución que sea la «mejor» para todos los entornos. Recomendamos a los clientes realizar pruebas para decidir qué auriculares funcionan mejor en su entorno antes de instalar un gran número de unidades en la red.

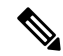

No se han realizado pruebas de uso de Cisco Wireless IP Phone 8821-EX con auriculares Bluetooth y de cable en ubicaciones peligrosas. **Nota**

Recomendamos utilizar dispositivos externos de buena calidad, como auriculares con protección contra interferencias de señales de radiofrecuencia (RF) o audiofrecuencia (AF) no deseadas. Según la calidad de dichos dispositivos y la proximidad a otros, como teléfonos móviles o radios bidireccionales, es probable que se sigan creando interferencias.

La razón principal de que unos auriculares específicos sean inadecuados para el teléfono es la posibilidad de aparición de un zumbido audible. Este zumbido puede ser audible para la parte remota o para ambas partes, incluido el usuario del teléfono. La posibilidad de aparición de zumbidos o pitidos puede deberse a una serie de fuentes externas como, por ejemplo, luces eléctricas, proximidad de motores eléctricos o monitores de equipos de gran tamaño. En algunos casos, la mecánica o electrónica de varios auriculares pueden provocar que las partes remotas oigan un eco de su propia voz cuando hablan con los usuarios del teléfono.

### **Auriculares estándar**

Puede usar un auricular con cables con el teléfono. Los auriculares requieren una toma de 3,5 mm, 3 bandas y 4 conectores.

Le recomendamos Auriculares Cisco serie 520. Estos auriculares ofrecen un rendimiento de audio excelente. Tiene un conector de audio de 3,5 mm que puede conectarse al teléfono inalámbrico. También puede utilizar los auriculares y el controlador en línea con algunos de los teléfonos de escritorio de teléfonos IP de la serie 8800 de Cisco. Para obtener más información sobre los auriculares, consulte [https://www.cisco.com/c/en/us/](https://www.cisco.com/c/en/us/products/collaboration-endpoints/headset-500-series/index.html) [products/collaboration-endpoints/headset-500-series/index.html.](https://www.cisco.com/c/en/us/products/collaboration-endpoints/headset-500-series/index.html)

Si conecta unos auriculares al teléfono durante una llamada activa, la ruta del audio cambia automáticamente a estos.

### **Auriculares con tecnología Bluetooth**

Puede usar un auricular Bluetooth con el teléfono. El uso de auricularesinalámbricos Bluetooth suele aumentar el consumo de energía de la batería del teléfono y puede dar lugar a una reducción de la duración de la batería. Para que los auriculares inalámbricos Bluetooth funcionen, no es necesario encontrarse dentro de la línea de vista directa del teléfono, aunque algunas barreras, como paredes o puertas, e interferencias de otros dispositivos electrónicos, pueden afectar a la conexión.

# <span id="page-124-0"></span>**Cargadores de escritorio**

Puede usar el Cargador de escritorio para el teléfono IP inalámbrico 8821 de Cisco para cargar el Teléfono IP inalámbrico 8821 de Cisco y la batería de repuesto. El cargador funciona conectado a la alimentación CA o con una batería de teléfono de repuesto. Se puede proteger con un cable candado normal para portátil. Este cargador tiene una etiqueta en la parte trasera para mostrar el voltaje máximo (4,35 V).

Puede usar el Cargador de escritorio para Cisco Wireless IP Phone 8821-EX para cargar el Cisco Wireless IP Phone 8821-EX y la batería de repuesto. El cargador funciona conectado a la alimentación CA o con una batería de teléfono de repuesto. Se puede proteger con un cable candado normal para portátil. El cargador tiene el mismo aspecto que el Cargador de escritorio para el teléfono IP inalámbrico 8821 de Cisco, excepto que muestra el gráfico del Cisco Wireless IP Phone 8821-EX y no tiene etiqueta de voltaje.

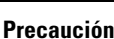

El Cargador de escritorio para el teléfono IP inalámbrico 8821 de Cisco solo puede cargar el Teléfono IP inalámbrico 8821 de Cisco y la batería de repuesto de dicho teléfono. No puede cargar el Cisco Wireless IP Phone 8821-EX o sus baterías de repuesto en Cargador de escritorio para el teléfono IP inalámbrico 8821 de Cisco.

En la siguiente ilustración se muestra el Cargador de escritorio para el teléfono IP inalámbrico 8821 de Cisco con un Teléfono IP inalámbrico 8821 de Cisco.

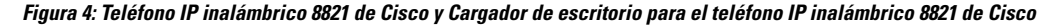

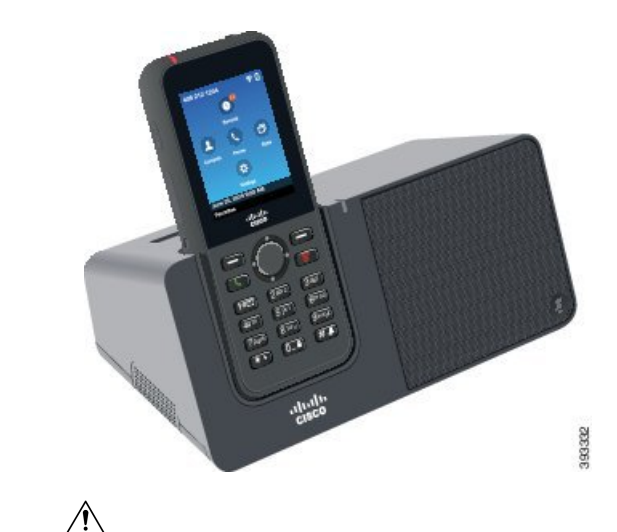

**Precaución** No utilice el cargador de escritorio en un entorno peligroso.

El cargador de escritorio también permite usar el teléfono en modo manos libres.

En este documento, el término *cargador de escritorio* se refiere a ambos cargadores.

### **Configuración del cargador de escritorio**

Coloque el cargador de escritorio en una superficie de trabajo estable.

### **Antes de empezar**

Necesitará el cable incluido con el cargador. El cable tiene un enchufe en un extremo y un conector USB en el otro.

Necesitará el adaptador de alimentación incluido con el teléfono.

### **Procedimiento**

Paso 1 Conecte el extremo de enchufe del cable al cargador de escritorio.

**Paso 2** Conecte el extremo USB del cable al adaptador de alimentación y enchúfelo a la red eléctrica.

### **Carga del teléfono con el cargador de escritorio**

Sabrá que el teléfono se está cargando en el cargador cuando el LED se ilumine en rojo y aparezca un mensaje o un icono en la pantalla del teléfono. Cuando la batería esté cargada por completo, el LED se iluminará en verde. El teléfono puede tardar hasta 3 horas en cargarse.

Si el teléfono tiene un estuche protector, no es necesario que la retire para cargar el teléfono en el cargador de escritorio. Adapte el cargador para que se ajuste al teléfono.

Al poner el teléfono en el cargador, asegúrese de alinear las clavijas de carga de la parte inferior con el conector del cargador. Cuando el teléfono está situado correctamente en el cargador, se mantiene fijo con imanes. Si el LED no se enciende, la alineación no es correcta.

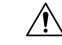

No cargue el teléfono en un entorno peligroso. **Precaución**

No cargue el teléfono si está húmedo.

### **Procedimiento**

**Paso 1** (Opcional) Adapte el cargador para un teléfono en un estuche: Gire el cargador de manera que la parte trasera esté orientada hacia usted. Coloque tres dedos sobre 3/4 de la superficie de la copa, presiónelo y levántelo. La tapa debe deslizarse hacia afuera.

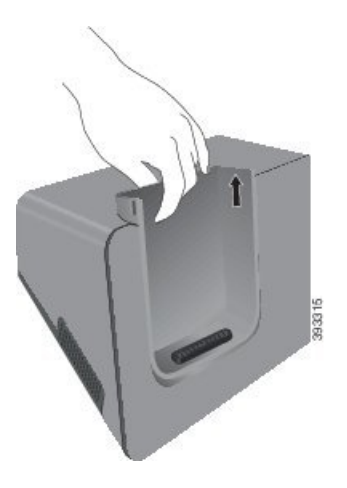

- **Nota** Puede que tenga que utilizar las dos manos para quitar la tapa la primera vez.
- **Paso 2** Coloque el teléfono en la ranura de carga con la pantalla mirando hacia usted. Si el teléfono se encuentra en un estuche, presione el teléfono en la ranura de carga para asegurarse de que el teléfono conecta con los contactos.

Asegúrese de que el LED del teléfono se ilumine en rojo. Si el LED no se ilumina, retire el teléfono y vuelva a introducirlo en el cargador.

Si su teléfono está en un estuche, el teléfono y el estuche se inclinarán debido al estuche.

**Paso 3** Al retirar el teléfono del cargador, inclínelo hacia delante y elévelo para separar el conector de los imanes.

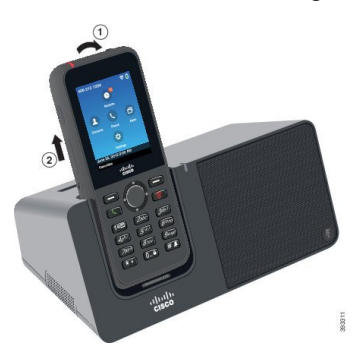

**Paso 4** (Opcional) Deslice la tapa de carga dentro del cargador. Asegúrese de que el estuche encaje con la parte delantera y superior del cargador.

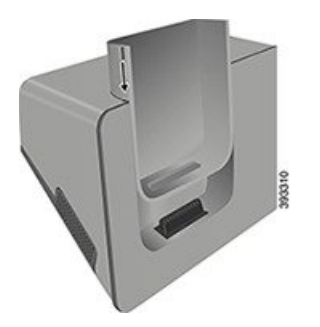

### **Cargar la batería de repuesto con el cargador de escritorio**

Puede cargar una batería de repuesto en el cargador de escritorio. La batería puede tardar hasta 3 horas en cargarse.

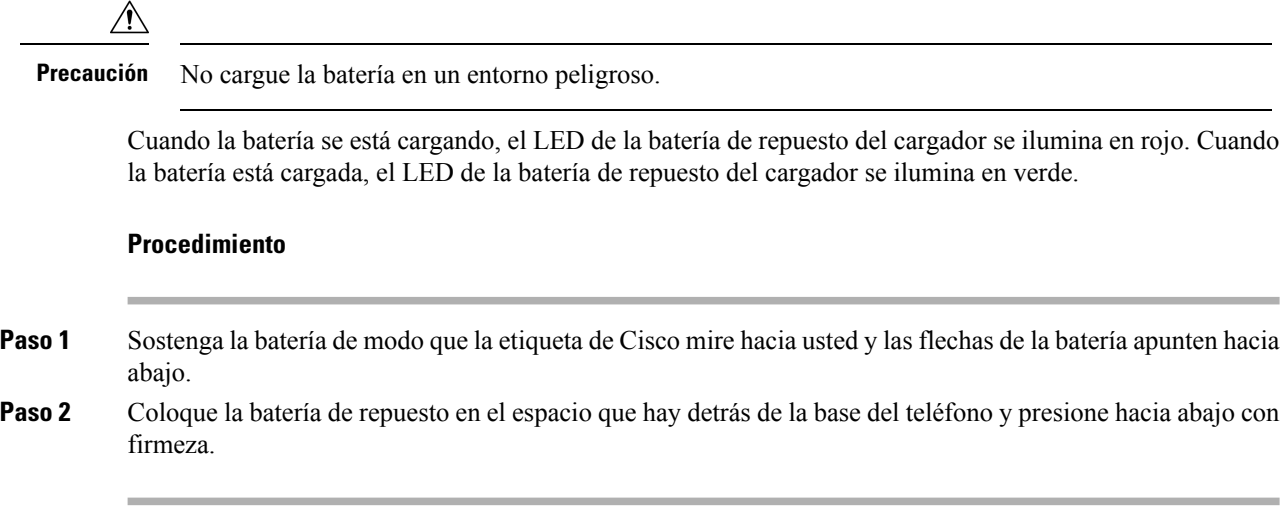

# <span id="page-127-0"></span>**Cargadores múltiples**

Puede cargar hasta seis Teléfono IP inalámbrico 8821 de Cisco y seis baterías de repuesto al mismo tiempo con el Cargador múltiple para el teléfono IP inalámbrico 8821 de Cisco. Si el teléfono está en un estuche protector, puede cargarlo sin necesidad de quitarla. Este cargador tiene una etiqueta en la parte trasera para mostrar el voltaje máximo (4,35 V).

Puede cargar hasta seis Cisco Wireless IP Phone 8821-EX y seis baterías de repuesto al mismo tiempo con el Multicargador de teléfono IPinalámbrico Cisco 8821-EX.Si el teléfono está en un estuche protector, puede cargarlo sin necesidad de quitarla. El cargador tiene el mismo aspecto que el Cargador múltiple para el teléfono IP inalámbrico 8821 de Cisco, excepto que muestra el gráfico del Cisco Wireless IP Phone 8821-EX y no tiene etiqueta de voltaje.

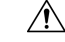

El Cargador múltiple para el teléfono IP inalámbrico 8821 de Cisco solo puede cargar el Teléfono IP inalámbrico 8821 de Cisco y la batería de repuesto de dicho teléfono. No puede cargar el Cisco Wireless IPPhone 8821-EX o sus baterías de repuesto en Cargador múltiple para el teléfono IPinalámbrico 8821 de Cisco. **Precaución**

En la figura siguiente se muestra el multicargador. Los teléfonos se sitúan en las copas de carga de la izquierda y de la derecha, y las baterías de repuesto se sitúan en el centro.

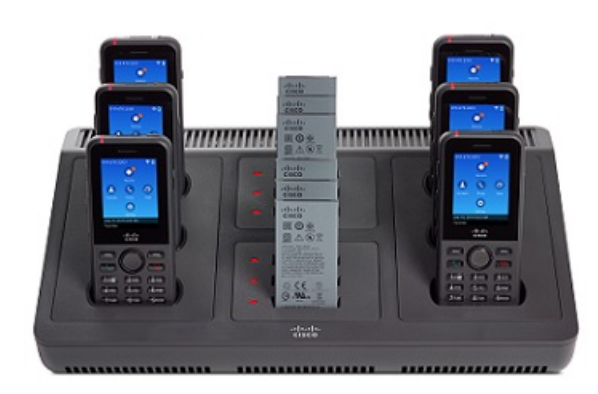

Figura 5: Teléfono IP inalámbrico 8821 de Cisco y Cargador múltiple para el teléfono IP inalámbrico 8821 de Cisco

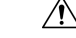

**Precaución** No utilice el multicargador en un entorno peligroso.

El multicargador puede colocarse en una superficie de trabajo o montarse en una pared con el kit de montaje en pared.

En este documento, el término *cargador múltiple* se refiere a ambos cargadores.

## **Configuración del cargador múltiple**

El conector de alimentación está en el lado derecho del cargador múltiple.

### **Procedimiento**

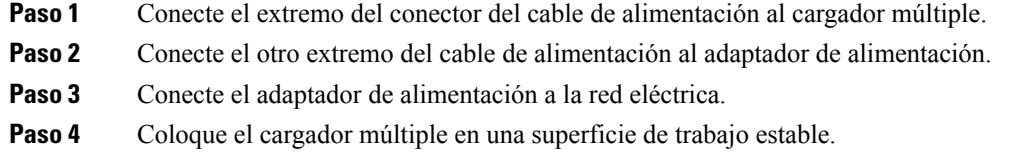

## **Instalación del kit de montaje en pared del cargador múltiple**

El kit de montaje en pared incluye los siguientes componentes:

- Abrazadera
- Paquete con 5 tornillos y 5 anclajes de pared autofijables

### **Antes de empezar**

Necesitará las siguientes herramientas:

- Un taladro con una broca de 0,25 pulgadas
- Lápiz
- Nivel
- Destornilladores Philips números 1 y 2

Necesitará el cable y el adaptador de alimentación.

### **Procedimiento**

- **Paso 1** Determine el lugar donde irá instalada la abrazadera. La esquina inferior derecha debe estar a menos de 127 cm de un enchufe eléctrico.
- **Paso 2** Monte la abrazadera de pared.

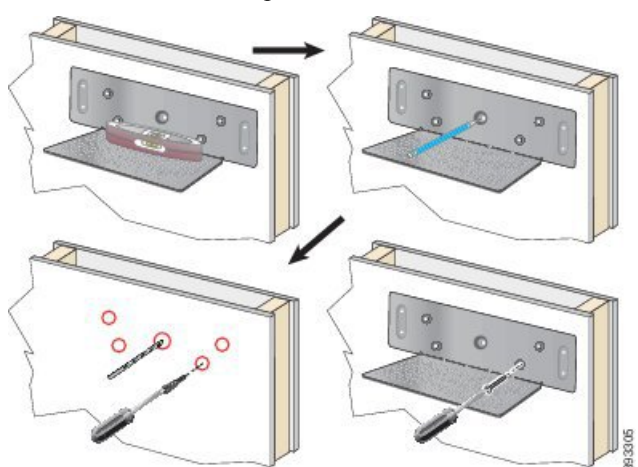

- a) Fije la abrazadera a la pared, tal como se muestra en el diagrama.
- b) Use el nivel para asegurarse de que la abrazadera está nivelada y, con un lápiz, marque los orificios para los tornillos.
- c) Fije los anclajes mediante el taladro.
- d) Atornille la abrazadera a la pared.
- **Paso 3** Busque los soportes en el cargador múltiple.
- **Paso 4** Sostenga el cargador múltiple de modo que los soportes estén delante de los pines de la abrazadera, empuje el cargador múltiple hacia la pared y luego baje el cargador para que los pines encajen en los soportes.

Ш

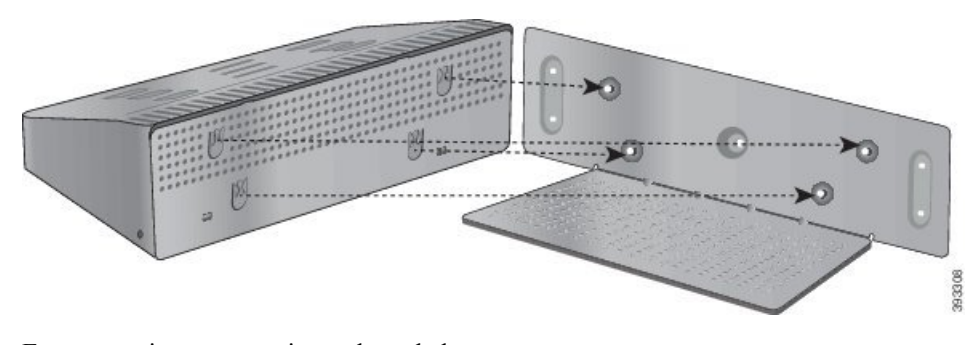

Esta es una imagen en primer plano de los soportes.

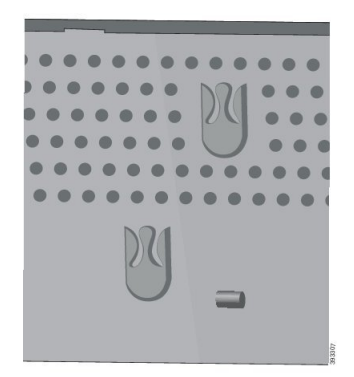

- **Paso 5** Conecte el extremo del conector del cable de alimentación al cargador múltiple.
- Paso 6 Conecte el otro extremo del cable de alimentación al adaptador de alimentación.
- Paso 7 Conecte el adaptador de alimentación a la red eléctrica.

### **Carga del teléfono con el cargador múltiple**

Sabrá que el teléfono se está cargando en el cargador múltiple cuando el LED del teléfono se ilumine en rojo. Cuando la batería esté cargada por completo, el LED se iluminará en verde. El teléfono puede tardar hasta 3 horas en cargarse.

Si el teléfono tiene un estuche protector, no es necesario que la retire antes de cargar el teléfono en el cargador múltiple. Puede adaptar el cargador múltiple para que se ajuste al teléfono.

Al poner el teléfono en el cargador múltiple, asegúrese de alinear las clavijas de carga de la parte inferior con el conector del cargador. Si el LED no se enciende, la alineación no es correcta.

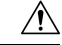

**Precaución**

No cargue el teléfono en un entorno peligroso.

No cargue el teléfono si está húmedo.

### **Procedimiento**

**Paso 1** (Opcional) Adapte el cargador para un teléfono en un estuche: Utilice tres dedos para acceder a la copa, ubique las ranuras dentro de la copa y utilice las ranuras para extraer la copa.

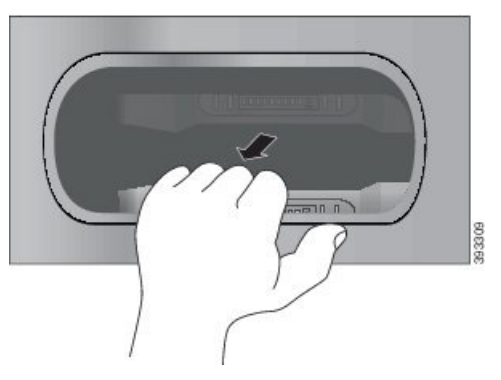

**Paso 2** Coloque el teléfono en el espacio de carga vacío. Si el teléfono se encuentra en un estuche, presione el teléfono en la ranura de carga para asegurarse de que el teléfono conecta con los contactos.

Asegúrese de que el LED del teléfono se ilumine en rojo. Si el LED no se ilumina, retire el teléfono y vuelva a introducirlo en el cargador múltiple.

**Paso 3** (Opcional) Deslice la tapa de carga en el cargador múltiple y presione la tapa en su lugar para que encaje con la parte superior del multicargador.

## **Carga de la batería de repuesto con el cargador múltiple**

Puede cargar una batería de repuesto en el cargador múltiple. La batería puede tardar hasta 3 horas en cargarse.

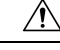

**Precaución** No cargue la batería en un entorno peligroso.

Cuando la batería se está cargando, el LED que hay junto a ella se ilumina en rojo. Cuando la batería está cargada, el LED se ilumina en verde.

### **Procedimiento**

Coloque la batería en un espacio vacío y alinee los contactos con el conector del cargador.

Si el LED de la batería no se ilumina en rojo, retire la batería y vuelva a insertarla en el espacio.

# <span id="page-132-0"></span>**Protección del cargador con un cable candado**

Puede asegurar el cargador de escritorio o el cargador múltiple con un cable candado para portátil de hasta 20 mm de ancho.

### **Procedimiento**

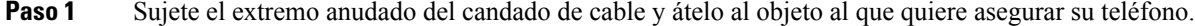

- **Paso 2** Pase el candado por el lazo del extremo del cable.
- **Paso 3** Abra el candado de cable.
- **Paso 4** Mantenga apretado el botón de bloqueo para alinear los dientes de cierre.
- **Paso 5** Introduzca el cable de seguridad en la ranura de bloqueo de su cargador y suelte el botón de bloqueo.
- Paso 6 Cierre el candado de cable.

 $\mathbf I$ 

ı

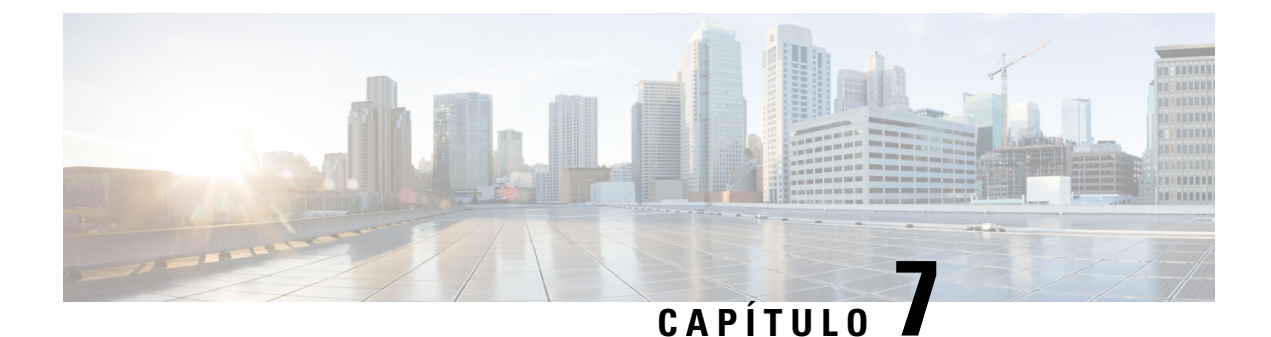

# **Estadísticas del teléfono**

- [Estadísticas](#page-134-0) disponibles en el teléfono, en la página 123
- [Estadísticas](#page-144-0) disponibles en las páginas web del teléfono, en la página 133

# <span id="page-134-0"></span>**Estadísticas disponibles en el teléfono**

Puede ver las estadísticas e información sobre el teléfono en el menú **Configuración** del teléfono.

Estos menús le ayudan a solucionar los problemas cuando está en la misma ubicación que su usuario.

## **Visualización de la información del teléfono**

Para solucionar problemas del teléfono, a menudo necesita información del teléfono.

### **Procedimiento**

- **Paso 1** Acceda a la aplicación **Configuración**.
- **Paso 2** Seleccione **Información del teléfono**.

### **Temas relacionados**

Acceder a la [aplicación](#page-107-0) Ajustes, en la página 96

### **Acceso a la información del dispositivo**

El menú Información del dispositivo y lossubmenús proporcionan información relacionada con las conexiones entre el teléfono y el sistema de control de llamadas.

### **Procedimiento**

**Paso 1** Acceda a la aplicación **Configuración**.

### **Paso 2** Seleccione **Información del teléfono** > **Información del dispositivo**.

- **Paso 3** Seleccione uno de los valores siguientes.
	- **Administrador de llamadas**: muestra información sobre el sistema de control de llamadas.
- **Red**: muestra información sobre la red IPv4.
- **WLAN**: muestra información sobre la conexión Wi-Fi.
- **HTTP**: muestra información sobre las URL configuradas.
- **Configuración regional**: muestra información sobre la configuración regional del idioma.
- **Seguridad**: muestra información sobre la configuración de seguridad.
- **QoS**: muestra información relacionada con la calidad del servicio.
- **UI**: muestra información relacionada con la interfaz de usuario.
- **Batería**: muestra información relacionada con la batería.

### **Temas relacionados**

Acceder a la [aplicación](#page-107-0) Ajustes, en la página 96

### **Información del dispositivo**

Las siguientes tablas describen los submenús y campos en el menú **Información del dispositivo**.

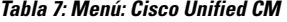

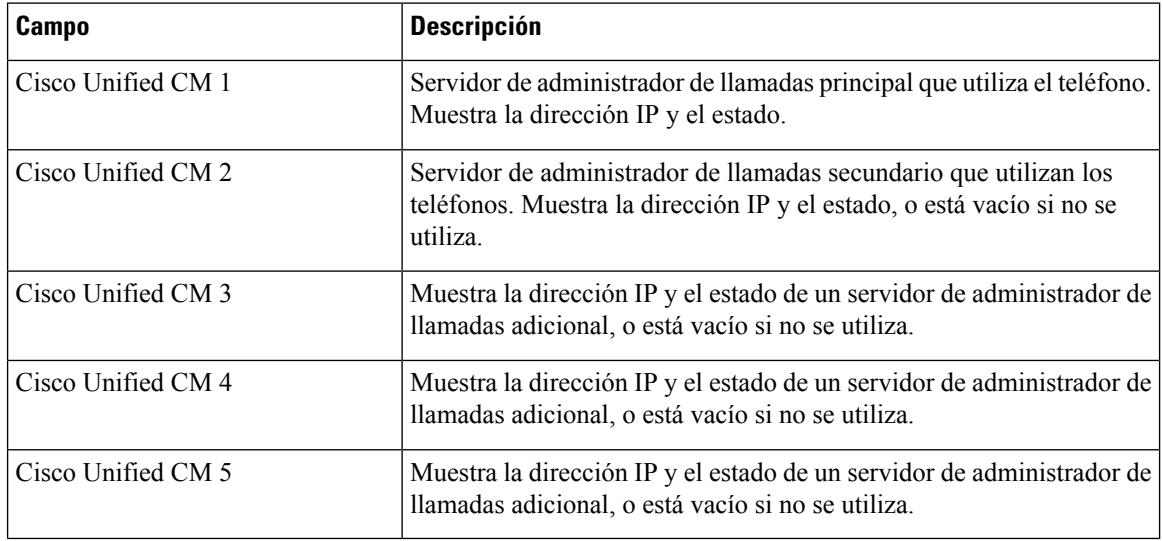

Cualquiera de estos campos del administrador de llamadas puede mostrar la dirección IP de un router SRST que permite proporcionar una funcionalidad del sistema de control de llamadas limitada.

Todos los servidores disponibles muestran la dirección IP del servidor y uno de los siguientes estados:

#### **Activo**

Sistema de control de llamadas desde el que el teléfono está recibiendo actualmente los servicios de procesamiento de llamadas.

#### **Reserva**

Sistema de control de llamadas al que el teléfono cambia si el servidor actual no está disponible.

#### **Vacío**

Actualmente no hay ninguna conexión con este sistema de control de llamadas.

### **Tabla 8: Menú: Red > IPv4**

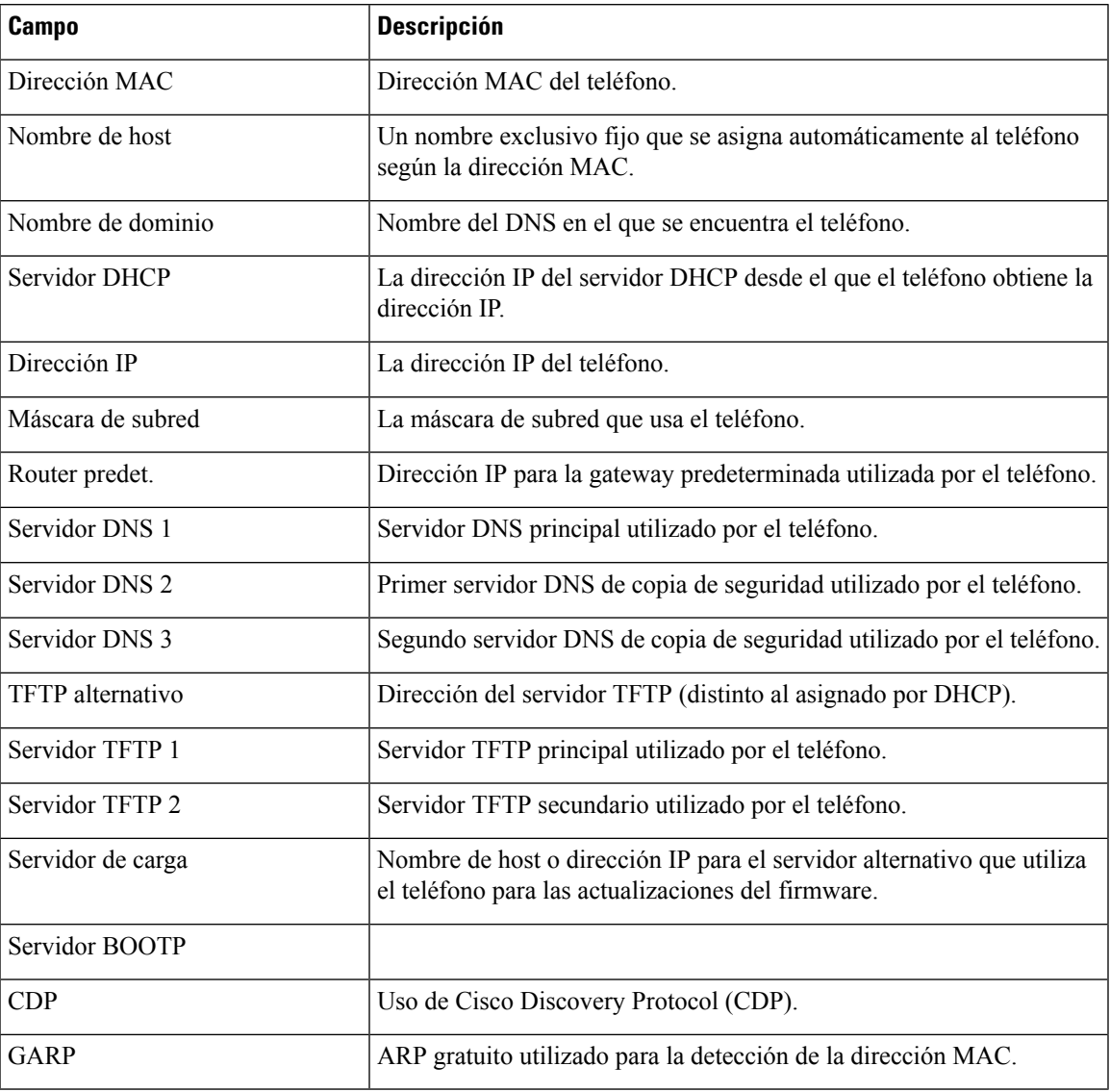

### **Tabla 9: Menú: WLAN**

I

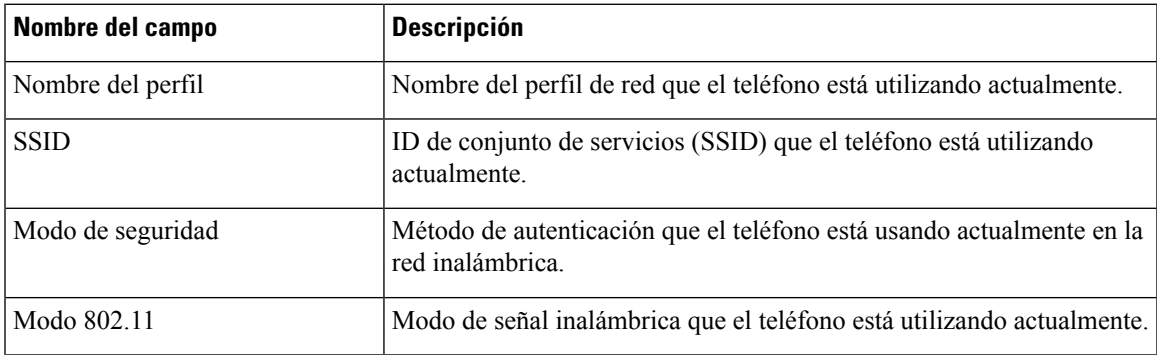

 $\mathbf I$ 

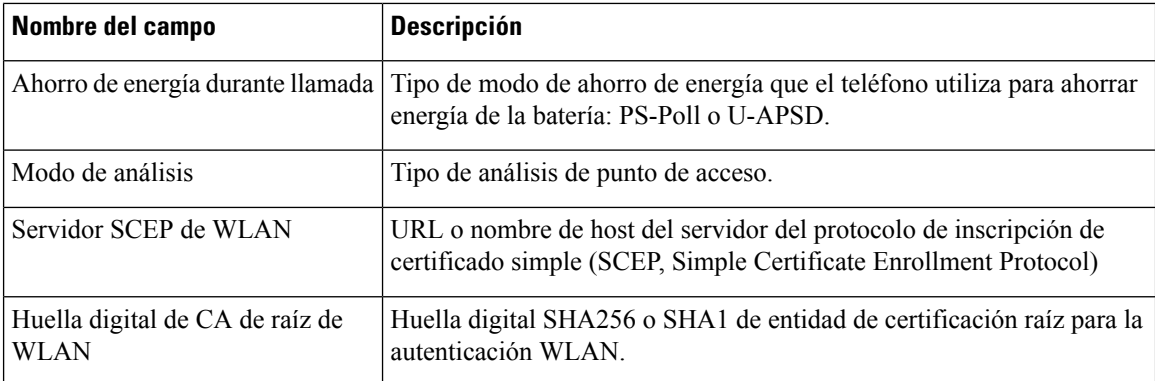

### **Tabla 10: Menú: HTTP**

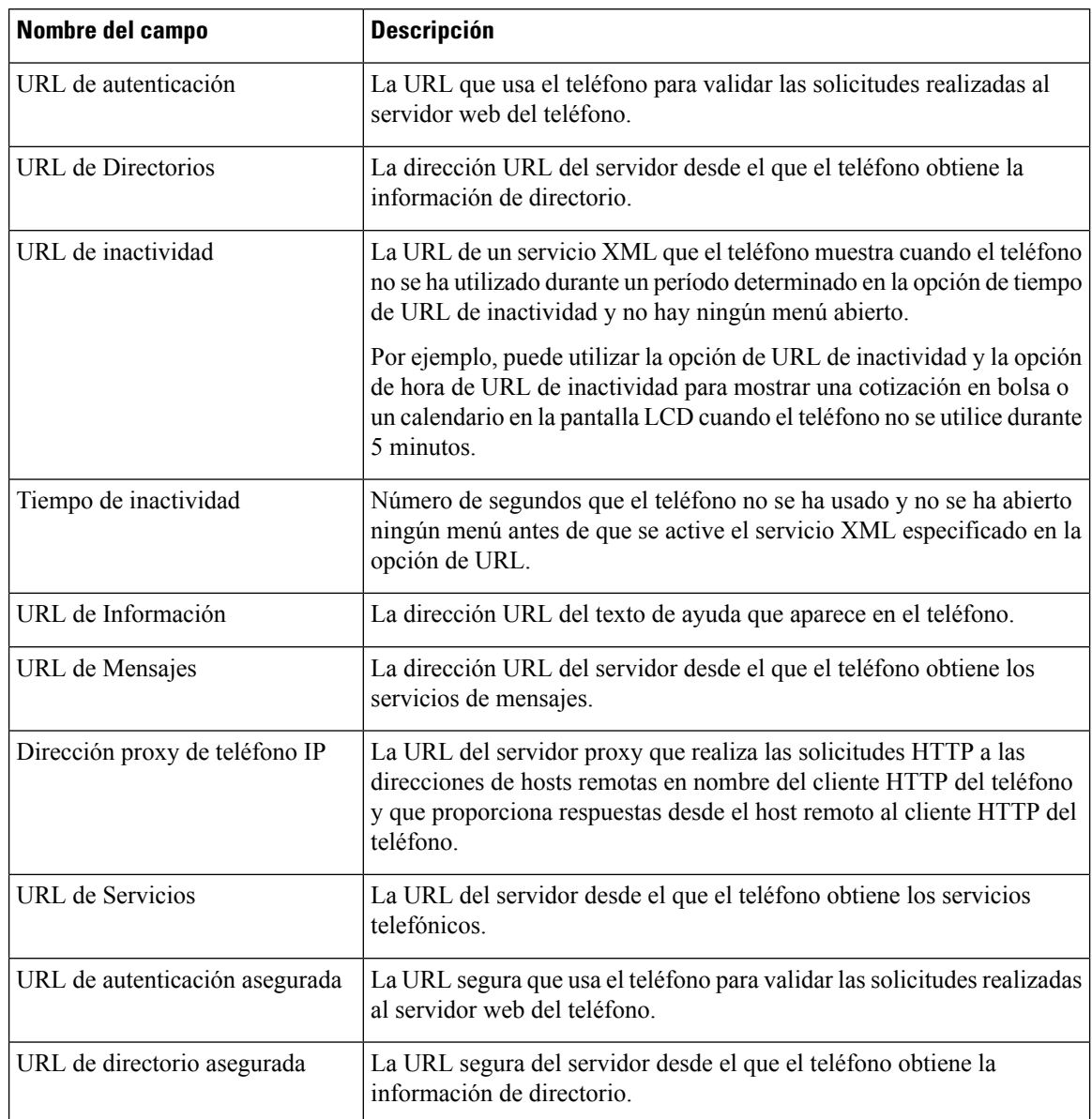

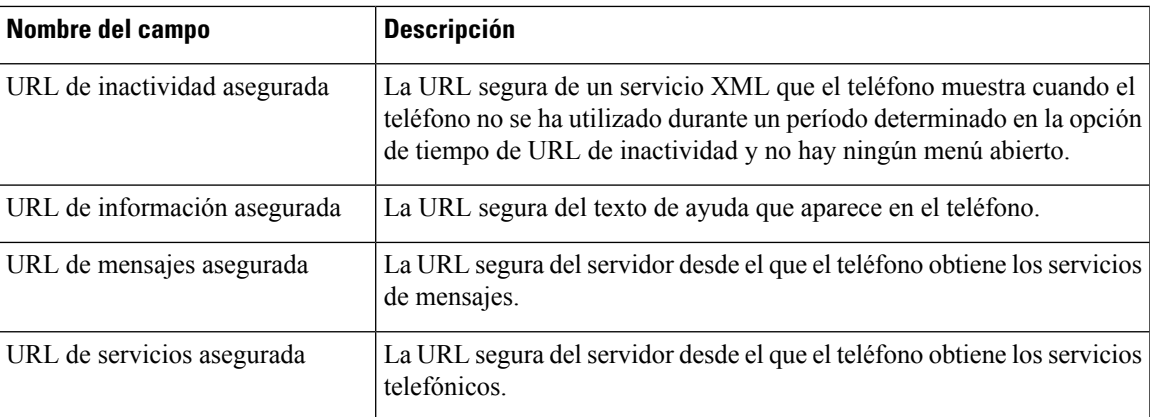

### **Tabla 11: Menú: Configuración regional**

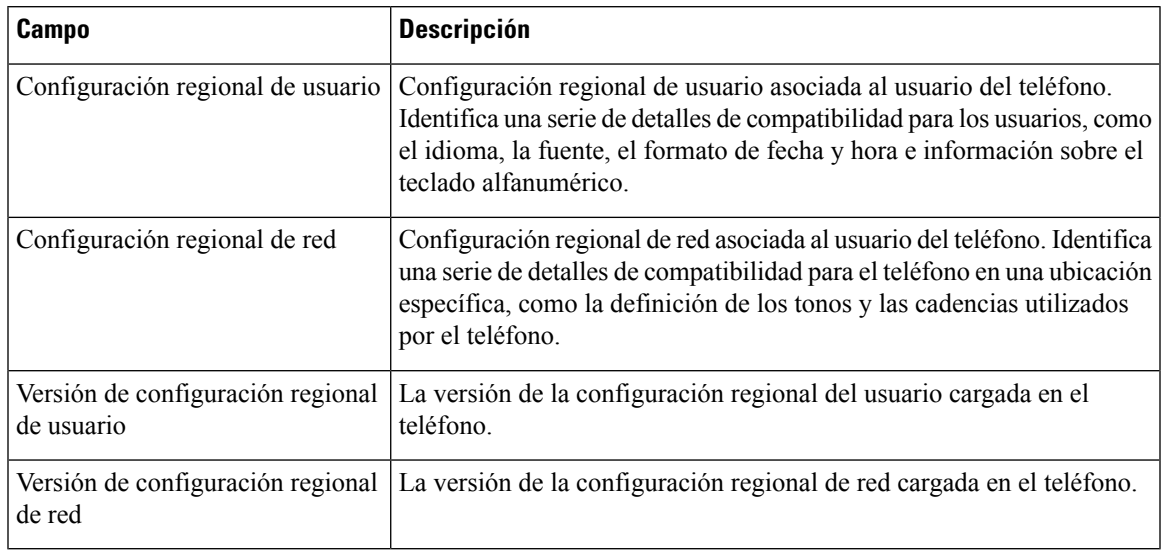

### **Tabla 12: Menú: Seguridad**

I

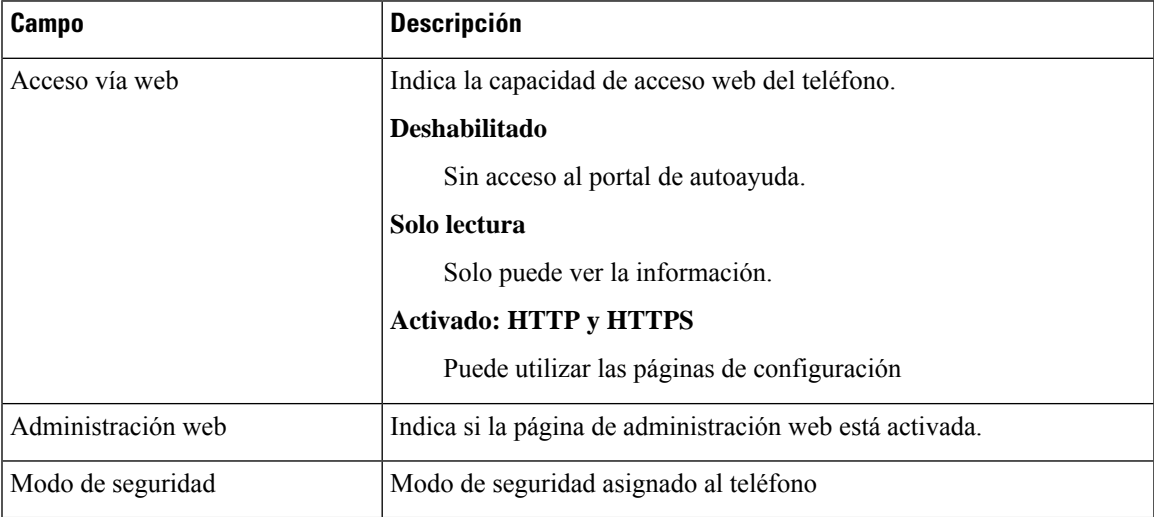

### **Tabla 13: Menú: QoS**

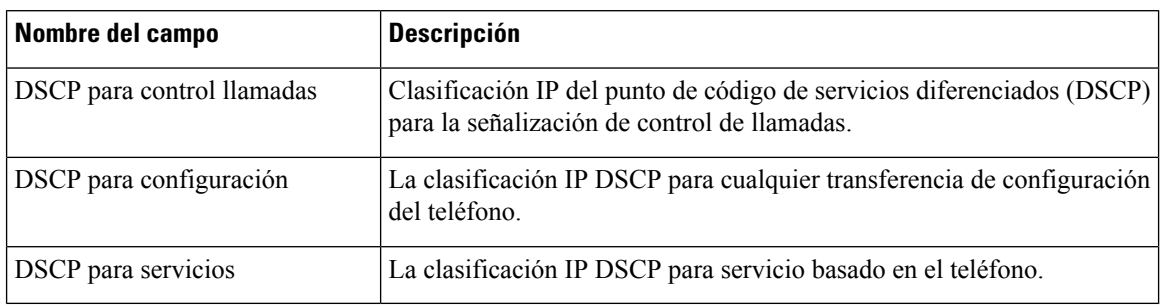

### **Tabla 14: Menú: UI**

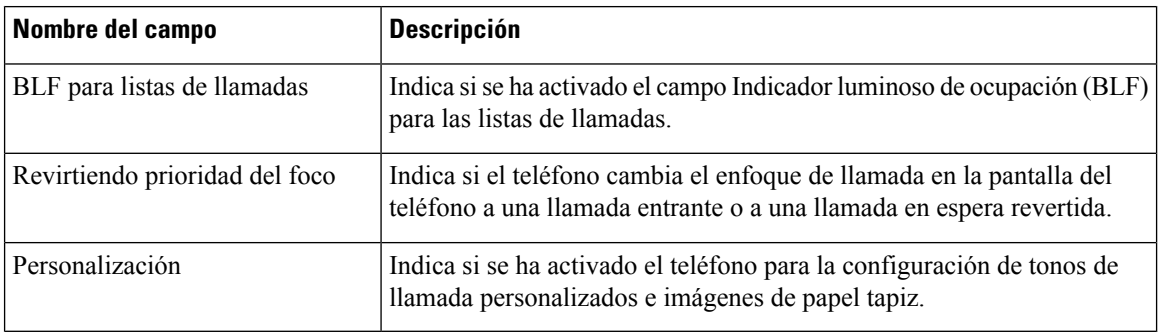

### **Tabla 15: Menú: batería**

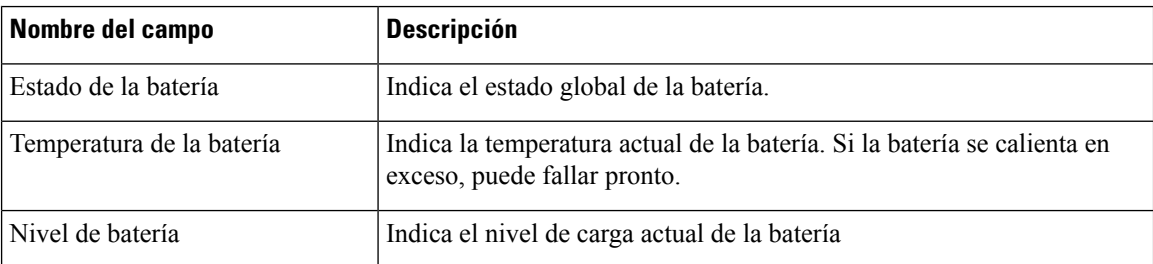

### **Acceso a la información de modelo**

El menú Información de modelo proporciona información relacionada con el modelo de teléfono.

### **Procedimiento**

**Paso 1** Acceda a la aplicación **Configuración**. **Paso 2** Seleccione **Información del teléfono** > **Información de modelo**.

### **Temas relacionados**

Acceder a la [aplicación](#page-107-0) Ajustes, en la página 96

### **Información de modelo**

La tabla siguiente describe los campos y el contenido en la pantalla **Informacióndel teléfono** > **Información de modelo**.

**Tabla 16: Campos de Información del modelo**

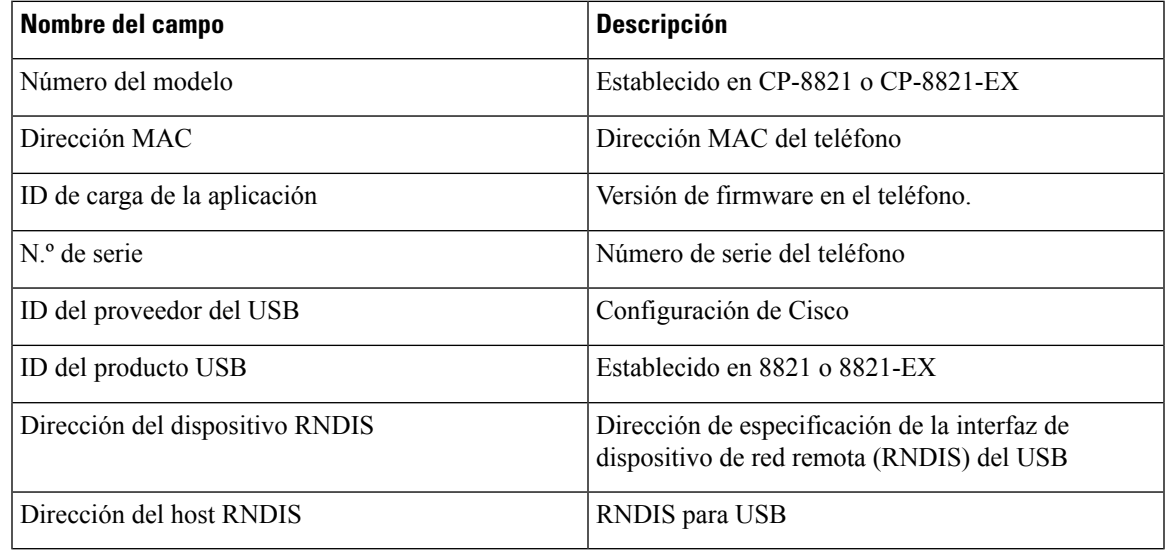

### **Acceso a la versión de firmware**

El menú de la versión de firmware proporciona información relacionada con el firmware que se ejecuta en el teléfono.

### **Procedimiento**

- **Paso 1** Acceda a la aplicación **Configuración**.
- **Paso 2** Seleccione **Información del teléfono** > **Versión de firmware**.

### **Temas relacionados**

Acceder a la [aplicación](#page-107-0) Ajustes, en la página 96

### **Información de versión de firmware**

La tabla siguiente describe los campos y el contenido en la pantalla **Información del teléfono** > **Versión de firmware**.

#### **Tabla 17: Campos de la versión de firmware**

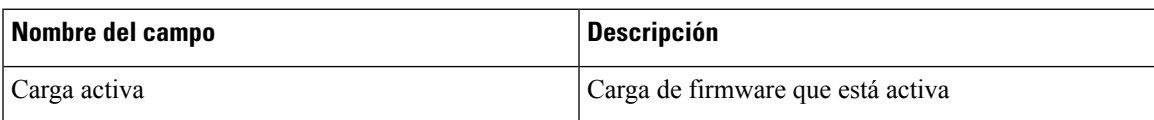

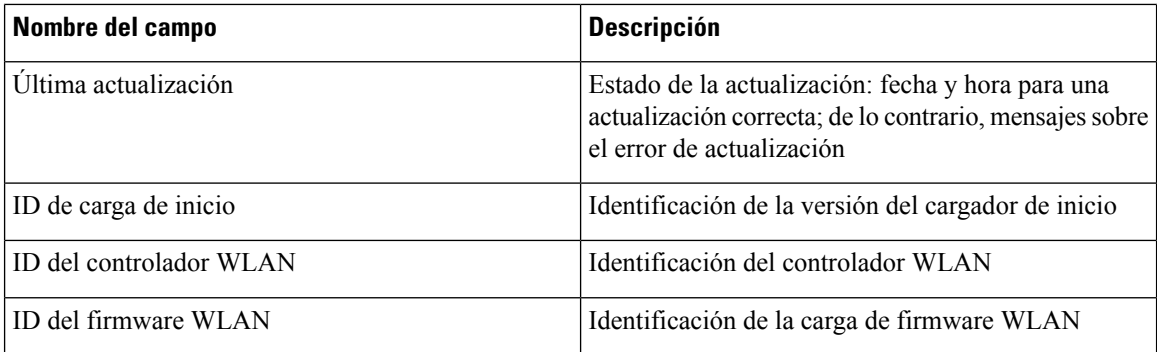

## **Estadísticas del teléfono en el menú Configuración de administración**

Puede acceder a algunas estadísticas sobre el teléfono desde el menú **Config. admin**. Estas son las mismas estadísticas que se muestran si tiene acceso al teléfono desde la página web de administración.

### **Menú de lista de vecinos**

La **lista de vecinos** del menú **Config. admin.** muestra los puntos de acceso disponibles.

### **Acceso al menú Estado**

El menú Estado del teléfono le proporciona información importante sobre el teléfono.

### **Procedimiento**

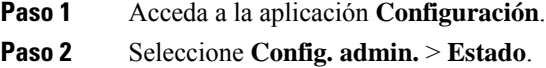

### **Temas relacionados**

Acceder a la [aplicación](#page-107-0) Ajustes, en la página 96

### **Mensajes de estado**

La pantalla **Mensajes de estado** proporciona una lista de mensajes de estado. Cada mensaje tiene una marca de fecha y hora. Puede utilizar estos mensajes para solucionar problemas.

### **Estadísticas de WLAN**

#### **Tabla 18: Campos de estadísticas de WLAN**

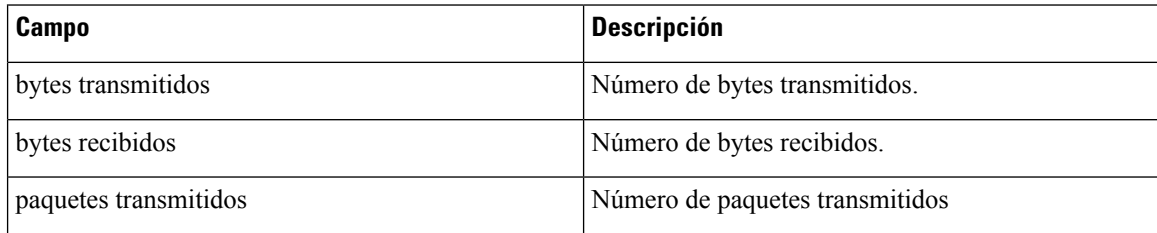

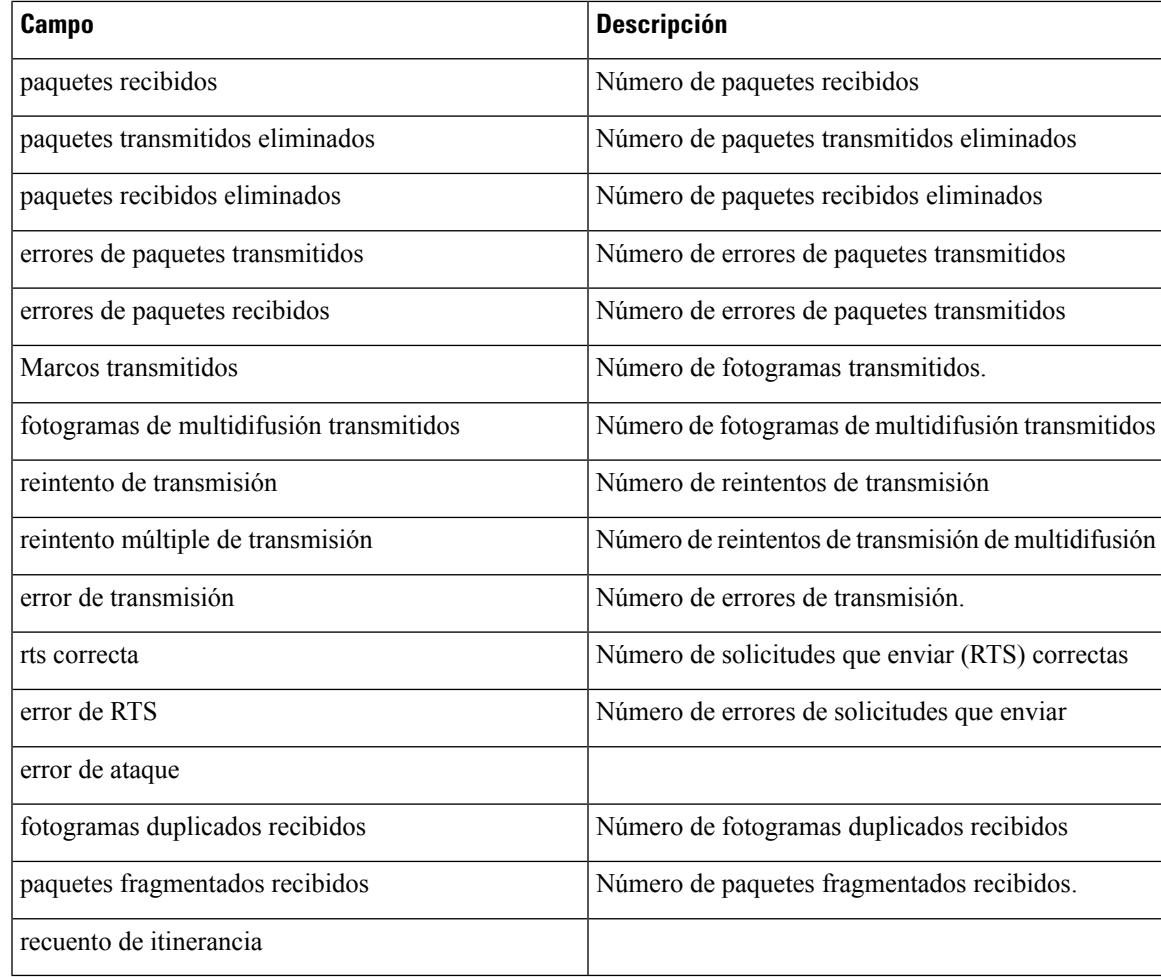

### **Estadísticas de llamadas**

 $\mathbf{l}$ 

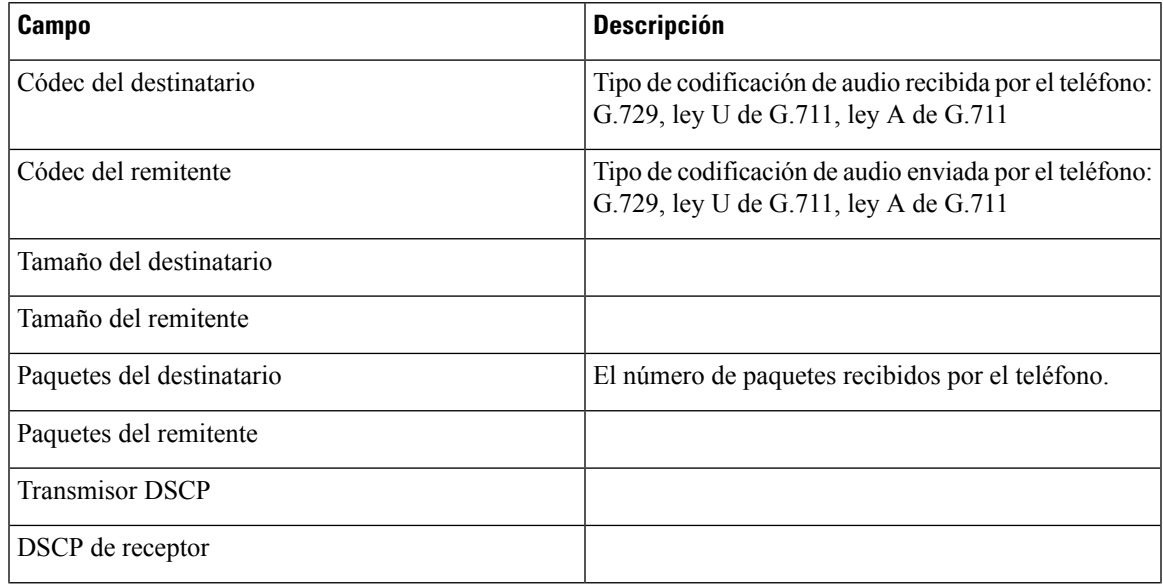

I

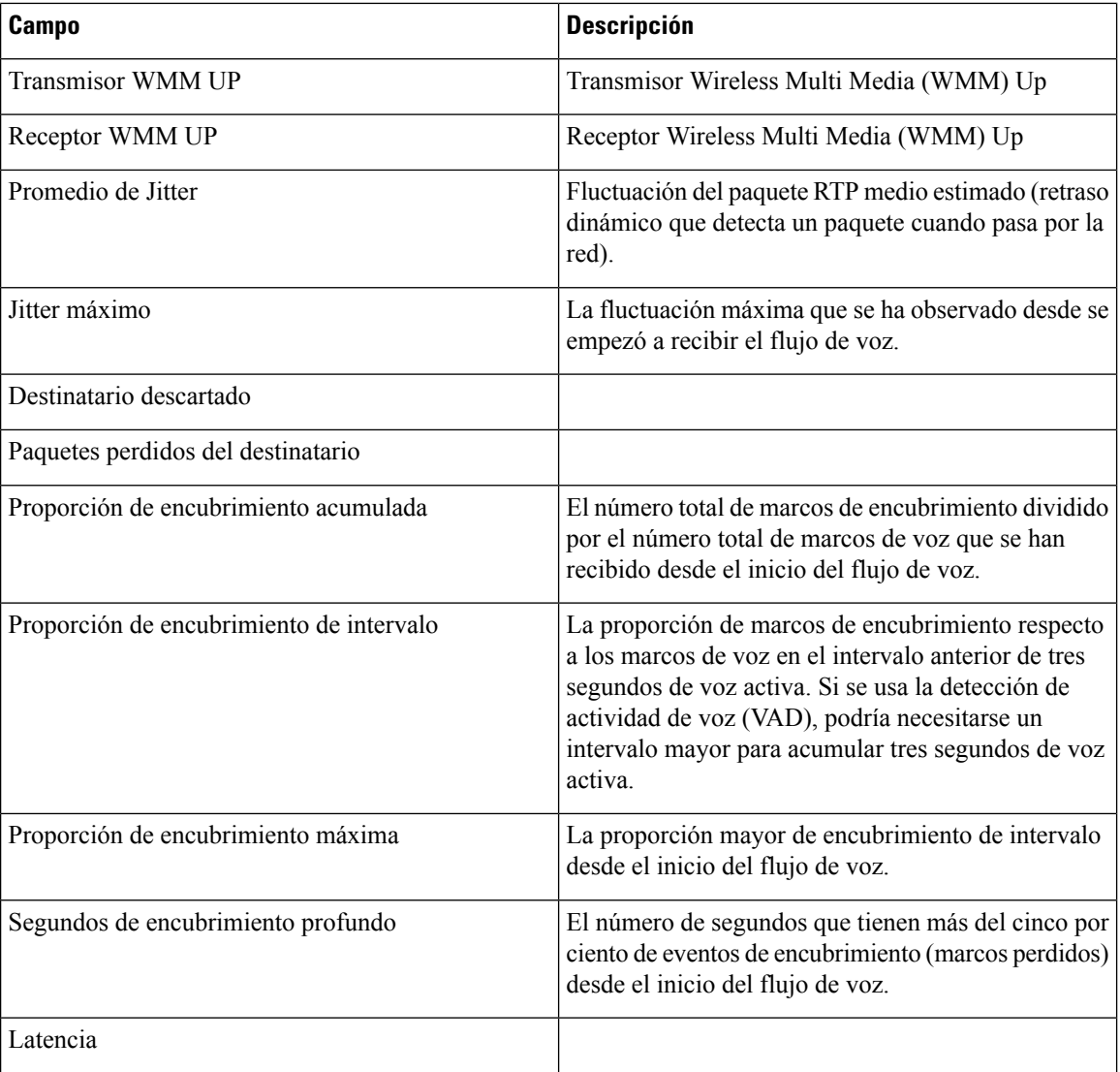

### **Configuración de traza**

El menú **Configuración de traza** le proporciona información para los parámetros de solución de problemas.

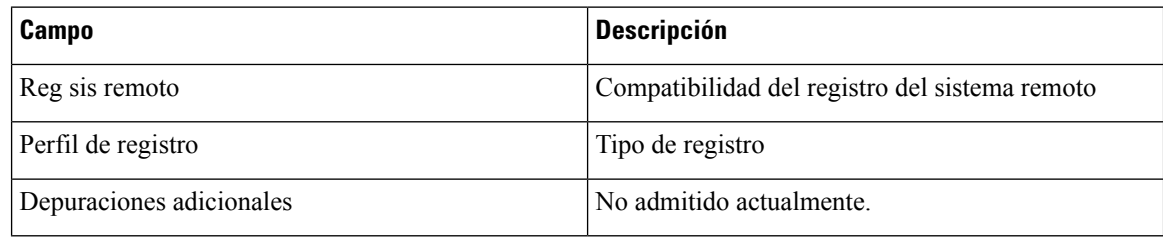
# **Estadísticas disponibles en las páginas web del teléfono**

Puede usar las páginas web del teléfono para ver las estadísticas y otras informaciones del teléfono desde la web. Estas páginas muestran la misma información que puede ver si tiene acceso a las estadísticas en el teléfono.

Estas páginas pueden ayudarle a solucionar problemas, independientemente de donde se encuentre su usuario.

### **Acceso a la página web del teléfono**

Para acceder a la página web de un teléfono, siga estos pasos:

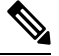

**Nota** Si no puede acceder a la página web, puede que esté deshabilitada de forma predeterminada.

### **Procedimiento**

**Paso 1** Obtenga la dirección IP del teléfono IP de Cisco con uno de estos métodos:

- a) Para buscar el teléfono en Cisco Unified Communications Manager Administration, seleccione **Dispositivo** > **Teléfono**. Los teléfonos que se registran en Cisco Unified Communications Manager muestran la dirección IP en la ventana para buscar y mostrar teléfonos, en la parte superior de la ventana de configuración del teléfono.
- b) En el teléfono IPde Cisco, acceda a la aplicación **Configuración**, seleccione **Informacióndel teléfono** > **Información del dispositivo** > **Red** > **IPv4** y, a continuación, desplácese al campo de dirección IP.
- **Paso 2** Abra un navegador web e introduzca la dirección URL siguiente, donde *dirección\_IP* es la dirección IP del teléfono IP de Cisco:

**http://***Dirección\_IP*

### **Temas relacionados**

Acceder a la [aplicación](#page-107-0) Ajustes, en la página 96

### **Página web Información de dispositivo**

La página **Información del dispositivo** es la primera página que ve cuando accede a las páginas web del teléfono. Utilice el panel izquierdo para navegar a otras páginas.

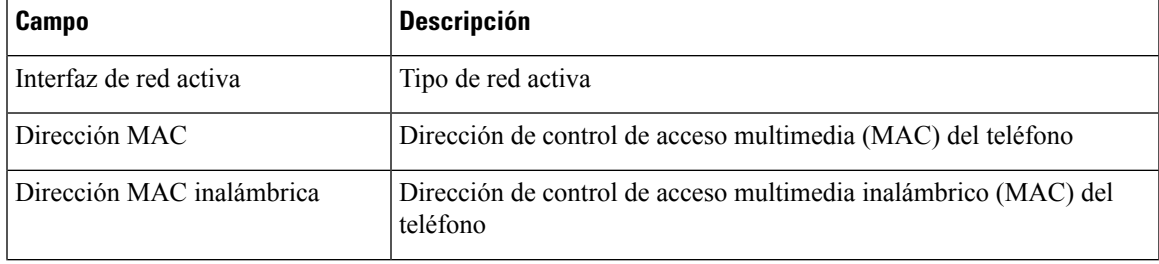

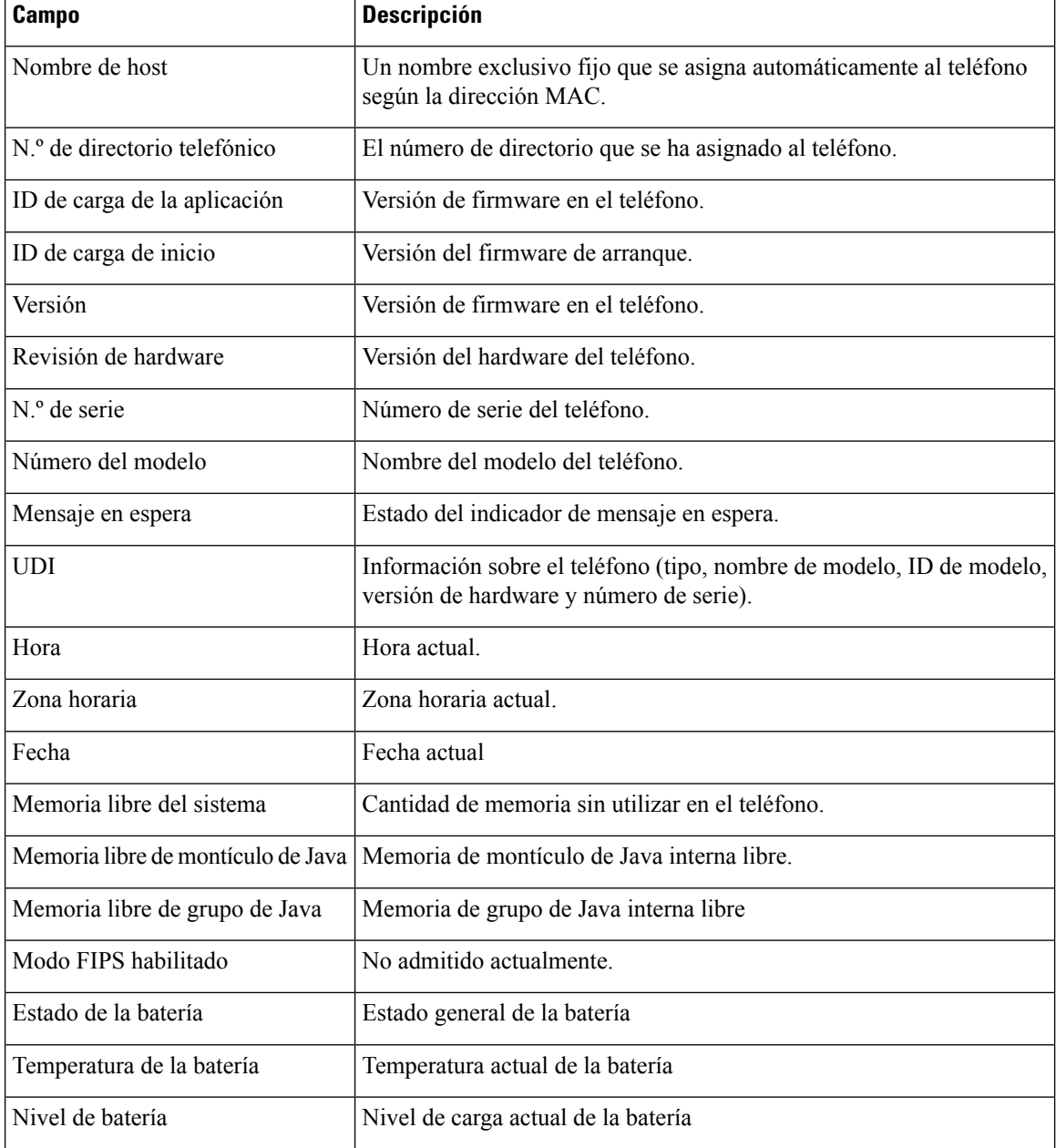

# **Página web Configuración de red**

La página **Configuración de red** proporciona información sobre el teléfono y la configuración de red.

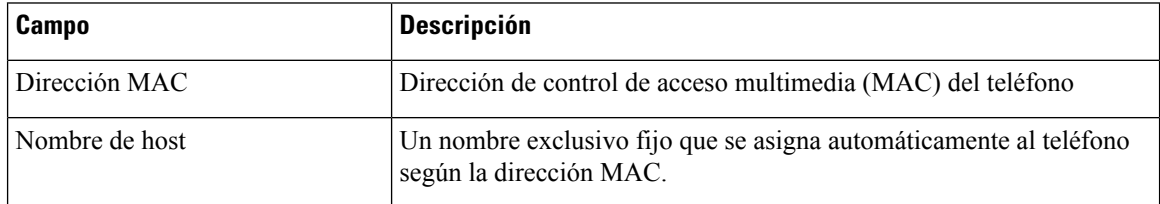

 $\mathbf{l}$ 

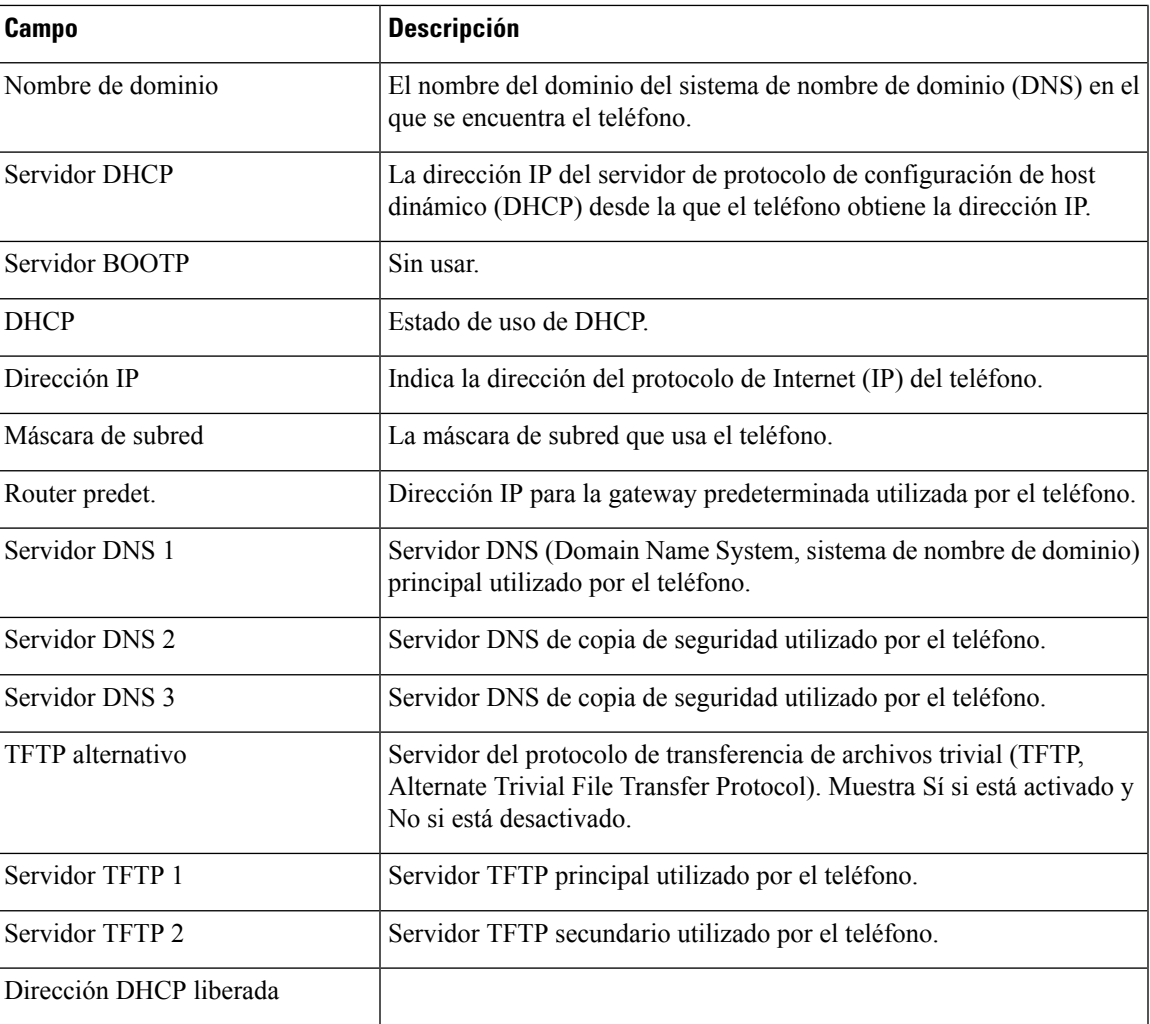

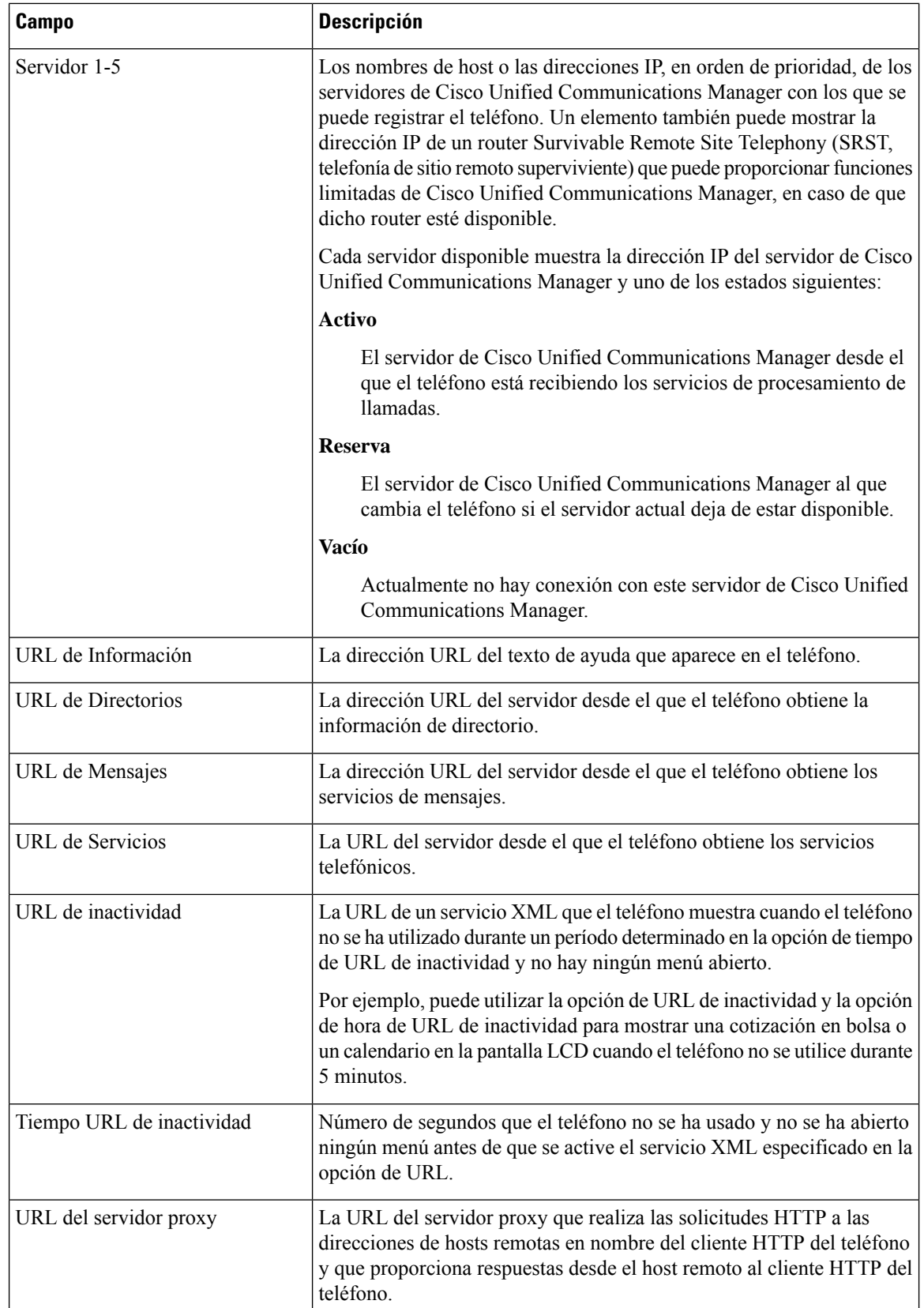

 $\mathbf{l}$ 

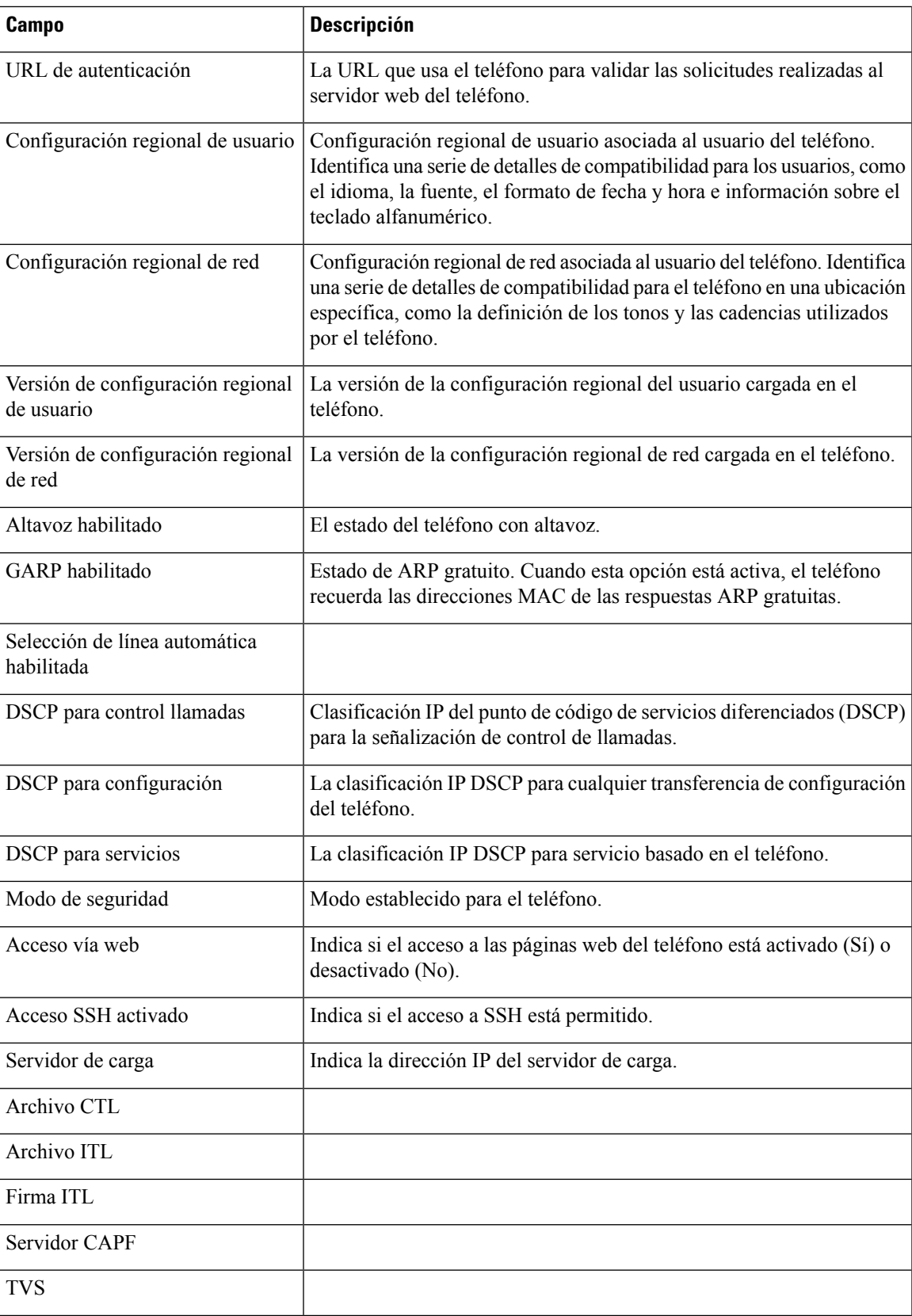

I

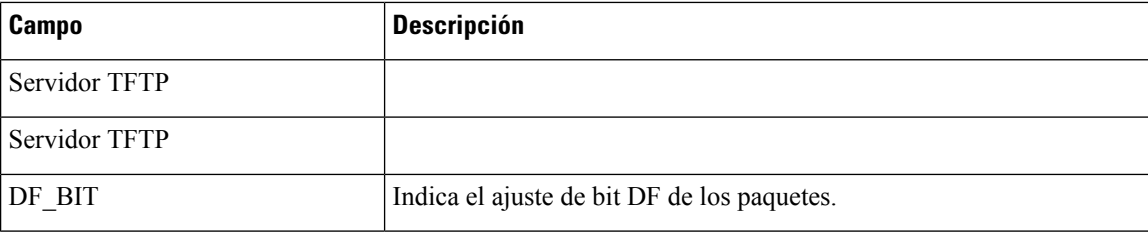

# **Página web de red**

Cuando seleccione el hipervínculo Red en Estadísticas de red, se mostrará la página Información del puerto.

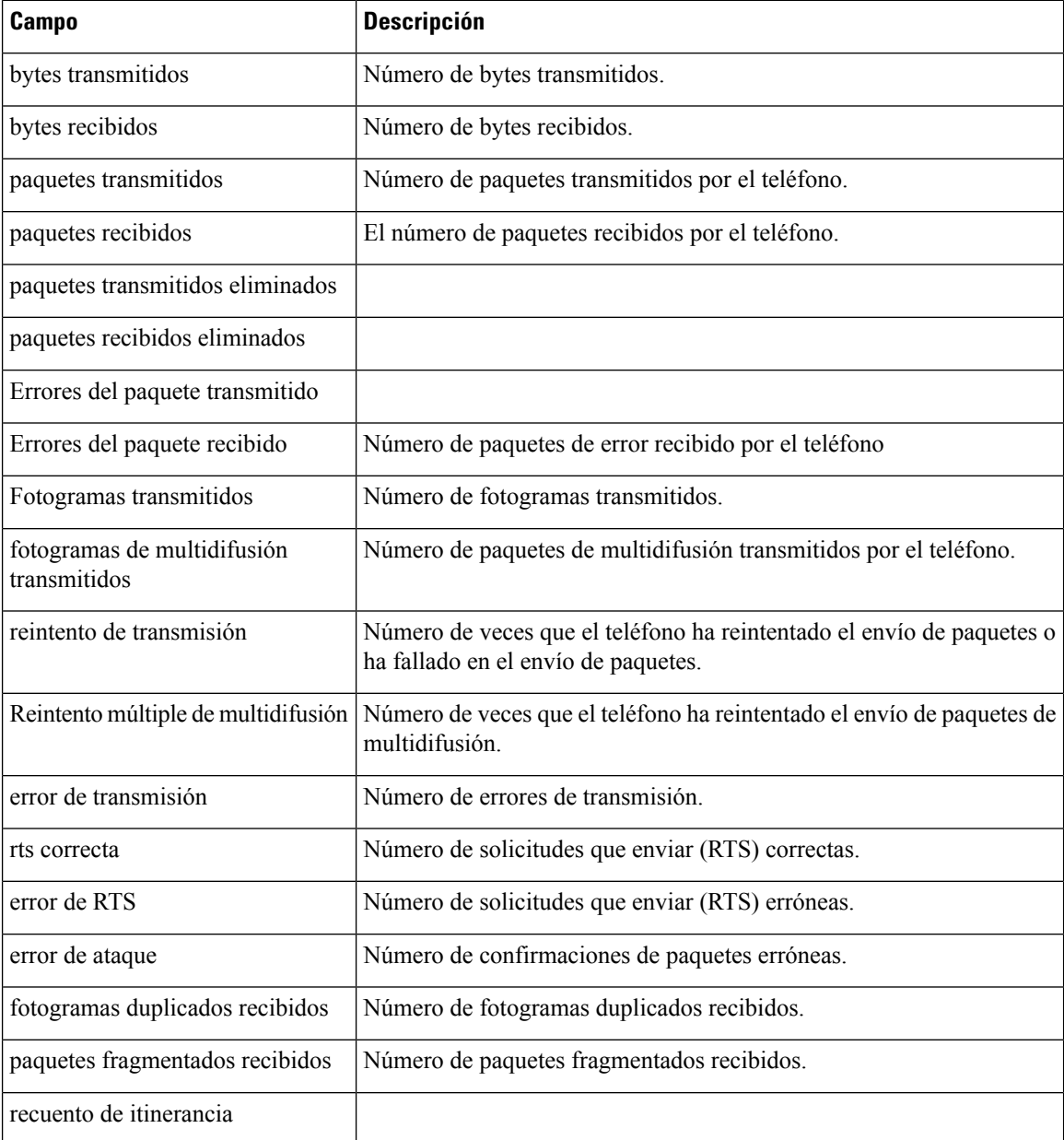

П

### **Página web de registros de consola**

La página **Registros de consola** contiene enlaces a los archivos de registro que Cisco TAC puede necesitar para solucionar problemas.Para obtener instruccionessobre cómo descargar losregistros, consulte [Recopilación](#page-177-0) de registros del [teléfono,](#page-177-0) en la página 166.

### **Página web de volcados de memoria**

La página **Volcados de memoria** contiene información que Cisco TAC necesita para solucionar problemas.

### **Página web de mensajes de estado**

La página **Mensajes de estado** proporciona una lista de mensajes de estado y cada mensaje tiene una fecha y una marca de tiempo. Puede utilizar estos mensajes para solucionar problemas.

### **Depuración de la página web de visualización**

La **página de depuración** muestra mensajes recientes y cada uno de ellos contiene la fecha y la hora. Puede utilizar estos mensajes cuando solucione problemas.

## **Página web Estadísticas de flujo**

El teléfono dispone de cinco páginas de **secuencia**. Todaslas páginastienen los mismos campos. Estas páginas le proporcionan información sobre las llamadas cuando realiza la solución de problemas.

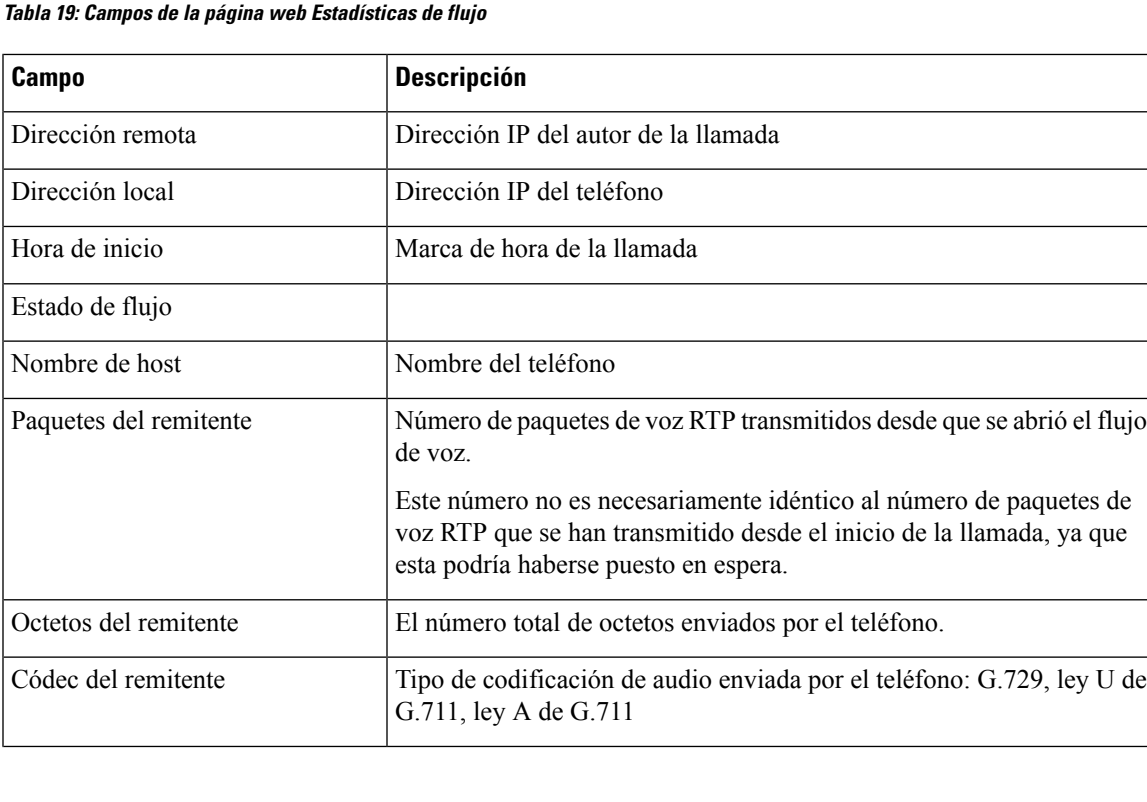

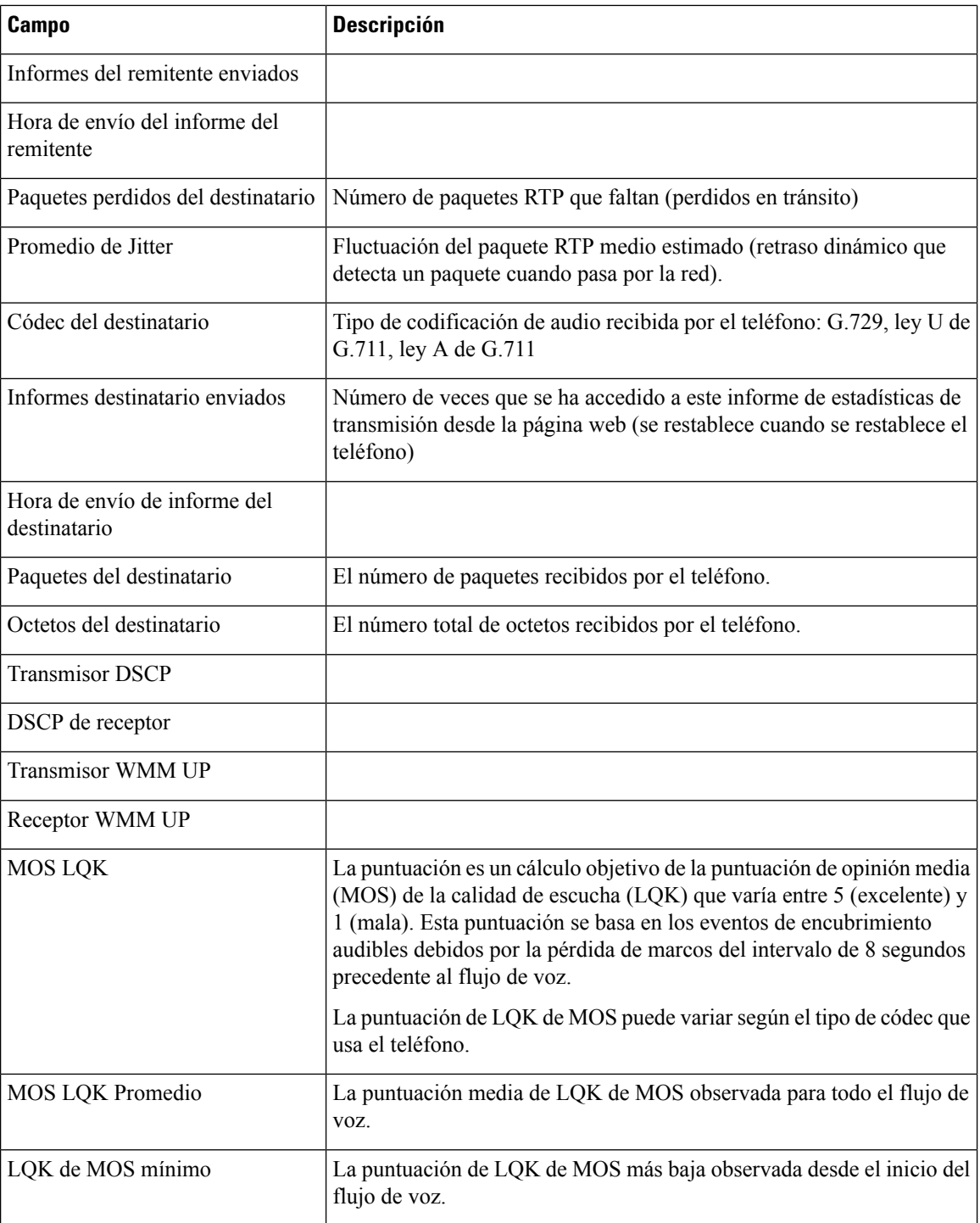

ı

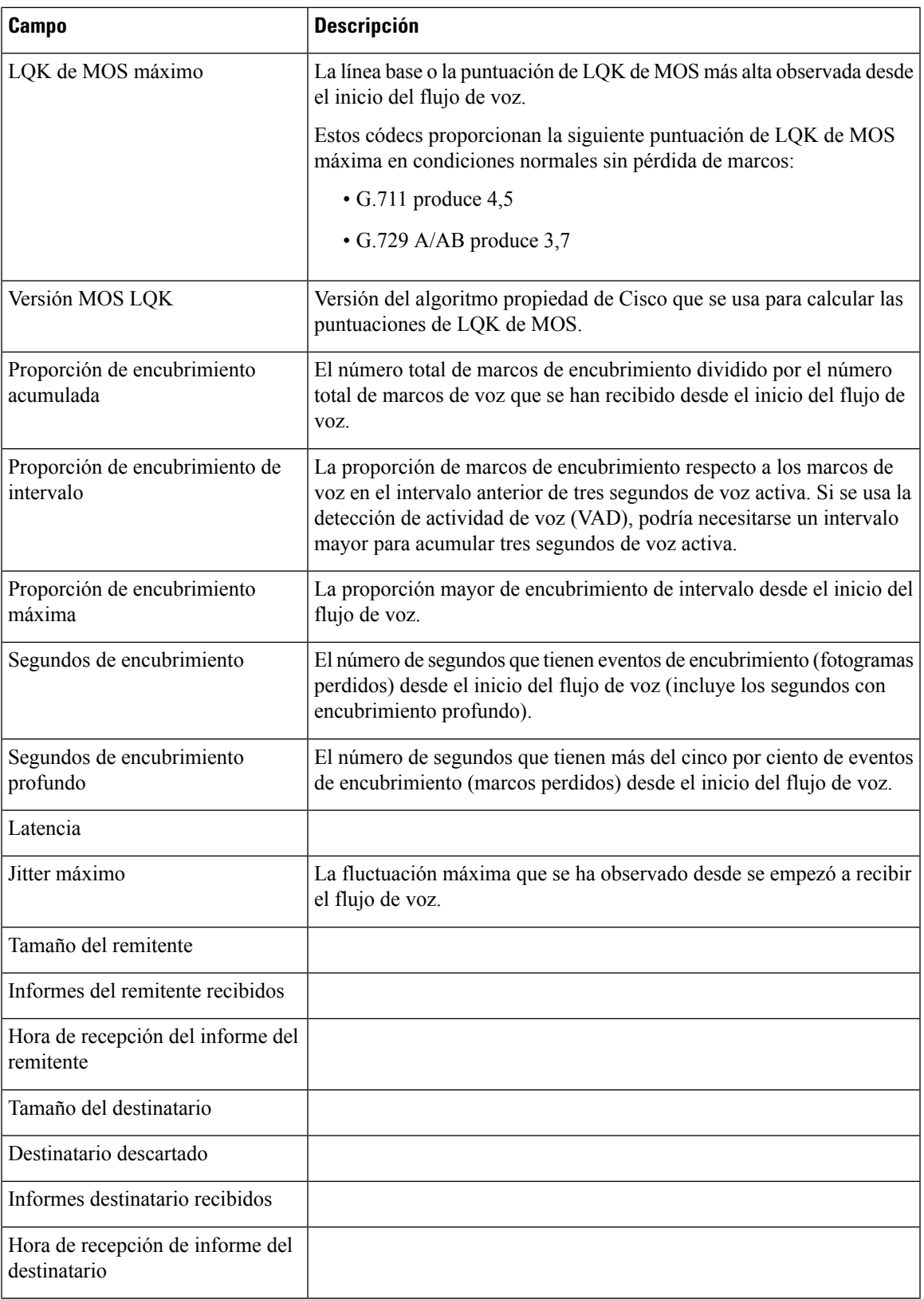

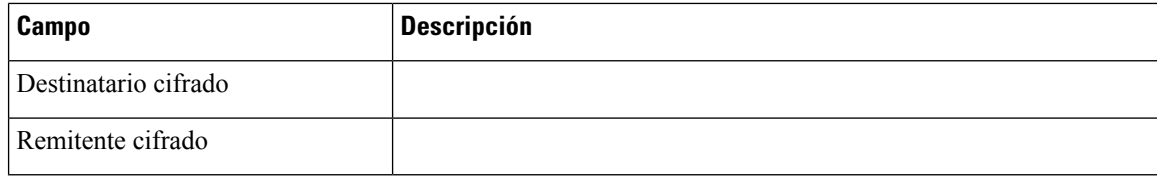

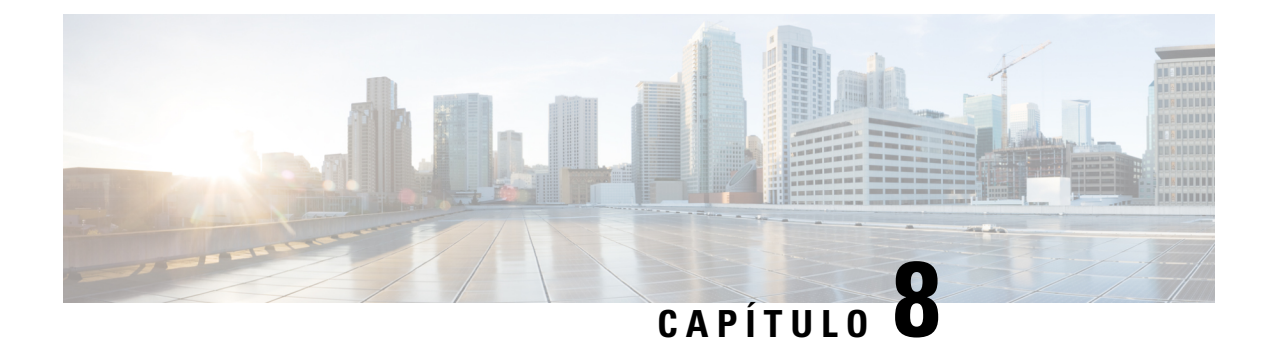

# **Mantenimiento**

- Reinicio del [teléfono,](#page-154-0) en la página 143
- [Restablecimiento](#page-155-0) de teléfono, en la página 144
- [Supervisión](#page-157-0) de la calidad de voz, en la página 146
- Gestionar los volcados de memoria desde la página web de [administración,](#page-159-0) en la página 148

# <span id="page-154-0"></span>**Reinicio del teléfono**

Puede reiniciar el teléfono para asegurarse de que se aplica la configuración al teléfono.

### **Procedimiento**

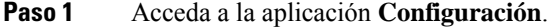

**Paso 2** Seleccione **Config. admin** > **Restaurar configuración** > **Restaurar dispositivo**.

**Paso 3** Presione **Reset (Restablecer)**.

### **Temas relacionados**

Acceder a la [aplicación](#page-107-0) Ajustes, en la página 96

# **Arranque del teléfono con un firmware alternativo**

Puede reiniciar el teléfono a la versión anterior del firmware del teléfono. Esto le permite utilizar temporalmente la carga de firmware anterior.

Cuando el teléfono se encienda la próxima vez, utilizará la nueva carga de firmware.

### **Procedimiento**

.

**Paso 1** Mantenga presionado **Encendido/Finalizar llamada D** hasta que el teléfono se apague.

**Paso 2** Mantenga presionado **Asterisco (\*)** y, a continuación, mantenga pulsado **Encendido/Finalizar llamada**

**Paso 3** Cuando el indicador LED cambie a rojo, suelte las teclas **Asterisco** (\*)  $\star$  **y Encendido/Finalizar llamada** .

El teléfono arranca con la versión de firmware anterior.

### **Reinicio del teléfono desde la página web de administración**

Puede reiniciar el teléfono desde la página web de administración del teléfono. Asegúrese de que el usuario no está en una llamada activa antes de reiniciar el teléfono.

### **Antes de empezar**

Acceda a la página web de administración del teléfono. Consulte Acceda a la página web de [administración](#page-111-0) del [teléfono,](#page-111-0) en la página 100.

### **Procedimiento**

**Paso 1** Haga clic en el enlace **Reiniciar** en el panel izquierdo.

**Paso 2** Haga clic en **Reiniciar**.

# <span id="page-155-0"></span>**Restablecimiento de teléfono**

Puede restaurar la configuración predeterminada de fábrica en el teléfono para borrar la configuración actual. Esta restauración puede aplicarse a todoslos valores, a la configuración de red o a la configuración de seguridad.

# **Restablecimiento delteléfono a los valores predeterminados de fábrica desde el menú del teléfono**

Es posible restablecer los valores de fábrica del teléfono. El teléfono restablece los valores predeterminados de la configuración del usuario y la red y, a continuación, se reinicia.

### **Procedimiento**

- **Paso 1** Acceda a la aplicación **Configuración**.
- **Paso 2** Seleccione **Configuración de administración** > **Restablecer configuración** > **Toda la configuración**.
- **Paso 3** Presione **Reset (Restablecer)**.

### **Temas relacionados**

Acceder a la [aplicación](#page-107-0) Ajustes, en la página 96

# **Restablecimiento delteléfono a los valores predeterminados de fábrica desde el teclado del teléfono**

Es posible restablecer los valores de fábrica mediante el teclado. El teléfono restablece los valores predeterminados de la configuración del usuario y la red y, a continuación, se reinicia.

### **Procedimiento**

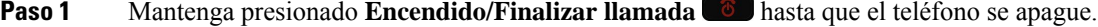

- **Paso 2** Mantenga presionado **Almohadilla (#)** y, a continuación, mantenga pulsado **Encendido/Finalizar llamada** .
- **Paso 3** Cuando el indicador LED cambie a ámbar, suelte las teclas **Almohadilla (#)** y **Encendido/Finalizar llamada**  $\delta$
- **Paso 4** Presione **1 2 3 4 5 6 7 8 9 \* 0 #**.

Si el indicador LED parpadea en verde, el restablecimiento de los valores de fábrica está en curso.

Si el indicador LED parpadea en rojo, no se aceptó el restablecimiento de los valores de fábrica.

### **Restablecimiento de la configuración de red**

Puede restablecer la configuración de red en el teléfono a los valores predeterminados de fábrica. El teléfono restablece los valores predeterminados de la configuración de red y, a continuación, se reinicia.

### **Procedimiento**

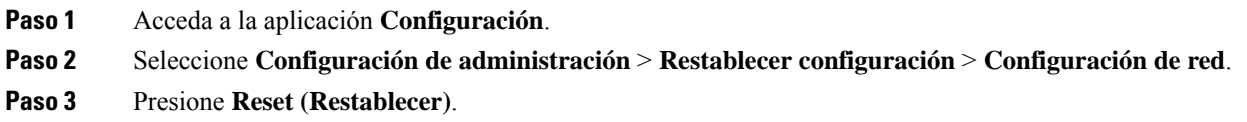

### **Temas relacionados**

Acceder a la [aplicación](#page-107-0) Ajustes, en la página 96

### **Restablecimiento de la configuración de seguridad**

Puede restablecer la configuración de seguridad en el teléfono a los valores predeterminados de fábrica. El teléfono restablece los valores predeterminados de la configuración de seguridad y, a continuación, se reinicia.

### **Procedimiento**

**Paso 1** Acceda a la aplicación **Configuración**.

**Paso 2** Seleccione **Configuración de administración** > **Restablecer configuración** > **Configuración de seguridad**.

**Paso 3** Presione **Reset (Restablecer)**.

### **Temas relacionados**

Acceder a la [aplicación](#page-107-0) Ajustes, en la página 96

# <span id="page-157-0"></span>**Supervisión de la calidad de voz**

Para medir la calidad de voz de las llamadas que se envían o se reciben en la red, los teléfonos IP de Cisco usan las siguientes mediciones estadísticas basadas en eventos de encubrimiento. DSPreproduce marcos para enmascarar la pérdida de marcos en el flujo de paquetes de voz.

#### **Mediciones de proporción de encubrimiento**

Muestra la proporción de marcos de encubrimiento sobre los marcos de voz totales. La proporción de encubrimiento del intervalo se calcula cada tres segundos.

### **Mediciones de segundos de encubrimiento**

Muestran el número de segundos en los que DSP reproduce marcos de encubrimiento debido a marcos perdidos. Un «segundo de encubrimiento» profundo es un segundo en el que DSP reproduce más del cinco por ciento de marcos de encubrimiento.

#### **Métricas de LQK de MOS**

Utilizan una puntuación numérica para calcular la calidad de escucha de voz relativa. El teléfono calcula la puntuación de opinión media (MOS) de la calidad de la escucha (LQK) según los eventos de encubrimiento audibles debido a la pérdida del marco en los ocho segundos anteriores e incluye factores de ponderación perceptuales como el tipo de códec y el tamaño de marco.

Las puntuaciones de LQK de MOS se producen por un algoritmo propiedad de Cisco, el índice de calidad de transmisión de la voz de Cisco (CVTQ, Cisco Voice Transmission Quality). Según el número de versión de LQK de MOS, estas puntuaciones pueden ser compatibles con el estándar de la Unión internacional de telecomunicaciones (International Telecommunication Union, ITU) P.564. Este estándar define los métodos de evaluación y destinos de precisión de rendimiento que predicen las puntuaciones de calidad de la escucha en función de la observación de los problemas de red reales.

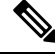

La proporción de encubrimiento y lossegundos de encubrimiento son las mediciones principales basadas en la pérdida de marcos, mientras que las puntuaciones de LQK de MOS proyectan una versión «ponderada humana» de la misma información en una escala de 5 (excelente) a 1 (deficiente) para medir la calidad de la escucha. **Nota**

Las puntuaciones de la calidad de la escucha (LQK de MOS) están relacionadas con la claridad o el sonido de la señal de voz recibida. Las puntuaciones de calidad de conversación (MOS CQ como G.107) incluyen factores de problemas, por ejemplo, el retraso, que reduce la calidad del flujo natural de la conversación.

Para obtener más información sobre la configuración de las mediciones de calidad de voz para los teléfonos, consulte las secciones en los documentos de Cisco Unified Communications Manager.

Puede acceder a las mediciones de calidad de voz en el teléfono o de forma remota mediante el uso de estadísticas de flujo.

### **Temas relacionados**

[Estadísticas](#page-134-0) del teléfono, en la página 123

### **Mediciones de calidad de voz**

Para utilizar las métricas para la supervisión de la calidad de voz, tenga en cuenta las puntuaciones típicas en condiciones normales de pérdida de paquetes cero y utilice las métricas como línea base para la comparación.

Es importante distinguir los cambios significativos de los cambios aleatorios en las métricas. Los cambios significativos son puntuaciones que cambian sobre 0,2 MOS o más, y continúan en las llamadas que duran más de 30 segundos. Los cambios de índice de ocultación deben indicar una pérdida de fotogramas superior al 3 por ciento.

Las puntuaciones de LQK de MOS pueden variar según el códec que utiliza el teléfono. Los siguientes códecs proporcionan estas puntuaciones de LQK de MOS en condiciones normales con una pérdida de fotogramas cero:

- Los códecs G.711 y G.722 cuentan con puntuaciones máximas de 4,5.
- El códec G.729A/AB cuenta con una puntuación máxima de 3,8.

Una proporción de encubrimiento de cero indica que la red IP proporciona marcos y paquetes a tiempo y sin pérdida.

### **Consejos para solucionar problemas relacionados con la calidad de voz**

Cuando observe cambios significativos y persistentes en las mediciones, use la tabla siguiente para obtener información general para solucionar problemas.

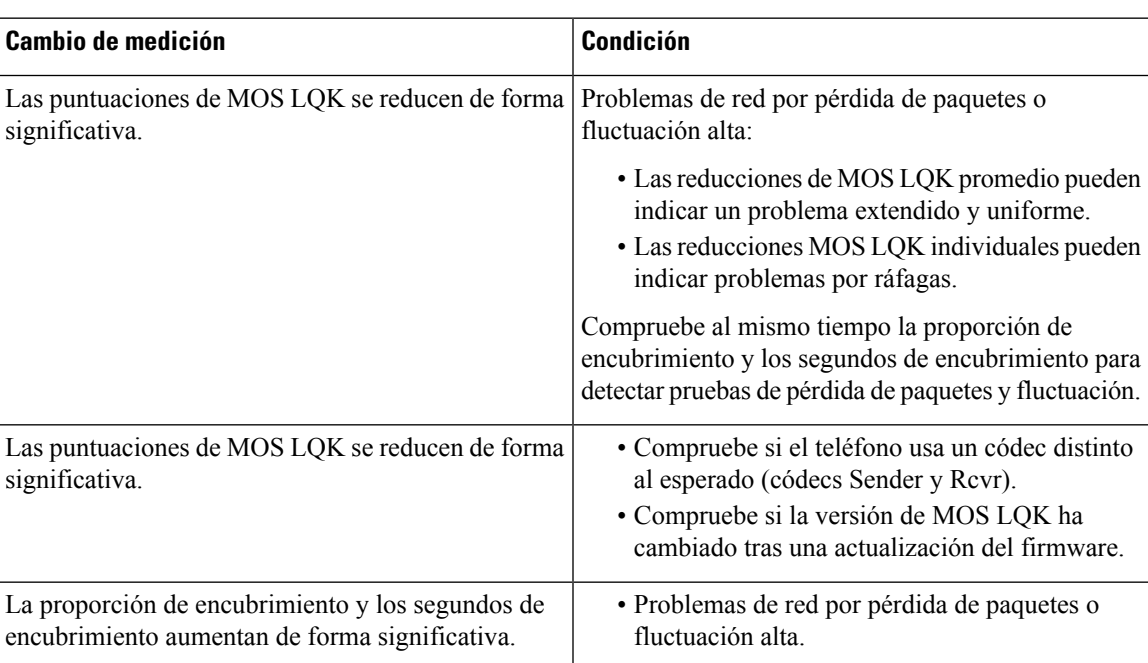

### **Tabla 20: Cambios en las mediciones de calidad de voz**

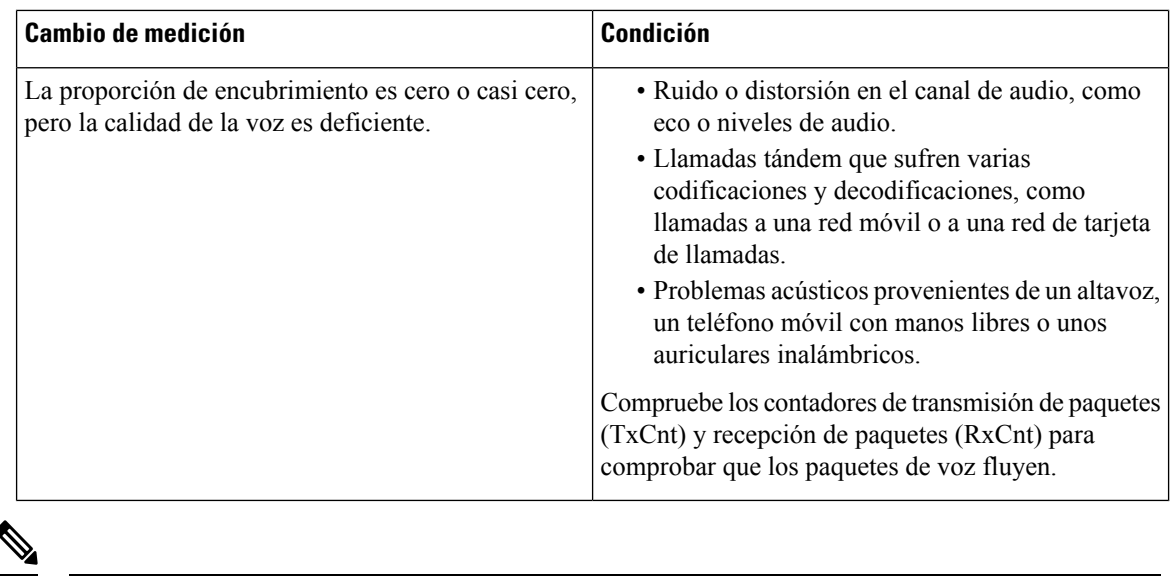

**Nota** Las mediciones de calidad de voz no tienen en cuenta el ruido ni la distorsión, solo la pérdida de marcos.

# <span id="page-159-0"></span>**Gestionar los volcados de memoria desde la página web de administración**

Puede generar o eliminar el registro de volcado de memoria central de Java con la página web de administración.

Solo se puede almacenar un volcado de memoria en el teléfono. El teléfono mantendrá el volcado de memoria hasta que se reinicie. Si se crea un nuevo volcado de memoria, se sobrescribirá el anterior.

### **Antes de empezar**

Conéctese a la página web de administración. Para obtener más información, consulte [Acceda](#page-111-0) a la página web de [administración](#page-111-0) del teléfono, en la página 100.

### **Procedimiento**

- **Paso 1** Haga clic en **Registros de dispositivos** > **Volcados de memoria**.
- **Paso 2** Haga clic en **Generar volcado de memoria de Java y cabezal**.
- **Paso 3** (Opcional) Haga clic en **Eliminar** para eliminar el archivo de volcado de memoria.

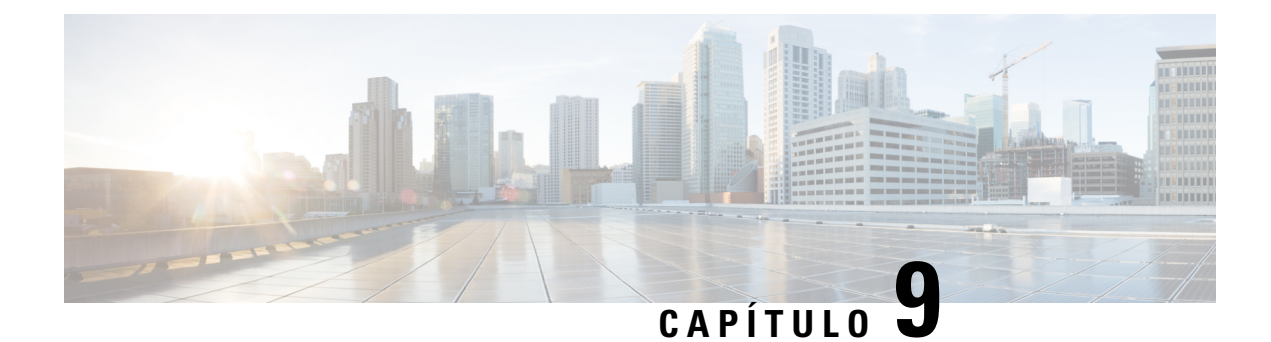

# **Solución de problemas**

- [Información](#page-160-0) sobre la solución de problemas generales, en la página 149
- El [teléfono](#page-162-0) no sigue el proceso normal de inicio, en la página 151
- [Problemas](#page-163-0) de conexión, en la página 152
- Problemas de [restablecimiento](#page-168-0) del teléfono, en la página 157
- [Problemas](#page-170-0) de sonido, en la página 159
- [Problemas](#page-172-0) de las funciones, en la página 161
- Problemas de conexión perdida, calidad de voz e [itinerancia,](#page-173-0) en la página 162
- [Procedimientos](#page-174-0) para solucionar problemas, en la página 163

# <span id="page-160-0"></span>**Información sobre la solución de problemas generales**

En la tabla siguiente se proporciona información general para solucionar problemas para el teléfono IP inalámbrico.

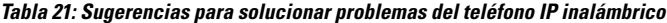

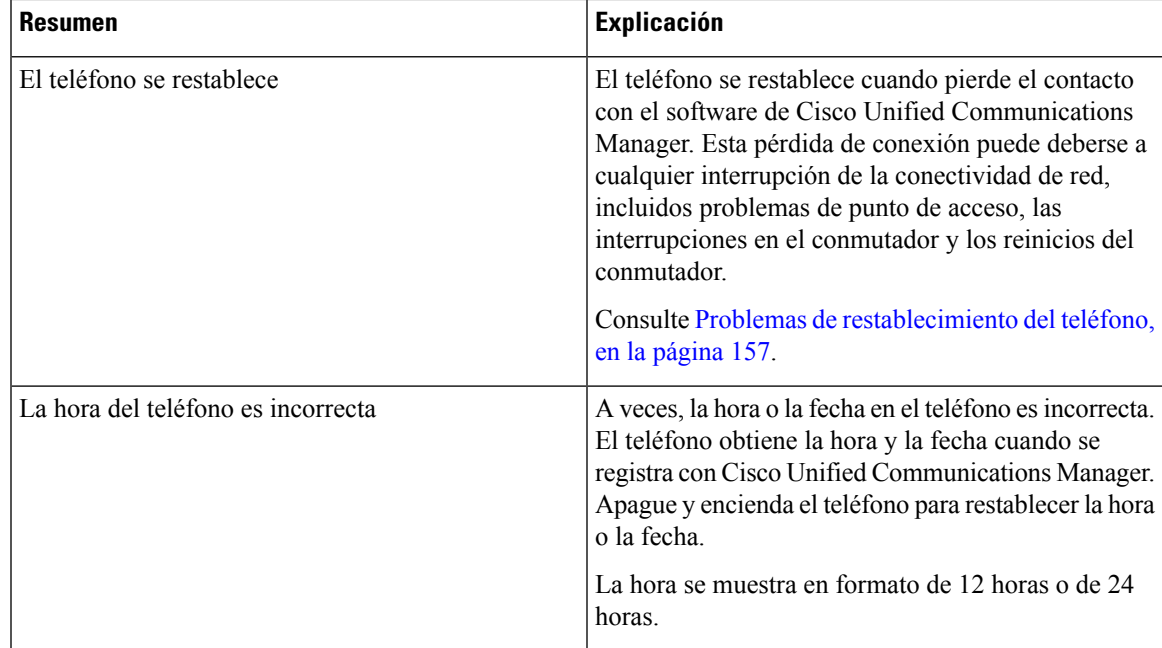

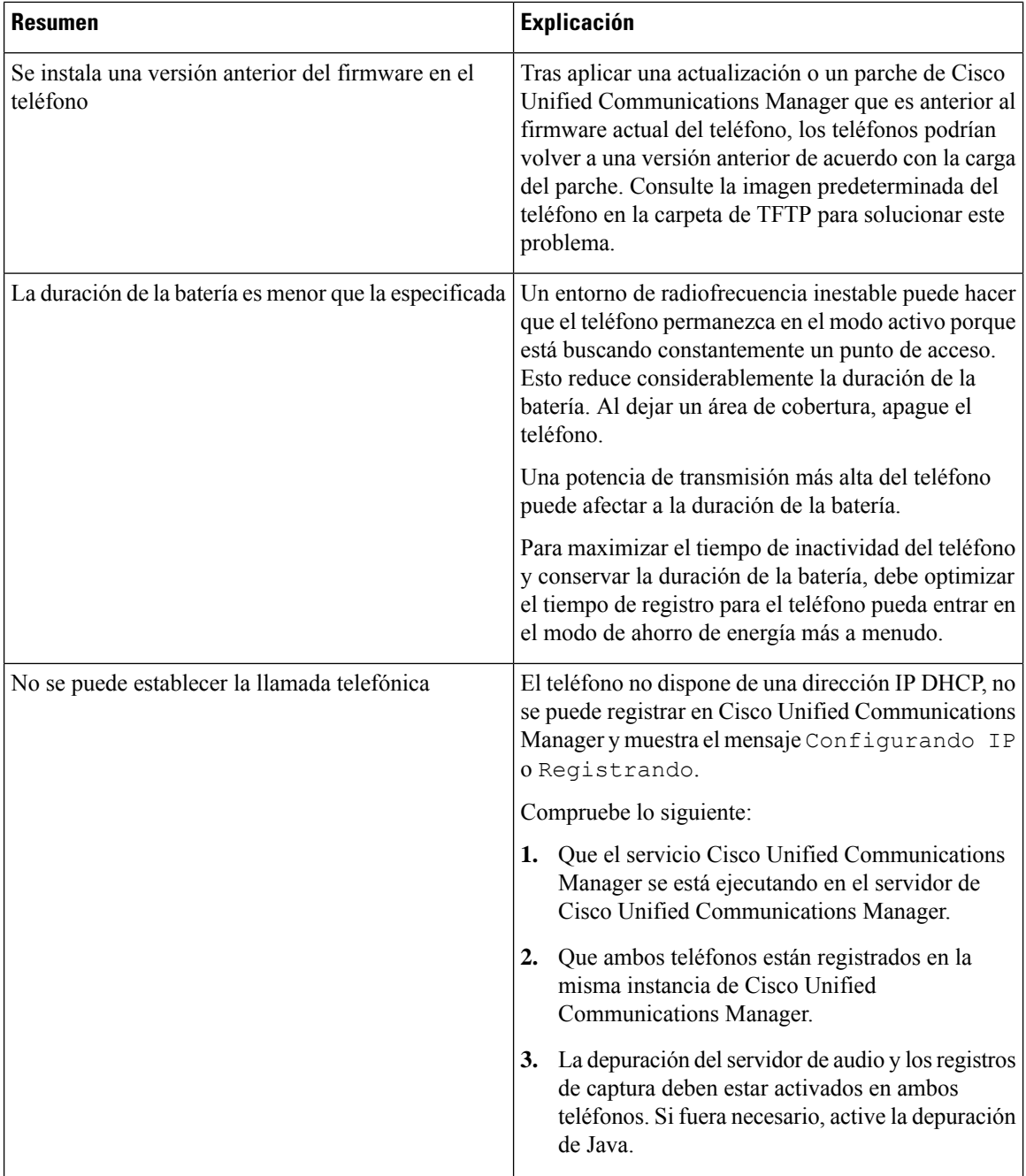

 $\mathbf{I}$ 

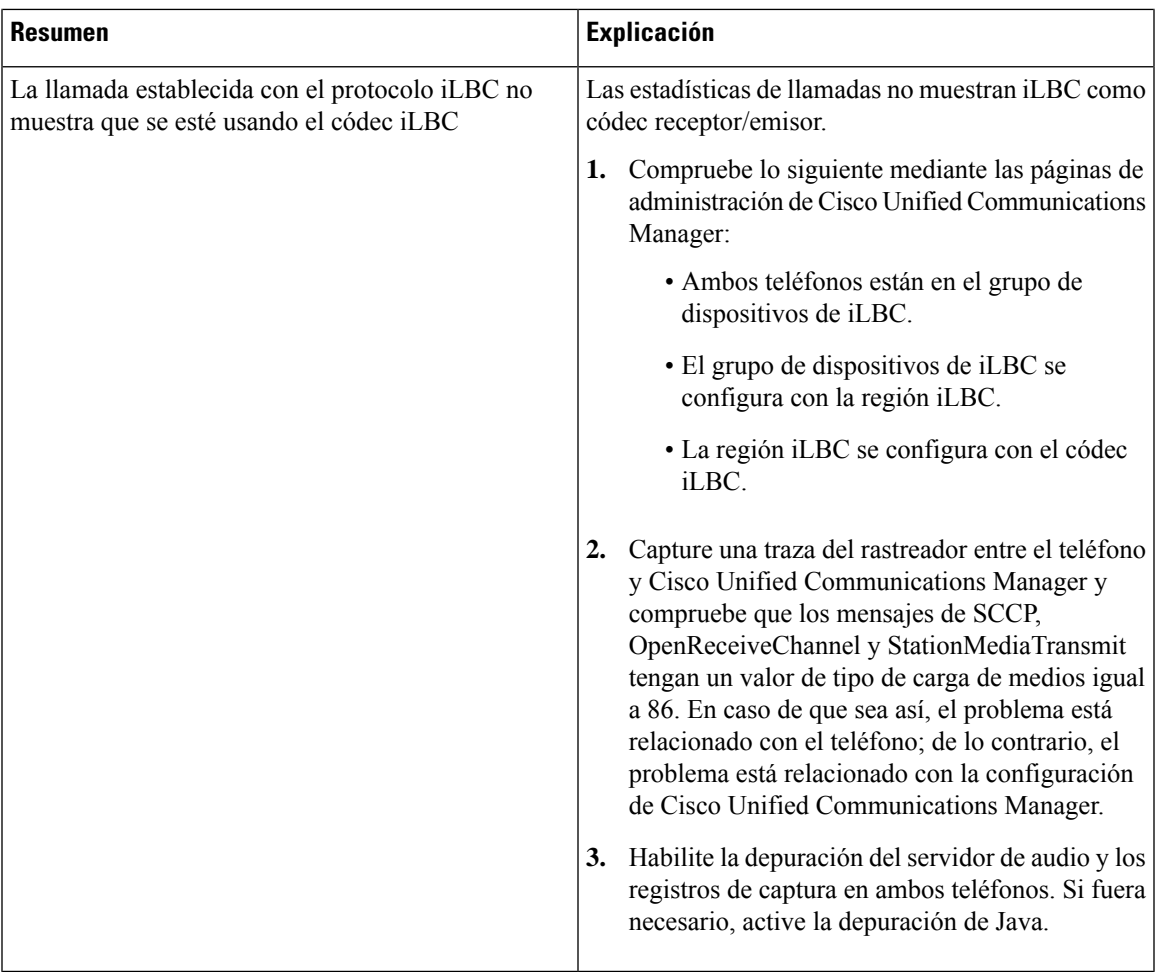

Para obtener información adicional de resolución de problemas, consulte la *Guía de resolución de problemas de Cisco Unified Communications Manager*.

# <span id="page-162-0"></span>**El teléfono no sigue el proceso normal de inicio**

### **Problema**

El teléfono no se inicia y no se muestra información en el teléfono.

### **Motivo**

Cuando un teléfono se conecta a la red inalámbrica, el teléfono debe pasar por su proceso de inicio normal y la pantalla del teléfono debe mostrar información.

Si el teléfono no completa el proceso de inicio, la causa puede ser una la potencia de señal de radiofrecuencia baja, cortes de la red, una batería descargada en el teléfono, o es posible que el teléfono no funcione correctamente.

### **Solución**

Para determinar si el teléfono funciona correctamente, siga estas sugerencias para eliminar sistemáticamente problemas potenciales.

- **1.** Compruebe que la red por cable sea accesible para la realización de llamadas hacia y desde otros teléfonos IP por cable.
- **2.** Compruebe que la red inalámbrica sea accesible:
	- Encienda otro teléfono que funcionara anteriormente para comprobar que el punto de acceso esté activo.
	- Encienda el teléfono que no se inicia y desplácese hasta una ubicación de punto de acceso diferente que sepa que funciona correctamente.
- **3.** Verifique que el teléfono recibe alimentación:
	- Si se muestra el mensaje Batería baja en la pantalla del teléfono, es posible que la batería esté descargada.
	- Inserte una batería nueva o totalmente cargada en el teléfono que no se inicie.
	- Si está usando la batería, conecte una fuente de alimentación externa en su lugar.
- **4.** Restablezca el teléfono al ajuste predeterminado:
	- Seleccione **Aplicaciones** > **Configuraciónde administración** > **Restablecer configuración** > **Toda la configuración**.
	- En la pantalla de confirmación, seleccione **Restablecer**.
- **5.** Reinicie el teléfono desde la imagen alternativa:
	- Apague el teléfono pulsando el botón de alimentación rojo.
	- Mantenga pulsado **\*** y pulse el botón de alimentación una segunda vez.
	- Suelte **\*** cuando la pantalla LED cambie de color.

Si, después de intentar estassoluciones, el teléfono sigue sin iniciarse, póngase en contacto con un representante de asistencia técnica de Cisco para obtener ayuda adicional.

# <span id="page-163-0"></span>**Problemas de conexión**

Si los teléfonos experimentan problemas de conexión que no están relacionados con la itinerancia, a menudo suelen estar relacionados con el punto de acceso o con la forma en la que el teléfono se conecta a Cisco Unified Communications Manager.

### **Sin asociación a los puntos de acceso inalámbricos**

Después del encendido, si un teléfono continúa desplazándose por los mensajes que se muestran en la pantalla del teléfono, este no se está asociando con el punto de acceso correctamente. El teléfono no se puede iniciar hasta que se asocie y autentique con un punto de acceso.

Primero, el teléfono inalámbrico debe autenticarse y asociarse al punto de acceso para poder obtener una dirección IP. El teléfono sigue este proceso de inicio con el punto de acceso:

- **1.** Busca un punto de acceso.
- **2.** Se asocia con un punto de acceso.
- **3.** Realiza la autenticación mediante un método de autenticación preconfigurado (con la configuración del modo de seguridad seleccionada).
- **4.** Obtiene una dirección IP.

### **Discrepancia de configuración del punto de acceso**

### **Problema**

Existe una discrepancia de configuración entre el teléfono y el punto de acceso.

### **Solución**

- Compruebe la configuración deSSID del punto de acceso y del teléfono para asegurarse de la coincidencia de SSID.
- Compruebe la configuración de tipo de autenticación en el punto de acceso y en el teléfono para asegurarse de que las configuraciones de autenticación y cifrado coincidan.

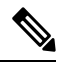

Si se muestra el mensaje Sin servicio - Error de config. de IP, se ha producido un error de DHCP porque el cifrado entre el punto de acceso y el teléfono no concuerda. **Nota**

• Si está usando WEP estática, compruebe la clave WEP den el teléfono para asegurarse de que concuerda con la clave WEP del punto de acceso. Vuelva a introducir la clave WEP en el teléfono para asegurarse de que sea correcta.

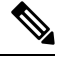

**Nota**

Si se establece la autenticación abierta, el teléfono se puede asociar con un punto de acceso aunque las claves WEP sean incorrectas o no concuerden.

### **Error de autenticación, código de autenticación no encontrado**

#### **Problema**

La autenticación devuelve el mensaje Código de autenticación no encontrado.

### **Solución**

- Compruebe si el método de autenticación correcto y la configuración de cifrado relacionada están activados en el punto de acceso.
- Compruebe que el SSID correcto esté introducido en el teléfono.
- Compruebe que el nombre de usuario y la contraseña estén configurados cuando utilice la autenticación EAP-FAST, EP-TLS, PEAP-GTC, o PEAP-MSCHAPV2.
- Si está utilizando una clave precompartida WPA o una clave precompartida WPA2, compruebe que disponga de una frase de contraseña correcta configurada.
- Es posible que tenga que introducir el nombre de usuario en el teléfono con el formato dominio/nombre de usuario cuando se autentique con un dominio de Windows.

### **Mensaje de error de autenticación EAP**

### **Problema**

La autenticación devuelve el mensaje Error de autenticación EAP.

#### **Solución**

- Si está usando EAP, es posible que tenga que introducir el nombre de usuario de EAP en el teléfono con el formato dominio/nombre de usuario cuando se autentique con un dominio de Windows.
- Compruebe que se hayan introducido el nombre de usuario y la contraseña de EAP en el teléfono.

### **Error de punto de acceso: no es compatible con todas las capacidades solicitadas**

#### **Problema**

La autenticación devolvió el mensaje Error de punto de acceso: no es compatible con todas las capacidades solicitadas.

### **Solución**

En el punto de acceso, compruebe que CKIP/CMIC no esté activado para elSSID de VLAN de voz. El teléfono inalámbrico no admite estas funciones.

### **El teléfono no se registra en Cisco Unified Communications Manager.**

El teléfono no se inicia correctamente si supera la primera etapa (autenticación con el punto de acceso) y continúa desplazándose por los mensajes que se muestran en la pantalla del teléfono. El teléfono no puede iniciarse correctamente hasta que se conecte a la LAN y se registre en un servidor de Cisco Unified Communications Manager.

Las siguientes secciones pueden ayudarle a determinar el motivo por que el teléfono no puede iniciarse correctamente.

### **El teléfono no se conecta con el servidor TFTP o con Cisco Unified Communications Manager**

#### **Problema**

Si la red entre el teléfono y el servidor TFTP o Cisco Unified Communications Manager no está activa, el teléfono no se puede iniciar correctamente.

### **Solución**

Asegúrese de que la red se está ejecutando.

### **El teléfono no se conecta con el servidor TFTP**

### **Problema**

La configuración del servidor TFTP en el teléfono es incorrecta.

#### **Motivo**

El teléfono usa la configuración del servidor TFTP para identificar el servidor TFTP principal que se usará. Si el servidor TFTP no responde a la solicitud, Communications Manager1 (CM1) se muestra como TFTP\_AS\_CM si el teléfono no se ha registrado con Cisco Unified Communications Manager antes.

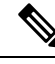

Si el teléfono se ha registrado previamente con Cisco Unified Communications Manager, la información de lista de Cisco Unified Communications Manager se almacena en caché en la memoria. Si se produce un error de TFTP, debe apagar y encender el teléfono para conectar con el servidor TFTP. **Nota**

El teléfono intenta crear una conexión TCP con la dirección IP de TFTP y después con la gateway. Si el servicio de Cisco Unified Communications Manager no se está ejecutando en el servidor TFTP o si SRST no se está ejecutando en la gateway, el teléfono puede realizar el ciclo continuamente mientras intenta ponerse en contacto con el servidor TFTP identificado.

El teléfono no almacena en caché la información de IP que se pasa desde el servidor DHCP, por lo que la solicitud de TFTP se debe enviar y responder cada vez que se realiza un ciclo de alimentación del teléfono.

#### **Solución**

Si ha asignado una dirección IP estática al teléfono, debe introducir manualmente la dirección del servidor TFTP. Consulte [Configuración](#page-106-0) manual de la red del teléfono desde el menú Configuración , en la página 95.

Si usa DHCP, el teléfono obtiene la dirección para el servidor TFTP del servidor DHCP. Compruebe la dirección IP configurada en el servidor DHCP.

También puede permitir que el teléfono use un servidor TFTP estático. Esa configuración es particularmente útil si el teléfono se ha trasladado de forma reciente de una ubicación a otra.

### **El teléfono no se conecta con el servidor**

### **Problema**

Puede que los campos de direcciones IP y enrutado no estén configurados correctamente.

### **Solución**

Compruebe la dirección IP del teléfono. Si usa DHCP, el servidor DHCP debe proporcionar estos valores. Si ha asignado una dirección IP estática al teléfono, debe introducir estos valores manualmente.

**Nota**

Si el teléfono IP inalámbrico pierde la señal de RF (sale del área de cobertura), el teléfono no lanzará el servidor DHCP hasta que alcance el estado de tiempo de espera.

Compruebe estos problemas:

- Servidor DHCP: si ha asignado una dirección IP estática al teléfono, debe introducir manualmente un valor para la opción Servidor DHCP. Si utiliza un servidor DHCP y el teléfono IP inalámbrico obtiene una respuesta de un servidor DHCP, la información se configura automáticamente. Consulte *Solución de problemas del puerto de conmutador y la interfaz*, que se encuentra disponible en esta URL: [https://www.cisco.com/en/US/products/hw/switches/ps708/products\\_tech\\_note09186a008015bfd6.shtml](https://www.cisco.com/en/US/products/hw/switches/ps708/products_tech_note09186a008015bfd6.shtml).
- Dirección IP, Máscara de subred y Gateway principal: si ha asignado una dirección IPestática al teléfono, debe configurar los ajustes para estas opciones. Consulte [Configuración](#page-106-0) manual de la red del teléfono desde el menú [Configuración](#page-106-0) , en la página 95.

Si utiliza DHCP, compruebe las direcciones IP que distribuye su servidor DHCP. Tenga en cuenta los conflictos de DHCP y las direcciones IP duplicadas. Consulte *Conceptos y solución de problemas de DHCP en un conmutador Catalyst o en redes empresariales*, que se encuentra disponible en esta URL: [https://www.cisco.com/en/US/tech/tk648/tk361/technologies\\_tech\\_note09186a00800f0804.shtml.](https://www.cisco.com/en/US/tech/tk648/tk361/technologies_tech_note09186a00800f0804.shtml)

### **El teléfono no se conecta con DNS**

#### **Problema**

El teléfono cuenta con información del servidor DNS incorrecta.

#### **Solución**

Si usa DNS para hacer referencia a Cisco Unified Communications Manager, debe asegurarse de que ha especificado un servidor DNS. También debe verificar que hay una entrada CNAME en el servidor DNS para el sistema Cisco Unified Communications Manager.

También debe asegurarse de que DNS se ha configurado para efectuar búsquedas inversas. El ajuste predeterminado en Windows 2000 es el de realización de búsquedas de solo desvío.

Para obtener información sobre la determinación y cambio de la configuración de DNS, consulte [Configuración](#page-106-0) manual de la red del teléfono desde el menú [Configuración](#page-106-0) , en la página 95.

### **Cisco Unified Communications Manager y los servicios TFTP no se ejecutan**

#### **Problema**

Si Cisco Unified Communications Manager o los servicios TFTP no se ejecutan, puede que los teléfonos no puedan iniciarse correctamente. En tal caso, es probable que experimente un fallo general del sistema y que otros teléfonos y dispositivos no puedan iniciarse correctamente.

#### **Solución**

Si el servicio Cisco Unified Communications Manager no se está ejecutando, todos los dispositivos de la red que se basan en él para efectuar llamadas telefónicas se verán afectados. Si el servicio TFTP no se está

ejecutando, muchos dispositivos no se podrán iniciar correctamente. Para obtener más información, consulte Inicio del [servicio,](#page-177-1) en la página 166.

### **El teléfono no está configurado en Cisco Unified Communications Manager.**

### **Problema**

El teléfono no está registrado en Cisco Unified Communications Manager.

#### **Solución**

Un teléfono se puede registrar en un servidor de Cisco Unified Communications Manager solo si el teléfono se agrega al servidor o si el registro automático está activado.

Para verificar si el teléfono se encuentra en la base de datos de Cisco Unified Communications Manager, seleccione **Dispositivo** > **Teléfono** en Cisco Unified Communications Manager Administration. Haga clic en **Buscar** para buscar el teléfono según su dirección MAC. Para obtener información sobre cómo determinar la dirección MAC, consulte [Determinación](#page-78-0) de la dirección MAC del teléfono, en la página 67.

Si el teléfono ya está en la base de datos de Cisco Unified Communications Manager, puede que el archivo de configuración esté dañado. Consulte El archivo de [configuración](#page-168-1) está dañado, en la página 157 para obtener ayuda.

# <span id="page-168-1"></span>**El archivo de configuración está dañado**

### **Problema**

Si sigue teniendo problemas con un teléfono concreto que no se resuelven con otras sugerencias de este capítulo, puede que el archivo de configuración esté dañado.

### **Solución**

Cree un nuevo archivo de configuración del teléfono.

# <span id="page-168-0"></span>**Problemas de restablecimiento del teléfono**

Si los usuarios informan de que sus teléfonos se restablecen durante las llamadas o mientras se encuentran inactivos, debe investigar la causa. Si la conexión de red y la conexión de Cisco Unified Communications Manager son estables, el teléfono no debería restablecerse.

En general, un teléfono se restablece si tiene problemas al conectarse con la red o con Cisco Unified Communications Manager.

### **El teléfono se restablece debido a la configuración de punto de acceso**

### **Problema**

Es posible que el punto de acceso no se haya configurado correctamente.

### **Solución**

Compruebe que la configuración inalámbrica sea correcta. Por ejemplo, compruebe si el conmutador o punto de acceso determinados a los que se ha conectado el teléfono están apagados.

### **El teléfono se restablece por cortes intermitentes de la red**

#### **Problema**

Puede que la red sufra cortes intermitentes.

#### **Solución**

Las interrupciones intermitentes de red afectan al tráfico de voz y datos de forma distinta. La red podría experimentar interrupciones intermitentes sin que se detecten. En ese caso, el tráfico de datos puede reenviar paquetes perdidos y verificar que los paquetesse reciben y transmiten.Sin embargo, el tráfico de voz no puede recuperar paquetes perdidos. En lugar de retransmitir una conexión de red perdida, el teléfono se restablece e intenta volver a conectarse a la red. Póngase en contacto con el administrador del sistema para obtener información sobre los problemas conocidos de la red de voz.

### **El teléfono se restablece por errores de configuración de DHCP**

#### **Problema**

Puede que la configuración de DHCP sea incorrecta.

### **Solución**

Compruebe que ha configurado correctamente el teléfono para usar DHCP. Compruebe que elservidor DHCP esté configurado correctamente. Compruebe la duración de liberación de DHCP. Se recomienda establecer la duración de liberación en 8 días.

#### **Temas relacionados**

[Comprobación](#page-176-0) de la configuración de DHCP, en la página 165

### **El teléfono se restablece por una dirección IP estática incorrecta**

### **Problema**

La dirección IP estática asignada al teléfono puede ser incorrecta.

### **Solución**

Si el teléfono tiene una dirección IP estática asignada, verifique que ha introducido los ajustes correctos.

### **El teléfono se restablece durante un uso intensivo de la red**

### **Problema**

Si el teléfono se restablece durante un uso intensivo de la red, es probable que no tenga una VLAN de voz configurada.

### **Solución**

Aislar los teléfonos en una VLAN auxiliar independiente aumenta la calidad del tráfico de voz.

### **El teléfono se restablece de forma intencionada**

### **Problema**

Si no es el único administrador con acceso a Cisco Unified Communications Manager, debe verificar que ningún otro administrador haya restablecido de forma intencionada los teléfonos.

#### **Solución**

Puede comprobar si un teléfono inalámbrico ha recibido un comando de Cisco Unified Communications Manager para restablecer accediendo a la aplicación **Configuración** en el teléfono y seleccionando **Config. admin.** > **Estado** > **Estadísticas de WLAN**.

- Si en el campo Causa de reinicio se muestra Restablecer/Restablecer, el teléfono recibe un comando Restablecer/Restablecer de Cisco Unified Communications Manager Administration.
- Si en el campo Causa de reinicio se muestra Restaurar-Reiniciar, el teléfono se cierra porque recibe un comando Restablecer/Reiniciar de Cisco Unified Communications Manager Administration.

# **El teléfono se restablece por problemas con la DNS u otros problemas de conectividad**

### **Problema**

El restablecimiento del teléfono continúa y sospecha que hay algún problema de DNS o de conectividad.

### **Solución**

Si el teléfono continúa restableciéndose, para eliminar los errores de DNS o de conectividad, siga el procedimiento descrito en [Determinación](#page-175-0) de los problemas de DNS o de conectividad, en la página 164.

# <span id="page-170-0"></span>**Problemas de sonido**

Cuando los usuariosinforman de que lasllamadas activas de teléfono cuentan con una calidad de voz deficiente que incluye audio entrecortado, estático, vacíos en el audio o ausencia de audio, utilice la información de esta sección para identificar la causa del problema.

#### **Temas relacionados**

Problemas de conexión perdida, calidad de voz e [itinerancia,](#page-173-0) en la página 162

### **Sin audio unidireccional o sin ruta de voz**

### **Problema**

Una o varias personas de una llamada no oyen el audio.

#### **Solución**

Utilice la lista siguiente para identificar las posibles causas del problema:

• Compruebe el punto de acceso para ver si la configuración de alimentación de transmisión coincide con la del teléfono. El audio unidireccional es frecuente cuando la configuración de alimentación del punto de acceso es superior a la del teléfono.

El firmware del teléfono admite el control de alimentación de transmisión dinámico (DTPC). El teléfono utiliza la alimentación de transmisión que anuncia el punto de acceso al realizar la asociación.

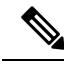

- Con DTPC, si se establece la alimentación de transmisión del cliente en el punto de acceso, el teléfono utiliza automáticamente la misma configuración de alimentación del cliente. Si el punto de acceso se establece para la configuración máxima (Máx.), el punto de acceso utiliza la configuración de alimentación de transmisión en el teléfono. **Nota**
	- Compruebe que el punto de acceso esté activado para el almacenamiento en caché de ARP. Cuando el teléfono está en modo ahorro o analizando, el punto de acceso puede responder al teléfono IPinalámbrico solo cuando está activado el almacenamiento en caché de ARP.
	- Compruebe el enrutamiento IP y gateway para los problemas de voz.
	- Compruebe su un firewall o NAT se encuentra en la ruta de los paquetes de RTP. Si es así, puede utilizar Cisco IOS y PIXNAT para modificar las conexiones, por lo que ese audio bidireccional es posible.
	- Compruebe que esa configuración de velocidad de datos para el teléfono y el punto de acceso esla misma. Esta configuración debe coincidir o el teléfono debe establecerse en Auto.
	- Compruebe el hardware del teléfono para asegurarse de que el altavoz funciona correctamente.
	- Compruebe que el altavoz funcione correctamente. Ajuste la configuración del volumen del altavoz y llame al teléfono para comprobar el altavoz.

### **El volumen del timbre es demasiado bajo**

### **Problema**

El usuario se queja de que el timbre del teléfono no es suficientemente alto.

### **Solución**

Pulse el botón **Volumen** en el lado del teléfono y aumente el volumen.

## **El teléfono no suena**

### **Problema**

El usuario se queja de que el teléfono no suena.

### **Solución**

Comprobación de la configuración de teléfono:

- En la aplicación **Configuración**,
	- Compruebe el lugar en el que el timbre debería sonar. Seleccione **Configuración del teléfono** > **Sonidos** > **Salida del timbre** y compruebe que se ha seleccionado la ubicación correcta.
	- Compruebe el tono de llamada. Elija **Configuración del teléfono** > **Sonidos** > **Tono de llamada**. Si no se configura un tono de llamada, seleccione uno para el teléfono.
- Para ver si el altavoz funciona correctamente, ajuste la configuración del volumen del timbre al máximo nivel. Active los tonos del teclado o llame al teléfono para comprobar el altavoz.

# <span id="page-172-0"></span>**Problemas de las funciones**

Los usuarios pueden informar de problemas con algunas de las funciones. Si recibe el mensaje exacto que el usuario ve en el teléfono, puede identificar y corregir la causa del problema.

### **Los usuarios informan de problemas con el aparcamiento de llamadas**

### **Problema**

Los usuarios informan de que ven estos mensajes:

- No hay espacio libre para aparcar esta llamada.
- El aparcamiento de llamadas no está disponible.

### **Resolución**

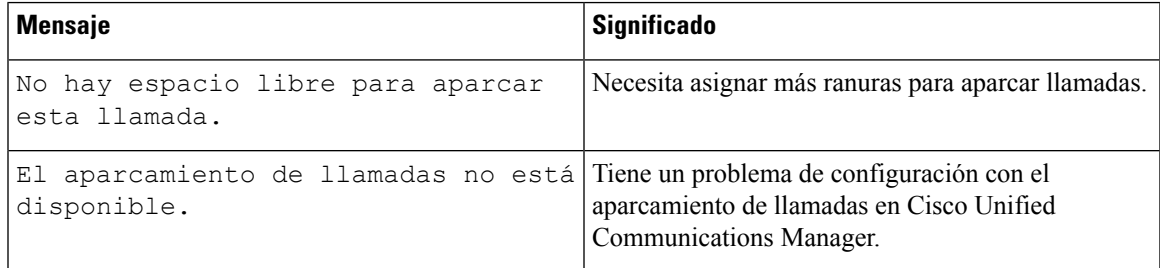

Para obtener más datos, consulte la documentación de Cisco Unified Communications Manager.

# <span id="page-173-0"></span>**Problemas de conexión perdida, calidad de voz e itinerancia**

Si los usuarios informan de que cuando están participando en una llamada activa y caminan de una ubicación a otra (itinerancia), se deteriora la calidad de voz o se pierde la conexión, utilice la información de esta sección para identificar la causa del problema.

### **Temas relacionados**

[Problemas](#page-170-0) de sonido, en la página 159

### **La calidad de la voz se deteriora durante la itinerancia**

### **Problema**

El usuario se queja de que la calidad de voz se deteriora durante la itinerancia.

#### **Solución**

- Compruebe el RSSI en el punto de acceso de destino para ver si la intensidad de señal es adecuada. El siguiente punto de acceso debe tener un valor RSSI de -67 dBm o superior.
- Compruebe el estudio de campo del sitio para determinar si la superposición de canales es adecuada para el teléfono y el punto de acceso, para pasar la llamada al siguiente punto de acceso antes de que se pierda la señal del punto de acceso anterior.
- Compruebe si el ruido o la interferencia en el área de cobertura es demasiado grande.
- Compruebe que los niveles de relación señal ruido (SNR) sean de 25 dB o más para una calidad de voz aceptable.

### **Retrasos de la conversación de voz mientras está en itinerancia**

### **Problema**

Los usuarios se quejan de retrasos en la conversión de voz cuando está en itinerancia.

### **Solución**

- Compruebe la lista de vecinos para ver si hay otro punto de acceso aceptable como opción de itinerancia. El siguiente punto de acceso debe tener una seña de -67 dBm para realizar una itinerancia correcta.
- Compruebe el conmutador Cisco Catalyst 45xx. Si se utilizan conmutadores Cisco Catalyst serie 45xx como conmutadores de Capa 3 principales en la red, asegúrese de que los blades de supervisor tengan una versión SUP2+ como mínimo o superior. El teléfono inalámbrico (o cualquier cliente inalámbrico) experimenta retrasos en itinerancia cuando se usa un blade de una versión anterior (SUP 1 o SUP2).

## **El teléfono pierde la conexión con Cisco Unified Communications Manager cuando está en itinerancia**

### **Problema**

El usuario se queja de que la llamada se cae cuando está en itinerancia.

#### **Solución**

Busque los siguientes problemas de conectividad o configuración entre el teléfono y el punto de acceso:

- La potencia de la señal de RF puede ser débil. Acceda a la lista de vecinos y compruebe el valor RSSI para el siguiente punto de acceso.
- El siguiente punto de acceso puedo no disponer de conectividad en Cisco Unified Communications Manager.
- Puede haber una falta de coincidencia del tipo de autenticación entre el teléfono y el siguiente punto de acceso.
- El punto de acceso puede estar en una subred distinta desde el punto de acceso anterior. El teléfono IP inalámbrico de Cisco Unified solo tiene capacidad para la itinerancia de la capa 2. La itinerancia de capa 3 requiere la WLSM que utiliza GRE. Para obtener más información, consulte WLAN e [itinerancia,](#page-46-0) en la [página](#page-46-0) 35.
- Si utiliza la autenticación EAP-FAST, EAP-TLS, PEAP-GTC o PEAP-MSCHAPV2 el punto de acceso debe utilizar filtros para bloquear los puertos TCP. El servidor RADIUS utiliza el puerto 1812 para la autenticación y 1813 para la contabilidad.

## **El teléfono no vuelve a realizar la itinerancia en una banda preferida**

### **Problema**

El teléfono no vuelve a realizar la itinerancia en la banda inalámbrica preferida.

### **Solución**

Para obtener información sobre la solución de problemas, consulte *Guía de implementación de los teléfonos IP inalámbricos serie 8821 de Cisco*.

# <span id="page-174-0"></span>**Procedimientos para solucionar problemas**

Estos procedimientos se pueden usar para identificar y corregir problemas.

# **Comprobación de la configuración de TFTP**

### **Procedimiento**

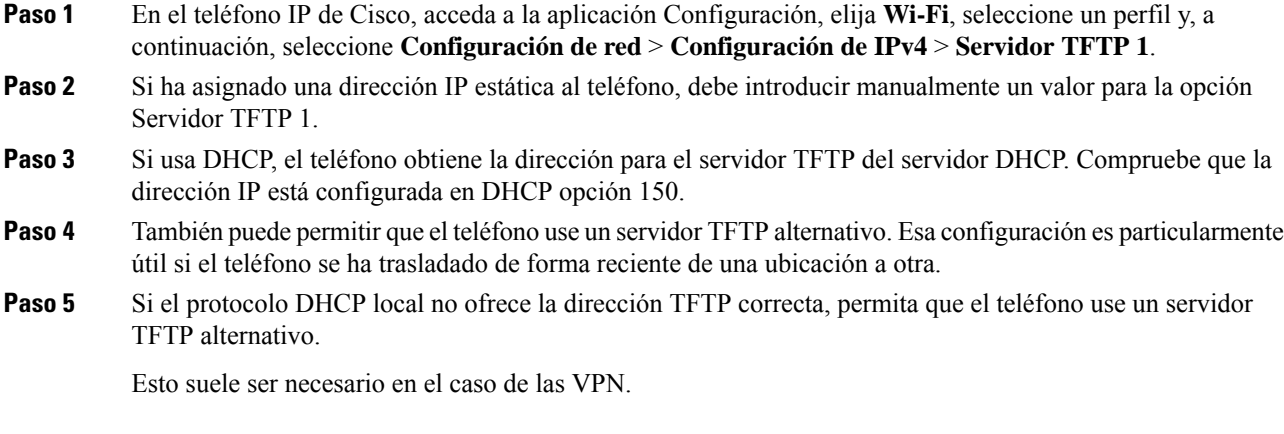

### **Temas relacionados**

Acceder a la [aplicación](#page-107-0) Ajustes, en la página 96

## <span id="page-175-0"></span>**Determinación de los problemas de DNS o de conectividad**

### **Procedimiento**

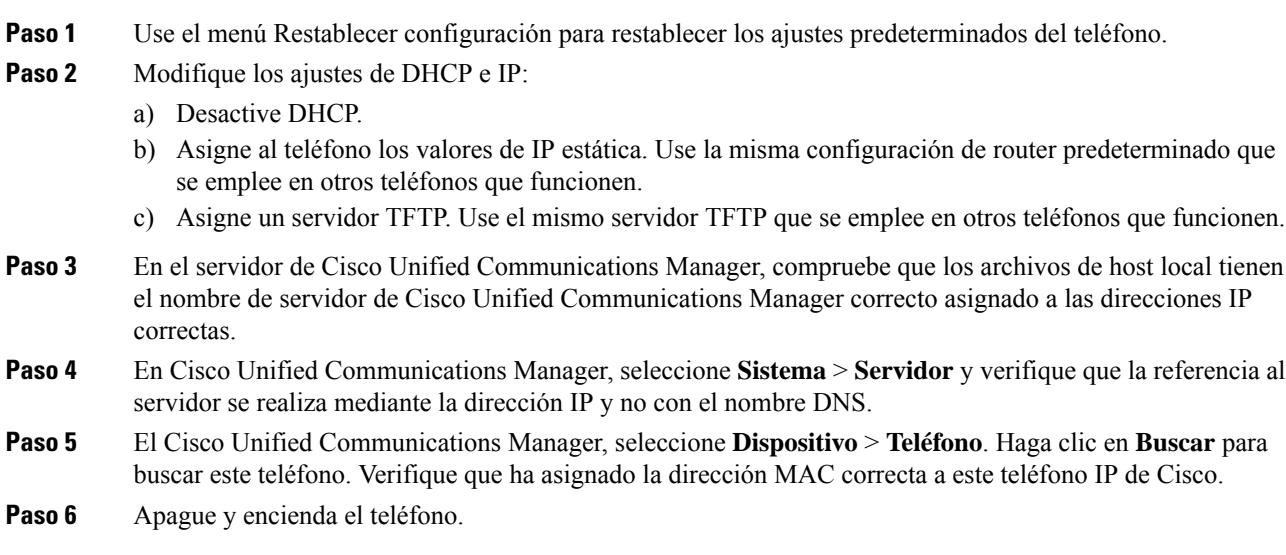

### **Temas relacionados**

[Restablecimiento](#page-155-0) de teléfono, en la página 144 [Determinación](#page-78-0) de la dirección MAC del teléfono, en la página 67 Acceder a la [aplicación](#page-107-0) Ajustes, en la página 96

### <span id="page-176-0"></span>**Comprobación de la configuración de DHCP**

### **Procedimiento**

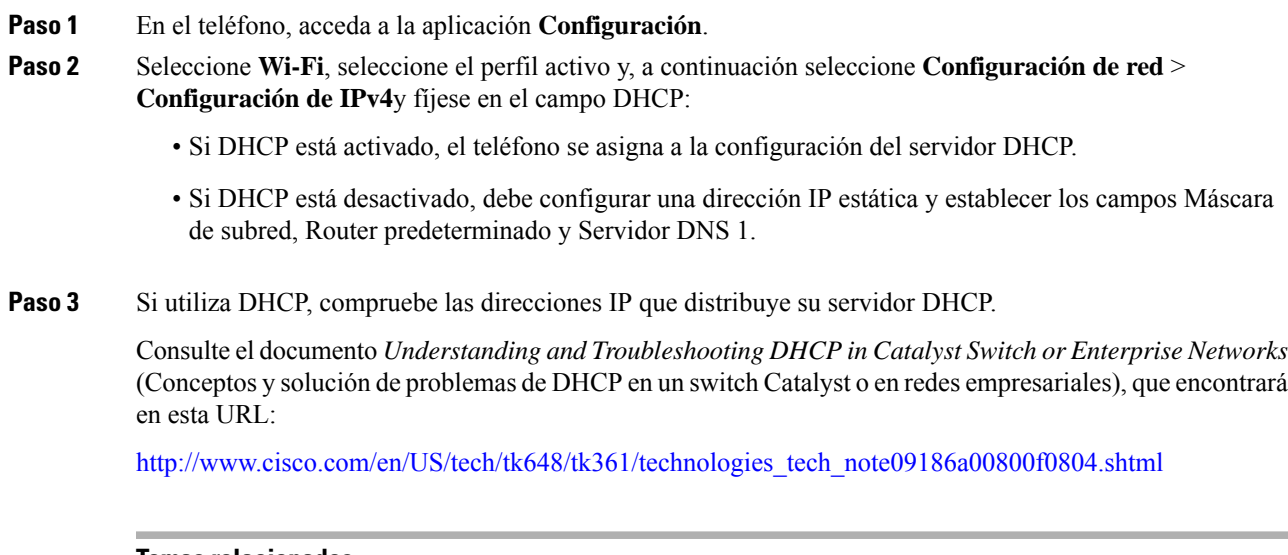

### **Temas relacionados**

Acceder a la [aplicación](#page-107-0) Ajustes, en la página 96

## **Creación de un archivo de configuración del teléfono**

Cuando se elimina un teléfono de la base de datos de Cisco Unified Communications Manager, el archivo de configuración se borra del servidor TFTP de ese sistema. Los números de directorio del teléfono permanecen en la base de datos de Cisco Unified Communications Manager. Se denominan "números de directorio sin asignar" y se pueden usar para otros dispositivos.Si estos números sin asignar no se usan en otros dispositivos, puede eliminarlos de la base de datos de Cisco Unified Communications Manager. Puede usar el Informe de plan de enrutamiento para ver y eliminar números de referencia sin asignar. Para obtener más datos, consulte la documentación de su versión concreta de Cisco Unified Communications Manager.

Si cambia los botones de una plantilla de botones de teléfono o asigna una plantilla de este tipo distinta a un teléfono, podría darse el caso de que el teléfono ya no pueda acceder a los números de directorio. Los números de directorio siguen asignados al teléfono en la base de datos de Cisco Unified Communications Manager, pero el teléfono no tienen ningún botón con el que se puedan contestar lasllamadas. Estos números de directorio se deben borrar del teléfono y eliminarse, si fuera necesario.

### **Procedimiento**

- **Paso 1** En Cisco Unified Communications Manager, Seleccione **Dispositivo** > **Teléfono** y haga clic en **Buscar** para localizar el teléfono con problemas.
- **Paso 2** Seleccione **Eliminar** para borrar el teléfono de la base de datos de Cisco Unified Communications Manager.

Cuando se elimina un teléfono de la base de datos de Cisco Unified Communications Manager, el archivo de configuración se borra del servidor TFTP de ese sistema. Los números de directorio del teléfono permanecen en la base de datos de Cisco Unified Communications Manager. Se denominan "números de directorio sin asignar" y se pueden usar para otros dispositivos. Si estos números sin asignar no se usan en otros dispositivos, puede eliminarlos de la base de datos de Cisco Unified Communications Manager. Puede usar el Informe de plan de enrutamiento para ver y eliminar números de referencia sin asignar. **Nota**

**Paso 3** Vuelva a agregar el teléfono a la base de datos de Cisco Unified Communications Manager.

**Paso 4** Apague y encienda el teléfono.

### <span id="page-177-1"></span>**Inicio del servicio**

Para que se pueda iniciar o detener, el servicio debe estar activado.

### **Procedimiento**

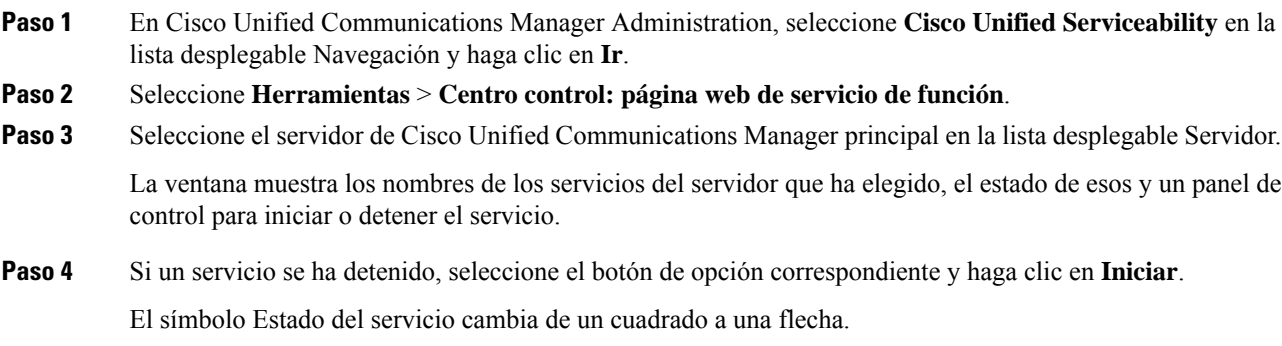

### <span id="page-177-0"></span>**Recopilación de registros del teléfono**

Sisus usuarios experimentan problemas y tiene que ponerse en contacto con Cisco TAC para obtener asistencia, tiene que registrar los archivos de registro del teléfono. Los archivos de registro ayudarán a TAC a resolver el problema.

Registre estos archivos de registro lo más cerca posible del evento del problema. Si el usuario puede volver a crear el problema fácilmente, solicite al usuario que registre lo que hizo para que se produzca el problema.

### **Antes de empezar**

Asegúrese de que el acceso web está activado para el teléfono.

Si es posible, pregunte al usuario por el intervalo de tiempo durante el que se produjo el problema.

Ш

### **Procedimiento**

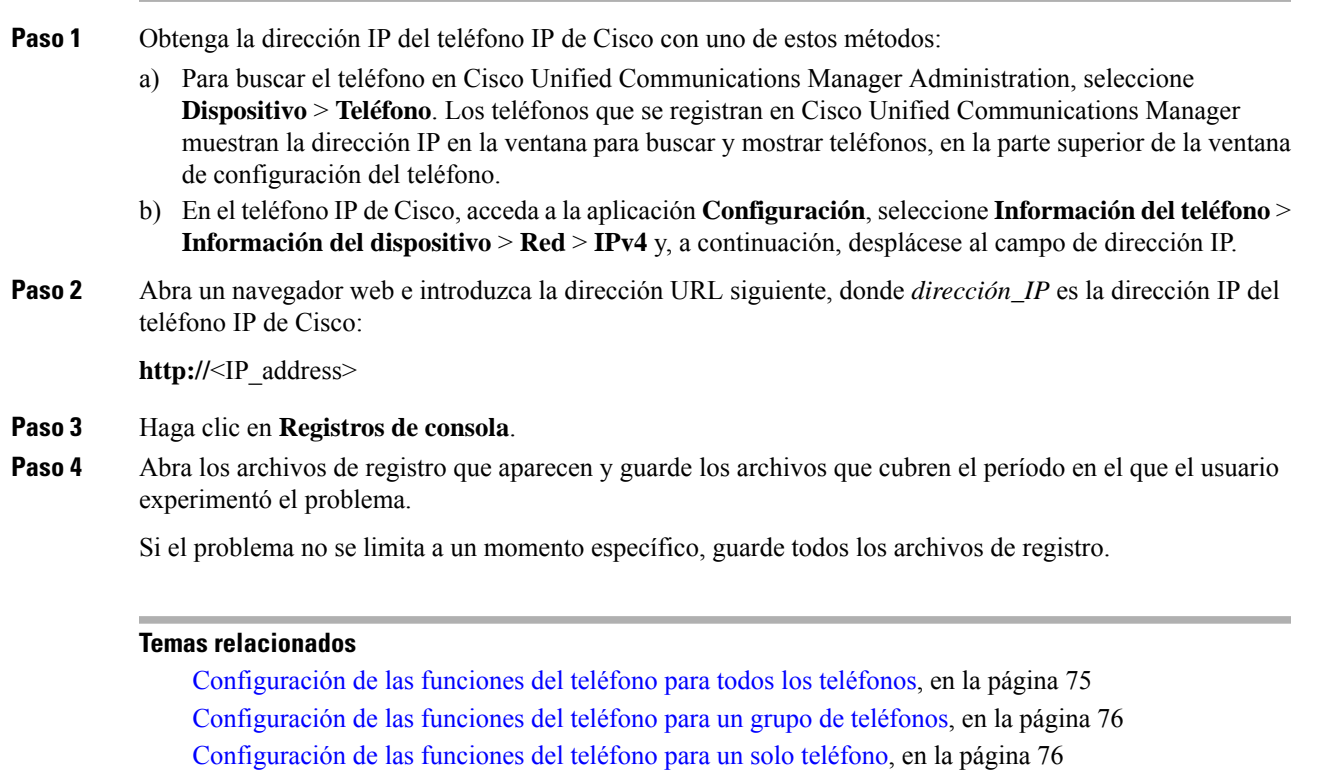

Creación de un informe de [problemas](#page-180-0) desde el teléfono, en la página 169

## **Realización de una captura de pantalla**

Si los usuarios tienen problemas y necesita ponerse en contacto con Cisco TAC para obtener asistencia, una captura de la pantalla del teléfono puede ayudar a TAC a resolver el problema.

### **Antes de empezar**

Asegúrese de que el acceso web está activado para el teléfono.

### **Procedimiento**

**Paso 1** Obtenga la dirección IP del teléfono IP de Cisco con uno de estos métodos:

- a) Para buscar el teléfono en Cisco Unified Communications Manager Administration, seleccione **Dispositivo** > **Teléfono**. Los teléfonos que se registran en Cisco Unified Communications Manager muestran la dirección IP en la ventana para buscar y mostrar teléfonos, en la parte superior de la ventana de configuración del teléfono.
- b) En el teléfono IPde Cisco, acceda a la aplicación **Configuración**, seleccione **Informacióndel teléfono** > **Información del dispositivo** > **Red** > **IPv4** y, a continuación, desplácese al campo de dirección IP.
- **Paso 2** Abra un navegador web e introduzca la dirección URL siguiente, donde *dirección\_IP* es la dirección IP del teléfono IP de Cisco:

### **http://***dirección\_IP***/CGI/captura de pantalla**

**Paso 3** Cuando se le solicite, introduzca el nombre de usuario y contraseña. El teléfono crea una imagen de la pantalla del teléfono.

**Paso 4** Guarde el archivo en su ordenador.

### **Temas relacionados**

[Configuración](#page-86-0) de las funciones del teléfono para todos los teléfonos, en la página 75 [Configuración](#page-87-0) de las funciones del teléfono para un grupo de teléfonos, en la página 76 [Configuración](#page-87-1) de las funciones del teléfono para un solo teléfono, en la página 76

# **Diagnóstico de teléfono de acceso**

El menú **Diagnóstico** del teléfono permite solucionar algunos problemas comunes del teléfono.

### **Procedimiento**

**Paso 1** Acceda a la aplicación **Configuración**. **Paso 2** Seleccione **Configuración de administración** > **Diagnóstico**.

### **Realizar un diagnóstico de sonido**

La entrada **Audio** del menú **Diagnóstico** del teléfono permite solucionar problemas con el audio del teléfono.

### **Procedimiento**

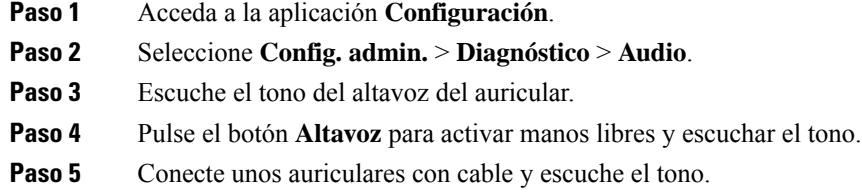

### **Realizar un diagnóstico de WLAN**

La entrada **WLAN** del menú **Diagnóstico** del teléfono permite solucionar problemas de WLAN desde el teléfono.

### **Procedimiento**

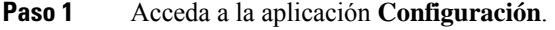

**Paso 2** Seleccione **Config. admin.** > **Diagnóstico** > **WLAN**.
**Paso 3** Cuando se le solicite, seleccione **Continuar**. **Paso 4** Seleccione el perfil que está actualmente en uso. La pantalla muestra la información de la WLAN.

# **Búsqueda de la lista de puntos de acceso de vecinos**

El menú de la lista de vecinos del teléfono le proporciona la lista de puntos de acceso a los que se puede conectar el teléfono.

### **Procedimiento**

**Paso 1** Acceda a la aplicación **Configuración**.

**Paso 2** Seleccione **Config. admin.** > **Lista de vecinos**.

#### **Temas relacionados**

Acceder a la [aplicación](#page-107-0) Ajustes, en la página 96

# **Creación de un informe de problemas desde el teléfono**

Si los usuarios tienen problemas con sus teléfonos, puede solicitarles que generen un informe de problemas con la herramienta de informe de problemas (PRT). Puede acceder al informe desde la página web de administración del teléfono.

#### **Procedimiento**

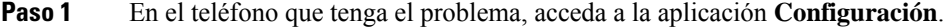

- **Paso 2** Seleccione **Información del teléfono** > **Informar sobre problema**.
- **Paso 3** Presione **Enviar**.
- **Paso 4** Acceda a la página web de administración del teléfono para descargar el informe.

#### **Temas relacionados**

Página de [administración](#page-110-0) del teléfono IP de Cisco, en la página 99 Acceder a la [aplicación](#page-107-0) Ajustes, en la página 96

## **Generar un informe de problemas desde la página web de administración**

Puede generar de forma remota un informe de problemas para un teléfono con la página web de administración.

#### **Antes de empezar**

Conéctese a la página web de administración. Para obtener más información, consulte [Acceda](#page-111-0) a la página web de [administración](#page-111-0) del teléfono, en la página 100.

#### **Procedimiento**

**Paso 1** Haga clic en **Registros de dispositivo** > **Registros de consola**.

**Paso 2** Haga clic en **Informar sobre problema**.

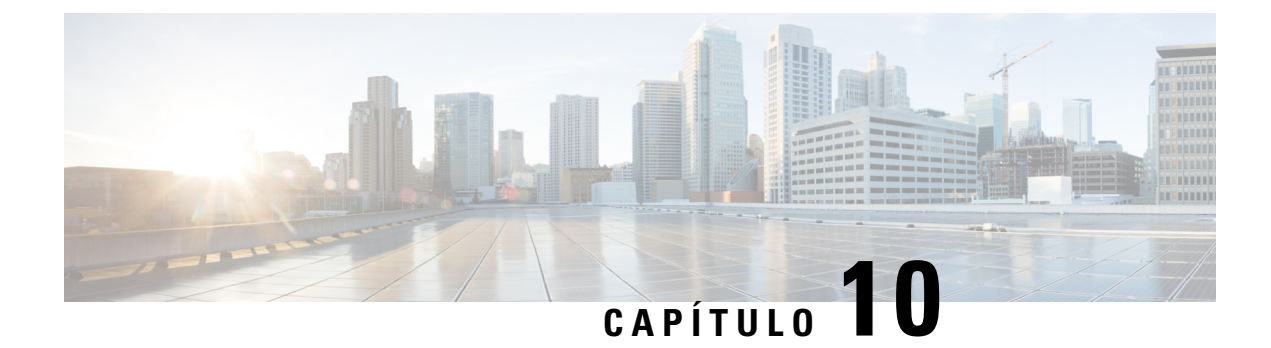

# **Asistencia para usuarios internacionales**

- Instalador de configuración regional de terminales de Unified [Communications](#page-182-0) Manager, en la página [171](#page-182-0)
- Asistencia para el registro de llamadas [internacionales,](#page-182-1) en la página 171
- [Limitación](#page-183-0) de idioma, en la página 172

# <span id="page-182-0"></span>**Instalador de configuración regional de terminales de Unified Communications Manager**

De forma predeterminada, en los teléfonos IP de Cisco se usa la configuración regional en inglés (Estados Unidos). Para usar los teléfonos IP de Cisco en otras configuraciones regionales, debe instalar la versión específica del instalador de configuración regional de terminales de Unified Communications Manager en cada servidor de Cisco Unified Communications Manager del clúster. El instalador de configuración regional instala la última versión traducida del texto para la interfaz del usuario del teléfono y tonos de teléfono específicos para el país en el sistema a fin de que estén disponibles en los teléfonos IP de Cisco.

Para acceder al instalador de configuración regional necesario para una versión, visite [https://software.cisco.com/](https://software.cisco.com/download/navigator.html?mdfid=286037605&flowid=46245) [download/navigator.html?mdfid=286037605&flowid=46245,](https://software.cisco.com/download/navigator.html?mdfid=286037605&flowid=46245) diríjase al modelo de teléfono y seleccione el enlace correspondiente del instalador de configuración regional de terminales de Unified Communications Manager.

Para obtener más datos, consulte la documentación de su versión concreta de Cisco Unified Communications Manager.

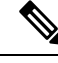

**Nota**

Puede que el instalador más reciente no esté disponible de inmediato. Siga comprobando la página web para encontrar actualizaciones.

# <span id="page-182-1"></span>**Asistencia para el registro de llamadas internacionales**

Si su sistema telefónico está configurado para registrar las llamadas internacionales (normalización de la persona que llama), los registros de llamadas, las rellamadas o las entradas del directorio de llamadas podrían mostrar el signo más (+) para representar el prefijo internacional para su ubicación. Según la configuración de su sistema telefónico, el signo más (+) podría sustituirse por el código de marcación internacional correcto,

o puede ser necesario editar el número antes de marcarlo para sustituir manualmente el signo + con el prefijo internacional para su ubicación. Asimismo, aunque el registro de llamada o la entrada de directorio muestren el número internacional completo de la llamada recibida, en la pantalla del teléfono podría mostrarse solo la versión local abreviada del número, sin códigos internacionales ni de país.

# <span id="page-183-0"></span>**Limitación de idioma**

No se proporciona soporte localizado para la entrada de texto alfanumérico de teclado (KATE) para las configuraciones regionales de Asia siguientes:

- Chino (China)
- Chino (Hong Kong)
- Chino (Taiwán)
- Japonés (Japón)
- Coreano (República de Corea)

Se presenta al usuario el valor predeterminado de KATE Inglés (Estados Unidos).

Por ejemplo, la pantalla del teléfono mostrará texto en coreano, pero la tecla **2** del teclado mostrará **a b c 2 A B C**.

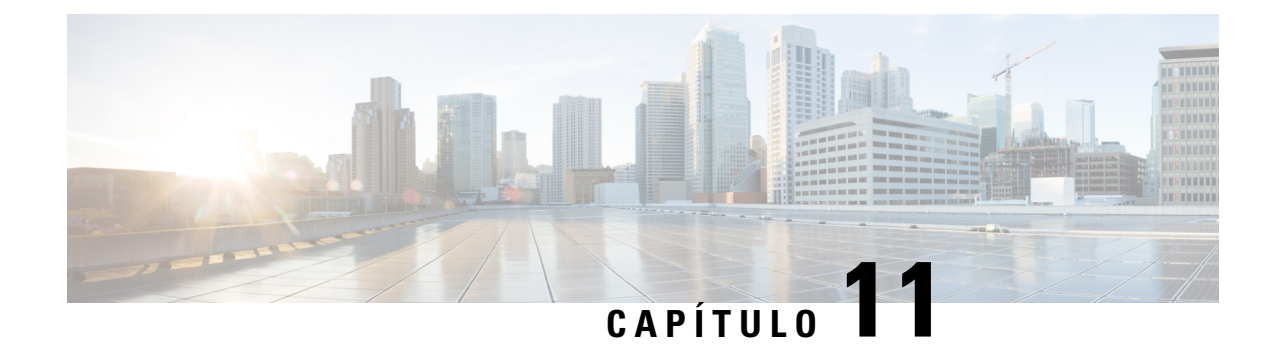

# **Especificaciones técnicas**

- Entorno físico y de [funcionamiento,](#page-184-0) en la página 173
- [Tecnología](#page-185-0) Bluetooth, en la página 174
- Uso de [auriculares,](#page-186-0) en la página 175

# <span id="page-184-0"></span>**Entorno físico y de funcionamiento**

En la tabla siguiente se muestran las especificaciones del entorno físico y operativo para Teléfonos Cisco Wireless IP Phone 8821 y 8821-EX.

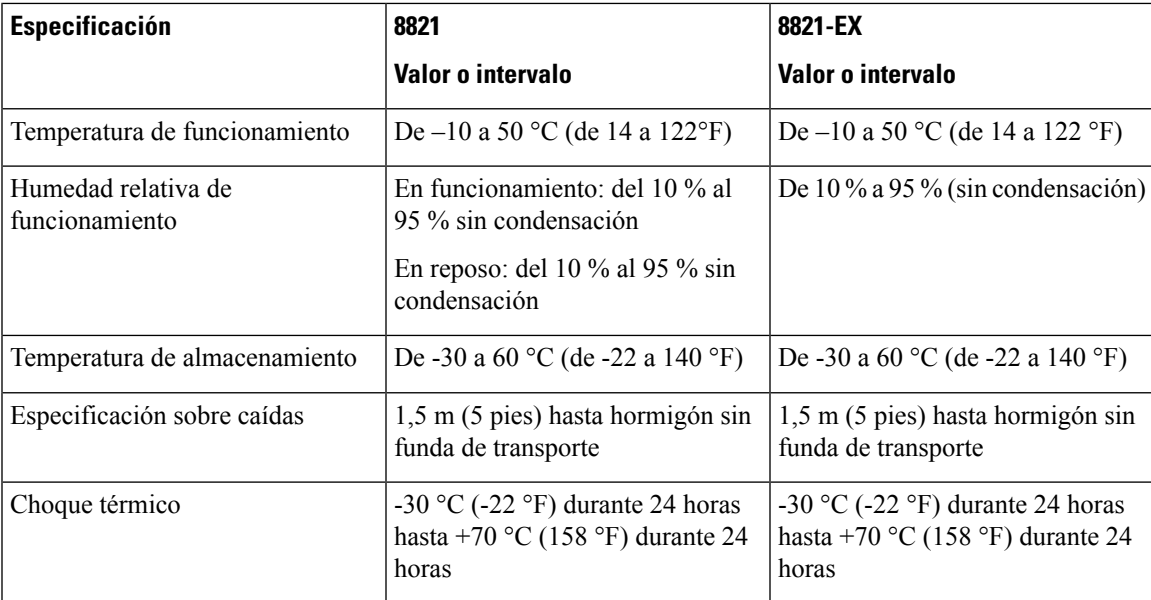

**Tabla 22: Especificaciones físicas y operativas**

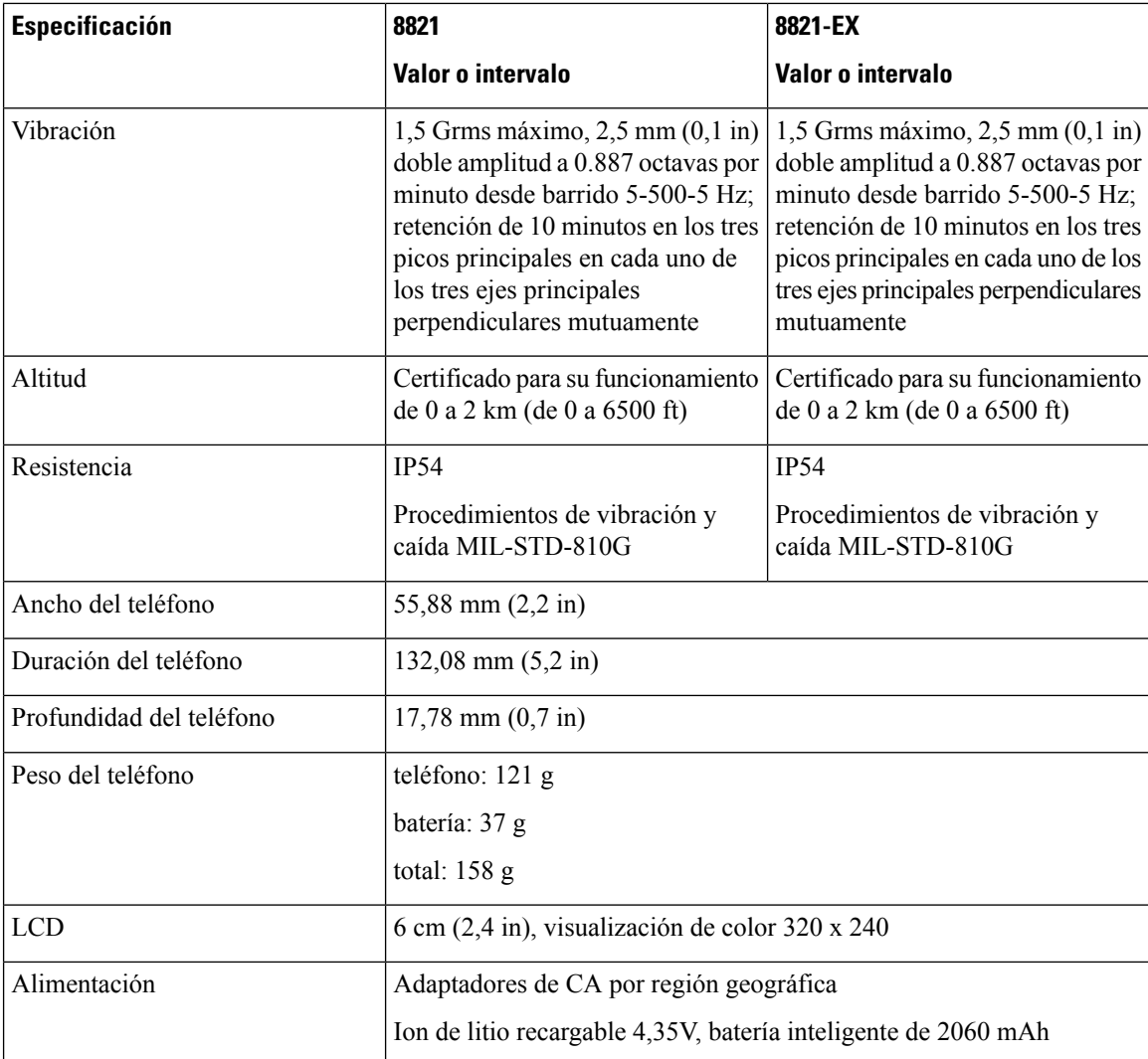

Para obtener más información, consulte las hojas de datos de teléfono que se encuentran en [https://www.cisco.com/c/en/us/products/collaboration-endpoints/unified-ip-phone-8800-series/](https://www.cisco.com/c/en/us/products/collaboration-endpoints/unified-ip-phone-8800-series/datasheet-listing.html) [datasheet-listing.html.](https://www.cisco.com/c/en/us/products/collaboration-endpoints/unified-ip-phone-8800-series/datasheet-listing.html)

# <span id="page-185-0"></span>**Tecnología Bluetooth**

Los teléfonos IP inalámbricos de la serie 882x de Cisco son teléfonos con funciones completas y proporcionan comunicación por voz a través de la misma LAN inalámbrica que utiliza su ordenador. Además de las funciones de gestión de llamadas básicas, su teléfono funciona con auriculares inalámbricos Bluetooth, incluidas determinadas funciones de llamadas de manos libres.

Los dispositivos Bluetooth funcionan en la banda de medicina científica industrial, Industrial Scientific Medicine (ISM), sin licencia de 2,4 GHz, que es la misma que la banda 802.11b/g. En la mayoría de los países, esta banda sin licencia incluye el intervalo de frecuencia de 2400 a 2483,5 MHz. La tecnología Bluetooth permite el establecimiento de conexiones inalámbricas mediante ancho de banda de baja frecuencia con un alcance de 10 metros. El funcionamiento más óptimo se produce en el rango de alcance comprendido entre

1 y 2 metros. Se proporcionan canales de voz sincrónicos mediante el uso de canales de datos asincrónicos y cambio de circuito a través del cambio de paquete.

Bluetooth utiliza el salto de frecuencia adaptativa, Adaptive Frequency Hopping (AFH), integrado para evitar la interferencia. Cada 625 microsegundos(1/1 000 000 de un segundo), el canal cambia o salta a otra frecuencia dentro del intervalo de 2402 a 2480 MHz. Esto equivale a 1600 saltos por segundo.

Los teléfonos contienen un módulo Bluetooth y un módulo WLAN 802.11. Esta coexistencia reduce considerablemente la interferencia de radio y la evita entre el Bluetooth y la radio 802.11b/g.

Los dispositivos Bluetooth se dividen en tres clases de alimentación diferentes, tal y como se muestra en la siguiente tabla.

| <b>Clase</b> | Potencia de transmisión permitida máxima (mW,<br>dBm) | <b>Alcance</b>   |
|--------------|-------------------------------------------------------|------------------|
| Clase 1      | 100 mW, 20 dBm                                        | Hasta 100 metros |
| Clase 2      | $2.5$ mW, 4 dBm                                       | Hasta 10 metros  |
| Clase 3      | $1 \text{ mW}$ , $0 \text{ dBm}$                      | Hasta 1 metro    |

**Tabla 23: Potencia de transmisión permitida máxima de Bluetooth <sup>e</sup> intervalo por clase**

Bluetooth clase 2.0 con intervalo de datos ampliado, Extended Data Rate (EDR), es una tecnología inalámbrica de corto alcance compatible con los teléfonos IP inalámbricos. Los teléfonos admiten la versión del perfil de manos libres 1.5.

Debido a los posibles problemas de interferencias, le recomendamos lo siguiente:

- Utilice 802.11a, que funciona en la banda de 5 GHz.
- Evite la proximidad con dispositivos 802.11b/g, dispositivos Bluetooth, hornos microondas y objetos de metal de gran tamaño.
- Use el teléfono en el mismo lado del cuerpo en el que se utilizan los auriculares con tecnología Bluetooth.

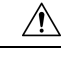

**Precaución**

Cisco Wireless IP Phone 8821-EX no se ha probado o certificado para su uso con accesorios Bluetooth en entornos peligrosos.

Para obtener más información sobre el emparejamiento de auriculares, consulte Uso de [auriculares,](#page-186-0) en la [página](#page-186-0) 175.

Para obtener más información sobre los perfiles de manos libres y Bluetooth, consulte [http://www.bluetooth.com.](http://www.bluetooth.com)

# <span id="page-186-0"></span>**Uso de auriculares**

Aunque Cisco realice algunas pruebas internas de auriculares con cable e inalámbricos por Bluetooth de terceros para su uso con el teléfono inalámbrico, Cisco no certifica ni ofrece asistencia para productos de los proveedores del auricular o los auriculares. Debido a las incoherencias inherentes al entorno y al hardware en las ubicaciones donde se utilizan los teléfonos, no existe una única solución que sea la «mejor» para todos los entornos. Cisco recomienda que los clientes realicen pruebas para decidir qué auriculares funcionan mejor en su entorno antes de instalar un gran número de unidades en la red.

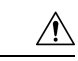

### **Precaución**

Cisco Wireless IP Phone 8821-EX no se ha probado o certificado para su uso con accesorios Bluetooth, incluidos los auriculares, en entornos peligrosos.

Cisco recomienda la utilización de dispositivos externos de buena calidad, como auriculares con protección contra interferencias de señales de radiofrecuencia (RF) o audiofrecuencia (AF) no deseadas.Según la calidad de dichos dispositivos y la proximidad a otros, como teléfonos móviles o radios bidireccionales, es probable que se sigan creando interferencias.

La razón principal de que unos auriculares específicos sean inadecuados para el teléfono es la posibilidad de aparición de un zumbido audible. Este zumbido puede ser audible para la parte remota o para ambas partes, incluido el usuario del teléfono. La aparición de zumbidos o pitidos puede deberse a una serie de fuentes externas; por ejemplo, luces eléctricas, proximidad de motores eléctricos o monitores de PC de gran tamaño. En algunos casos, la mecánica o electrónica de varios auriculares pueden provocar que las partes remotas oigan un eco de su propia voz cuando hablan con los usuarios del teléfono.

#### **Temas relacionados**

Dispositivos externos

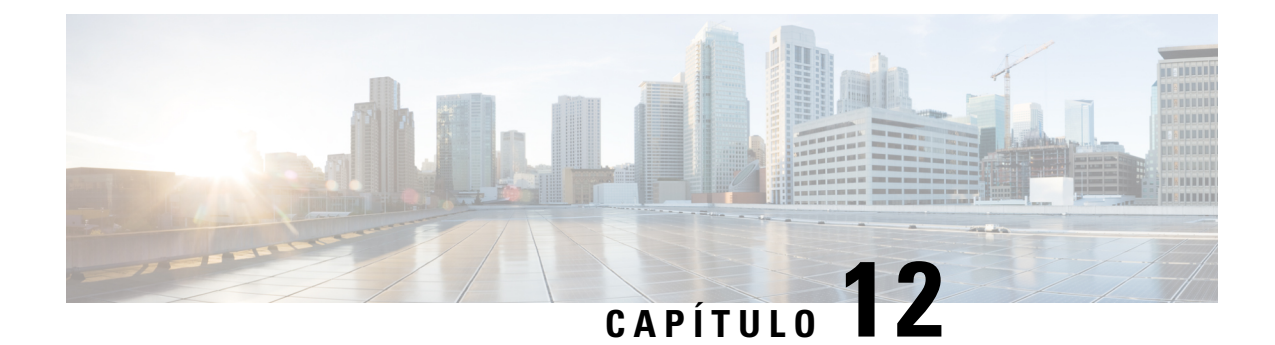

# **Seguridad del producto**

- Información sobre seguridad y [rendimiento,](#page-188-0) en la página 177
- Declaraciones de [cumplimiento,](#page-193-0) en la página 182
- [Información](#page-199-0) general sobre la seguridad de productos de Cisco, en la página 188
- [Información](#page-200-0) en línea importante, en la página 189

# <span id="page-188-0"></span>**Información sobre seguridad y rendimiento**

Lea los siguientes avisos de seguridad antes de instalar o utilizar su teléfono IP.

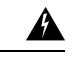

**Advertencia**

### INSTRUCCIONES IMPORTANTES DE SEGURIDAD

Este símbolo de advertencia significa peligro.Puede sufrir lesiones físicas. Antes de manipular cualquier equipo, debe ser consciente de los peligros que entraña la corriente eléctrica y familiarizarse con los procedimientos estándar de prevención de accidentes. Utilice el número de indicación que aparece al final de cada advertencia para localizar su traducción en las advertencias de seguridad que acompañan a este dispositivo. Indicación 1071

GUARDE ESTAS INSTRUCCIONES

Para leer lastraducciones de las advertencias que aparecen en esta publicación, consulte el número de indicación del documento *Información sobre seguridad y conformidad con normas: Teléfono IP inalámbrico de Cisco serie 882x* en la siguiente URL: [http://www.cisco.com/c/dam/en/us/td/docs/voice\\_ip\\_comm/cuipph/882x/](http://www.cisco.com/c/dam/en/us/td/docs/voice_ip_comm/cuipph/882x/english/RCSI/RCSI-0266-book.pdf) [english/RCSI/RCSI-0266-book.pdf](http://www.cisco.com/c/dam/en/us/td/docs/voice_ip_comm/cuipph/882x/english/RCSI/RCSI-0266-book.pdf).

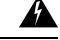

**Advertencia**

Lea lasinstrucciones de instalación antes de usar, instalar o conectar elsistema a la fuente de alimentación. Indicación 1004

## ◢

**Advertencia**

Los servicios de voz sobre IP (VoIP) y de llamada de emergencia no funcionan si se produce un fallo o interrupción en la alimentación. Una vez restablecida la alimentación, puede que tenga que restablecer o volver a configurar el equipo para volver a obtener acceso a los servicios VoIP y de llamada de emergencia. En España, el teléfono de emergencias es el 112. Debe conocer el teléfono de emergencia de su país. Indicación 361

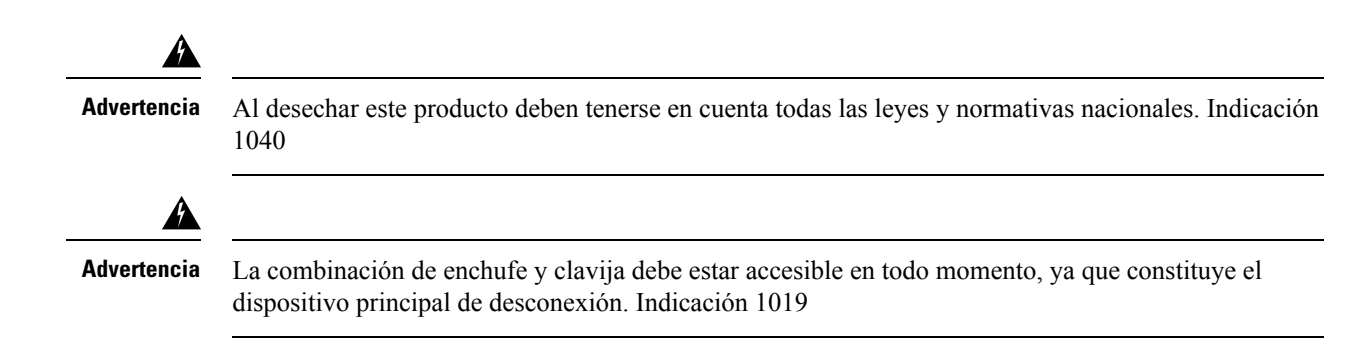

# **Directrices de seguridad**

A continuación se describen las directrices de seguridad para usar Teléfonos Cisco Wireless IP Phone 8821 y 8821-EX en entornos específicos:

- No utilice este producto como herramienta de comunicaciones principal en entornos de atención médica, ya que podría utilizar una frecuencia no regulada y susceptible a interferencias con otros dispositivos o equipos.
- El uso de dispositivos inalámbricos en hospitales está restringido a los límites establecidos por cada hospital.
- El uso de dispositivos inalámbricos en ubicaciones peligrosas está limitado a las restricciones establecidas por los directores de seguridad de dichos entornos.
- El uso de dispositivos inalámbricos en aviones se rige por las normas de la administración federal de aviación (FAA).

# **Avisos de seguridad de la batería**

Estos avisos de seguridad de la batería se aplican a las baterías aprobadas para Teléfonos Cisco Wireless IP Phone 8821 y 8821-EX.

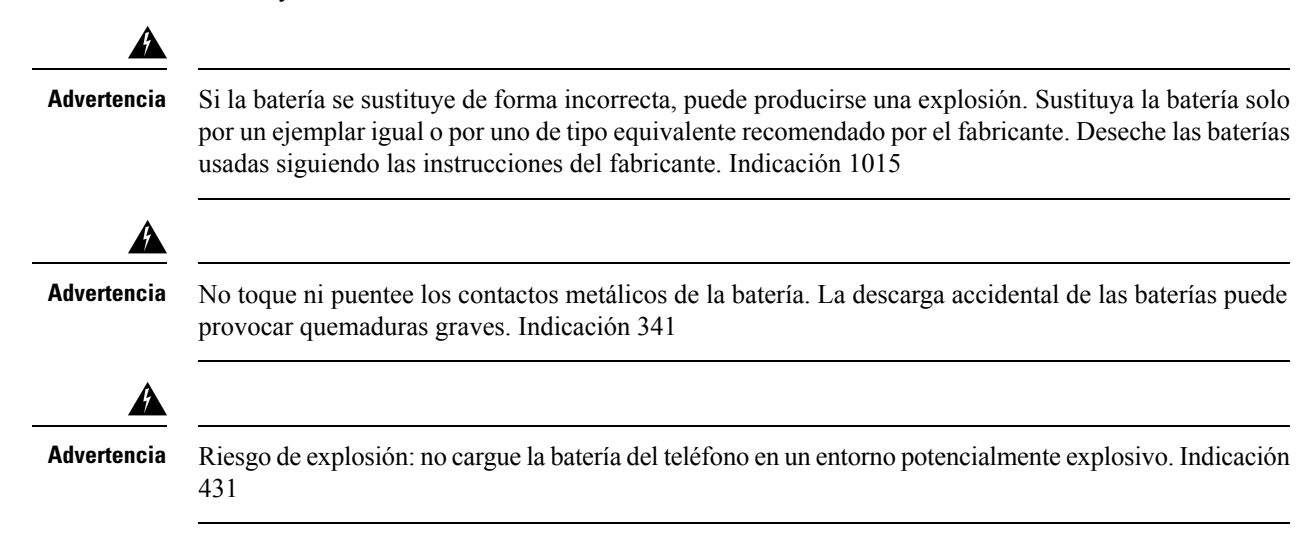

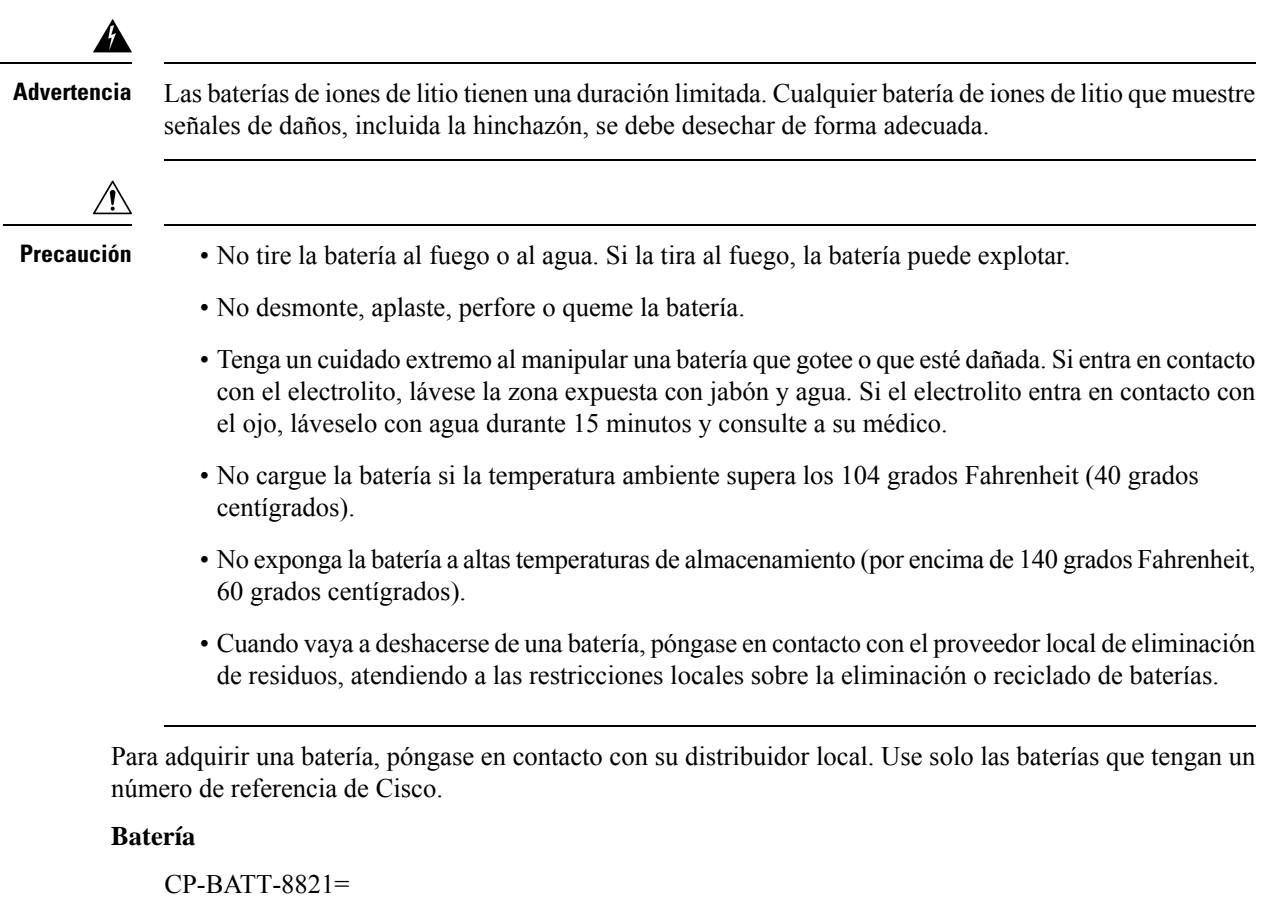

Utilice solo una batería de Cisco compatible con el teléfono. Para realizar el pedido de la fuente de alimentación, póngase en contacto con su distribuidor local y consulte la lista de números de referencia de Cisco.

#### **Argentina**

CP-PWR-8821-AR=

#### **Australia**

CP-PWR-8821-AU=

#### **Brasil**

CP-PWR-8821-BZ=

#### **Europa**

CP-PWR-8821-CE=

#### **Corea**

CP-PWR-8821-KR=

### **Japón**

CP-PWR-8821-JP=

#### **Suiza**

CP-PWR-8821-SW=

**América del Norte**

CP-PWR-8821-NA=

#### **Reino Unido**

CP-PWR-8821-UK=

```
Nota
```
La batería y la fuente de alimentación no se suministran con el teléfono. Para solicitar la batería y la fuente de alimentación, póngase en contacto con su distribuidor local.

## **Entornos peligrosos**

Cisco Wireless IP Phone 8821-EX cuenta con la certificación ATEX Clase I, Zona 2 y CSA Clase I, División 2/Zona 2. Esto implica que el teléfono puede utilizarse en zonas en las cuales no es probable que haya una composición atmosférica de gases explosivos y que, de haberla, será poco frecuente y de corta duración.

</del>

**Advertencia**

Riesgo de explosión: no cargue la batería del teléfono en una atmósfera potencialmente explosiva. Indicación 431

**Advertencia**

Riesgo de explosión: la sustitución de componentes puede impedir la idoneidad de la clase 1, la división 2 o la zona 2. Declaración 1083

## **Interrupción del suministro eléctrico**

La posibilidad de acceder al servicio de emergencia a través del teléfono depende del punto de acceso inalámbrico al que se suministre alimentación. En caso de que se produzca una interrupción del suministro eléctrico, no será posible llamar a los servicios de emergencia hasta que no se restablezca el suministro eléctrico. En caso de fallo o interrupción del suministro eléctrico, puede que sea necesario restablecer o volver a configurar el equipo para poder utilizar la marcación del número del servicio de emergencia.

# **Dominios normativos**

La radiofrecuencia (RF) de este teléfono está configurada para un dominio normativo específico. Si utiliza el teléfono fuera de este dominio normativo, el teléfono no funcionará correctamente y puede que infrinja las normativas locales.

# **Entornos de asistencia sanitaria**

Este producto no es un dispositivo médico y utiliza una banda de frecuencia no licenciada que podría interferir con otros dispositivos o equipos.

# **Uso de dispositivos externos**

La siguiente información se refiere a la utilización de dispositivos externos con el teléfono inalámbrico:

Cisco recomienda utilizar dispositivos externos de buena calidad (como auriculares) que estén protegidos frente a señales de radiofrecuencia (RF) o audiofrecuencia (AF) no deseadas.

En función de la calidad de los dispositivos y de su cercanía a otros, como teléfonos móviles o radios bidireccionales, es posible que se produzcan sonidos no deseados. En ese caso, Cisco aconseja llevar a cabo una o varias de las acciones siguientes:

- Aleje el dispositivo externo de la fuente emisora de señales de radio o audiofrecuencia.
- Aparte los cables del dispositivo externo de la fuente emisora de señales de radio o audiofrecuencia.
- Utilice cables apantallados con el dispositivo externo, o bien cables con conector y blindaje más adecuados.
- Reduzca la longitud del cable del dispositivo externo.
- Aplique ferritas u otros materiales similares a los cables del dispositivo externo.

Cisco no puede garantizar el rendimiento del sistema, ya que no controla la calidad de los dispositivos externos, cables o conectores de otros fabricantes. El sistema funcionará correctamente si se conectan dispositivos adecuados mediante cables y conectores de buena calidad.

 $\sqrt{N}$ 

**Precaución**

En países pertenecientes a la Unión Europea, utilice únicamente auriculares externos que cumplan con la Directiva EMC [89/336/CE].

# **Comportamiento del teléfono durante horas de congestión de red**

Cualquier circunstancia que degrade el rendimiento de la red puede afectar a la calidad del audio y, en algunos casos, puede provocar que una llamada se interrumpa. Algunas actividades, entre otras, que degradan la red pueden ser:

- Las tareas administrativas, como la exploración de puertos internos o las exploraciones de seguridad.
- Los ataques que pueda recibir la red, como ataques de denegación de servicio.

# **SAR**

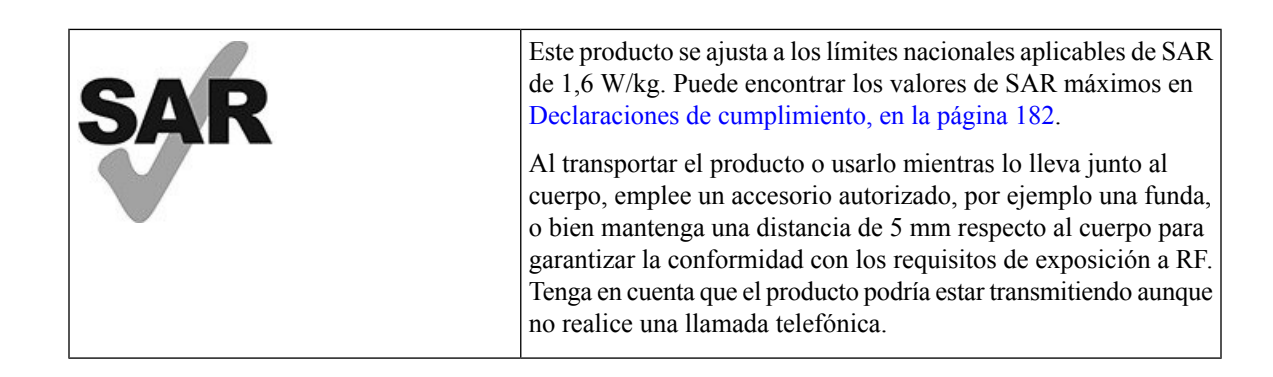

# **Etiqueta del producto**

La etiqueta del producto se encuentra en el compartimento de la batería del dispositivo.

# <span id="page-193-0"></span>**Declaraciones de cumplimiento**

# **Declaraciones de cumplimiento para la Unión Europea**

## **Marcado CE**

La marca CE se coloca en el equipo y el embalaje.

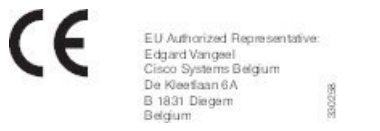

## **Declaración de exposición a RF para la Unión Europea**

Este dispositivo ha sido evaluado y considerado conforme con la Directiva EMF 2014/53/UE de la UE.

# **Declaraciones de cumplimiento para Estados Unidos**

## **Declaración SAR**

Los auriculares de mano de los teléfonos IP inalámbricos de Cisco serie 882x se han sometido a pruebas de tasas de absorción específicas (SAR) para dispositivos llevados en el cuerpo con la configuración específica de funda para cinturón proporcionada con los terminales. La FCC establece los requisitos SAR para dispositivos llevados en el cuerpo y ha determinado que el terminal cumple dichos requisitos con la funda para cinturón proporcionada. Otras fundas para cinturón o accesorios similares que no hayan sido sometidos a pruebas podrían no ser conformes, y por lo tanto es recomendable evitarlos.

## **Información de exposición a RF**

El módulo de radio se ha evaluado y se ha determinado conforme con los requisitos que se establecen en 47 CFR, secciones 2.1091, 2.1093, y 15.247 (b) (4) sobre exposición a RF de dispositivos de radiofrecuencia. Este modelo cumple los requisitos gubernamentales aplicables respecto a la exposición a ondas de frecuencia de radio.

### ESTE DISPOSITIVO CUMPLE CON LOS LÍMITES REFERENCIADOSPOR LA NORMA ISED RSS-102 R5 PARA LA EXPOSICIÓN A ONDAS DE RADIO

Su dispositivo Teléfono IP inalámbrico de Cisco serie 882x incluye un transmisor y receptor de radio. Se ha diseñado para no exceder los límites de la población general (no controlada) para la exposición a las ondas de radio (campos electromagnéticos de radiofrecuencia) como se menciona en RSS-102 que hace referencia al Código de Seguridad del Ministerio de Salud de Canadá (Health Canada Safety Code 6) e incluye un margen de seguridad sustancial diseñado para garantizar la seguridad de todas las personas, independientemente de su edad y estado de salud.

En consecuencia, los sistemas se han diseñado para que el usuario final los utilice evitando el contacto con antenas.Se recomienda configurar elsistema en una ubicación donde las antenas puedan permanecer al menos a una distancia mínima del usuario, tal como se especifica, de acuerdo con las normativas que se han diseñado para reducir la exposición general del usuario o del operador.

El dispositivo se ha probado y se ha comprobado que cumple con la normativa aplicable como parte del proceso de certificación radioeléctrica.

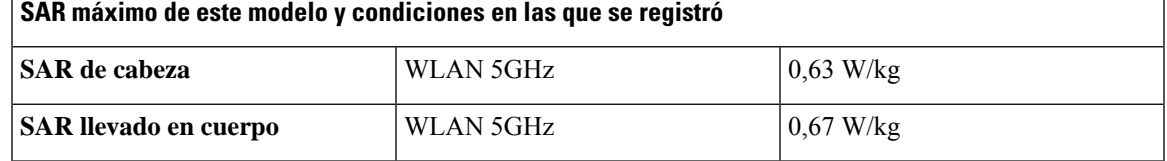

Este teléfono inalámbrico contiene un transceptor de radio. El transceptor de radio y la antena se han diseñado para que cumplan los requisitos de emisiones de RF de exposición de personas especificados por la FCC, así como otras agencias de varios países. Estas directrices han sido desarrolladas por la industria a partir del asesoramiento de la Organización Mundial de laSalud (OMS). Los estándares de la industria se han desarrollado de forma que incluyan márgenes de seguridad adicionales para garantizar que el usuario esté expuesto a la mínima cantidad posible de radiación RF.

El transceptor de radio usa un tipo de radiación no ionizante, en vez de radiación ionizada como las ondas de rayos X.

El estándar de exposición para estos dispositivos hace referencia a una unidad de medida conocida como SAR. El límite establecido por la FCC es de 1,6 W/kg. Las pruebas del nivel de emisiones las lleva a cabo un laboratorio independiente, que emplea métodos de prueba y posiciones de operatividad bajo la revisión de la FCC y otras agencias.

Antes de la comercialización del teléfono, el producto ha sido probado y certificado de acuerdo con las normativas de la FCC, para verificar que no exceda los requisitos SAR de la FCC.

Encontrará información adicional sobre SAR y la exposición a RF en el sitio web de la FCC en: <http://www.fcc.gov/oet/rfsafety>

No hay ninguna prueba conclusiva de que estos teléfonos móviles constituyan o no un riesgo para la salud. La FDA y numerosos investigadores siguen estudiando la radiación RF y sus efectos sobre la salud. Encontrará información adicional sobre esta materia en el sitio web de la FDA: <http://www.fda.gov>

Los teléfonos IP inalámbricos Cisco serie 882x operan con niveles de energía de 5 a 6 veces inferiores a la mayoría de los teléfonos móviles, Servicio de Comunicaciones Personales (PCS) o Sistema Global de Comunicaciones Móviles (GSM) normales. Este consumo energético inferior y el menor ciclo de transmisión reducen la exposición del usuario a los campos de RF.

Existen varios métodos que permiten reducir la exposición del usuario. Entre ellosse encuentran lossiguientes:

- **1.** Uso de un auricular de manos libres para aumentar la distancia entre la antena y la cabeza del usuario.
- **2.** Orientación de la antena lejos del usuario.

Para obtener información adicional, consulte la siguiente documentación:

• Documento técnico Cisco Systems Spread Spectrum Radios and RF Safety (Radio de espectro amplio y seguridad de RF de Cisco Systems) en la siguiente ubicación: [http://www.cisco.com/warp/public/cc/](http://www.cisco.com/warp/public/cc/pd/witc/ao340ap/prodlit/rfhr_wi.htm) [pd/witc/ao340ap/prodlit/rfhr\\_wi.htm](http://www.cisco.com/warp/public/cc/pd/witc/ao340ap/prodlit/rfhr_wi.htm)

- Boletín 56 de la FCC: Questions and Answers about Biological Effects and Potential Hazards of Radio Frequency Electromagnetic Fields (Preguntas y respuestas sobre efectos biológicos y riesgos potenciales de los campos electromagnéticos de radiofrecuencia)
- Boletín 65 de la FCC: Evaluating Compliance with the FCC guidelines for Human Exposure to Radio Frequency Electromagnetic Fields (Evaluación de la conformidad con las directrices de la FCC para la exposición de personas a los campos electromagnéticos de radiofrecuencia)

Encontrará información adicional a través de las siguientes organizaciones:

- Comisión interna de la OMS sobre la protección contra radiaciones no ionizantes en [http://www.who.int/](http://www.who.int/emf) [emf](http://www.who.int/emf)
- Comisión nacional para la protección radiológica (National Radiological Protection Board) del Reino Unido en <http://www.nrpb.org.uk>
- Asociación de telecomunicaciones móviles en <http://www.wow-com.com>

## **Conformidad general de exposición a RF**

El dispositivo ha sido evaluado y considerado conforme con los límites del ICNIRP (comité internacional para la protección de radiaciones no ionizantes) para la exposición de personas a RF.

### **Sección 15 sobre dispositivos de radio**

La sección 15 sobre dispositivos de radio funciona sin interferencias con otros dispositivos que operan en esta frecuencia. Cualquier cambio o modificación en el producto que no se haya aprobado expresamente por Cisco, incluido el uso de antenas que no sean de Cisco, podría invalidar la autorización del usuario para utilizar este dispositivo. **Precaución**

# **Declaraciones de cumplimiento para Canadá**

Este dispositivo cumple con los estándares RSS exentos de licencias de la IC. El funcionamiento está sujeto a las dos condiciones siguientes: (1) que el dispositivo no produzca interferencias y (2) que el dispositivo acepte cualquier interferencia, incluidas aquellas que produzcan un funcionamiento no deseado. No se puede garantizar la privacidad de las comunicaciones al utilizar este teléfono.

Este producto cumple las especificaciones técnicas aplicables de innovación, ciencia y desarrollo económico de Canadá.

#### **Avis de Conformité Canadien**

Cet appareil est conforme aux normes RSS exemptes de licence RSS d'Industry Canada. Le fonctionnement de cet appareil est soumis à deux conditions : (1) ce périphérique ne doit pas causer d'interférence et (2) ce périphérique doit supporter les interférences, y compris celles susceptibles d'entraîner un fonctionnement non souhaitable de l'appareil. La protection des communications ne peut pas être assurée lors de l'utilisation de ce téléphone.

Le présent produit est conforme aux spécifications techniques applicables d'Innovation, Sciences et Développement économique Canada.

## **Declaración de exposición a RF canadiense**

### ESTE DISPOSITIVO CUMPLE CON LOS LÍMITES REFERENCIADOSPOR LA NORMA ISED RSS-102 R5 PARA LA EXPOSICIÓN A ONDAS DE RADIO

El dispositivo incluye un transmisor y un receptor de radio. Se ha diseñado para no exceder los límites de la población general (no controlada) para la exposición a las ondas de radio (campos electromagnéticos de radiofrecuencia) como se menciona en RSS-102 que hace referencia al Código de Seguridad del Ministerio de Salud de Canadá (Health Canada Safety Code 6) e incluye un margen de seguridad sustancial diseñado para garantizar la seguridad de todas las personas, independientemente de su edad y estado de salud.

En consecuencia, los sistemas se han diseñado para que el usuario final los utilice evitando el contacto con antenas. Se recomienda configurar el sistema en una ubicación donde las antenas puedan permanecer al menos a una distancia mínima del usuario, tal como se especifica, de acuerdo con las normativas que se han diseñado para reducir la exposición general del usuario o del operador.

El dispositivo se ha probado y se ha comprobado que cumple con la normativa aplicable como parte del proceso de certificación radioeléctrica.

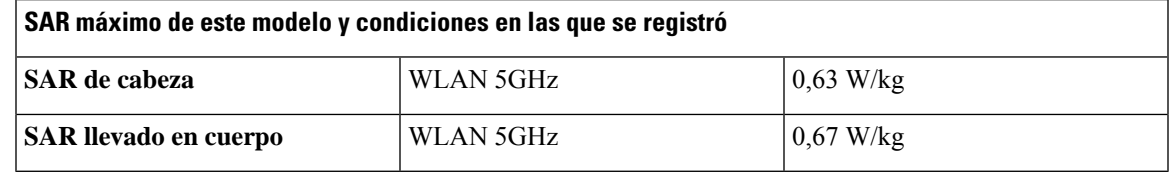

#### **Déclaration d'Exposition aux RF Canadienne**

### CE PÉRIPHÉRIQUERESPECTE LES LIMITES DÉCRITESPARLA NORMERSS-102R5 D'EXPOSITION À DES ONDES RADIO

Votre appareil comprend un émetteur et un récepteur radio. Il est conçu pour ne pas dépasser les limites applicables à la population générale (ne faisant pas l'objet de contrôles périodiques) d'exposition à des ondes radio (champs électromagnétiques de fréquences radio) comme indiqué dans la norme RSS-102 qui sert de référence au règlement de sécurité n°6 sur l'état de santé du Canada et inclut une marge de sécurité importantes conçue pour garantir la sécurité de toutes les personnes, quels que soient leur âge et état de santé.

En tant que tels, lessystèmessont conçus pour être utilisés en évitant le contact avec les antennes par l'utilisateur final. Il est recommandé de positionner le système à un endroit où les antennes peuvent demeurer à au moins une distance minimum préconisée de l'utilisateur, conformément aux instructions des réglementations qui sont conçues pour réduire l'exposition globale de l'utilisateur ou de l'opérateur.

Le périphérique a été testé et déclaré conforme aux réglementations applicables dans le cadre du processus de certification radio.

![](_page_196_Picture_965.jpeg)

## **Declaraciones de cumplimiento para Nueva Zelanda**

### **Advertencia general sobre Permit to Connect (PTC)**

La concesión de un permiso Telepermit para cualquier terminal solo indica que Telecom ha aceptado que este cumple las condiciones mínimas para la conexión a su red. No indica recomendación alguna del producto por parte de Telecom, ni ningún tipo de garantía. Sobre todo, no ofrece ninguna garantía de que ningún equipo funcionará correctamente y en todos los aspectos con otros equipos con permiso Telepermit de cualquier marca o modelo, ni que ningún producto sea compatible con todos los servicios de red de Telecom.

## **Uso de redes IP con la red RTC**

El protocolo de Internet (IP) introduce por naturaleza un cierto retraso en las señales de voz, a medida que se formula y se redirecciona cada paquete de datos. Telecom Access Standards recomienda que los proveedores, diseñadores e instalador que utilicen esta tecnología para llamadas procedentes o enviadas a la red PSTN consulten los requisitos del modelo ITU E a la hora de diseñar sus redes. El objetivo general es minimizar los retrasos, las distorsiones y otros impedimentos para la transmisión, especialmente en aquellas llamadas que impliquen redes móviles e internacionales, que ya sufren retrasos considerables.

### **Uso de compresión de voz a través de la red RTC**

Ya se experimenta un retraso considerable al llamar a las redes móviles e internacionales, en parte causado por las tecnologías de compresión de voz. Telecom Access Standards solo aprueba la tecnología de voz G711 para su uso en la red PSTN. G711 es una "técnica instantánea de codificación de la voz", mientras que G729 y todas sus variantes se consideran "casi instantáneas" e introducen retrasos adicionales en la señal de voz.

## **Cancelación de eco**

En la red PSTN de Telecom no suelen ser necesarios los canceladores de eco, ya que los retrasos geográficos son aceptables si la pérdida de retorno CPE se mantiene dentro de los límites de Telepermit. No obstante, las redes privadas que utilicen la tecnología de voz sobre IP (VoIP) deben proporcionar cancelación de eco para todas las llamadas de voz. El efecto combinado del retraso de conversión audio/VoIP y el enrutamiento IP puede hacer que resulte necesario un tiempo de cancelación de eco de 64 ms.

Ш

# **Declaraciones de cumplimiento para Taiwán**

### **Declaración de advertencia de DGT**

避免電波干擾,本器材禁止於室外使用5.25-5.35 秭赫頻帶

#### 低功率電波輻射性電機管理辦法

- 第十二條 經型式認證合格之低功率射頻電機,非經許可,公司、 商號或使用者均不得擅自變更頻率、加大功率或變更原 設計之特性及功能。
- 第十四條 低功率射頻電機之使用不得影響飛航安全及干擾合法通信; 經發現有干擾現象時,應立即停用,並改善至無干擾時方得 繼續使用。

前項合法通信,指依電信法規定作業之無線電信。

低功率射頻電機須忍受合法通信或工業、科學及醫療用電波 輻射性電機設備之干擾。

#### 低功率射頻電機技術規範

- 4.7 無線資訊傳輸設備
- 4.7.5 在5.25-5.35秭赫頻帶內操作之無線資訊傳輸設備,限於室內使用。
- 4.7.6 無線資訊傳輸設備須忍受合法通信之干擾且不得干擾合法通信;如 造成干擾,應立即停用,俟無干擾之虞,始得繼續使用。
- 4.7.7 無線資訊傳輸設備的製造廠商應確保頻率穩定性,如依製造廠商使 97048 用手冊上所述正常操作,發射的信號應維持於操作頻帶中。

## **Declaración de cumplimiento para Argentina**

#### **Advertencia**

No utilizar una fuente de alimentación con características distintas a las expresadas, ya que podría ser peligroso.

# **Declaraciones de conformidad para Brasil**

#### **Art. 6º - 506**

Este equipo es un dispositivo de tipo secundario, es decir, no está protegido contra interferencias dañinas, aunque estén causadas por un dispositivo del mismo tipo, y tampoco puede causar ninguna interferencia a dispositivos de tipo primario.

Para obtener más información, visite la siguiente URL: <http://www.anatel.gov.br>

Este equipamento opera em caráter secundário, isto é, não tem direito a proteção contra interferência prejudicial, mesmo de estações do mesmo tipo, e não pode causar interferência a sistemas operando em caráter primário.

Sitio Anatel: <http://www.anatel.gov.br>

#### **Resolución n.º 303/2002 y n.º 533/2009**

Este producto está aprobado por Anatel, de acuerdo con los procedimientos regulados por la resolución n.º 242/2000 y cumple con los requisitos técnicos aplicados, incluidos los límites de exposición de la tasa de absorción específica para los campos eléctricos, magnéticos y electromagnéticos de radiofrecuencia de acuerdo con las resoluciones n.º 303/2002 y n.º 533/2009.

#### **Resoluções no. 303/2002 e no. 533/2009**

Este produto está homologado pela Anatel, de acordo com os procedimentos regulamentados pela Resolução no. 242/2000 e atende aosrequisitostécnicos aplicados, incluindo oslimites de exposição da Taxa de Absorção Específica referente a campos elétricos, magnéticos e eletromagnéticos de radiofrequência, de acordo com as Resoluções no. 303/2002 e no. 533/2009.

![](_page_199_Picture_659.jpeg)

# **Declaración de cumplimiento para Singapur**

# **Complies with IMDA Standards** DB101992

# <span id="page-199-0"></span>**Información general sobre la seguridad de productos de Cisco**

Este producto tiene funciones criptográficas y está sujeto a las leyes locales y de EE. UU. sobre importación, exportación, transferencia y uso. El suministro de productos criptográficos de Cisco no otorga a terceros ningún derecho para la importación, exportación, distribución o uso del cifrado. Losimportadores, exportadores, distribuidores o usuarios son responsables del cumplimiento de las leyes locales y de Estados Unidos. La utilización de este producto supone la aceptación del cumplimiento de las leyes y las normativas aplicables. Si no es posible cumplir las leyes locales y estadounidenses, deberá devolver el producto de inmediato.

Encontrará más información sobre las normas de exportación de EE. UU. en: [https://www.bis.doc.gov/](https://www.bis.doc.gov/policiesandregulations/ear/index.htm) [policiesandregulations/ear/index.htm](https://www.bis.doc.gov/policiesandregulations/ear/index.htm).

# <span id="page-200-0"></span>**Información en línea importante**

### **Acuerdo de licencia del usuario final**

El Acuerdo de licencia del usuario final (EULA) se encuentra aquí: <https://www.cisco.com/go/eula>

### **Información sobre seguridad y cumplimiento de normativas**

La Información de seguridad y cumplimiento con normas (RCSI) se encuentra aquí:

 $\mathbf I$